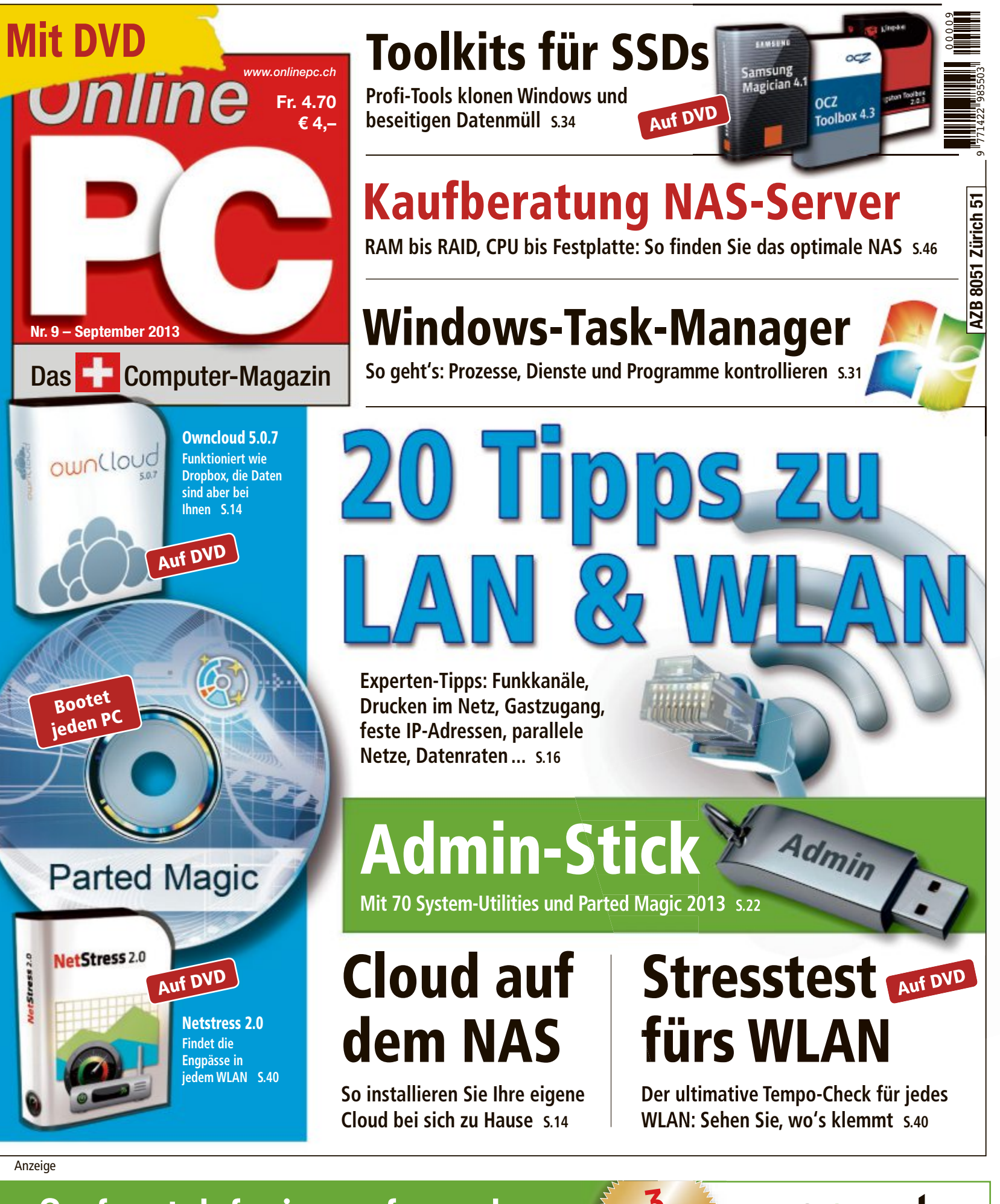

Surfen, telefonieren, fernsehen mit dem neuen Kombi-Angebot. www.greenmulti.ch

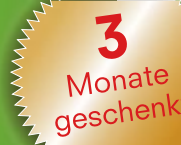

Internet, Hosting, Voice & T

## digitec.ch Die neuen digitec PCs

2 Jahre Onsite-Garantie inklusive

Im Garantiefall sucht Sie ein Techniker auf und löst das Problem nach Möglichkeit vor Ort.

digitec Tharsis T70

Technologien ausgestattet

gelegentliches Gaming.

• Intel<sup>®</sup> Core<sup>™</sup> i7-4770 Prozessor der vierten<br>Generation, 3.4GHz

und ideal für Multimedia und

• Intel<sup>®</sup> HD 4600 Grafik und GeForce

GT 640, 2GB DDR3 . 8GB DDR3-

· Blu-ray Disc-Laufwerk mit DVD-

Brenner • 5x USB 3.0, 4x USB 2.0,

HDMI, 2x DVI, VGA . Windows 7 Home Premium SP1 64Bit · 2 Jahre

Onsite Garantie Artikel 279931

RAM • 128GB SSD & 1TB HDD

Mit zahlreichen fortschrittlichen

 $1299 -$ 

Filialen in Bern, Basel, Dietikon, Kriens, Lausanne, St. Gallen, Winterthur, Wohlen und Zürich Online-Shop unter www.digitec.ch - digitec@digitec.ch - 044 575 95 00

Neuheit

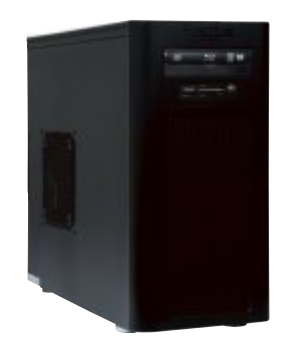

Neuheit

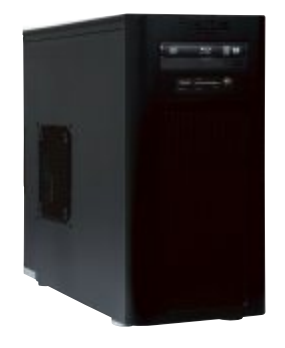

Neuheit

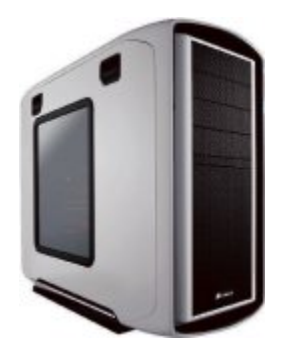

#### $999$ **digitec** Trivium v<sub>70</sub>

Die Trivium Serie ist dank Ihrer Performance ideal für klassische Büro- und Heimanwendungen geeignet.

• Intel<sup>®</sup> Core<sup>™</sup> i7-4770 Prozessor der vierten Generation, 3.4GHz

• Intel<sup>®</sup> HD 4600 Grafik • 8GB DDR3-RAM • 1TB HDD • DVD±RW-Brenner ● 4× USB 3.0, 5× USB 2.0, HDMI, DVI, VGA . Windows 7 Home Premium SP1 64Bit . 2 Jahre Onsite-Garantie Artikel 279825, auch erhältlich mit Windows 8 279827, oder ohne Betriebssystem 279829

Neuheit

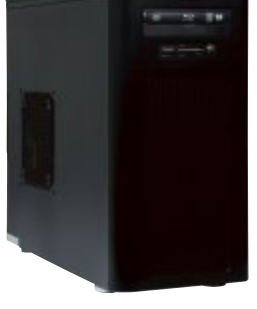

#### Neuheit

## $3199$ digitec Zenon zsoo

#### Wassergekühlter Gaming-PC mit schneller SSD und GTX 780 Grafikpower.

• Intel® Core<sup>™</sup> i7-4770K Prozessor der vierten Generation, 3.5GHz

• Intel<sup>®</sup> HD 4600 Grafik und GeForce GTX 780, 3GB GDDR5 • 16GB DDR3-RAM • 512GB SSD & 3TB HDD • Blu-ray Disc-/DVD±RW-Brenner • Mini-Wakü Corsair H60 CPU-Kühler, inkl. Corsair SP120 Quiet Edition • WLAN • 5x USB 3.0, 6x USB 2.0, HDMI, 2x DVI, DisplayPort, S/PDIF • Windows 8 Pro 64Bit . 2 Jahre Onsite-Garantie Artikel 279954

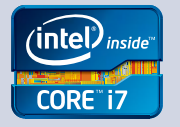

Alle Preise in CHF inkl. MwSt. Fehler und Preisänderungen vorbehalten. Intel, das Intel Logo, Intel Inside, Intel Core, und Core Inside sind Marken der Intel Corporation in den USA und anderen Ländern.

### $1499$ **digitec** Tharsis T80

Die digitec PCs werden in der Schweiz gebaut und sind führend in Bezug auf das Preis-/ Leistungsverhältnis.

• Intel® Core™ i7-4770 Prozessor der vierten Generation, 3.4GHz

· Intel<sup>®</sup> HD 4600 Grafik und GeForce GTX 650, 1GB GDDR5 · 16GB DDR3-RAM • 128GB SSD & 2TB HDD · Blu-ray Disc-Laufwerk mit DVD-Brenner • 5x USB 3.0, 4x USB 2.0, HDMI, DVI, VGA · Windows 8 64Bit · 2 Jahre Onsite-Garantie Artikel 279939

### $2599$ digitec Zenon z3000

Von unseren Spezialisten zusammengestellter Gaming-PC.

• Intel® Core™ i7-4770K Prozessor der vierten Generation, 3.5GHz

· Intel<sup>®</sup> HD 4600 Grafik und GeForce GTX 770, 2GB GDDR5 . 16GB DDR3-RAM • 256GB SSD & 2TB HDD

- · Blu-ray Disc-/DVD±RW-Brenner · Mini-Wakü Corsair H60 CPU-Kühler.
- inkl Corsair SP120 Quiet Edition  $\bullet$  WLAN  $\bullet$  5x USB 3.0, 6x USB 2.0.
- HDMI, 2x DVI, DisplayPort, S/PDIF · Windows 8 Pro 64Bit · 2 Jahre
- Onsite-Garantie Artikel 279950

## **EDITORIAL / INHALT**

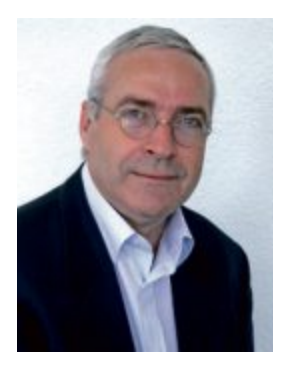

## **Admin-Stick**

Ein USB-Stick, der jeden PC bootet und eine Reihe von System-Utilities für die Datenrettung enthält, ist nicht nur für System-Administratoren ein willkommenes Werkzeug. Er gibt auch dem durchschnittlichen PC-Anwender die Gewissheit, im Notfall ein Tool zur Hand zu haben, das den streikenden PC wieder auf Trab bringt. Wie Sie den Admin-Stick einrichten, lesen Sie ab Seite 22.

**Task-Manager.** Der Windows Task-Manager kann mehr als nur hängende Programme oder Prozesse beenden. Im Task-Manager sehen Sie zum Beispiel auf einen Blick, ob Ihr PC an seinen Leistungsgrenzen arbeitet oder wie hoch die Datenübertragungsraten in Ihrem Netzwerk sind. Was der Task-Manager sonst noch drauf hat, erfahren Sie ab Seite 31.

**20 Tipps zu LAN und WLAN.** Wie finde ich den idealen Funkkanal? Wie kann ich zwei Netzwerke parallel nutzen? Welche Datenraten überträgt mein WLAN genau? Und wie richte ich eigentlich einen Gastzugang ein? Solche Fragen sind für viele Anwender nicht einfach zu beantworten. Online PC hat 20 Fragen zum Thema Netzwerk gestellt. Die Antworten finden Sie in unserem Beitrag ab Seite 16.

Viel Spass mit Online PC wünscht Ihnen

Jürg Buob, Chefredaktor j.buob@onlinepc.ch

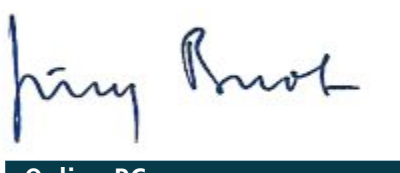

**Online PC**

Heftartikel archivieren, mailen, twittern und auf Facebook stellen mit dem iPhone oder Smartphone und der Shortcut-App. Infos: **www.kooaba.com/shortcut**

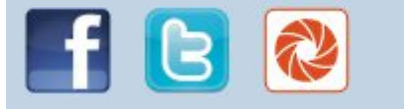

#### **INHALT 9/2013**

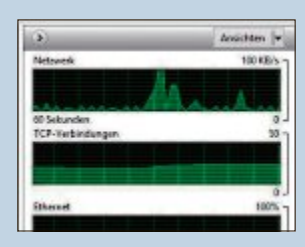

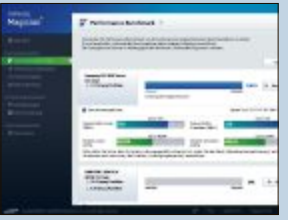

## anzeigen ... **16 Spezial-Tools für SSDs** Die Profi-Tools

beseitigen Datenmüll und klonen Windows **34**

**20 Tipps zu LAN** & **W** Netzwerk parallel n

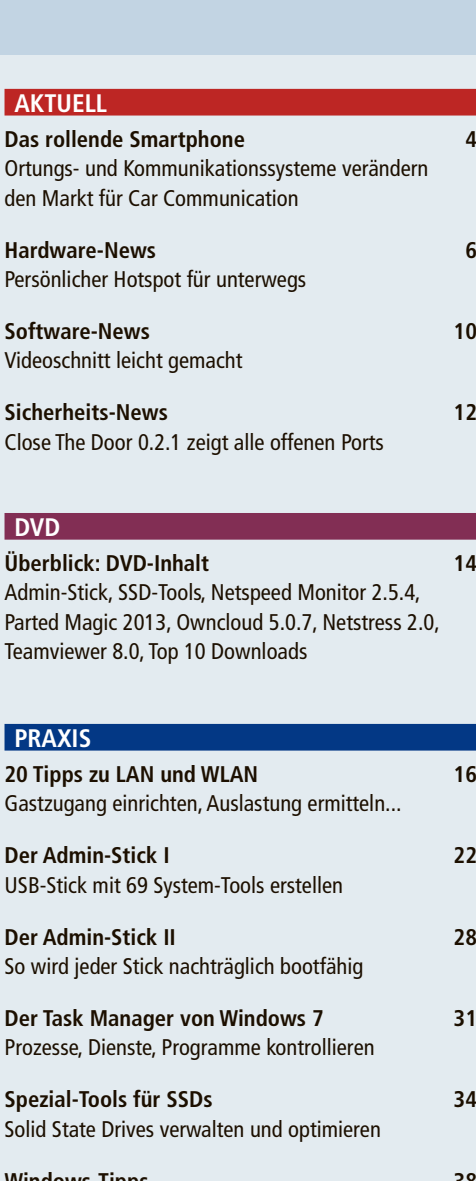

**Windows-Tipps 38** Tipps zu Windows XP, Vista, 7 und 8

**WLAN-Stresstest 40** So checken Sie Ihr Heimnetz-Tempo

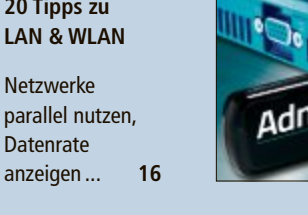

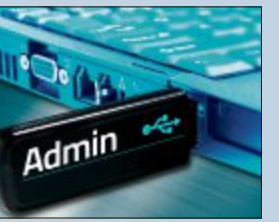

**Bootfähiger Admin-Stick**

Der Profi-Stick mit System-Tools startet an jedem beliebigen PC **22**

#### **Leserumfrage**

Nehmen Sie an unserer Leserbefragung teil und gewinnen Sie einen von 10 Gutscheinen für den Musikdienst Spotify im für den Musikdienst Spotify im Wert von je 78 Franken. **62**

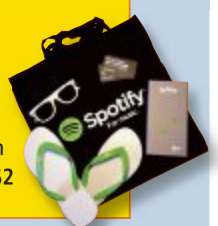

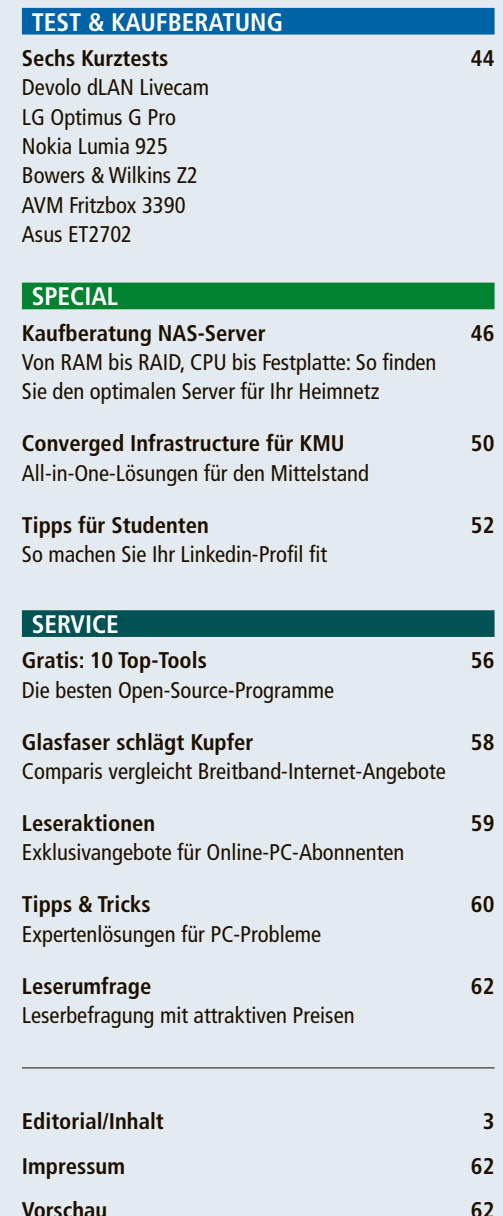

## **Das rollende Smartphone**

Ab 2015 müssen Neuwagen mit Ortungs- und Kommunikationssystemen ausgerüstet werden. Das wird den Markt für Car Communication verändern und das Smartphone stärker ins Fahrzeug integrieren.

**D** er Verkauf von Navigations- und Kommunikationssystemen im Auto teilte sich viele Jahre in zwei Segmente auf: Das der meist sehr teuren Werkseinbauten ab der oberen Mittelklasse und das der Nachrüstlösungen für die preiswerteren Modelle. Doch schon bald dürfte Bewegung in den Markt kommen – und die Autohersteller gezwungen werden, günstigere Lösungen für die gesamte Produktpalette anzubieten.

Dazu getrieben werden die Hersteller vom Gesetzgeber. Denn ab 2015 sieht die Europäische Union die Möglichkeit, einen "eCall" (emergency call) durchzuführen, als Einbaupflicht vor. Damit müssen selbst Kleinwagen ab Werk ein Notrufsystem mit Ortungsfunktion haben. Gemäss den Vorstellungen der EU-Kommission sollen die nationalen Regierungen die Mobilfunknetzbetreiber anhalten, die Notrufe von im Auto integrierten SIM-Karten prioritär und ohne Gebühren durch ihre Netze zu leiten. Dabei muss eine Ortung per übermittelter GPS-Daten und der Aufbau einer Sprachverbindung als Minimum möglich sein. Auch weitere Informationen wie die Lage des Unfallfahrzeugs oder das Auslösen von Airbags könnten dann übertragen werden.

Die Konsequenzen für den Markt der Navigation und Kommunikation im Auto sind gravierend: Denn in zwei Jahren wird jeder Neuwagen ab Werk zumindest die Grundausrüstung zur Kommunikation in Form eines Mobilfunkmoduls mit Freisprechfunktion haben. Mittels des GPS-Empfängers ist dann auch die Grundausrüstung zur Navigation vorhanden. Es scheint logisch, dass damit etwa Freisprecheinrichtungen zur Nachrüstung überflüssig werden, und auch der Absatz von Headsets dürfte leiden. Sinken könnten zudem auch die Preise für Navigationssysteme ab Werk, da der GPS-Empfänger bereits eingebaut ist. GPS-Empfänger bereits eingebaut

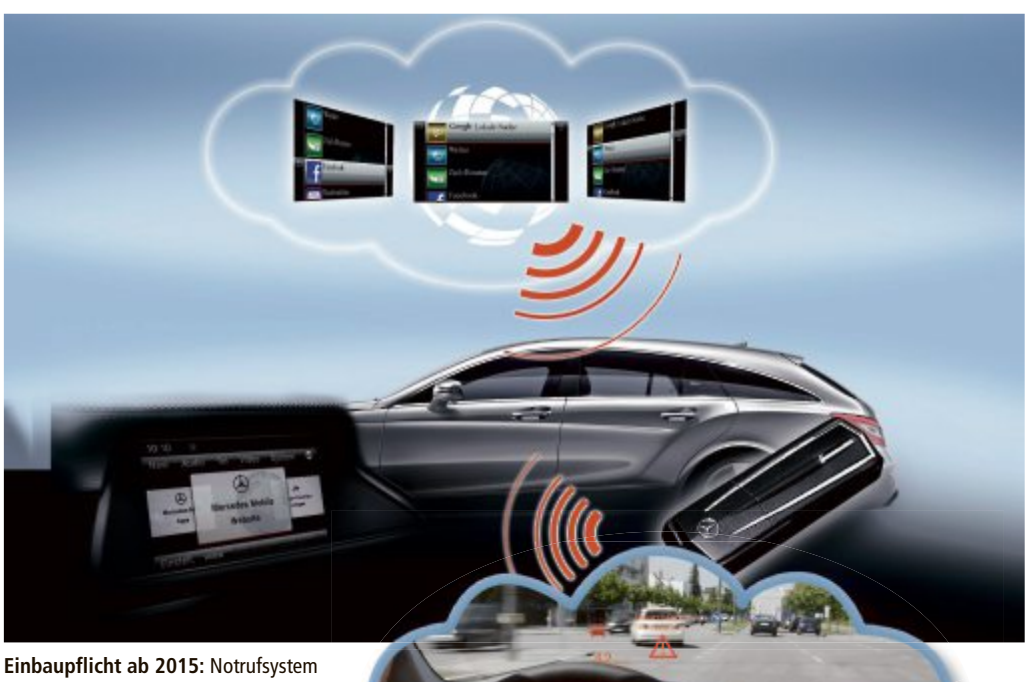

mit Ortungsfunktion in allen Autos.

#### **Mehr Auswahl ab Werk**

Es ist deshalb zu erwarten, dass Es ist deshalb zu erwarten, dass die Autohersteller ihre bisher oft die Autohersteller ihre bisher oft schmale Auswahl an Systemen für schmale Auswahl an Systemen für den "Connected Car" ausweiten: Die den "Connected Car" ausweiten: Die meisten haben derzeit ein oder zwei Navigationssysteme sowie Bluetooth-Freisprecheinrichtungen im Portfolio. Doch es gibt noch viele Defizite, was nicht zuletzt an den gegenüber der Mobilfunkwelt viel längeren Entwicklungszyklen der Automobilindustrie liegt: So gehen die bordeigenen Mobilfunkmodule mancher Autos noch mit EDGE-Tempo ins Internet oder Verkehrsinformationen werden im antiquierten TMC-Standard bereitgestellt. meisten haben derzeit ein oder zwei Navi-<br>gationssysteme sowie Bluetooth-Freisprech- Opel in seinem Kleinwagen Adam das System

Auch die Anbindung von Smartphones, zum Beispiel für die Wiedergabe von Musik oder das phones, zum Beispiel für die dergabe von Musik oder das Übertragen von Adressen, ist Übertragen von Adressen, ist nicht immer optimal gelöst. nicht immer optimal gelöst. Bei Mercedes etwa wird in Bei Mercedes etwa wird in dessen Navi-System Comand Online ein gänzlich veraltetes Bluetooth-Profil verwendet, das kaum ein aktuelles das kaum ein aktuelles Smartphone unterstützt. Smartphone unterstützt. Doch die Zahl der Angebote nimmt zu: So bietet gebote nimmt zu: So bietet dessen Navi-System Co-<br>mand Online ein gänz-<br>lich veraltetes Blue-<br>tooth-Profil verwendet,

"Intellilink" an. In diesem ist ein 7-Zoll-Touchscreen enthalten, auf dem Apps von Androidoder iOS-Smartphones laufen. Zum Beispiel kommt die Navigation mittels einer App namens "Bring Go" direkt vom Smartphone, was den Preis des Bildschirms mit Radio bei erträglichen 400 Franken hält. Das App-Konzept will Opel zukünftig auf weitere Modellreihen wie den Mokka oder den Insignia ausweiten.

Auch im neuen "Drive-Kit Plus" von Mercedes, das es für rund 800 Franken nur für die A-, B- und CLA-Modelle gibt, kann ein iPhone die Rolle des Navigators mit Hilfe einer Software von Garmin übernehmen. Der Zugriff

#### **Folgen von eCall**

**Die GSMA schätzt, dass als Folge der eCall-Pflicht im Jahr 2018 von weltweit 100 Millionen verkauften Autos 35 Millionen mit Mobilfunkmodulen ausgeliefert werden.**

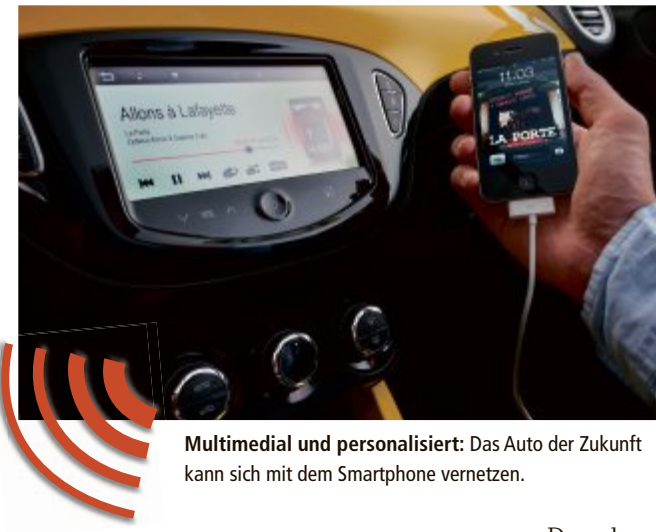

auf Facebook ist damit ebenfalls möglich. Interessant ist, dass dadurch auch bei Mercedes die Einsteiger-Baureihen den Pionier geben, was Connectivity mit Nutzung von Smartphones betrifft.

Die Konkurrenten BMW und Audi gehen andere Wege, indem sie die meisten Funktionen im fest eingebauten System konzentrieren und das Smartphone lediglich als Datenlieferanten, zum Beispiel für Musik, anbinden. Audi steuert beispielsweise Entertainment und Kommunikation über sein MMI-Interface und lässt das System über eine eigene SIM-Karte online gehen – das kostet als Komplettpaket mit Navigation und Radio allerdings über 3'500 Franken. Bei BMW gibt es unter dem Schlagwort "Connected Drive" inzwischen eine ganze Palette an Apps, die direkt im System laufen und die Funktion erweitern, etwa indem eingehende Mails vorgelesen werden. Auch Streaming-Dienste für Musik sind im Programm, allerdings zu saftigen jährlichen Gebühren.

Dazu kommt auch hier eine Hardware, deren Preise bei 3'500 Franken beginnen.

Gerade diese Preispolitik hatte in der Vergangenheit den Markt für Stand-alone-Navigatoren und Freisprecheinrichtungen begünstigt. Doch nun kommen Angebote, bei denen der Preis knapp über dem eines Autoradios liegt, und dann wird so mancher Kunde künftig den Einbau ab Werk bevorzugen.

*Boris Boden*

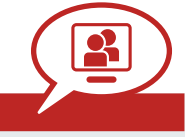

**Ihre Meinung ist gefragt: In jeder Ausgabe des Online PC Magazins erkundet die Redaktion die Lesermeinung zu einem bestimmten Thema.**

So haben die Teilnehmerinnen und Teilnehmer der Umfrage vom August abgestimmt:

**Nutzen Sie Ihren PC auch als Fernseher?**

**Online-Umfrage**

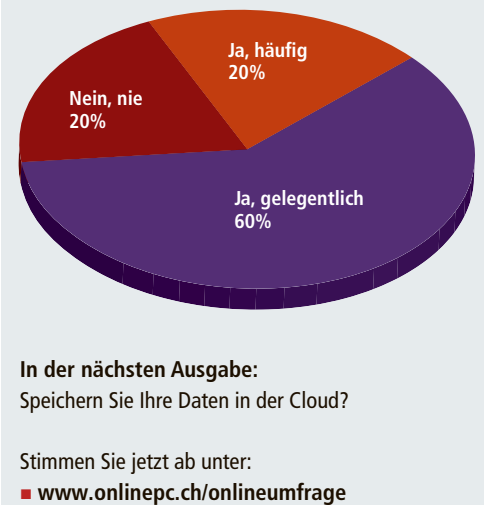

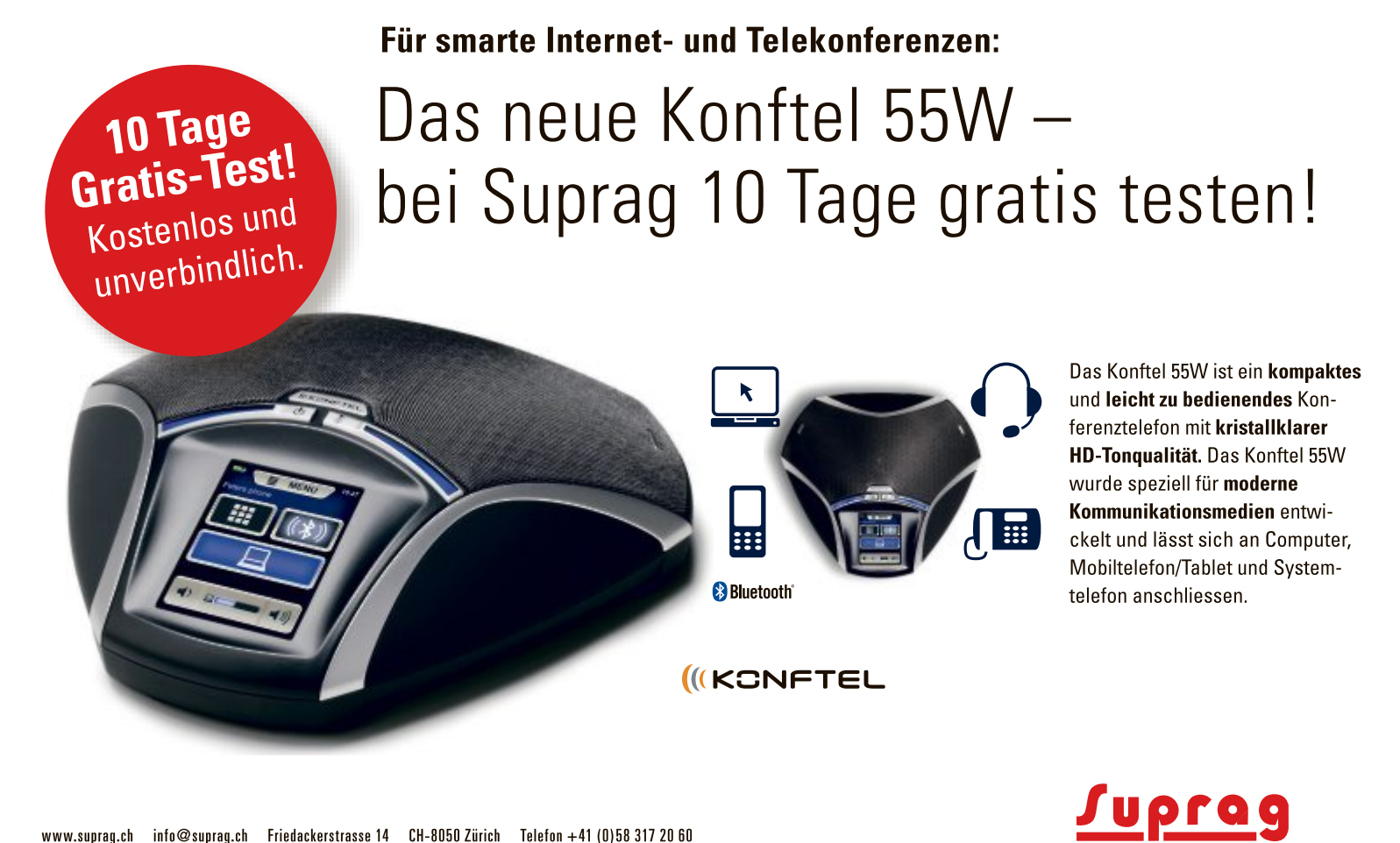

## **Samsung SSD 840 EVO**

Das Hochleistungslaufwerk auf Basis von NAND-Flash der 10-Nanometer-Klasse bietet Usern bis zu 1 TByte Speicherplatz. Dank-Turbo-Write-Technologie und einem weiterentwickelten Multi-Core-Controller erreicht es höhere sequenzielle Schreib-<br>geschwindigkeiten als die Vorgängerserie. geschwindigkeiten als die Vorgängerserie. **www.samsung.ch; Webcode: 40134**

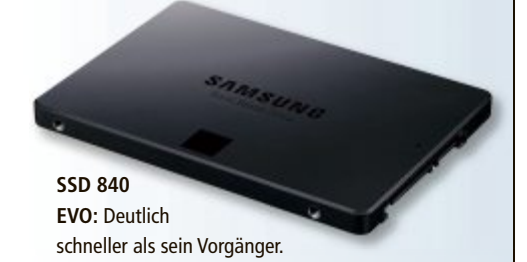

## **Migros-Online-Archiv**

Zum 125ten Geburtstag von Gottlieb Duttweiler macht die Migros Teile ihres Archivs online zugänglich. Rund 1'200 Bilder, 340 Filme, 460 Texte und 1'350 Duttweiler-Zitate seit 1925 stehen Entdeckungsfreudigen zur Verfügung. ph **www.migros.ch; Webcode: 24138**

## **Abhörsicheres VoIP**

E-fon, Anbieter von Telefonie-Lösungen im Geschäftskundensegment, will die IP-Telefonie als erster Anbieter in der Schweiz abhörsicher machen. Das funktioniert zufolge Anbieter sogar von unterwegs auf dem Mobiltelefon. ph **www.e-fon.ch; Webcode: 40140**

## **Cyber Clean putzt den PC**

Cyber Clean ist eine "Schmutz absorbierende High-Tech-Reinigungsmasse", mit der man Tastaturen, Mäuse, Smartphones und Kameras sauber bekommen soll. Die weiche und leuchtend gelb gefärbte Masse, die nach dem Entnehmen aus dem Transportbecher an Kinderspielzeugknete erinnert, nimmt Staubpartikel und Krümel auf. Laut Hersteller wirkt sie zudem desinfizierend. ph **www.cyberclean.ch; Webcode: 40143**

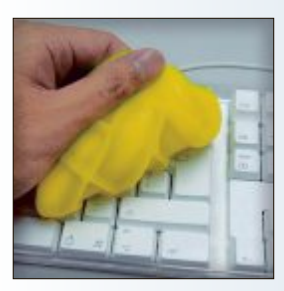

**Cyber Clean:** Sorgt für saubere Tastaturen, PCs, Mäuse und Smartphones.

## **Persönlicher Hotspot für unterwegs AIRSTATION WIRELESS N300**

Buffalo Technology bietet mit dem neuen Airstation Wireless N300 Travel Router eine Kompaktlösung, um auch

auf Reisen ganz einfach – über einen LAN-Anschluss – persönliche Hotspots zu erstellen. Der Travel Router ist geeignet, um sich mit Tablets, Laptops und Smartphones im WLAN anzumelden und ihnen so Geschwindigkeiten von bis zu 300 Mbps zu verschaffen. Mit dem Gerät hat der Reisende alle Annehmlichkeiten des stationären N300 Wireless Routers im kompakten Taschenformat dabei. Damit gehören die Zeiten, in denen man von unzuverlässigen Hotel-WLANs ab-

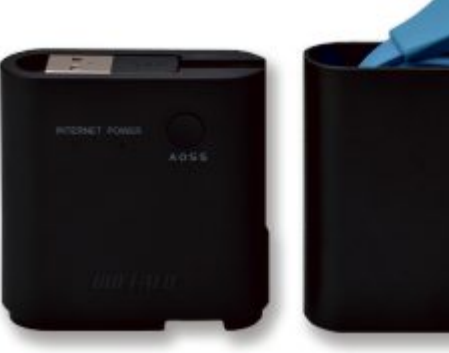

**Airstation Wireless N300:** Auch ein Netzwerkkabel ist integriert.

hängig war, der Vergangenheit an. Über das Guest Port Feature kann der Hotspot auch mit anderen geteilt werden, ohne dass die Eingabe des eigenen Passworts zur Verbindung erforderlich ist. Auch über vergessene Kabel müssen sich Nutzer keine Sorgen machen, da USB-Strom- und LAN-Kabel bruchunempfindlich ins Gehäuse integriert sind. *ph*

Infos: www.buffalo-Technology.de; verfügbar ab: sofort; im Fachhandel für 29 Franken.

terstützen kleinere Transistoren als amorphes Silikon, wodurch kleinere Pixel möglich sind und eine Auflösung von 3'840 x 2'160 Pixel erreicht wird, die dem Vierfachen eines Full-HD-Bildschirms mit 1'920 x 1'080 Pixel entspricht. 176 Grad weite Betrachtungswinkel,

#### **ASUS-BILDSCHIRM PQ321QE**

## **Bildschirm mit brillantem IGZO-Display**

Der PQ321QE von Asus besitzt ein 31,5 Zoll grosses 4K-Ultra-HD-Display (140 Pixel pro Zoll) mit LED-Hintergrundbeleuchtung und 16:9-Seitenverhältnis, das 10-Bit-RGB-Farbtiefe für brillante Bilder und natürlichere Übergänge unterstützt. Der True-4K-UHD-

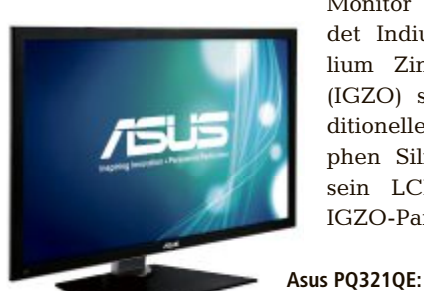

Monitor verwendet Indium Gallium Zink Oxid (IGZO) statt traditionellem amorphen Silikon für sein LCD-Panel. IGZO-Panels unsowohl horizontal als auch vertikal, minimieren Farbverzerrungen, während die Helligkeit von 350 cd/m² und 8 ms Grau-zu-grau-Reaktionszeit für klare, flüssige und helle bewegte Bilder sorgen. Der Monitor verfügt über einen Display-Port und eingebaute 2-W-Stereo-Lautsprecher, sodass keine zusätzlichen Boxen für einen Desktop nötig sind. *ph*

Infos: www.asus.ch; verfügbar ab: sofort; gesehen bei www.digitec.ch für 3'559 Franken.

#### **ROBOTIS**

## **Roboter für Spiel, Schule und Wissenschaft**

Mit True-4K-UHD-Display.

Brack.ch führt ab sofort die Roboterbausätze des koreanischen Herstellers Robotis. Ab Lager lieferbar sind die Produktlinien "Ollo" für technikbegeisterte Kinder und Jugendliche sowie "Bioloid", die in Robotikprojek-

ten im schulischen Umfeld zum Einsatz kommen soll. Brack.ch will das Robotik-Sortiment mit weiteren Brands sowie Zubehör- und Ersatzteilen aus-

> **Robotis:** Expansionsset zum Roboterbau.

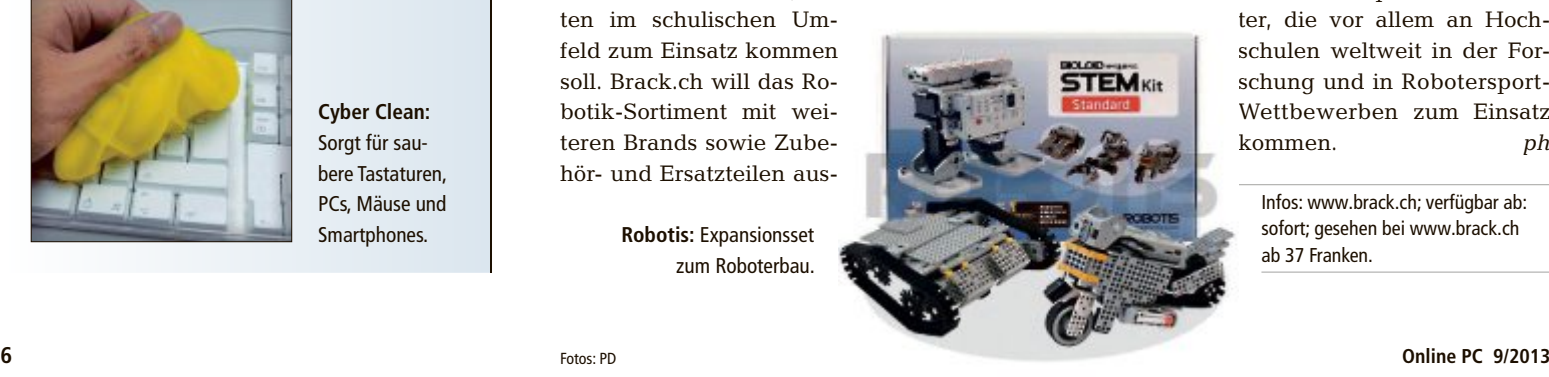

bauen. Die Beschäftigung mit Robotern soll vielfältige Lerninhalte vermitteln und auch Spass machen. Bekanntestes Produkt von Robotis ist "Darwin-OP", eine offene Plattform für dem Menschen nachempfundene Robo-

ter, die vor allem an Hochschulen weltweit in der Forschung und in Robotersport-Wettbewerben zum Einsatz kommen. *ph*

Infos: www.brack.ch; verfügbar ab: sofort; gesehen bei www.brack.ch ab 37 Franken.

### **HARDWARE AKTUELL**

#### **TOSHIBA QOSMIO PX30T-A-12R**

## **Neuer All-In-One-PC mit Touch-Display und Gestensteuerung**

Mit dem Qosmio PX30t-A-12R stellt Toshiba einen neuen All-in-One-PC im edlen Design inklusive Gestensteuerung vor. Das schlanke Modell soll multimediale Aufgaben ebenso spielend meistern wie le Aufgaben ebenso spielend meistern wie die tägliche Büroarbeit am PC. Dabei dient das kapazitive 23-Zoll (58,4 cm)-Touch-Full-HD-Display als Wiedergabegerät für sämtliche Multimedia- und PC-Inhalte und die im Rechner integrierte Festplatte fungiert als zentraler Datenspeicher. **Neuer All-In-One-PC mit Touch-<br>Display und Gestensteuerung<br>Mit dem Qosmio PX30t-A-12R stellt<br>Toshiba einen neuen All-in-One-PC im<br>edlen Design inklusive Gestensteuerung<br>vor. Das schlanke Modell soll multimedia- Qosmio:** 

Bedienen lässt sich der Qosmio PX30t-A-12R über das Touch-Display sowie die im Lieferumfang inbegriffene kabellose Tastatur

## **10-Zoll-Tablet MEDION LIFETAB 10311**

Steg Electronics lanciert das Medion Lifetab 10311 für 199 Franken. Das 10,1-Zoll-Tablet (25,7 cm) ist mit einem HD-Multitouch-Display, ARM-Cortex-A9- (1,6 GHz) Dual-Core-Prozessor und dem Betriebssystem Android 4.1 Jelly Bean ausgestattet. Das Display glänzt mit einer HD-Auflösung (1'280 x 800 Pixel). Durch microSD-/SD-HC-/SDXC-Speicherkarten ist der Speicher bis zu 64 GByte erweiterbar. *ph*

Infos: www.medion.ch; verfügbar ab: sofort; gesehen bei www.steg-electronics.ch für 199 Franken.

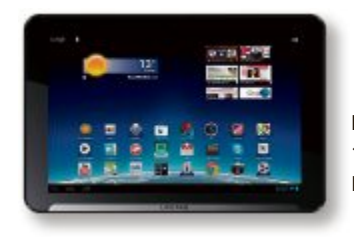

**Lifetab 10311:** 10"-Tablet mit HD-Auflösung.

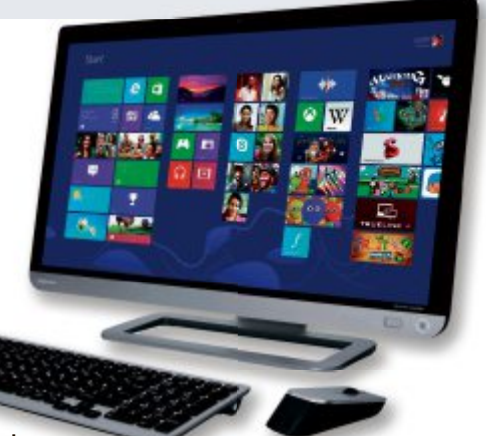

Mit vier Stereo-Lautsprechern.

und Maus. Mit der innovativen Gestensteuerung werden zudem Befehle komfortabel ausgeführt, ohne den Bildschirm zu berühren. Der Qosmio PX30t-A-12R verfügt über eine 1 Terabyte grosse Festplatte. *ph*

Infos: www.toshiba.ch; verfügbar ab: sofort; gesehen bei www.microspot.ch für 1'345 Franken.

## **Für Android-Geräte CALLSTEL-5-IN-1-MHL-ADAPTER**

Surfen, fotografieren, Musik hören – das Smartphone ist viel mehr als ein Telefon. Es ist ein kleiner Computer. Der MHL-Adapter von Callstel erweckt diesen PC zum Leben. Er macht das Smartphone HDMI-fähig. Und bringt damit alles gross raus. Filme, Games, Präsentationen, Fotos und Diashows überträgt man damit in Full-HD auf den LCD-TV oder Beamer. Man kann einen Drucker anschliessen und Fotos direkt vom Handy ausdrucken. *ph*

Infos: www.pearl.ch; verfügbar ab: sofort; gesehen bei www.pearl.ch für 35 Franken.

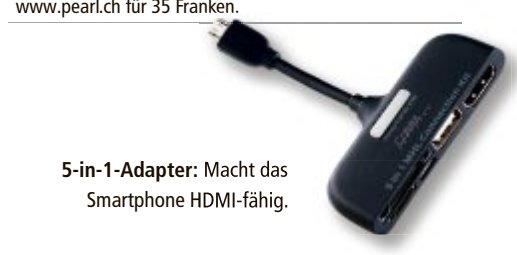

### **Swisscom Give & Grow**

1'500 Tage Freiwilligenarbeit leisteten Swisscom-Mitarbeiter im Rahmen des Corporate-Volunteering-Programms Give & Grow seit 2012. Die Auswahl bei den Freiwilligeneinsätzen, die in Zusammenarbeit mit über 40 Partnerorganisationen durchgeführt werden, ist vielfältig. Give & Grow soll ein Gewinn für alle Beteiligten sein: für die Mitarbeiter, für die gemeinnützigen Partnerorganisationen und für Swisscom selbst. ph **www.swisscom.ch; Webcode: 40139**

## **BenQ-Eye-Care-Display**

BenQ stattet ab sofort sämtliche Monitore mit neuen Eye-Care-Features aus. Unter Eye-Care bündelt BenQ neue Technologien und Zubehör, die ein besonders augenschonendes und angenehmeres Arbeiten mit Bildschirmen ermöglichen sollen. ph **www.benq.ch; Webcode: 40137**

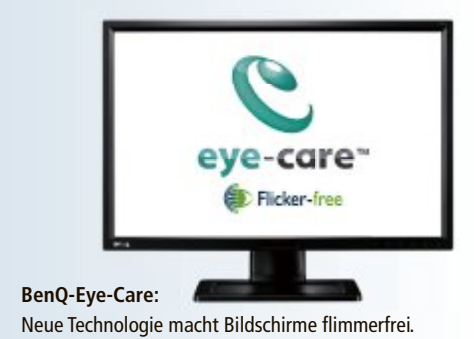

## **Steg-Lieferkonditionen**

Der Schweizer Fachhändler von Markenprodukten aus den Bereichen IT und Unterhaltungselektronik passt seine Lieferfristen den Kundenbedürfnissen an. Neu können die Kunden bei Steg Electronics bis 17 Uhr bestellen und die Ware bereits am Folgetag ohne Lieferkosten erhalten. ph **www.steg-electronics.ch; Webcode: 40141**

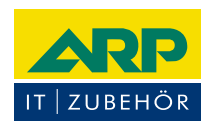

## «Ich drucke genauso schön, koste aber weniger.»

Sparen Sie bis 20% mit ARP Tonern, erhältlich für diverse Drucker: 100% kompatibel und zuverlässig, 100% Druckqualität - mit Garantie.

PCtipp 12/2011 \*\*\*\*\* LASER TONER **KAUFTIPP** ueiz Toner 277446 PC setroit au au su au z.B. Art.-Nr. 277446 nur CHF  $59 -$ **ARP** Ihre Nr. 1 für IT und Zubehör

Über 30 000 IT-Artikel. Heute bestellt - Morgen geliefert. ARP Schweiz AG I Birkenstrasse 43b I 6343 Rotkreuz I Tel. 041 799 09 09

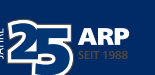

www.arp.ch

## **Acer Predator G3**

Mit der Predator-Serie schickt Acer einen PC ins Rennen, der mit seiner Ausstattung und seiner

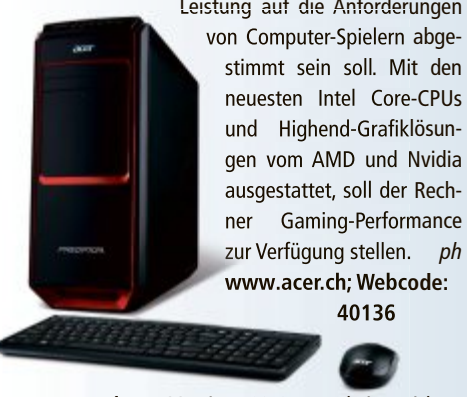

**Acer Predator G3:** Bis zu 32 GByte Arbeitsspeicher.

## **Immer mehr Tablet-Gamer**

Mehr als jeder zweite Tablet-Nutzer (56 Prozent) spielt Gaming-Apps. Vor allem jüngere User verwenden ihr Gerät als Spielkonsole. Drei Viertel der 14- bis 19-Jährigen (75 Prozent) spielen darauf. Bei den 30- bis 39-Jährigen sind es 60 Prozent. ph **www.bitkom.org; Webcode: 40142**

## **Wasserdichte JVC-Cam**

Mit der GC-XA2 "Adixxion" stellt JVC den Nachfolger derAction-, Sport- und Outdoor-Kamera GC-XA1 vor. Die GC-XA2 soll sich vor allem durch die Schutzfunktionen und die bessere Abdichtung des Gehäuses vom Vorgänger unterscheiden. Das neue Modell ist zufolge JVC wasserdicht bis fünf Meter Tiefe, stossfest bis zu zwei Meter Fallhöhe, staubdicht und kältegeschützt. ph **www.jvc.ch; Webcode: 40144**

## **RS-232-Tablet-Adapter**

Der Assmann-Adapter soll es erstmals ermöglichen, Geräte mit einem seriellen Anschluss über ein Android-Smartphone oder ein Tablet zu steuern. Zur Steuerung der Peripheriegeräte wird der Android-Open-Accessory-Modus genutzt. ph **www.assmann.com; Webcode: 40135**

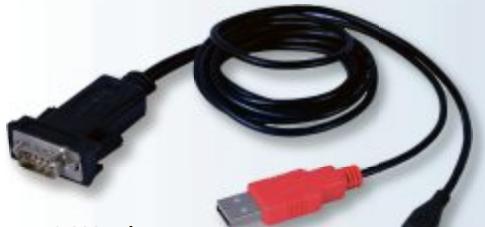

**RS-232-Adapter:** Steuert seriellen Anschluss übers Tablet.

## **MOBILER SCANNER VON ARP**

## **Für mobile Geräte**

Der neue iAir Wireless Scanner A4 von ARP ist speziell für den mobilen Gebrauch entwickelt worden. Dank integriertem Akku scannt er jederzeit und überall ganz ohne Kabel. Die integrierte Batterie reicht für bis zu 400 A4-Scans. Die maximale Auflösung beträgt 600 dpi. Für einen DIN-A4-Scan mit dieser Auflösung braucht der iAir 40 Sekunden.

Reicht die normale Druckauflösung von 300 dpi aus, dauert ein A4-Scan lediglich 12 Sekunden. Gesteuert wird der Scanner über eine kostenlose App, die für iOS, Android und Windows Phone 8 erhältlich ist. Darüber

**ARP-Scanner:** Wird über eine App gesteuert.

hinaus lässt sich der Scanner auch mit Computern nutzen, die unter Windows 8 oder Mac OS X laufen. Die Verbindung der Geräte erfolgt über ein eigenes Wi-Fi-Netz, es ist keine Internetverbindung erforderlich. Die Scans werden direkt auf dem Smartphone, Tablet oder PC gespeichert. *ph*

Infos: www.arp.ch; verfügbar ab: sofort; gesehen bei www.arp.ch für 159 Franken.

#### **KONFTEL 55**

## **Leistungsfähiges Konferenztelefon**

Die Konftel-55-Serie besteht aus den vielseitig einsetzbaren Modellen Konftel 55 und Konftel 55W. Die Geräte eignen sich für fast jede Konferenzsituation: im Büro, zu Hause

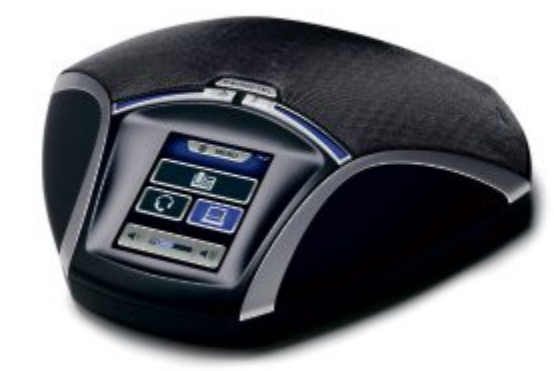

**Konftel 55:** Mit Omnisound-HD für beste Tonqualität.

oder unterwegs. Gute Soundqualität, gleichzeitig einsetzbare Anschlüsse für Desktopund Mobiltelefone, PCs und Headsets sowie hohe Benutzerfreundlichkeit und frisches skandinavisches Design zeichen die Konftel-55-Konferenztelefone laut Anbieter aus.

Beide Modelle der Konftel-55-Serie verfügen über die Omnisound-HD-Soundtechnologie für kristallklaren Sound, einen Akku für mobilen Betrieb und eine Funktion zur Sprachaufzeichnung. Das Konftel 55W bietet zudem eine Bluetooth-Schnittstelle und einen Anschluss für weitere Mikrofone. Durch per Download verfügbare Updates sind die<br>Konftel-55-Geräte zukunftssicher. Konftel-55-Geräte zukunftssicher. *ph*

Infos: www.suprag.ch; verfügbar ab: sofort; gesehen bei www.suprag.ch für 540 Franken.

#### **ZYXEL-PLA5205-POWERLINE-ADAPTER**

## **Bis zu 600 Mbps über die Stromleitung**

Mit dem neuen PLA5205-Powerline-Adapter lanciert Zyxel einen Powerline-Adapter nach dem neuen Standard IEEE-1901-AV2 mit bis zu 600 Mbps. Der ab sofort auf dem Schweizer Markt erhältliche HD-Powerline-Adapter verfügt über einen Gigabit-Ethernet-Port und liefert schnellste Datenraten über die Stromleitung. Der Adapter ist geeignet, um im gesamten Haus mehrere HD-Streams gleichzeitig zu senden, Multiplayer-Games zu spielen oder andere An-

**Zyxel PLA5205:** Besonders für HD-Streams geeignet. wendungen ohne zusätzliche Kabelinstallationen zu nutzen. Innovative QoS-Features verbessern die Qualität von Triple-Play-Services, HD-Video-Streaming oder VoIP-Telefonie. Mit dem einzeln oder als Starterkit erhältlichen PLA5205 können Anwender

> mehrere HD-Streams gleichzeitig senden, Multiplayer-Games spielen oder andere Anwendungen mit bis zu 600 Mbps nutzen – ganz ohne zusätzliche Kabelinstallationen. *ph*

Infos: www.zyxel.ch; verfügbar ab: sofort; gesehen bei www.studerus.ch für 54 Franken (Starterkit mit 2 Geräten 105 Franken).

Macht Spaß. Macht produktiv. Nacht Spaß.

## Alles aus einer Hand, in der **Schule und** zu Hause.

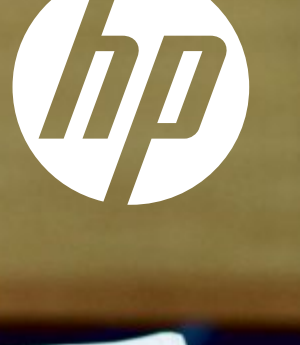

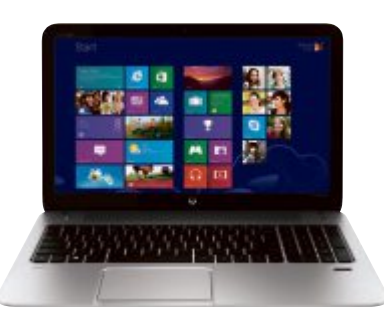

**HP ENVY TouchSmart 15** Apps im Windows Store erhältlich: das Angebot kann je nach Markt variieren.

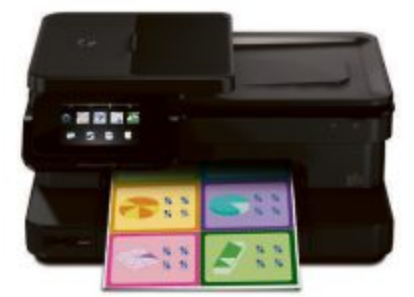

**HP Photosmart 7520 eAIO** 

#### Gültige Drucker:

• HP LaserJet 276nw (250 .- Cashback)

- HP Photosmart 7520  $(150 - Cashback)$
- HP Photosmart 6520 (100 .- Cashback).

## Bis zu 250. – Cashback bei gleichzeitigem Kauf eines HP Computers und HP Druckers.

**Gültige Computer:** 

• HP Spectre

• HP Pavilion

• HP ENVY

## hp.com/ch/cashback

Gültig für Einkäufe von 01.07.2013 bis 30.09.2013. Online Registration bis spätestens 31.10.2013 unter hp.com/ch/cashback. Gültig für HP Pavilion, ENVY und Spectre Computer. Gültig für folgende Drucker: HP LaserJet 276nw (250.-Cashback), HP Photosmart 7520 (150.-Cashback) und HP Photosmart 6520 (100.-Cashback). © 2013 Hewlett-Packard Development Company, L.P

## **Youtube runderneuert**

Google hat die Youtube-App für Android und iOS überarbeitet. Die neuen Versionen bringen ein paar interessante Neuerungen wie "Fenster im Fenster" oder alle gewählten Videos nacheinander anzusehen. Auch das Icon der Apps wurde dem Logo im Internet angepasst. physical physical physical physical physical physical physical physical physical physical physical physical physical physical physical physical physical physical physical physical physical physical phys **www.youtube.ch; Webcode: 40122**

Gesamte Zeit Videos **DOM** 

**Youtube-App:** Jetzt noch benutzerfreundlicher.

## **Windows 8.1 am 18.10.13**

Microsoft hat die Katze aus dem Sack gelassen: Windows 8.1 erscheint am 18. Oktober. An diesem Termin steht das lange erwartete Update weltweit zum kostenlosen Download zur Verfügung. ph **www.microsoft.ch; Webcode: 40125**

## **Best of Swiss Apps Award**

Die Organisatoren des Best of Swiss Web Award haben nun den Best of Swiss Apps Award ins Leben gerufen. Sie wollen wissen: Welches sind die besten Apps der Schweiz? Und welches die erfolgreichsten App-Publisher? Ab sofort können die Apps zum grossen Wettbewerb Best of Swiss Apps eingereicht werden. Die teilnehmenden Apps werden in zehn Kategorien von jeweils sechs bis acht Experten nach professionellen Kriterien bewertet und in einer Rangliste platziert. ph **www.bestofswissapps.ch; Webcode: 40126**

## **Eurobus-iPhone-App**

Eurobus betritt im Segment E-Commerce und Mobile Anwendungsprogramme Neuland. Als laut eigenen Angaben erster Busreiseveranstalter der Schweiz offeriert das Car-Unternehmen seit dem 1. August eine Eurobus-Service-App mit relevanten Reiseinformationen. ph **www.eurobus.ch; Webcode: 40123**

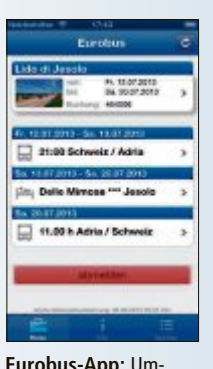

**Eurobus-App:** Umfangreiche Reiseinfos.

#### **MAGIX MUSIC MAKER 2014**

**Mit noch mehr Loops**

Mit Music Maker 2014, Music Maker 2014 Premium und Music Maker 2014 Control präsentiert Magix sein intuitives Musikprogramm für Einsteiger und Hobbymusiker komplett überarbeitet und mit vielen Innovationen ausgestattet. Für den individuellen Sound sorgen in der Premium-Version mehr als 5'000 neue, professionell produzierte Loops aus verschiedenen Musikstilen: Rock Pop, Hip Hop, Dance, Techno, Chillout, Dubstep, Deep House, Metal, Movie Score und Electro Dub. Weitere 1'000 Sounds stehen zum kostenlosen Download bereit. Sämtliche Sounds und Loops im Magix Music Maker 2014 lassen sich frei kombinieren und

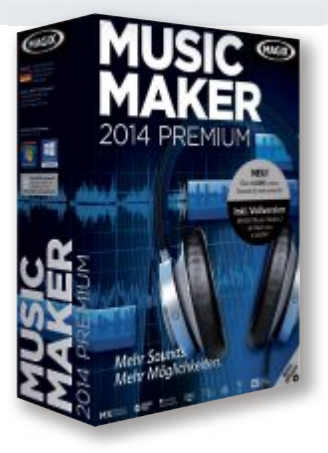

**Magix Music Maker 14:** Neu mit Vocal Tune.

eigene Musikprojekte so spielerisch realisieren. Neu im Music Maker 2014 ist zudem "Vocal Tune" – ein Werkzeug zur schnellen Tonlagenkorrektur von Gesangsaufnahmen und monophonen Solo-Instrumenten. *ph*

Magix Musik Maker 14; OS:Windows XP, Vista, 7 und 8; Infos: www.magic.net; verfügbar ab: sofort; gesehen bei: shop.magic.com für 119 Franken (Premium-Version).

#### **ACDSEE 16**

## **Facebook Uploader und Rückwärts-Geokodierung**

a acdsee 16

Die Fotosoftware ACDSee 16 hat neue Funktionen erhalten. Dazu gehört der Facebook Uploader. Er sorgt für schnelles Hochladen von Fotos direkt aus ACDSee auf Facebook sowie das Erstellen neuer

oder die Einbindung in bestehende Alben. Das Einfügen von Details und Beschreibungen sowie Einstellungen zur Privatsphäre sind ebenfalls möglich.

Ebenfalls neu ist die Rückwärts-Geokodierung. Durch

> **ACDSee 16:** Neu mit Facebook Uploader und Tilt-Shift-Effekt.

#### **ASHAMPOO MOVIE STUDIO**

## **Videoschnitt leicht gemacht**

E

Mit dem Ashampoo Movie Studio bringt das Oldenburger Softwareunternehmen eine benutzerfreundliche und intuitiv bedienbare Videobearbeitungssoftware auf den Markt. Dabei hilft das Programm beim Schneiden, Konvertieren, Vertonen, Verschönern und Exportieren von Videos. Es eignet sich besonders für Anwender, die einfache, selbsterklärende Software schätzen und tolle Ergebnisse mit nur wenigen Klicks erzielen möchten.

Ashampoo Movie Studio gibt den Anwendern dutzende Möglichkeiten an die Hand, Videos zu bearbeiten und zu verschönern. Dabei liegt der Fokus auf dem leichtverständlichen Schnittsystem, mit dessen Hilfe Schnittmarken sekundengenau gesetzt werAuswahl eines Pins auf der Karte in ACDSee und "Rückwärts-Geokodierung" werden Orte automatisch in die entsprechenden IPTC-Felder eingetragen. Längen- und Breiten-

grad, die nächstgelegene Adresse oder lesbarer Namenssuchbereich werden mit abgespeichert.

Weiter bietet die Info-Palette des Programms Zugang zu zentralen Aufnahmedaten während der Verwaltung, Anzeige und Bearbeitung der Fotos. *ph*

ACDSee 16; OS:Windows XP, 7 und 8; Infos: www.globell.com; verfügbar ab: sofort; gesehen bei: www.atena.ch für 70 Franken.

den können. Als Zusatzfeature können die oft als störend empfundenen Werbeeinblendungen bei Fernsehaufnahmen mit wenigen Mausklicks aus einem Video entfernt und

Filme in einem Stück ohne Unterbrechung geschaut werden. *ph*

Ashampo Movie Studio; OS: Windows XP 7und 8; Infos: www.ashampoo.com; gesehen bei: www.ashampoo. com für 50 Franken.

> **Ashampoo Movie Studio:** Für Video-Einsteiger geeignet.

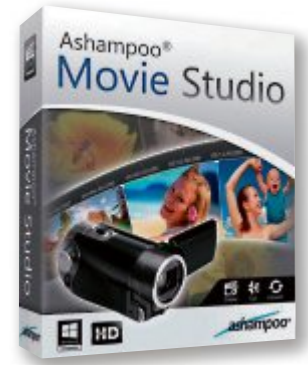

### **SOFTWARE AKTUELL**

## **Fussball pur FIFA 14**

Durch die Weiterentwicklung des preisgekrönten Gameplays präsentiert Fifa 14 ein umfassendes Spielerlebnis und will den Fans dank neuer Features einen verbesserten Spielaufbau im Mittelfeld, mehr Kontrolle über das

Spieltempo und eine packendere Chancenerarbeitung bieten. Dank des neuen Fifa-14-Features Pure Shot und der neu entwickelten Ballphysik, ergeben sich Schüsse wie nie zuvor. Die bislang unerreichte Authentizität jedes einzelnen Schussversuches soll so für pure Begeisterung und echte Emotionen bei perfekten Torabschlüssen sorgen. Ein geschickter Spielaufbau und effiziente Chancenverwertung führen so zu grossartigen Partien. Speziell die Torabschlüsse wurden für Fifa 14 mittels Pure Shot überarbeitet. Die Spieler können nun Schrittlänge und Winkel zum Ball intelligent anpassen und die beste Torschussposition finden. Wird der Ball optimal getroffen, sind spektakuläre Schüs-

## **G DATA ANTIVIRUS FÜR MAC**

## **Schutz für Macs mit OS X**

Cyber-Kriminelle schiessen sich zunehmend auch auf Leopard, Mountain Lion und Co. ein. Mit G Data Antivirus für Mac bietet das deutsche Sicherheitsunternehmen jetzt eine neue Sicherheitslösung speziell für Macs mit OS X an, die Viren und Phishing-An-

griffe effektiv abwehren soll. Das Programm schützt nicht nur proaktiv vor Mac-Viren, sondern bietet zusätzliche Sicherheit für alle Windows-PCs, die im Privat- oder Firmennetzwerk eingebunden sind. Denn die Software erkennt auch Windows-Malware und verhindert deren weitere Verbreitung. Dank der klaren und übersichtlichen Benutzeroberfläche haben Mac-User den Sicherheitsstatus ihres Systems immer im Griff und erhalten umgehend Rückmeldung über Schadcode-

Angriffe. Welche Dateien befinden sich in der Quarantäne oder wann soll ein Systemscan erfolgen? Mit wenigen Mausklicks können Apple-Nutzer im Sicherheitscenter alle Informationen abrufen oder individuelle Programmeinstellungen vornehmen. *ph*

G Data Antivirus für Mac; Betriebssystem: OS X; Infos: www. gdata.ch; verfügbar ab: sofort; gesehen bei: www.thali.ch für 50 Franken.

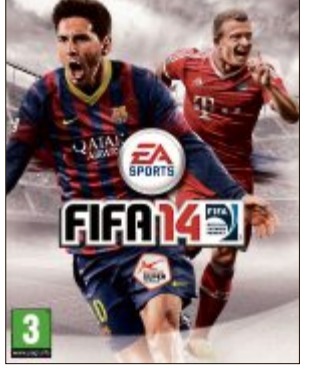

pc or

**Fifa 14:** Mit Pure Shot für bessere Schüsse.

se die Folge. Zu den neuen Schussarten gehören knallharte Abschlüsse, Schüsse im Stolpern und überhastete Torversuche. Die authentische

Ballphysik sorgt für eine verbesserte Berechnung der Flugbahn des Balls und ermöglicht den Spielern so druckvolle Distanzschüsse, flache Präzisionsschüsse, Bogenlampen und unberechenbare Abschlüsse – genau wie im echten Fussball.

Mit Protect The Ball kann man sich beim Dribbling in jedem Lauftempo die Verteidiger vom Leib halten, die wichtigen Positionskämpfe vor der Ballannahme gewinnen, Verteidiger überlisten und Chancen erarbeiten. Die Teamintelligenz in der Abwehr und im Angriff wurde nochmals verbessert. *ph*

Fifa 14; OS:Windows XP, Vista, 7 und 8; Infos: www.alcom. ch; Gesehen bei: www.alcom.ch für 59 Franken.

## **Wemlin für Windows Phone**

Die Schweizer Softwareschmiede Netcetera hat ihre kostenlose Verkehrsanwendung Wemlin weiterentwickelt. Ab sofort können auch Reisende mit Windows Phone 8 die aktuellen Fahrpläne im öffentlichen Nahverkehr des Zürcher Verkehrsverbunds, des Tarifverbundes Ostwind, von Liechtenstein Mobil und demnächst auch von Baselland Transport abrufen und verwalten. Wemlin für Windows Phone 8 (WP8) bietet alle Funktionen der Wemlin-App für iOS und Android, angepasst an die WP8-eigenen Möglichkeiten. So können etwa

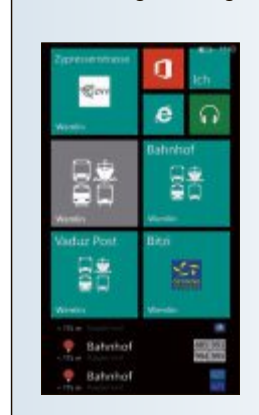

bevorzugte Haltestellen mit einem Shortcut auf dem Startbildschirm platziert werden, was den Direktzugriff auf persönliche Fahrpläne ermöglicht. ph **www.wemlin.com; Webcode: 40124**

Jetzt auch für Windows Phone 8.

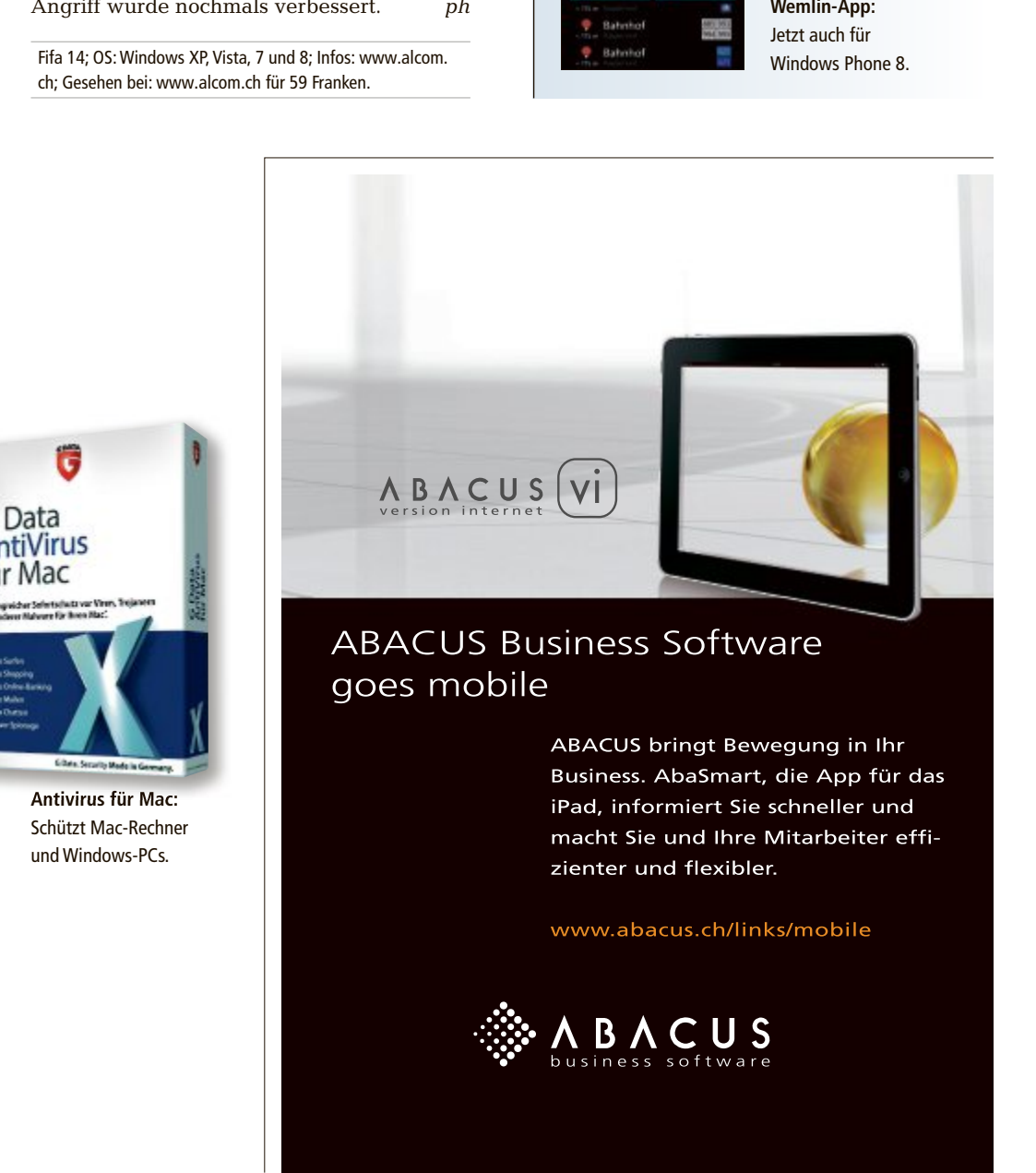

**Online PC 9/2013**

#### **VISTUMBLER 10.5**

#### **WLAN scannen**

Vistumbler 10.5 prüft, ob Ihr WLAN wirklich versteckt ist (kostenlos, www.vistumbler.net und auf <sup>(a)</sup>).

Verbinden Sie Ihren PC zuerst per Kabel mit dem Internet und starten Sie dann Vistumbler. Suchen Sie nun mit "Scan APs" Ihre Umgebung nach aktiven WLAN-Zugängen ab. Danach listet das Tool die gefundenen Netzwerke in einer Tabelle mit detaillierten Informationen auf (Bild A). Ihr verstecktes Drahtlosnetzwerk sollte hier nicht zu finden sein.

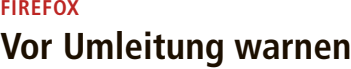

Lassen Sie sich vom Browser warnen, wenn eine Webseite automatisch zu einer anderen Adresse umleiten möchte. Dieses Verhalten ist beispielsweise für bestimmte Arten von Phishing-Attacken typisch.

Firefox lässt sich so einstellen, dass er Sie vor einer Umleitung warnt. In diesem Fall entscheiden Sie selbst, ob Sie der Weiterleitung mit "Erlauben" zustimmen möchten. Die Sicherheitsabfrage aktivieren Sie über "Extras, Einstellungen". Wechseln Sie im Bereich "Erweitert" zum Register "Allgemein" und kreuzen Sie die Option "Warnen, wenn Websites versuchen umzuleiten oder neuzuladen" an.

#### **DE-CLEANER 10.0.11.1 Botnet-Malware blockieren**

DE-Cleaner 10.0.11.1 von Avira schützt Ihren Rechner mit einem Klick vor schädlicher

#### **Sicherheits-Tipp des Monats: Hintertüren schliessen**

**Close The Door 0.2.1 zeigt alle offenen Ports und die damit verbundenen Anwendungen an. Verdächtige Prozesse beendet das Tool auf Wunsch.**

Dank der Informationen von Close The Door erkennen Sie Sicherheitslöcher und schliessen Hintertüren rechtzeitig, um Remote-Angriffen vorzubeugen (kostenlos, http://sourceforge. net/projects/closethedoor und auf ). Über das Menü lassen sich zu den in der Liste aufgeführten einzelnen Ports und Prozessen Recherchen bei Google und Wikipedia anstossen. Markieren Sie dazu den jeweiligen Eintrag und rufen Sie den entsprechen-

| Stop:<br>Graph 1                                                      | Use GPS<br>Graph <sub>2</sub> | Active APa 21/27   | Actual loop time: 1007 ms |            | Latitude: N 0000.0000<br>Longtude: E 0000.0000 |            |  |
|-----------------------------------------------------------------------|-------------------------------|--------------------|---------------------------|------------|------------------------------------------------|------------|--|
| Authentication<br>- Channel<br>Encryption<br>Network Type<br>$-$ 5510 | ×                             | Active             | SSID<br>Signal            |            | Authentication                                 | High       |  |
|                                                                       | - 2                           | Active             | TP-LINK E872AC            | 30%        | Open                                           | 88%        |  |
|                                                                       | 93                            | Dead               | FRITZ Box 6360 CableMa    | 0%         | WPA2-Personal                                  | 88%        |  |
|                                                                       | т                             | <b>Active</b>      | FRITZ Box 7330 SL         | 34%        | <b>WPA2-Personal</b>                           | 88%        |  |
|                                                                       | - 5                           | Active             | WLAN-611341               | 50%        | <b>WPA2-Personal</b>                           | 58%        |  |
|                                                                       | D) 6                          | Active             | WLAN-8B8873               | 28%        | WPA2-Personal                                  | 88%        |  |
|                                                                       | 97                            | Active             | <b>AKR-Netz</b>           | 50%        | <b>WPA2-Personal</b>                           | 62%        |  |
|                                                                       | - 8                           | Active             | WLAN-00040ED89521         | 28%        | WPA-Personal                                   | 88%        |  |
|                                                                       | n, g                          | Active             | FRITZ Box Fon WLAN 73     | 26%        | WPA2-Personal                                  | 88%        |  |
|                                                                       | $-10$                         | Active             | MeinzweiterRouter         | 26%        | <b>WPA-Personal</b>                            | 88%        |  |
|                                                                       | - 11                          | Active             | WLAN-350517               | 42%        | WPA2-Personal                                  | 88%        |  |
|                                                                       | $-12$                         | <b>Active</b>      | WLAN-1F0228               | 14%        | WPA2-Personal                                  | 26%        |  |
| m<br>٠                                                                | 513                           | <b>Avenue</b><br>m | <b>LUE ARE Expert</b>     | <b>SEW</b> | <b>IMDA? Domestical</b>                        | <b>DOM</b> |  |

**Vistumbler 10.5:** Das Tool prüft, ob Ihr WLAN sichtbar ist. Versteckte drahtlose Netzwerke zeigt es nicht an (Bild A)

Botnet-Malware aus dem Internet (kostenlos, www.botfrei.de/decleaner.html).

Das Tool startet ohne Installation und lädt beim ersten Aufruf Aktualisierungsdaten im Umfang von mehr als 80 MByte herunter. Danach lässt sich mit "Suchlauf starten" sofort eine Prüfung der besonders gefährdeten Bereiche des eigenen Systems durchführen.

Aktivieren Sie die Option "Vollständige Systemprüfung durchführen", um eine umfassende Untersuchung vorzunehmen. Je nach Umfang der zu prüfenden Daten nimmt der Suchlauf längere Zeit in Anspruch (Bild B). Das Tool prüft bei jedem Start, ob ein Update vorliegt, und bringt sich danach automatisch auf den neuesten Stand.

## **JAVA RUNTIME Standardmässig abschalten**

Die Java-Laufzeitumgebung lässt sich standardmässig für die Verwendung im Browser

den Befehl im Menü "Selection" auf (Bild D). Links zu einschlägigen Dokumentationen finden Sie im Menü "Internet references".

| Film       | Selection                                                                                                    | Tooly            | Commands | Internet references     |             |                          |                                        |                                       |
|------------|----------------------------------------------------------------------------------------------------|------------------|----------|-------------------------|-------------|--------------------------|----------------------------------------|---------------------------------------|
| P6         | Locate the executable file                                                                                          |                  |          |                         |             |                          | Compar Product                         | Description                           |
| 135<br>445 | Terminate this process.<br>Process services                                                                         |                  |          | п.                      | Micro       | Betriebusystem Microsoft | Hostorgassa für Windows-Dienste        |                                       |
| 554        | Google: How to close this port                                                                                      |                  |          |                         |             | Micro                    | Rebieburydem Microsoft                 | <b>Hindows Hedia Player-Netzweist</b> |
|            | Google: About this port<br>Google: About this process<br>Wikipedia: About this port                                 |                  |          |                         | <b>Naso</b> | Kapedo Am Was            | Kaspersky Ant-Vike                     |                                       |
| 200<br>515 |                                                                                                    |                  |          |                         | New T       | <b>NTI Backup Now 5</b>  | NTI Backup New 5 SchedulerSw.          |                                       |
| 536<br>102 |                                                                                                    |                  |          |                         |             |                          |                                        |                                       |
| 491        | Wikipedia: About this process'<br>Usage statistics of this port (isc.sam.org).<br>Port authority database (gro.com) |                  |          |                         | Mon.        | Betrabazyztem Microsoft  | Windows-Statenwendung                  |                                       |
| 491        |                                                                                                    |                  |          |                         | Micro       | Betriebusystem Microsoft | <b>Hostorgawas für Windows-Dienste</b> |                                       |
| 491        |                                                                                                    |                  |          |                         | Mon.        | Behiebspytern Microsoft  | Hostorazeus für Windows-Dienstel       |                                       |
| 491056     | TCP                                                                                                    | <b>RUMA MARK</b> | 480      | EFS. Keylse, SanSs Moro |             |                          | Blockett® Windows® 0                   | Local Security Authority Process.     |
| 49157      | TCP                                                                                                    | speciev me       | 1384     | Speaker                 |             | Micro.                   | Betrebuyglern Microsoft                | Spoolersubsystem Anwendung            |
| 48486      | <b>TV15</b>                                                                                                    | --------         | R.KO.    |                         |             | <b>ARuss</b>             | <b>Battisk on others, Massach</b>      | barrent and a Penner in Hart          |

**Close The Door 0.2.1:** Das Tool listet offene Ports und damit verbundene Prozesse auf. Über das Menü "Selection" suchen Sie nach Infos zu einem verdächtigen Prozess (Bild D)

ausschalten und nur bei Bedarf aktivieren. Sie vermeiden auf diese Weise Risiken durch immer wieder auftretende Sicherheitslücken in Java.

Öffnen Sie zum Deaktivieren der Java-Laufzeitumgebung die "Systemsteuerung" über das Startmenü und geben Sie in das Suchfeld oben rechts **java** ein. Klicken Sie danach den Suchtreffer "Java (32-Bit)" an, um das "Java Control Panel" zu starten. Wechseln Sie dann zum Register "Sicherheit" und deaktivieren Sie die Option "Java-Content im Browser aktivieren". Nach einem Neustart des Browsers wird die Änderung wirksam.

**FIREFOX AB VERSION 8.0 Suchtreffer direkt aufrufen**

Google/Yandex search link fix 1.4 ruft Links in den Trefferlisten von Google direkt auf (kostenlos, https://addons.mozilla.org/de/firefox/ addon/google-search-link-fix und auf  $\bullet$ ).

Sie umgehen damit, dass Google Sie stets über eine eigene Adresse leitet, um Ihr Surfverhalten weiter auszuwerten (Bild C).

#### **WIN LOCKR 1.3**

#### **Rechner sperren**

Win Lockr 1.3 verhindert besser als Windows-Funktionen, dass andere Ihren Rechner nutzen oder herunterfahren (kostenlos, http://source forge.net/projects/winlockr und auf ).

Das Tool startet ohne Installation und sperrt Maus und Tastatur. Sie haben nur noch die Möglichkeit, das Passwort einzugeben, das Sie beim ersten Aufruf des Programms festlegen.

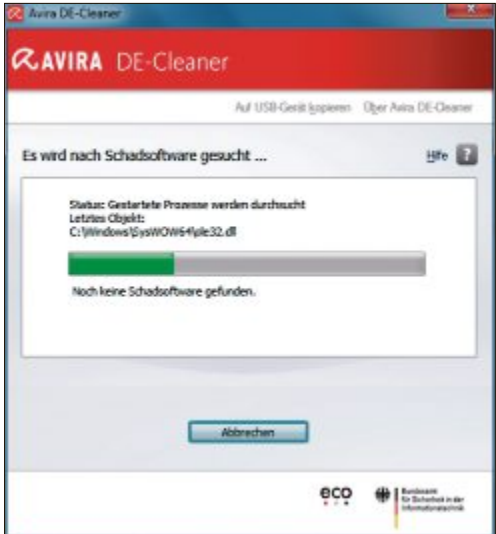

**DE-Cleaner 10.0.11.1:** Das Sicherheits-Tool schützt vor Botnet-Malware. Hier läuft die Komplettprüfung eines PCs, die jede einzelne Datei untersucht (Bild B)

Als Schlüssel lässt sich auch ein USB-Speicher verwenden. Dazu richten Sie einen angeschlossenen Stick mit "Install on USB" ein und schalten die Option "USB Unlock" ein. Wenn Sie die Option "Activate Fullscreen-Lock" aktivieren, dann ist der Desktop im Hintergrund nicht mehr sichtbar. Sie sperren das System mit "Lock Windows".

#### **MICROSOFT-WARNUNg gefälschtes Office**

Raubkopierer haben Office-Pakete mit gefälschten Lizenzkarten in Umlauf gebracht. Indizien für Fälschungen sind Druckfehler, verrutschte Umlaute und fehlende Bindestriche. In Zweifelsfällen verifiziert ein Microsoft-Service die Echtheit eines Programmpakets: **www.microsoft.com/de-de/software/pidservice.aspx**

### **NETZWERK Freigaben beenden**

Bewegen Sie sich mit Ihrem Notebook etwa auf Flughäfen in öffentlichen WLANs, sollten Sie mögliche Sicherheitsrisiken minimieren. Beenden Sie deshalb alle nicht unbedingt erforderlichen Netzwerkfreigaben.

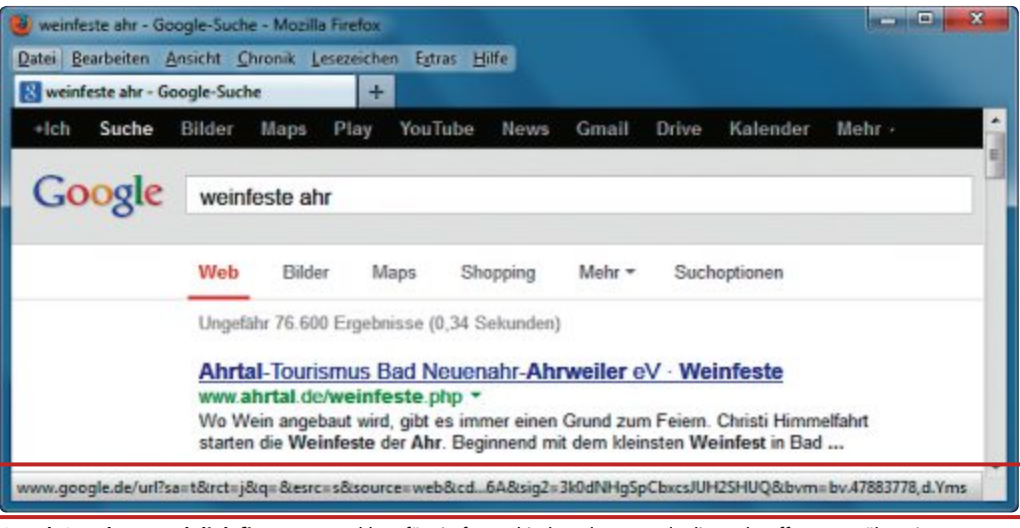

**google/Yandex search link fix 1.4:** Das Add-on für Firefox verhindert, dass Google die Suchtreffer zuerst über eigene Adressen leitet und Ihr Surfverhalten weiter auswertet (Bild C)

Verschaffen Sie sich zuerst einen Überblick über die aktuellen Freigaben. Klicken Sie dazu im Startmenü mit der rechten Maustaste auf "Computer" und rufen Sie "Verwalten" auf. Klicken Sie "Freigegebene Ordner" doppelt und "Freigaben" einmal an. Alle Einträge, bei denen das Zeichen \$ angehängt ist, sind systemintern und können unberücksichtigt bleiben.

Um andere Freigaben unter Windows 7 zu beenden, markieren Sie diese und rufen "Aktion, Öffnen" auf. Klicken Sie den betreffenden Ordner an und heben Sie die Freigabe über die Symbolleiste mit "Niemand" im Menü "Freigeben für" auf. ◾

*Achim Beiermann, Volker Hinzen/jb*

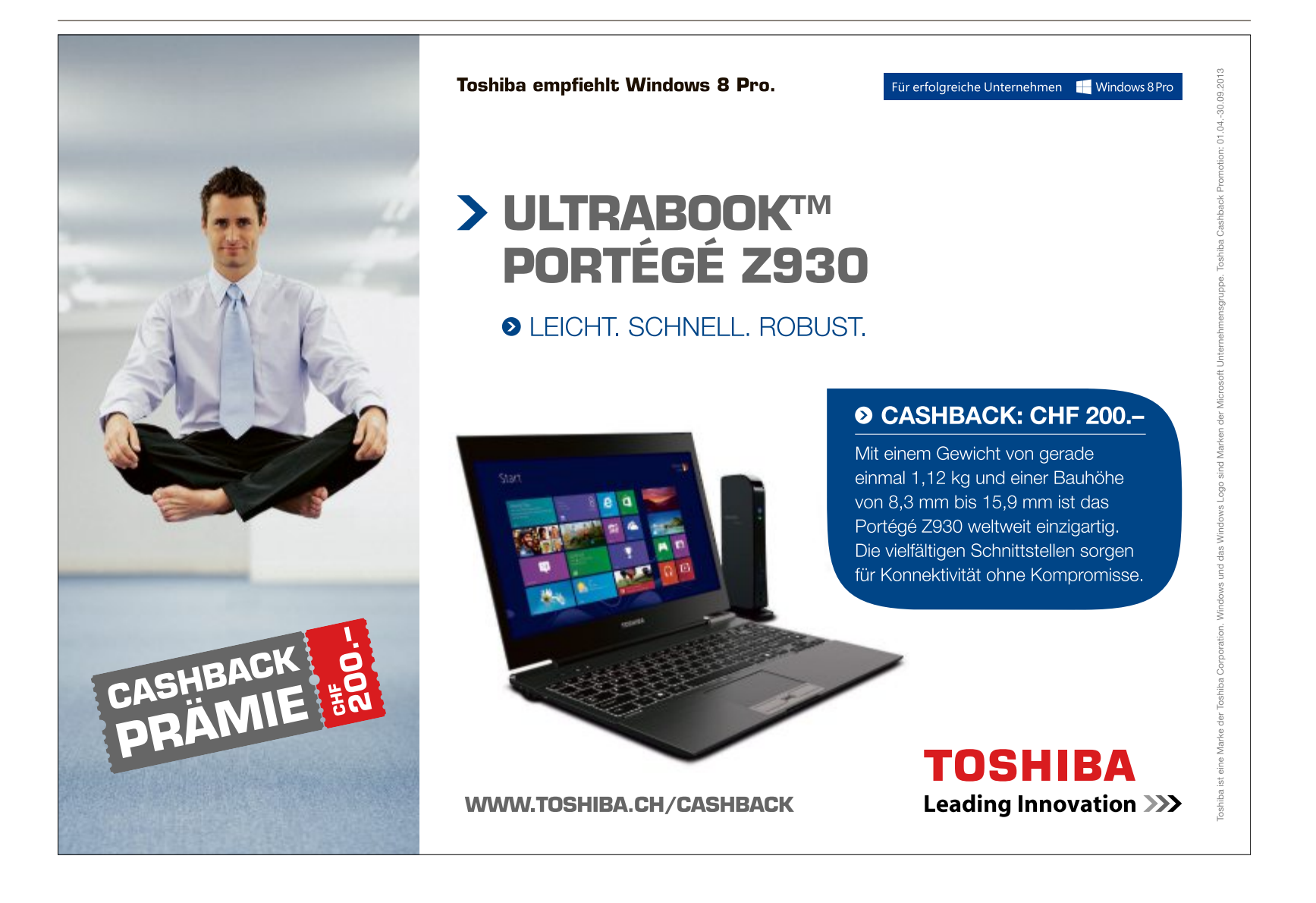

# **Eigene Cloud**

Mit Owncloud bauen Sie Ihre eigene Cloud auf einem NAS. Online PC erklärt Schritt für Schritt, wie's geht. Die Software ist auf der Heft-DVD.

**D** ateien auf einem Webspeicher wie Dropbox oder Sugarsync liegen zu haben und von überall aus darauf zugreifen zu können, ist sicher sehr praktisch. Allerdings muss man dann bereit sein, seine Daten einem fremden Anbieter anzuvertrauen. Eine vertrauenswür-

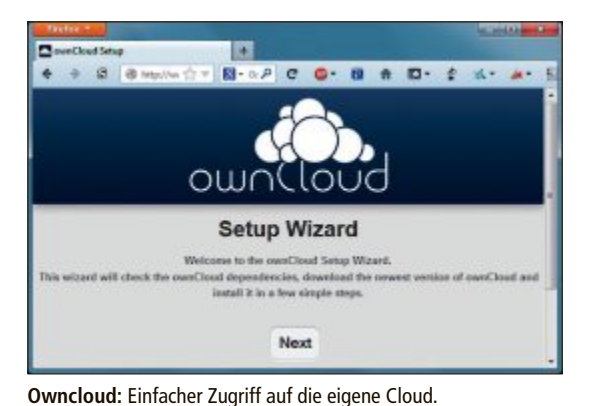

digere Alternative dazu bietet die Open-Source-Software Owncloud 5.0.7. Mit diesem Programm kann man Dateien auf einem Server speichern und zwischen ver speichern und zwischen

mehreren Rechnern synchronisieren. Ausserdem verwaltet Owncloud Termine, Konmehreren Rechnern syn-<br>chronisieren. Ausserdem ver-<br>waltet Owncloud Termine, Kon-<br>takte und Aufgaben. Das Besondere an Owncloud ist: Wenn man den Cloud-an Owncloud ist: Wenn man den Server selbst auf dem eigenen NAS zu Hause betreibt, behält man alle Daten komplett in der eigenen Verfügungsgewalt. Wer eine eigene Website besitzt, hat noch eine weitere Möglichkeit: Er kann den Owncloud-Server auf dem Webspace installieren, der zur eigenen Website gehört, und per FTP-Verbindung darauf zugreifen. Auf die Daten in der eigenen Cloud greift man per

Teamviewer 8 patibel mit

WLAN-Stresstest Netstress testet<br>Ihr WLAN,

Eigene Cloud<br>auf der Cloud auf dem NAS Mit Owncloud ein Kinderspiel.

 $9/2013$ 

Open Source  $Top 10$ **beste Softwart**<br>Sie auch

Windows-Software, Android-App, iOS-App oder Browser zu. Wie das geht, steht im Artikel "Owncloud\_0913.pdf". Sie finden ihn als PDF auf der Heft-DVD im Verzeichnis "Open Source, Owncloud" oder zum Download unter www.onlinepc.ch/downloads. ◾

*Patrick Hediger*

#### **PC**

#### **ADMIN-STICK**

## **System- und Analyse-Tools**

Ein Highlight der Heft-DVD ist ein Programmpaket, mit dem Sie sich einen mächtigen Admin-Stick erstellen, der sich an beliebigen PCs einsetzen lässt. Mit dem Admin-Stick analysieren Sie zum Beispiel die Leistung Ihrer Windows-Installation im laufenden Betrieb, spüren Programme auf, die im Hintergrund laufen, oder finden heraus, warum der Arbeitsspeicher knapp ist. Die Heft-DVD liefert Ihnen alle Programme, die Sie brauchen, um einen Admin-Stick zu erstellen und mit allen wichtigen System-Tools zu bestücken: Die Sysinternals-Suite enthält 69 System-Tools von Microsoft, darunter Process Monitor 3.03, Diskview 2.4, RAM Map 1.22 und Autoruns 11.62. **Artikel auf Seite 22**

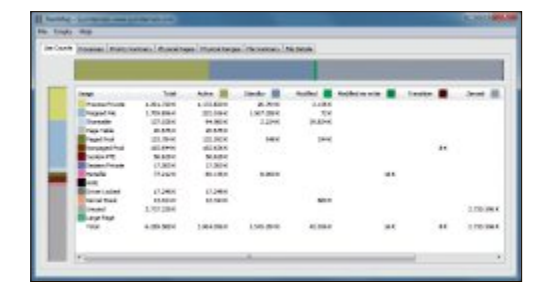

Fernsteuerung **Catholica** Fernsteuerung zulassen **Computer fernsteuern** Otto talen Sie Room Partner free D und its<br>Kennesort mit waare Sie die Fernahmense Otte geben Sie die 10 Ihren Partners ein **Tree** 100 051 079 **Terman Your** 

## **D** first zun Verbi

### **PC FERNWARTEN Teamviewer 8.0**

**Fernwartung**

Wenn es darum geht, aus der Ferne auf einen Rechner zuzugreifen, um Daten auszutauschen, an Dokumenten zu arbeiten, Präsentationen vorzuführen oder Problemen auf die Spur zu kommen, dann ist Teamviewer 8.0 auf der Heft-DVD erste Wahl. Das bewährte Programm bietet sogar Audio- und Videokonferenzfunktionen. Praktisch ist es auch, über ein Smartphone oder Tablet auf seinen PC zugreifen zu können. Es gibt Apps für Android, iOS, Windows Phone 8 und Windows 8. **Experten-Tipp auf Seite 60**

#### **WLAN**

 $\bullet$ 

### **TEMPO-CHECK FÜRS WLAN WLAN-Stresstest**

Wenn Sie das Gefühl haben, dass Ihr WLAN nicht so schnell ist, wie es sein sollte, dann sagt Ihnen ein Tempo-Check, ob tatsächlich Unregelmässigkeiten vorliegen. Zwei kostenlose Tools messen im WLAN-Stresstest, wie schnell Ihr Heimnetz wirklich ist. Dazu konfigurieren Sie einen Rechner als Server und einen zweiten als Client. Unter Stressbedingungen wird dann die Geschwindigkeit der Datenübertragung gemessen. Die beiden dazu benötigten Tools Netstress 2.0 sowie Throughput Test 1.0 finden Sie auf der Online-PC-DVD. Der Artikel erklärt, wie der Test genau funktioniert. **Artikel auf Seite 40**

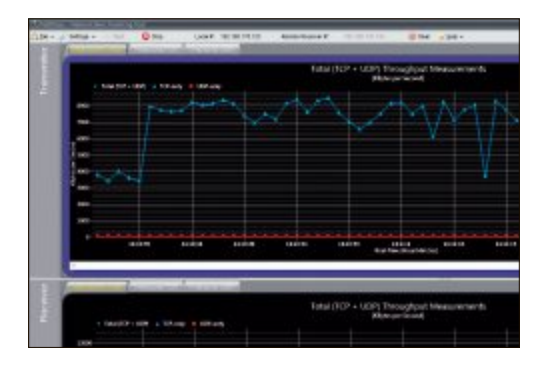

## **DVD-BEILAGE 9/2013 DVD**

#### **Top 10 des Monats**

**Nichtfehlen auf derDVDdürfen die bestenOpen-Source-Programme für den September 2013. Eine Kurzbeschreibung der Programme finden Sie in der aktuelle Ausgabe ab Seite 56.**

#### **Programme September 2013**

- **1. Classic Shell** bringt das gewohnte Startmenü in Windows 8
- **2. Doc Fetcher** schnelle Volltextsuche in Dateien
- **3. Dual Clip Translator** liefert per Knopfdruck Übersetzungen
- **4. FF Diaporama** erzeugt aus Fotos und Videoclips ausdrucksstarke HD-Filme
- **5. Peazip** packt einzelne Dateien oder komplette Ordner
- **6. Quick Way To Folders** ermöglicht über Tastenkürzel Zugriff auf Programme und Dateien
- **7. Route Converter** zeigt, editiert und konvertiert GPS-Dateien
- **8. Simple IP Config** vereinfacht und beschleunigt die Konfiguration von IP-Adressen
- **9. Win Lockr** schützt den PC in Ihrer Abwesenheit
- 10. Zotero Notiz-, Quellen und Literaturverwaltung

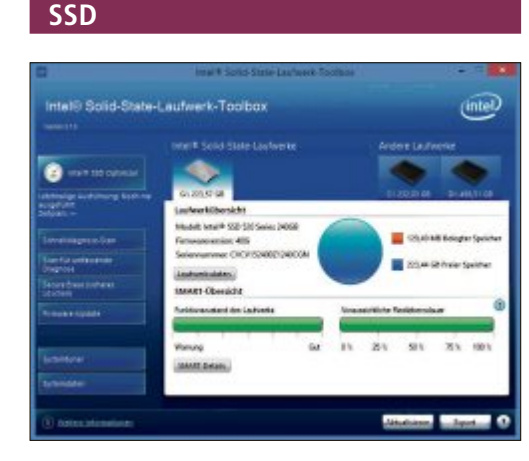

#### **SOLID STATE DRIVE VERWALTEN**

#### **SSD-Tools**

Viele Hersteller von SSDs bieten zu ihren Flash-Speichern Spezial-Tools an, mit denen sich Firmware aktualisieren, Betriebssysteminstallationen klonen, Schreib-Lese-Fehler aufspüren oder Datenmüll löschen lassen. Wichtige Einschränkung: Diese Tools funktionieren nur mit SSDs vom jeweiligen Hersteller. Auf der Heft-DVD finden Sie die SSDs-Toolkits der wichtigsten Hersteller. **Artikel auf Seite 34**

#### **Netzwerk**

### **20 TIPPS LAN und WLAN**

So nutzen Sie mehrere Netzwerkkarten gleichzeitig, erhöhen die Datenrate in Ihrem Netzwerk, richten Gastzugänge für das WLAN ein oder ermitteln die Netzwerkauslastung. Die Tipps aus dem Artikel funktionieren unter Windows 7 und Windows 8. Auf der DVD finden Sie alle Programme, die zum Optimieren Ihres LAN und WLAN nötig sind. **Artikel auf Seite 16**

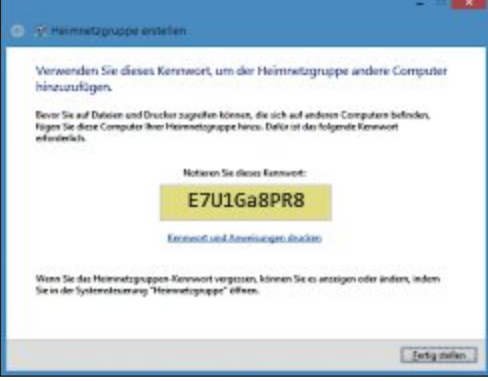

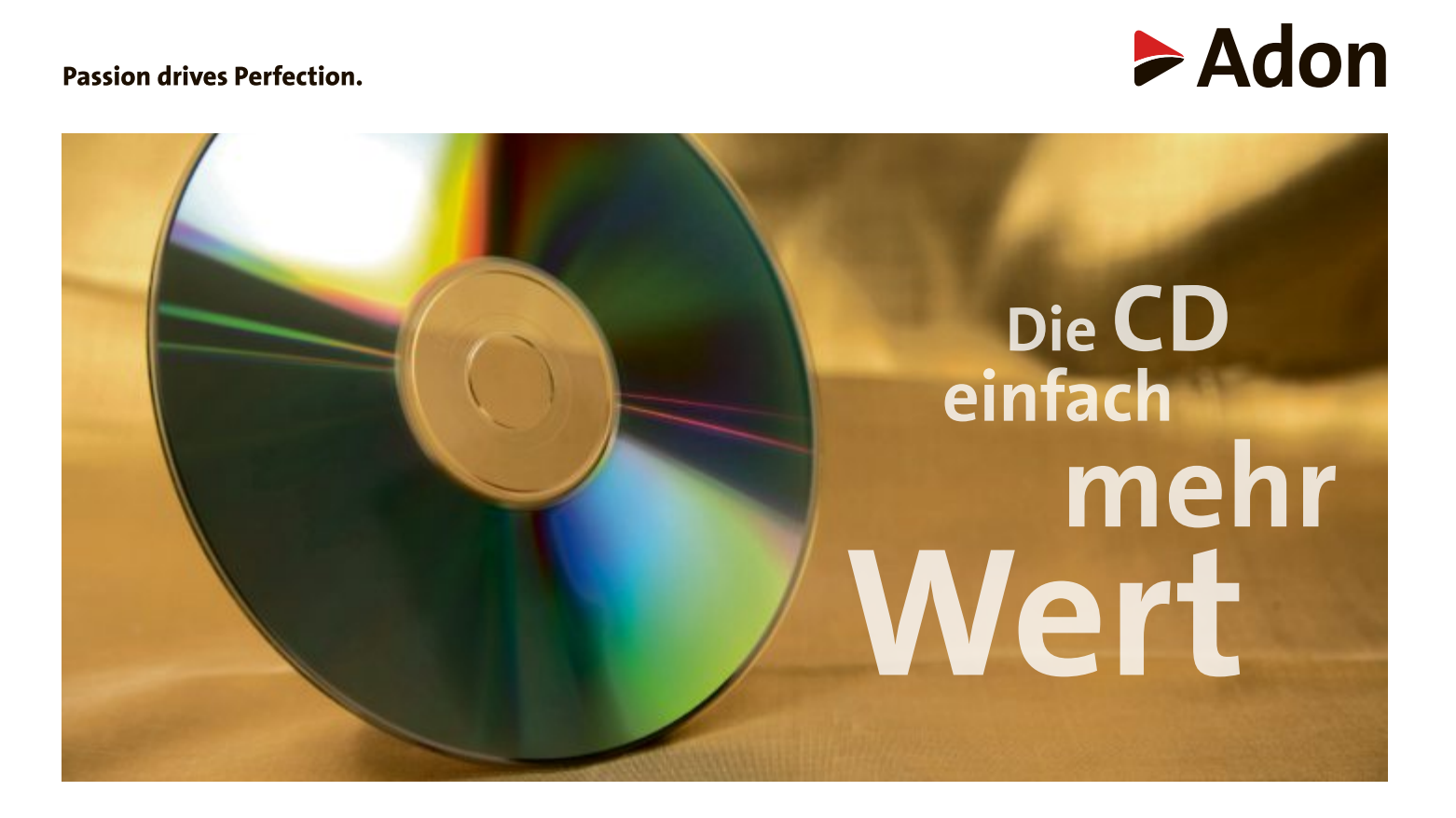

**Optical Media** CD/DVD/BD Produktionen Verpackungen/Drucksachen Content & Licensing

www.adon.ch

# **20 Tipps zu LAN und WLAN**

So nutzen Sie mehrere Netzwerkkarten gleichzeitig, erhöhen die Datenrate in Ihrem Netzwerk, richten Gastzugänge für das WLAN ein oder ermitteln die Netzwerkauslastung.

Die folgenden Tipps funktionieren unter<br>
Windows 7 und Windows 8. Auch auf an-<br>
dere Betriebssysteme bezieht sich lediglich ie folgenden Tipps funktionieren unter Windows 7 und Windows 8. Auch auf an-Tipp 2 "Kompression deaktivieren".

Bei Router-Einstellungen haben wir der Einfachheit halber die Einstellungsschritte für Fritzbox-Modelle beschrieben. Auf Routern anderer Hersteller weichen die Einstellungen meist nicht nennenswert ab.

#### **WLAN, LAN**

## **1. Drucker automatisch wählen**

Wenn Sie Ihren Rechner in wechselnden Netzwerken nutzen, dann müssen Sie immer wieder den richtigen Drucker manuell auswählen.

Unter Windows 7 Professional und Ultimate lässt sich der Rechner so konfigurieren, dass abhängig vom Netzwerk, mit dem Ihr Rechner gerade verbunden ist, automatisch ein von Ihnen ausgewählter Drucker hinterlegt wird. Microsoft nennt diese Funktion Drucken am Aufenthaltsort.

**So geht's:** Klicken Sie auf "Start" und wählen Sie "Geräte und Drucker". Klicken Sie einen Drucker mit der rechten Maustaste an und wählen Sie die Option "Standarddrucker verwalten". Es öffnet sich ein neues Dialogfenster.

Aktivieren Sie zuerst die Option "Beim Ändern des Netzwerks den Standarddrucker ändern". Legen Sie dann die gewünschten Netz-

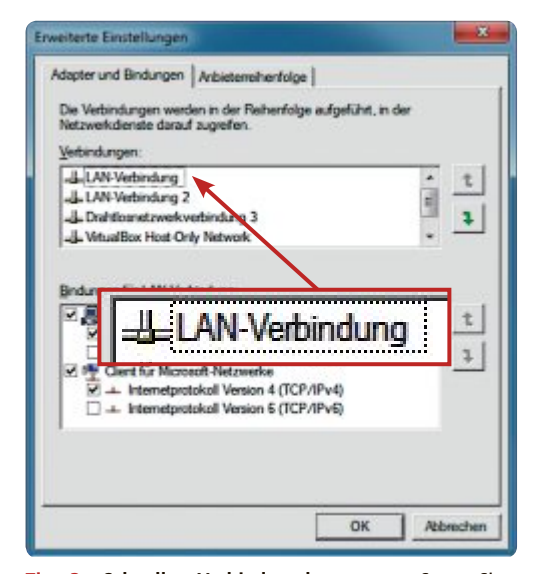

**Tipp 3 – Schnellste Verbindung bevorzugen:** Setzen Sie die LAN-Verbindung an die Spitze der Liste. So wird bei aktiver Funk- und Kabelverbindung immer das Kabel bevorzugt

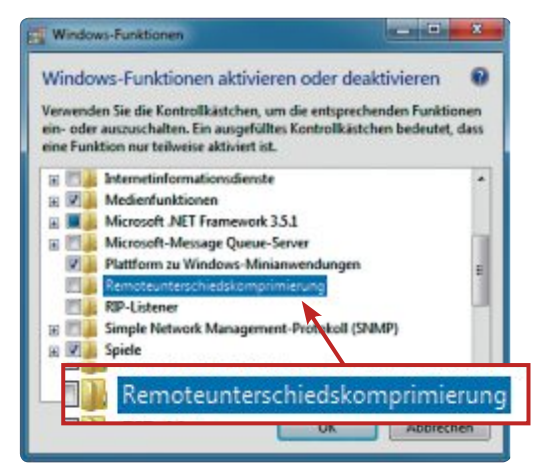

**Tipp 2 – Kompression deaktivieren:** Wenn Sie einen NAS-Server haben, dann bremst die Funktion "Remoteunterschiedskomprimierung" Ihr Netzwerk aus. Deaktivieren Sie sie

werk-Drucker-Paarungen fest, indem Sie unter "Netzwerk auswählen" erst das Netzwerk und dann unter "Drucker auswählen" den zu verwendenden Standarddrucker festlegen. Klicken Sie danach auf "Hinzufügen". Die Paarung wird der Liste hinzugefügt. Klicken Sie abschliessend auf " $OK$ ".

#### **LAN**

## **2. Kompression deaktivieren**

Mit Windows Vista hat Microsoft mit der Remoteunterschiedskomprimierung, kurz RDC, eine Komprimierung für Netzwerkdaten eingeführt. Wenn Sie nur Windows Vista, 7 und 8 in Ihrem Netzwerk einsetzen, dann erhöht RDC die Datenrate geringfügig. Nutzen Sie aber auch Linux-Rechner, einen NAS-Server

oder Windows XP im Netzwerk, dann senkt die Remoteunterschiedskomprimierung die Datenrate sogar. Schalten Sie sie daher ab.

**So geht's:** Klicken Sie auf "Start, Systemsteuerung". Wählen Sie unter "Programme" den Punkt "Programme deinstallieren" aus. In der Programmverwaltung wählen Sie dann links den Eintrag "Windows-Funktionen aktivieren oder deaktivieren" aus. Bestätigen Sie anschliessend die Nachfrage der Benutzerkontensteuerung.

Warten Sie kurz, bis alle installierten Windows-Funktionen ermittelt wurden. Scrollen Sie nach unten bis zum Eintrag "Remoteunterschiedskomprimierung". Entfernen Sie das Häkchen und klicken Sie auf "OK". In Windows 8 heisst die Funktion "Unterstützung für die Remotedifferenzialkomprimierungs-API".

Die Funktion wird nun deaktiviert. Das kann etwas dauern. Ein Neustart ist nicht nötig.

#### **WLAN, LAN**

## **3. Schnellste Verbindung bevorzugen**

In der Regel lässt sich ein Notebook auf zwei Arten mit dem Netzwerk verbinden: per Kabel oder per Funk. Funk ist bequem und man kann sich frei bewegen. Über ein Netzwerkkabel ist die Verbindung aber deutlich schneller.

Konfigurieren Sie Windows so, dass bei mehreren gleichzeitigen Netzwerkverbindungen immer die schnellste gewählt wird.

**So geht's:** Klicken Sie auf "Start, Systemsteuerung". Wählen Sie im nächsten Schritt "Netzwerk und Internet" und dann "Netzwerk- und Freigabecenter". Klicken Sie links auf "Adaptereinstellungen ändern". Sie erhalten nun eine Liste aller verfügbaren Netzwerkadapter.

Rufen Sie die erweiterten Einstellungen auf. Blenden Sie dazu die Menüleiste mit [Alt] ein. Klicken Sie dann auf "Erweitert, Erweiterte Einstellungen…". Beantworten Sie die Nachfrage der Benutzerkontensteuerung mit "Ja". Auf der Registerkarte "Adapter und Bindungen" sind alle verfügbaren Netzwerkverbindungen aufgelistet. "Drahtlosnetzwerkverbindung" kennzeichnet meist den WLAN-Adap-

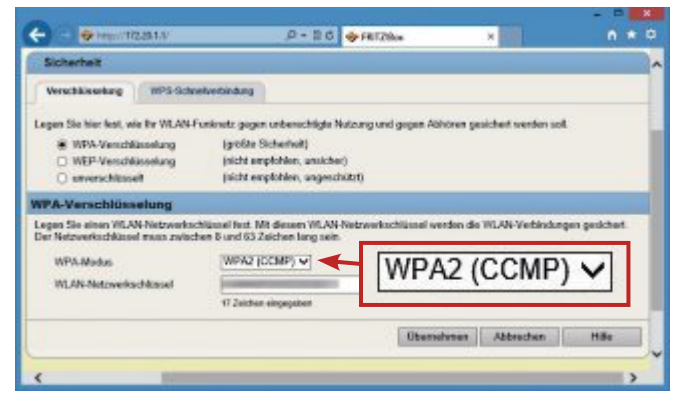

**Tipp 4 – Schnelleres WLAN mit WPA2:** TKIP bremst Ihr WLAN aus.Wählen Sie stattdessen "WPA2 (CCMP)", das auf AES basiert

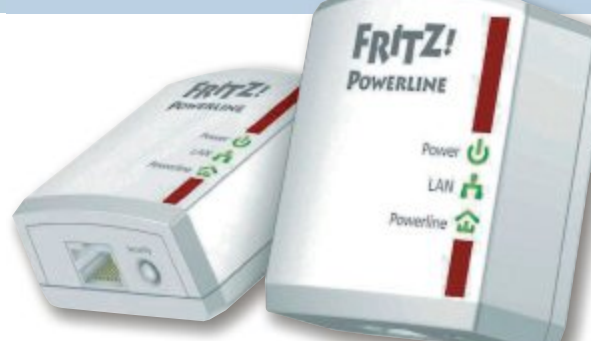

ter und "LAN-Verbindung" die Netzwerkkarte. Oft sind diese zusätzlich nummeriert. Sortieren Sie die Verbindungen so, dass alle LAN-Verbindungen oberhalb der Drahtlosnetzwerkverbindungen stehen. Wählen Sie dazu die Verbindungen nacheinander aus und ordnen Sie sie mit den beiden Pfeil-Schaltflächen oben oder unten ein.

#### **WLAN**

## **4. Schnelleres WLAN mit WPA2**

Verschiedene Verschlüsselungsarten schützen Ihr WLAN vor unbefugten Zugriffen. Wenn Sie einen WLAN-Router nach dem Standard 802.11n haben, dann verzichten Sie auf TKIP. TKIP drosselt nämlich die Datenrate auf 54 MBit/s. Wechseln Sie stattdessen auf WPA2 mit CCMP. Diese Verschlüsselung basiert auf AES und bremst Ihr WLAN nicht aus.

**Tipp 5 – Power-LAN:** Dieser Adapter bringt den Internetzugang auch in entlegene Räume

**So geht's:** Öffnen Sie Ihren Webbrow-**So**  ser und tippen Sie als Adresse **fritz.** ser und tippen Sie als Adresse **box** ein. Geben Sie Ihr Kennwort an. Wähbox ein. Geben Sie Ihr Kennwort an. Wah-<br>len Sie links "WLAN" aus und danach "Sicherheit".

Aktivieren Sie unter "Verschlüsselung" zu-

erst die Option "WPA-Verschlüsselung". Die Ansicht wechselt daraufhin. Unter "WPA-Verschlüsselung" wählen Sie dann für "WPA-Modus" die Option "WPA2 (CCMP)" aus. Klicken Sie danach auf "Übernehmen".

#### **WLAN 5. WLAN mit Power-LAN**

Manche Ecken in der Wohnung oder im Haus lassen sich nur schlecht mit dem WLAN-Signal erreichen.

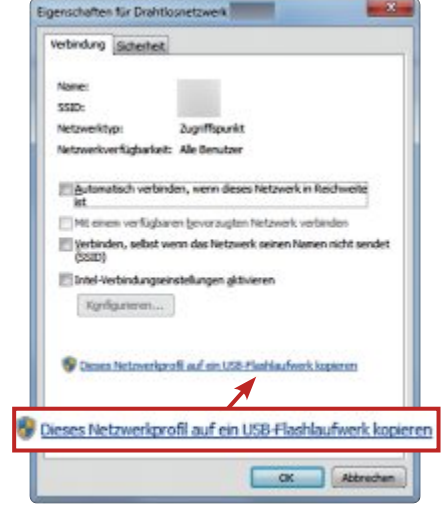

Mal ist die Entfernung zu gross, mal sind es massive Wände, die das Signal zu stark dämpfen. Als Rettung kann sich dann ein Power-LAN erweisen.

**So geht's:** Ein Power-LAN verwendet die in einer Wohnung verlegten Stromleitungen, um ein Datennetzwerk aufzubauen. Der Vorteil: Power-LAN-Adapter sind kompatibel zu den klassischen Netzwerkkomponenten wie WLAN-Router oder Switch. So kann die Strom-

> leitung genutzt werden, um den Internetzugang auch in entlegene Ecken zu bringen.

> Was Sie dazu brauchen, sind zwei Power-LAN-Adapter. Zu empfehlen ist der AVM Fritz Powerline 510E für rund 90 Franken. Der eine wird in dem sonst per WLAN nicht erreichba- ▶

**Tipp 7 – WLAN-Konfiguration exportieren:** Die gesamte WLAN-Konfiguration lässt sich unter Windows 7 auf einem USB-Stick speichern und auf einem anderen Rechner laden

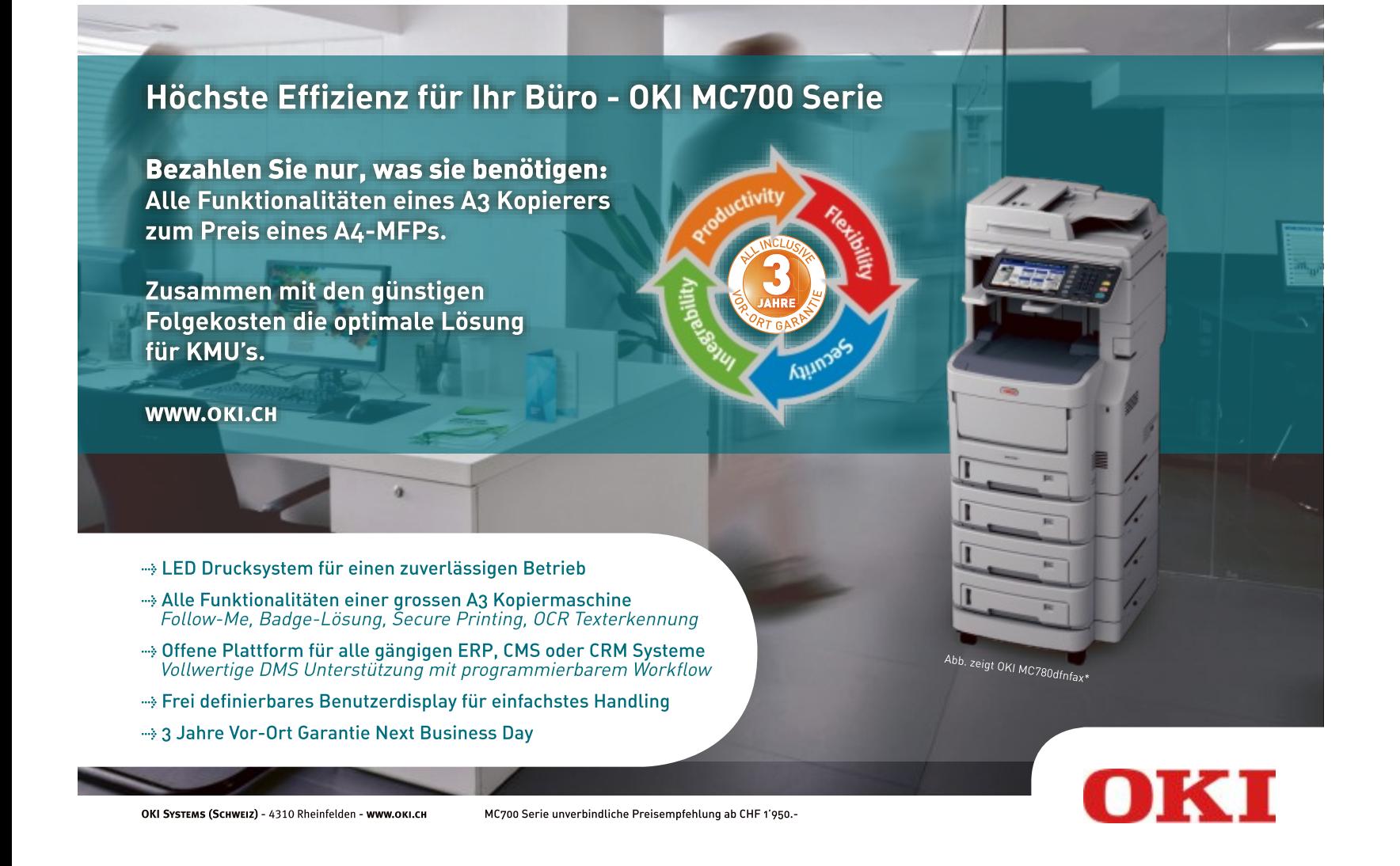

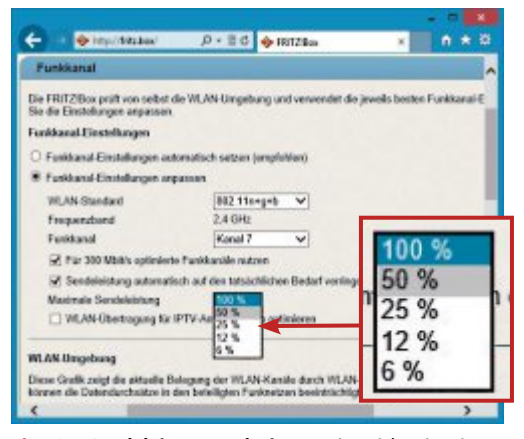

**Tipp 8 – Sendeleistung reduzieren:** Die Reichweite eines WLAN ist so gross, dass es oft bis auf die Strasse reicht. Indem Sie die Sendeleistung reduzieren, verringern Sie auch die Reichweite

ren Raum in die Steckdose gesetzt. Der andere Adapter gehört neben Ihren Router und wird per LAN-Kabel mit ihm verbunden.

Es ist auch möglich, den Adapter als Access-Point für Ihr WLAN zu erweitern. Schliessen Sie dazu einfach einen ausgedienten Router mit WLAN-Funktion an den Adapter im sonst für das WLAN nicht erreichbaren Raum an.

#### **WLAN**

#### **6. WLAN-Benutzer im Blick**

Wenn Sie wissen möchten, wer gerade auf Ihr WLAN zugreift, dann reicht ein Blick auf die Bedienoberfläche Ihres Routers.

**So geht's:** Öffnen Sie Ihren Webbrowser, tippen Sie **fritz.box** ein und geben Sie Ihr Kennwort an. Klicken Sie auf "WLAN, Funknetz". Unter "Bekannte WLAN-Geräte" sehen Sie eine Liste aller Geräte, die bislang mit Ihrem WLAN verbunden waren, und ob diese gerade eine aktive Verbindung haben.

#### **WLAN**

## **7. WLAN-Konfiguration auf USB-Stick exportieren**

Die Konfiguration eines WLAN-Adapters ist zwar nicht sehr aufwendig, durch die Eingabe des oft langen Netzwerkschlüssels allerdings fehlerträchtig. Unter Windows 7 lassen sich die Einstellungen auf einen USB-Stick exportieren und an einem anderen Rechner wieder importieren – ideal, um verschiedenen Geräten schnell den Zugriff auf das WLAN zu ermöglichen.

**So geht's:** Klicken Sie unter Windows 7 auf "Start, Systemsteuerung". Wählen Sie "Netzwerk und Internet" und danach "Netzwerkund Freigabecenter" aus. Klicken Sie anschliessend im Menü links auf "Drahtlosnetzwerke verwalten".

Zum Exportieren der Einstellungen klicken Sie das entsprechende WLAN einfach mit der

rechten Maustaste an und wählen "Eigenschaften" aus. Auf der Registerkarte "Verbindung" klicken Sie unten auf "Dieses Netzwerkprofil auf ein USB-Flashlaufwerk kopieren". Folgen Sie dann den Anweisungen des Assistenten.

Zum Importieren müssen Sie den Stick lediglich an einem anderen Rechner anstecken. Der Stick ist so konfiguriert, dass der Import der Einstellungen automatisch startet.

## **WLAN**

## **8. Sendeleistung reduzieren**

Wenn Sie das WLAN nur in der eigenen Wohnung benötigen, reduzieren Sie die Sendeleistung. Das spart Energie und das WLAN ist dann ausserhalb der Wohnung kaum zu empfangen.

**So geht's:** Öffnen Sie Ihren Webbrowser und tippen Sie **fritz.box** in das Adressfeld ein. Geben Sie Ihr Kennwort an. Wählen Sie links aus dem Menü "WLAN, Funkkanal" aus. Klappen Sie das Auswahlmenü "Maximale Sendeleistung" auf und wählen Sie dann den nächstkleineren Wert, zum Beispiel "50 %". Speichern Sie die Änderung abschliessend mit "Übernehmen".

#### **WLAN**

#### **9. Störungsfreier Funkkanal**

Gerade in Ballungszentren wimmelt es nur so von WLANs. Je mehr Funknetzwerke aktiv senden, desto geringer ist die Datenübertragungsrate des einzelnen WLANs. Wechseln Sie einfach den Kanal für mehr Leistung.

**So geht's:** Öffnen Sie Ihren Webbrowser und geben Sie **fritz.box** ein. Geben Sie Ihr Kennwort an und wählen Sie dann links aus dem Menü "WLAN, Funkkanal" aus.

Um den idealen Funkkanal zu finden, scrollen Sie auf der Seite nach unten und warten Sie einen Augenblick. Die Fritzbox scannt

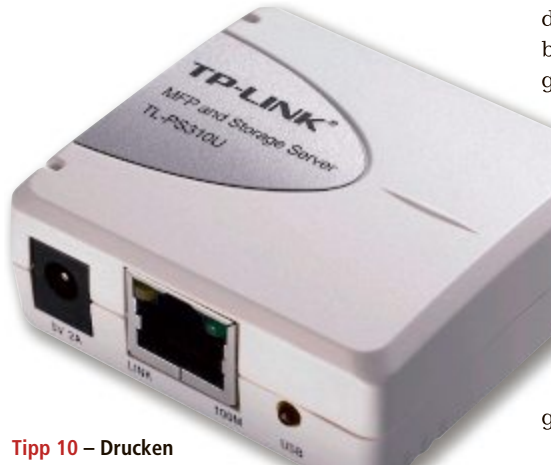

**im Netzwerk:** 45 Franken kostet der Printserver TP-Link TL-PS310U mit USB- und Netzwerkanschluss. Damit lassen sich Drucker direkt ans Netzwerk anschliessen

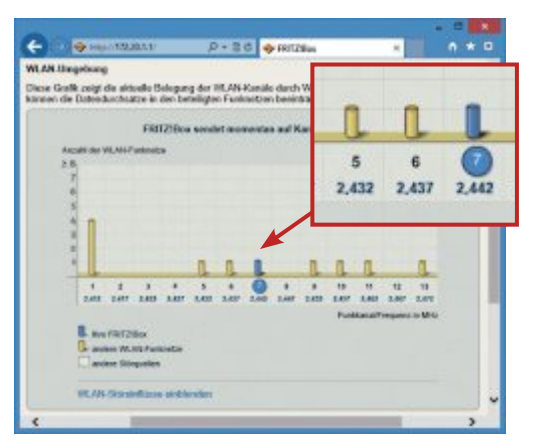

**Tipp 9 – Störungsfreier Funkkanal:** Die Fritzbox scannt die Umgebung und zeigt, wie viele Funknetze welchen Kanal nutzen. Hier nutzt die Fritzbox Kanal 7. Gute Alternativen wären die Kanäle 2, 3, 4, 8 und 12

die Umgebung und zeigt an, welche Funknetze auf welchem Kanal senden. Für jeden der 13 Kanäle zeigt die Grafik eine Säule. Je mehr WLAN-Netze den Kanal nutzen, desto höher ist die Säule. Der Kanal, den Ihre Fritzbox derzeit nutzt, ist blau hervorgehoben.

Suchen Sie sich nun einen Kanal mit wenig Belastung und legen Sie diesen unter "Funkkanal-Einstellungen anpassen" bei "Funkkanal" fest. Klicken Sie abschliessend auf "Übernehmen".

### **LAN, WLAN 10. Drucken im Netzwerk**

Der Vorteil eines Netzwerks ist, dass sich Ressourcen teilen lassen, etwa der Internetzugang oder der Drucker. Sie müssen den Drucker aber nicht an einen PC anschliessen, damit andere auf ihm drucken können.

**So geht's:** Die Fritzbox hat eine USB-Fernanschluss genannte Funktion, mit der sich ein Drucker per USB an die Fritzbox anschliessen und von einem anderen Rechner im Netzwerk steuern lässt. Die Einstellungen dazu finden Sie in der Bedienoberfläche Ihrer Fritzbox unter "Heimnetz, USB-Geräte" auf der Registerkarte "USB-Fernanschluss". Einzige Einschränkung: Der Drucker lässt sich imden Sie in der Bedienoberfläche Ihrer Fritz-<br>box unter "Heimnetz, USB-Geräte" auf der Registerkarte "USB-Fernanschluss". Einzige Ein-<br>schränkung: Der Drucker lässt sich im-<br>mer nur von einer Person nutzen.<br>NAS-Server haben

mer nur von einer Person nutzen.

NAS-Server haben einen integrierten Druckdienst. Auch hier lassen sich über den USB-Anschluss Drucker anschliessen und für das Netzwerk freigeben. Auf den Rechnern im Netzwerk muss dann nur der Netzwerk freigeben. Auf den nern im Netzwerk muss dann nur der Druckertreiber installiert werden und Druckertreiber installiert werden und der Drucker kann von mehreren Personen der Drucker kann von mehreren Personen gleichzeitig genutzt werden.

Schliesslich bleibt noch ein kleiner Printgleichzeitig genutzt werden.<br>Schliesslich bleibt noch ein kleiner Print-<br>server, etwa der TP-Link TL-PS-310U für rund 45 Franken. Er hat einen Netzwerk- und einen 45 Franken. Er hat einen Netzwerk- und einen USB-Anschluss und verbindet den Drucker direkt mit dem Netzwerk.

## **WLAN 11. Stromverbrauch senken**

Insbesondere nachts benötigt man das WLAN nur sehr selten. Eliminieren Sie die unnötige Strahlenbelastung und sparen Sie Strom, indem Sie von der Nachtschaltung das WLAN zu einer festgelegten Zeit abschalten lassen.

**So geht's:** Öffnen Sie Ihren Webbrowser und tippen Sie als Adresse **fritz.box** ein. Geben Sie Ihr Kennwort an. Klicken Sie danach im Menü auf "System, Nacht-

schaltung". Setzen Sie anschliessend ein Häkchen bei "Zeitschaltung für das WLAN-Funknetz verwenden". Aktivieren Sie die Option "WLAN täglich abschalten" und geben Sie dann in Stunden und Minuten den Beginn und das Ende der Nachtschaltung ein, zum beispielsweise "22:00" und "06:00" Uhr. Klicken Sie abschliessend auf "Übernehmen".

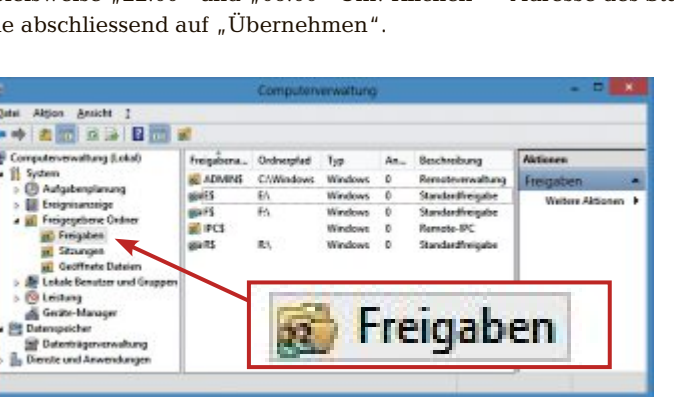

**Tipp 12 – Freigaben auflisten:** Auch die versteckten Freigaben eines PCs zeigt die Computerverwaltung an. Dort lassen sich die Freigaben auch wieder aufheben

#### **LAN, WLAN**

## **12. Freigaben auflisten**

Über Freigaben werden in Windows-Netzwerken Dateien zwischen Rechnern getauscht. Welche Dateien Ihr Rechner freigegeben hat, zeigt ein Windows-Tool.

**So geht's:** Drücken Sie [Windows R] und geben Sie **compmgmt.msc** ein. Wählen Sie links "Computerverwaltung (Lokal), System, Freigegebene Ordner, Freigaben" aus. Rechts daneben erscheint eine Liste aller aktuellen Freigaben Ihres Rechners. Wie viele Geräte auf die jeweilige Freigabe zugreifen, lesen Sie in der Spalte "Anzahl der Clientverbindungen" ab.

#### **LAN, WLAN**

## **13. IP-Adressen zeigen**

Eine Übersicht aller IP-Adressen Ihres Rechners erhalten Sie in der Kommandozeile von Windows.

**So geht's:** Drücken Sie [Windows R] und geben Sie **cmd** ein. Der Befehl **ipconfig** listet

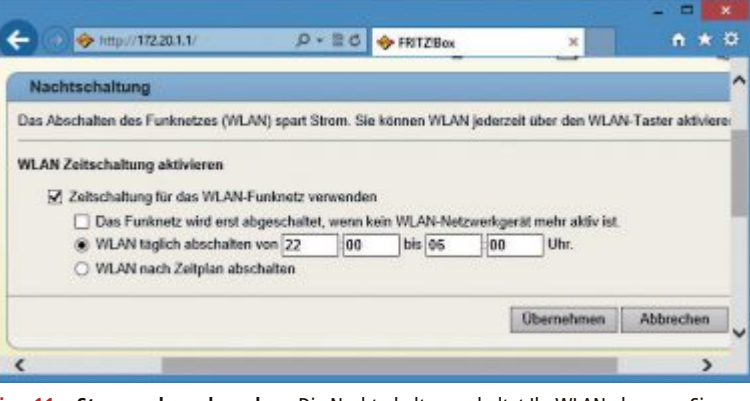

**Tipp 11 – Stromverbrauch senken:** Die Nachtschaltung schaltet Ihr WLAN ab, wenn Sie es nicht brauchen. Das spart Strom

> alle Netzwerkadapter und deren Konfiguration auf. Die eigentliche IP-Adresse des Adapters steht in der Zeile "IPv4-Adresse".

> Die Adresse in der Zeile "IPv6-Adresse" ist ebenfalls eine IP-Adresse, aber nach der neuen Protokollversion IPv6. Ausserdem wird die Adresse des Standardgateways angezeigt.

## **LAN, WLAN 14. Netzwerkauslastung zeigen**

Wie gross die aktuell eingehende und ausgehende Datenmenge ist, wie viele Programme und Prozesse auf die Netzwerkschnittstelle zugreifen und wie viele Verbindungen gerade aktiv sind, zeigt der Ressourcenmonitor an.

**So geht's:** Drücken Sie [Windows R] und geben Sie dann **resmon** ein. Wechseln Sie auf

die Registerkarte "Netzwerk". Links stehen Details zu den aktiven Prozessen mit Netzwerkaktivität und wie viele Byte pro Sekunde gesendet und empfangen werden. Unter

"Netzwerkaktivität" steht zusätzlich die Adresse des Kommunikationspartners, etwa des Web- oder E-Mail-Servers. Die Liste "TCP-Verbindungen" nennt den lokalen und den Remote-Port der IP-Verbindung.

Rechts sehen Sie ein Diagramm, das den Verlauf der Kommunikation zeigt. Aufgezeichnet wird aber erst ab Programmstart.

### **WLAN 15. Gastzugang einrichten**

Um nicht allen möglichen Personen die Zugangsdaten zum eigenen WLAN mitteilen zu müssen, lässt sich bei vielen Routern ein Gastzugang einrichten. Dieser ist zeitlich befristet und kann nach Ablauf nicht mehr verwendet werden. Geräte, die per Gastzugang zugreifen, erhalten ausserdem nur Zugang zum Internet, nicht aber zum Heimnetz.

**So geht's:** Öffnen Sie Ihren Webbrowser und geben Sie als Adresse **fritz.box** ein. Melden Sie sich mit Ihrem Kennwort an.

Wählen Sie aus dem Menü den Punkt "WLAN, Gastzugang" aus. Setzen Sie ein Häkchen bei

"Gastzugang aktiv". Bei "automatisch deaktivieren nach" wählen Sie eine beliebige Zeitspanne, etwa "12 Stunden". Den Kanal und die Funkstandards legt die Fritzbox automatisch fest, den Namen des Gastfunknetzes können Sie selbst anpassen. Wählen Sie unter "Sicherheit" die Option "WPA-Verschlüsselung" und geben Sie dann einen einfachen "WLAN-Netzwerkschlüssel" ein, etwa **12345678**. Klicken Sie auf "Übernehmen".

#### **LAN, WLAN**

### **16. Feste IP-Adresse zuteilen**

Der Router ist in einem Netzwerk meist auch DHCP-Server. Das bedeutet, dass er Netzwerkgeräten automatisch eine IP-Adresse mitteilt. Bei jedem Einschalten des per DHCP konfigurierten Geräts würde sich die IP-Adresse aber ändern. Das verhindern Sie, indem Sie den Router bekannten Geräten immer dieselbe IP-Adresse zuteilen lassen.

**So geht's:** Öffnen Sie Ihren Webbrowser und tippen Sie **fritz.box** ins Adressfeld ein. Geben Sie Ihr Kennwort an.

Klicken Sie im Menü auf "Heimnetz" und wechseln Sie auf die Registerkarte "Geräte ▶

| œ                          | C:\Windows\system32\cmd.exe                                                                                                    |
|----------------------------|----------------------------------------------------------------------------------------------------|
| Cialisers adultiveoni in   |                                                                                                    |
| Windows-IP-Konfiguration   |                                                                                                    |
| Etharnet-Adapter Etharnet: |                                                                                                    |
| Sobnetznasler              | Uerbindungsspecifisches DNS-Suffix:<br>IPu6-Adresse. Fd88::487F:3619:6380:2546<br>TemporNee IPu6-Adresse. : FdBB::b5b4:21aF:do17:534d<br>Uerbindungslokale IPu6-Adresse , : fe80::487f:3619:630c:21a5x12<br>172,28,1,19<br>IPu4-miresse<br>255.255.0.0<br>and the company of the company<br>172.28.1.1<br>Standardusteway |
|                            | Ethernet-Rdapter UirtualBox Host-Only Med<br>172.20.1.10<br><b>Uerbindungsspezifisches DNS-Suffix:</b><br>Verbindungslobale IPv6-Adresse . : in<br>255.255.0.0<br>IPu4-Adresse : 1<br>Submetzmaske<br>Standardgateway , , , , , , , , , , ,<br>172.20.1.1<br>Tunneladapter Teredo Tunneling Pseudo-In                     |
|                            | : Medium setrennt<br>Medienstatus, , , , , , , , , , ,<br><b>Uerhindungsspesifischer DNS-Suffix!</b>                                                                                                    |
|                            | Tunneladapter isatas.(49D71EED-9DC1-484B-8814-9C8DD4655B19):                                                                                                    |
|                            | Medienstatus. .<br>Verbindungsspezifisches DNS-Suffix:                                                                                                    |
|                            | Tunneladapter isatap.(F9E49C93-C137-4A2E-84BB-84F7C2CB6B58):                                                                                                    |
|                            | Medienstatus.<br>Verbindungsspezifisches DNG-Suffix:                                                                                                    |

**Tipp 13 – IP-Adressen:** Die IP-Adressen aller Netzwerkadapter des Rechners listet auf der Kommandozeile der Befehl **ipconfig** auf

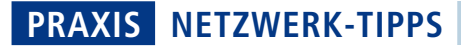

und Benutzer". Suchen Sie in der Übersicht das Gerät, dem immer die gleiche IP-Adresse zugeteilt werden soll, und klicken Sie rechts daneben auf "Bearbeiten". Setzen Sie auf der Folgeseite ein Häkchen bei "Diesem Netzwerkgerät immer die gleiche IPv4-Adresse zuweisen" und speichern Sie die Einstellung mit "OK".

## **LAN, WLAN 17. Heimnetzgruppe**

Seit Windows 7 gibt es die Heimnetzgruppen, die die Vernetzung von Rechnern erheblich vereinfachen.

**So geht's:** Richten Sie an einem PC Ihres Heimnetzes die Heimnetzgruppe grundsätzlich ein. Unter Windows 7 klicken Sie dazu auf "Start, Systemsteuerung". Drücken Sie unter Windows 8 stattdessen [Windows X] und wählen Sie aus dem Kontextmenü "Systemsteuerung" aus.

Klicken Sie auf "Netzwerk und Internet, Heimnetzgruppe". Wählen Sie dann "Heimnetzgruppe erstellen" aus. Es öffnet sich ein Dialogfenster. Folgen Sie den Anweisungen des Assistenten und legen Sie fest, welche Dateien Sie freigeben möchten. Windows erzeugt daraufhin ein Kennwort. Schreiben Sie das Kennwort auf oder speichern Sie es in einer Textdatei. Klicken Sie auf "Fertig stellen".

An allen anderen Rechnern Ihres Heimnetzes rufen Sie ebenfalls die Systemsteuerung auf und wechseln zu "Netzwerk und Internet, Heimnetzgruppe". Es wird nun nach vorhandenen Heimnetzgruppen gesucht. Wählen Sie die soeben erstellte Heimnetzgruppe aus und geben Sie das zuvor erzeugte Kennwort ein. Legen Sie danach noch fest, welche Dateien freigegeben werden sollen.

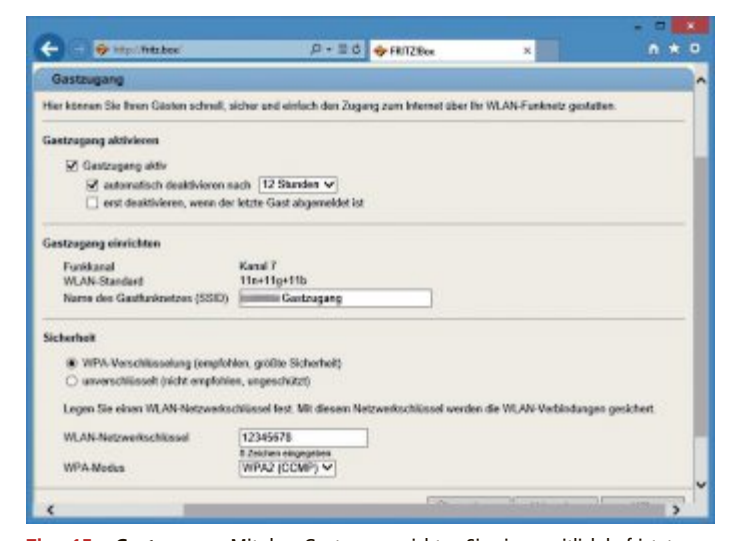

**Tipp 15 – Gastzugang:** Mit dem Gastzugang richten Sie einen zeitlich befristeten Zugang für Ihr WLAN ein

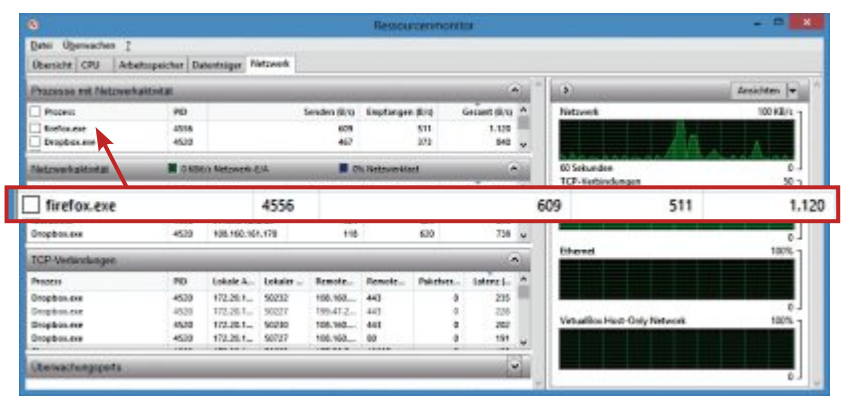

**Tipp 14 – Netzwerkauslastung:** Der Ressourcenmonitor protokolliert den ein- und ausgehenden Datenverkehr der Netzwerkschnittstellen und zeigt, welche Programme auf das Netzwerk zugreifen

**LAN,**

### **18. Jumbo-Frames aktivieren**

Ein Datenpaket in einem Netzwerk besteht aus 1'500 Byte Daten. Dazu kommen noch einige weitere Byte an Informationen zum Absender und Empfänger des Pakets. Schraubt man die Paketgrösse nach oben, dann werden weniger Pakete verschickt und die mögliche Datenübertragungsrate steigt.

**So geht's:** Klicken Sie unter Windows 7 auf "Start, Systemsteuerung", unter Windows 8 drücken Sie [Windows X] und wählen dann "Systemsteuerung" aus. Klicken Sie auf "Netzwerk und Internet, Netzwerk- und Freigabecenter" und danach links daneben auf "Adaptereinstellungen ändern".

Klicken Sie Ihre Netzwerkkarte, etwa "Ethernet", mit der rechten Maustaste an und wählen Sie "Eigenschaften" aus. Klicken Sie oben auf "Konfigurieren" und wechseln Sie auf die Registerkarte "Erweitert". Scrollen Sie dann nach unten bis zum Punkt "Grossrahmen" und markieren Sie ihn. Legen Sie rechts daneben als neuen "Wert" die Option "9 KB MTU" fest. Die Paketgrösse steigt damit von 1'500 auf 9'000 Byte. Klicken Sie auf "OK".

Diese Einstellung müssen Sie für alle Rechner im Netzwerk wiederholen. Ausserdem muss auch die übrige Hardware, etwa Switch und NAS, die neue Paketgrösse akzeptieren, sonst steigt die Datenrate nicht.

#### **LAN**

## **19. Zwei Netzwerke parallel nutzen**

Mit zwei oder mehr Netzwerkkarten im Rechner lässt sich dieser auch mit zwei oder mehr Netzwerken gleichzeitig verbinden. Das kann beim Zugriff auf das Internet aber für erhebliche Probleme sorgen, wenn jedes Netzwerk auch einen Router hat.

Für den Zugang zum Internet prüft Windows alle verfügbaren Netzwerkkarten durch und testet, ob darüber ein Zugriff auf das Internet möglich ist. In welcher Reihenfolge Windows das macht, lässt sich aber nicht festlegen.

Mit einem einfachen Trick bringen Sie Windows dazu, dass immer der Router eines bestimmten Netzwerks genutzt wird. Entfernen Sie bei allen anderen Netzwerkkarten, die Sie nicht für den Internetzugang verwenden

möchten, einfach die Gateway-Adresse, also die des Routers.

**So geht's:** Klicken Sie unter Windows 7 auf "Start, Systemsteuerung", unter Windows 8 drücken Sie [Windows X] und wählen dann "Systemsteuerung" aus. Klicken Sie auf "Netzwerk und Internet, Netzwerk- und Freigabecenter" und danach links daneben auf "Adaptereinstellungen ändern".

Klicken Sie nacheinander die Netzwerkkarten mit der rechten Maustaste an, über die der

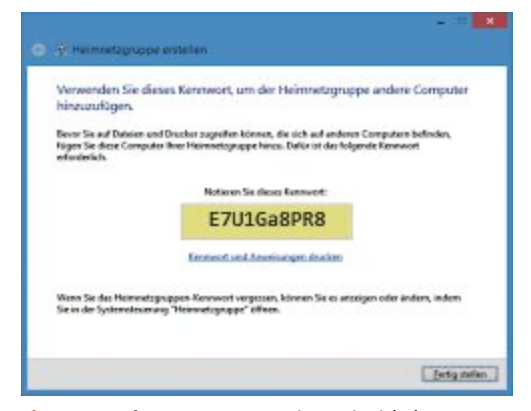

**Tipp 17 – Heimnetzgruppe:** Notieren Sie sich das Kennwort, um weitere Geräte zur Heimnetzgruppe hinzuzufügen

Zugriff auf das Internet nicht erfolgen soll, und wählen Sie "Eigenschaften" aus. Scrollen Sie nach unten, markieren Sie "Internetprotokoll Version 4 (TCP/IPv4)" und klicken Sie auf "Eigenschaften". Entfernen Sie die Adresse der Zeile "Standardgateway" und klicken Sie zum Speichern auf " $OK$ ".

#### **WLAN, LAN**

## **20. Aktuelle Datenrate zeigen**

Im System-Tray zeigt Windows mit einem Blinken nur die Netzwerkaktivität. Das Tool Netspeed Monitor 2.5.4 gibt hingegen auch die aktuelle Datenrate an (kostenlos, www.florian gilles.com und auf ).

**So geht's:** Netspeed Monitor öffnet nach dem ersten Start einen Konfigurationsdialog. Legen Sie als Sprache "Deutsch" fest und wählen Sie

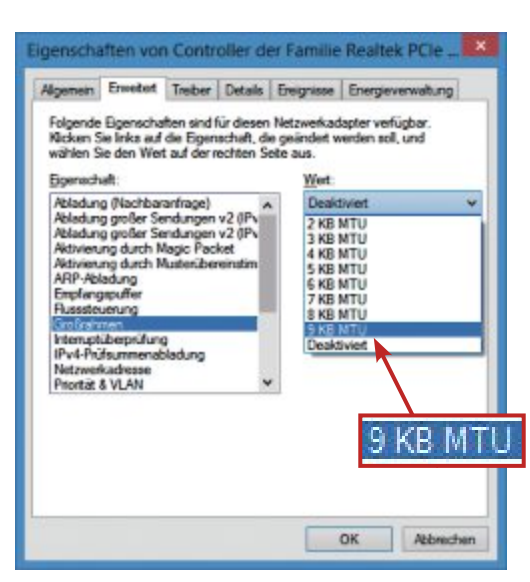

**Tipp 18 – Jumbo-Frames:** Erhöht man die Grösse der Datenpakete, dann müssen weniger Pakete verschickt werden. Die Änderung senkt den Overhead und erhöht die Datenrate im Netzwerk

die Netzwerkkarte aus, deren Datenverkehr Sie angezeigt haben möchten. Aktivieren Sie zudem die Aufzeichnung des Datenverkehrs, um Tages- und Monatsstatistiken über das Datenvolumen zu erstellen. Klicken Sie auf "Speichern". Danach erscheint ein kleines Feld in der Taskleiste.

"U" gibt die aktuelle Datenrate beim Senden von Daten und "D" die aktuelle Datenrate beim Empfangen an. Tages- und Monatsstatistiken zeigt der Tooltipp.

*Mark Lubkowitz*

#### **Weitere Infos**

■ www.avm.de/de/News/artikel/2013/serie\_fritzos\_ 550\_teil1.html Tipps und Tricks zu Fritz OS 5.50

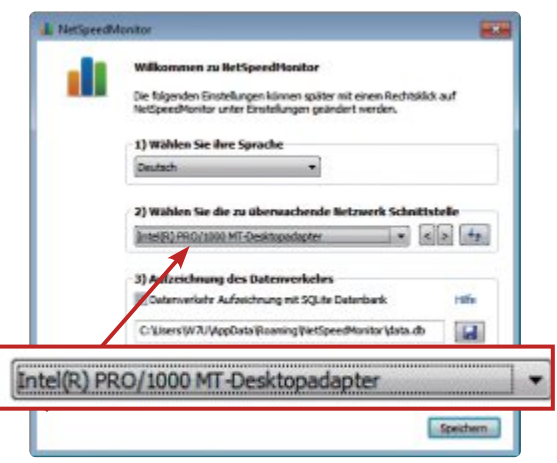

**Tipp 20 – Aktuelle Datenrate:** Bei der Erstkonfiguration von Netspeed Monitor 2.5.4 legen Sie die Sprache und die Netzwerkkarte fest. Aktivieren Sie zudem die Statistiken, um das übertragene Datenvolumen zu protokollieren

## **Machen Sie es** sich bequem!

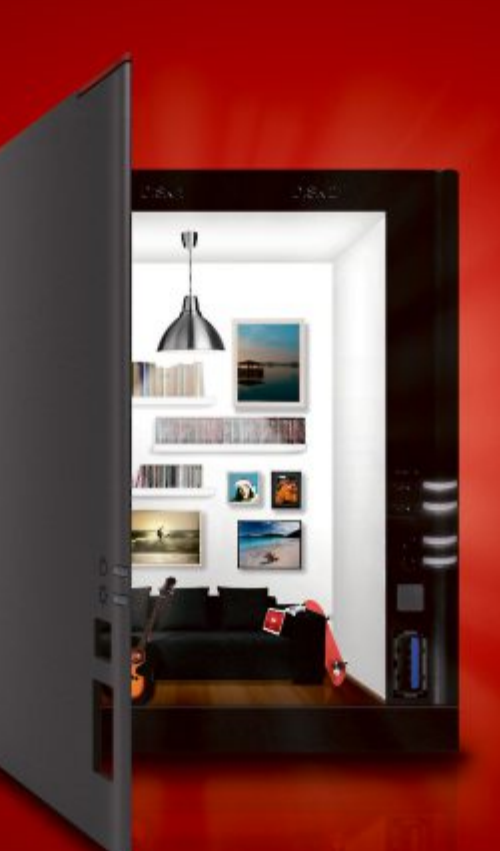

LinkStation<sup>™</sup> 421 Schneller, einfacher und intuitiver.

Die LinkStation™-400-Serie verfügt über eine intuitive neue Anwenderoberfläche und ist mit einer ganzen Reihe von Speicher-, Schutz- und Medienfreigabefunktionen ausgestattet. Als 421-Variante ist sie als Leergehäuse ohne Festplatten erhältlich - passen Sie sie Ihren Speicherbedürfnissen an.

- NEU! Lesegeschwindigkeit 100+ MB/s
- Inklusive 5 Lizenzen der preisgekrönten NovaStor Backup Software
- CPU: Marvell Armada 370, 1,2 Ghz ARMv7, Dual Issue Prozessor
- RAM: 512MB DDR3

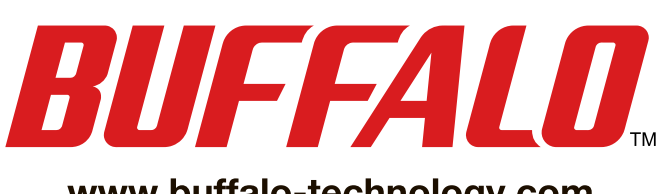

www.buffalo-technology.com

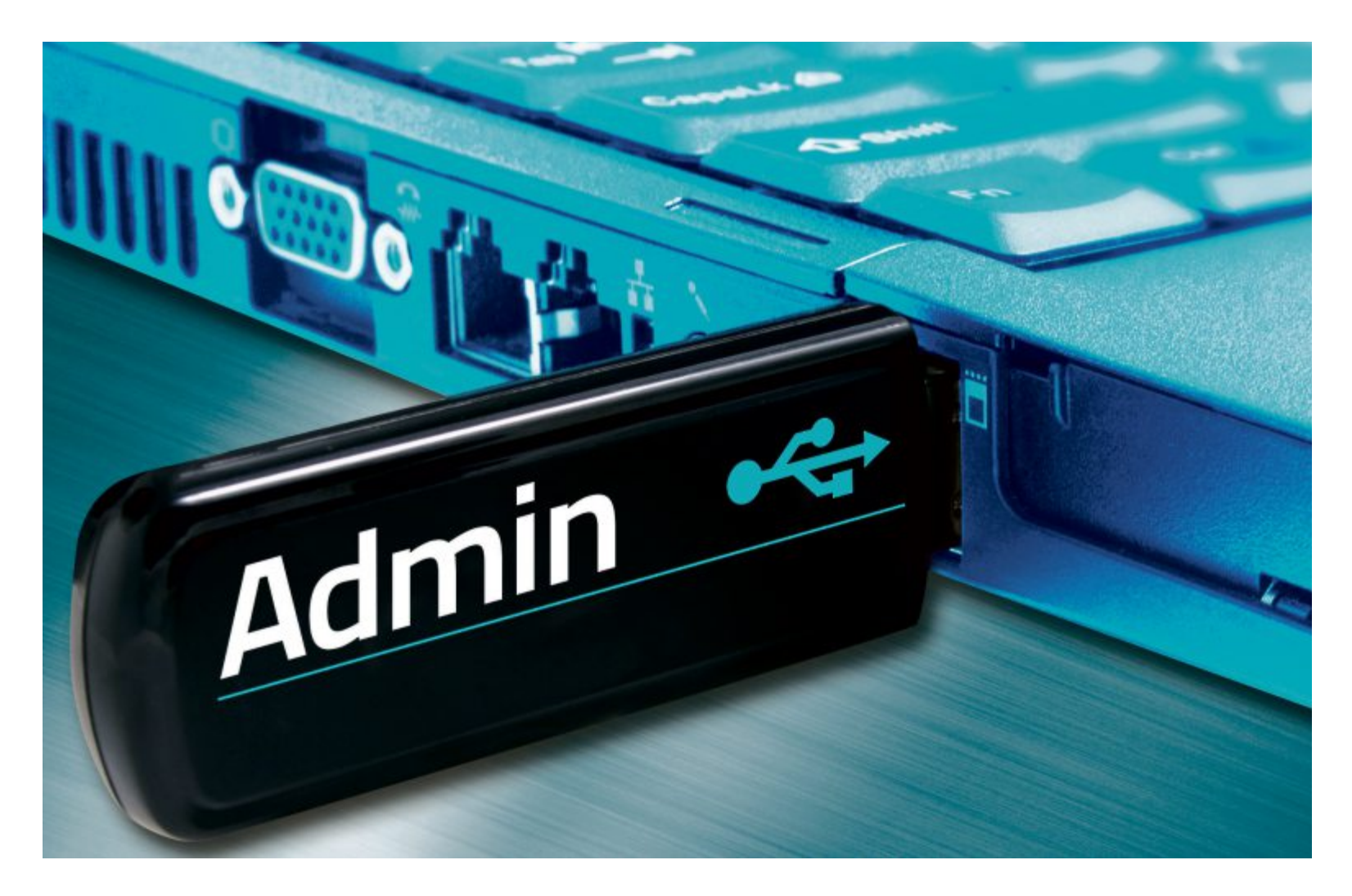

## **Der Admin-Stick I**

Finden Sie heraus, wer Zugriff auf bestimmte Ordner hat, welche Prozesse Windows ausführt, warum der Speicher knapp ist oder warum Windows nur langsam startet – der Admin-Stick enthält alle Tools, die Sie dafür benötigen.

**D** er Admin-Stick ist ein Werkzeug, wie es<br>
Profis zur Analyse von Hard- und Software<br>
des PCs verwenden. Er lässt sich an beliebier Admin-Stick ist ein Werkzeug, wie es Profis zur Analyse von Hard- und Software gen PCs einsetzen. Einzige Bedingung: Um die Tools zu verwenden, benötigen Sie am jeweiligen PC Administratorrechte.

Der Admin-Stick enthält die 69 Spezial-Tools der Sysinternals Suite sowie das Windows Performance Toolkit 5.0 (Bild A). Mit den Sysinternals-Tools analysieren Sie RAM, Prozesse und Zugriffsrechte. Das Windows Performance Toolkit misst die Leistung von Windows, während es läuft, herunterfährt oder startet.

Den Admin-Stick erstellen Sie in zwei Schritten: Zunächst besorgen Sie sich die Programme für den Admin-Stick. Diese kopieren Sie anschliessend auf Ihren Stick.

Wie Sie den Admin-Stick nachträglich bootfähig machen und davon das Rettungssystem Parted Magic 2013\_06\_15 installieren, lesen Sie im Artikel "Admin-Stick II" ab Seite 28.

#### **Sysinternals Suite herunterladen**

Die Sysinternals Suite ist ein Paket, das die wichtigsten System-Tools für Windows enthält. Darunter befinden sich Programme, mit denen Sie die Festplatte, Prozesse von Windows oder Dateien analysieren können. Das Archiv mit den 69 Programmen bietet Microsoft kostenlos zum Download an (http://technet.microsoft. com/de-de/sysinternals/bb842062 und auf  $\bullet$ ).

Zum Download der Sysinternals Suite öffnen Sie zunächst ein Browserfenster und laden unter http://technet.microsoft.com/de-de/sys internals/bb842062 das ZIP-Archiv herunter. Speichern Sie es anschliessend in einem Ordner Ihrer Wahl ab – etwa einem Ordner mit der Bezeichnung **Admin-Stick**. Nach dem Download extrahieren Sie das ZIP-Archiv mit einem Packer Ihrer Wahl.

Verbinden Sie den USB-Stick mit dem PC. Öffnen Sie den Windows-Explorer und kopieren Sie den Ordner "SysinternalsSuite" aus dem Verzeichnis "Admin-Stick" in das Hauptverzeichnis des USB-Sticks. Die Installation der Sysinternals Suite ist damit abgeschlossen.

#### **Performance Toolkit herunterladen**

Das Windows Performance Toolkit können Sie nicht direkt bei Microsoft herunterladen, denn Microsoft bietet es nicht separat zum Download an. Um an diese Tools zu gelangen, müssen Sie den Installer des Windows SDK verwenden, denn das Windows Performance Toolkit ist dort als Paket enthalten (kostenlos, http:// msdn.microsoft.com/de-de/library/windows/ desktop/hh852363.aspx und auf <sup>(a)</sup>).

Das Windows Performance Toolkit enthält Werkzeuge, mit denen Sie die Leistung von Windows in unterschiedlichen Arbeitssituationen protokollieren und anschliessend untersuchen. Sie spüren damit beispielsweise Leistungsbremsen auf und können Sie aufgrund der Erkenntnisse später eliminieren.

Der Installer des SDK ist eine EXE-Datei, die die Setup-Dateien zunächst auf den Rechner herunterlädt. Erst in einem zweiten Anlauf lässt sich damit das Windows Performance Toolkit installieren.

Laden Sie die Datei "sdksetup.exe" herunter und speichern Sie sie in einem Verzeichnis Ihrer Wahl. Starten anschliessend den ersten Durchgang der Installation mit einem Doppelklick auf die EXE-Datei. Im ersten Dialog "Specify Location" aktivieren Sie die Option "Download the Windows Software Development Kit (…)". Der Webinstaller lädt dann später zunächst die Setup-Dateien des SDK herunter, installiert sie aber noch nicht. Das ist praktisch, wenn Sie die Tools später auch auf anderen PCs installieren wollen. Klicken Sie auf "Browse" und wählen Sie einen Ordner Ihrer Wahl als Speicherort aus. Bestätigen Sie die beiden nächsten Dialoge mit "Next". Im Fenster "Select the features you want to down-

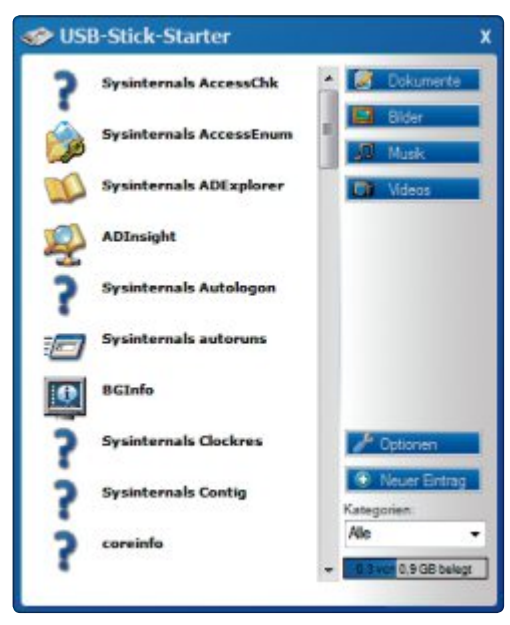

**Admin-Stick in Aktion:** Über das Startmenü rufen Sie alle Tools des Admin-Stick mit einem Klick auf (Bild A)

load" entfernen Sie alle Häkchen bis auf das vor "Windows Performance Toolkit".

Klicken Sie anschliessend auf "Download". Die Setup-Dateien des SDK werden daraufhin heruntergeladen.

32111

**WC3501** 

ä

#### **Performance Toolkit vorbereiten**

Das Windows Performance Toolkit besteht aus Sofort-Tools. Das bedeutet: Wenn Sie das Performance Toolkit einmal installiert haben, können Sie den Installationsordner auf einen USB-Stick kopieren und die Tools darin auf beliebigen PCs ausführen – ohne eine erneute Installation durchführen zu müssen.

Wechseln Sie in den Ordner, in dem Sie das SDK-Setup gespeichert haben, und klicken Sie wiederum doppelt auf die Datei "sdksetup. exe". Folgen Sie dem Assistenten bis zum Ende der Installation. Sollte bei Ihnen ein Warnhinweis erscheinen, der Ihnen mitteilt, dass das .NET Framework 4.5 nicht installiert ist, klicken Sie ihn einfach mit "Next" weg, da sich der Hinweis auf andere Module des SDK bezieht. Sie benötigen es nicht, um das Windows Performance Toolkit auszuführen.

Nach der Installation öffnen Sie den Windows-Explorer mit [Windows E] und kopieren den Installationsordner ebenfalls in das Hauptverzeichnis Ihres USB-Sticks. Wenn Sie mit der 64-Bit-Version von Windows arbeiten, finden Sie den Ordner unter "C:\Programme  $(x86)$ Windows Kits\8.0". Bei 32-Bit-Versionen von Windows lautet der Pfad "C:\Programme\Windows Kits\8.0". ▶

> **END TO END OLUTIONS**

## **Business-WLA** mit Grips.

#### **Managen Sie Ihr WLAN-Netzwerk zentral**

Ein hochwertiges WLAN mit minimalem Aufwand einrichten und steuern? Kein Widerspruch mit den ZyXEL WLAN-Controller-Lösungen! Für WLAN-Umgebungen in KMU, Hotels, Schulen und Spitälern bis 240 Access-Points.

#### ZyXEL WLAN-Controller-Lösungen

- « Erstellung individueller Nutzerprofile
- « Vereinfachtes BYOD-Management
- « Automatische Erkennung von Access-Points (AP)
- « Erhöhte Sicherheit durch separaten Gastzugriff
- « Zentrales Management von Zugriffen und APs

www.zyxel.ch/wlanpro

NXC5200 bis 240 APs, ab CHF 3'160 .- inkl. MWST

............

----

-- II wa mana

NXC2500 bis 24 APs, ab CHF 630 .- inkl. MWST

**ZvXEL NXC2500** 

/LAN-Controlle

a dheegaan dheegaan dheegaan dheegaan dheegaan dheegaan dheegaan dheegaan dheegaan dheegaan dheegaan dheegaan

Represented by STUDERUS

## **Access Enum 1.32**

#### **Das Tool zeigt Ihnen in wenigen Sekunden die Zugriffsrechte der Benutzer auf Ordner oder Schlüssel der Registry.**

Unter Windows können selbst Administratoren in der Standardeinstellung nicht schalten und walten, wie es ihnen beliebt. Grund: Bei sehr vielen Systemdateien ist als Besitzer die Benutzergruppe "TrustedInstaller" eingetragen, und nur diese Gruppe hat Vollzugriff auf die betreffenden Systemdateien.

Ein Beispiel: Wenn Sie etwa die Datei Explorer.exe" umbenennen oderlöschen wollten, erscheint zunächst der Hinweis, dass Sie Administrator-Berechtigungen benötigen. Wenn Sie nun auf "Fortsetzen" klicken, um zu bestätigen, dass Sie Administrator sind, erscheint eine neue Meldung. Hier heisst es, dass Sie für diesen Vorgang Berechtigungen von Trusted Installer benötigen. Wenn Sie sich dann die Dateieigenschaften ansehen, erkennen Sie, dass nur der TrustedInstaller Vollzugriff hat. Einen Überblick über die unterschiedlichen Zugriffsrechte von Dateien und Ordnern auf Ihrem PC verschafft Ihnen Access Enum.

**So geht's**: Starten Sie das Tool im Hauptverzeichnis Ihres USB-Sticks mit dem Windows-Explorer. Das Hauptfenster ist recht spartanisch gestaltet und daher einfach zu bedienen. Wollen Sie sich beispielsweise die Zugriffsrechte auf ein bestimmtes Verzeichnis und seine Unterordner anzeigen lassen, kli-

#### **So geht's: Access Enum 1.32**

**Access Enum zeigt Ihnen in wenigen Augenblicken an, wer welche Zugriffsrechte auf die Dateien und Ordner von Windows hat (kostenlos, http://technet.microsoft.com/de-de/sysinternals/bb897332 und auf ).**

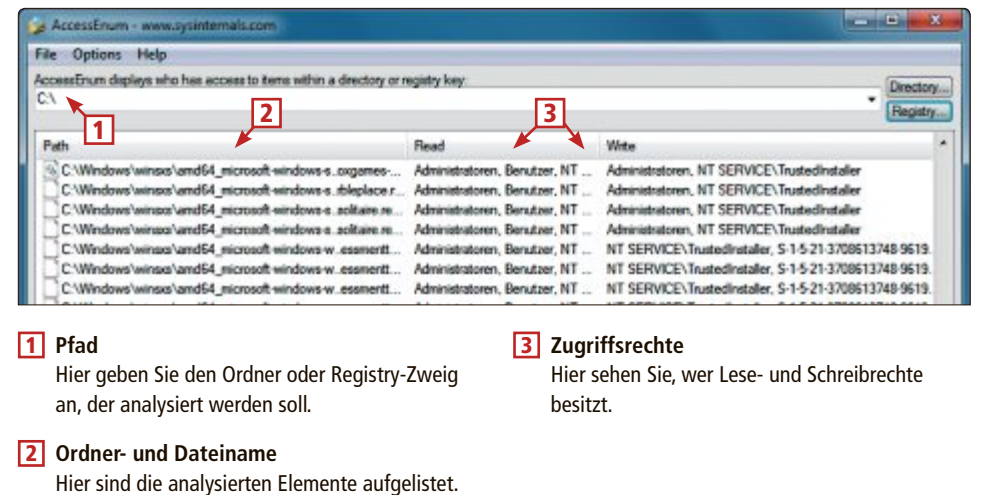

cken Sie am rechten Fensterrand auf "Directory …". Ein Öffnen-Dialog erscheint. Navigieren Sie zu dem Ordner, dessen Zugriffsrechte Sie überprüfen wollen, und markieren Sie ihn. Bestätigen Sie mit "OK". In der Adresszeile wird nun der Ordner angezeigt. Klicken Sie auf "Scan", und das Tool listet alle Ordner auf und zeigt, welche Benutzer lesend und schreibend darauf zugreifen dürfen.

Das Gleiche gilt auch für die Registry. Um sich die Zugriffsrechte der Schlüssel anzeigen zu lassen, klicken Sie auf die Schaltfläche "Registry …". Im Öffnen-Dialog markieren Sie dann einen Zweig der Registry und bestätigen  $mit$  " $OK$ ".

Ein abschliessender Klick auf "Scan" genügt, und Access Enum listet die Zugriffsrechte für die Schlüssel der Registry auf.

## **Diskview 2.4**

#### **Das Tool hilft Ihnen, die mechanischen Festplatten in Ihrem PC zu analysieren und fragmentierte Dateien aufzuspüren.**

Diskview zeigt grafisch die Dateien auf der Festplatte an. Sie erkennen dadurch, wie viel Speicherplatz die Dateien belegen und ob sie fragmentiert sind.

**Hinweis:** Verlässliche Angaben lassen sich mit Diskview nur bei mechanischen Festplatten erreichen, da bei SSDs das Dateimanagement der Controller übernimmt und nur er weiss, wo genau die Dateien liegen.

**So geht's:** Vor der Analyse müssen Sie Diskview zunächst die Festplatte einlesen lassen. Wählen Sie dazu am unteren Fensterrand das Laufwerk aus, das untersucht werden soll, und klicken Sie auf "Refresh". Nach dem Scan wird in der Mitte ein Ausschnitt der Festplatte angezeigt. Die Darstellung am unteren Fensterrand zeigt das gesamte Laufwerk. Sollte ein Dialog erscheinen, der Sie auf Dateifehler hinweist, dann klicken Sie ihn mit "OK" weg, da es sich um Dateien handelt, die während der Laufzeit von Windows gesperrt sind.

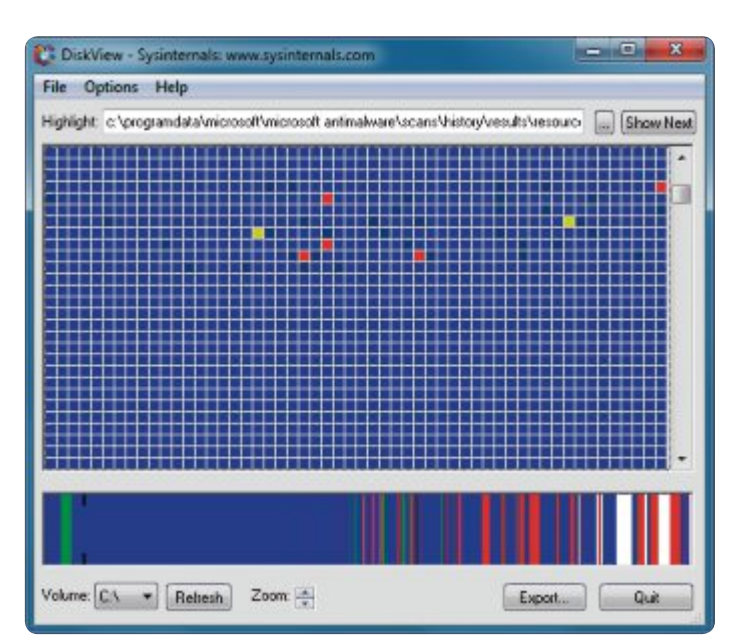

**Fragmentierte Dateien:** Die hier gelb hervorgehobene Datei wurde nicht in einem Stück abgespeichert. Der Zugriff dauert daher länger (Bild B)

Um den Speicherort und Zustand einer Datei herauszufinden, klicken Sie auf die Schaltfläche mit den drei Punkten. Ein Öffnen-Dialog erscheint.Wählen Sie nun eine Datei. Diskview markiert die Datei in gelber Farbe. Wenn Sie nichts erkennen, vergrössern Sie die Ansicht mit den Pfeilen neben "Zoom". Jetzt lässt sich erkennen, ob die Datei zusammenhängend abgespeichert ist (Bild B).

Nähere Details zur Fragmentierung erhalten Sie, wenn Sie doppelt auf die gelbe Markierung klicken. Daraufhin erscheinen die Datei-Details. Steht dort unter "File Fragments" mehr als ein Eintrag, ist die Datei fragmentiert.

Übrigens: Fragmentierte Dateien sind in der Festplatten-Ansicht am unteren Rand in roter Farbe gekennzeichnet. Wenn Sie auf eine Stelle klicken, wird in der

Mitte der gewählte Bereich angezeigt. Wenn Sie auf eine Stelle in der Mitte klicken, wird neben "Highlight" der Name der Datei und deren Speicherort angezeigt.

## **Process Monitor 3.03**

#### **Das Tool überwacht in Echtzeit alle Dateisystem-, Registrierungs- und Prozessaktivitäten von Windows.**

Process Monitor zeigt auf Windows-PCs alle momentan laufenden Prozesse an. Damit können Sie beispielsweise herausfinden, wo ein Programm bestimmte Einstellungen in der Registry speichert – etwa Notepad die Angaben zur Standard-Schriftart und Schriftgrösse.

**So geht's:** Rufen Sie den Process Monitor auf und starten Sie anschliessend das Echtzeitprotokoll mit [Strg E] – die Lupe links oben darf jetzt kein rotes

Kreuz haben. Rufen Sie anschliessend Notepad auf, stellen Sie über "Format, Schriftart ..." die Schriftart auf "Arial" um und wählen Sie als Schriftgrösse "28". Speichern Sie das Dokument unter einem beliebigen Namen ab.

## **Process Explorer 15.23**

#### **Das Programm zeigt in einer übersichtlichen Form alle Prozesse an, die aktuell unter Windows ausgeführt werden.**

Wenn Sie etwa wissen wollen, ob es sich bei einem Prozess um das Original handelt oder um eine Fälschung, gibt Ihnen der Process Explorer darauf eine Antwort. Gleiches gilt, wenn Sie nicht wissen, welcher Prozess zu einer Anwendung gehört.

Starten Sie den Process Explorer im Hauptverzeichnis Ihres USB-Sticks mit dem Windows-Explorer. Es erscheint eine Liste mit allen derzeit laufenden Prozessen in einer Baumansicht.

**Prozesse verifizieren:** Klicken Sie doppelt auf den Prozess, dessen Herkunft Sie prüfen möchten. Die Eigenschaften öffnen sich. Aktivieren Sie das Regis-

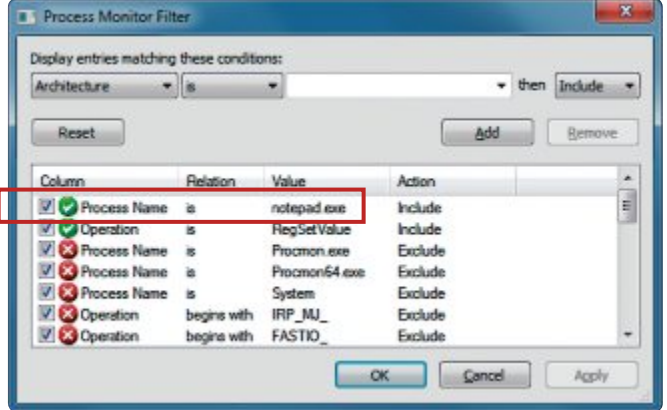

**Prozess-Filter:** Grenzen Sie die Liste der Prozesse mit Filtern ein. Tippen Sie dazu in das Eingabefeld den Namen des Prozesses ein – hier **notepad.exe** (Bild C)

> Stoppen Sie nun die Protokollierung mit [Strg E] – auf der Lupe links oben erscheint jetzt das rote Kreuz.

> Die Ereignisliste enthält Tausende von Elementen. Damit sie übersichtlicher wird, öffnen

ter "Image". Klicken Sie dort auf die Schaltfläche "Verify". Nach kurzer Zeit steht unter dem Prozess-Namen, von wem der Prozess stammt. Wollen Sie, dass die Herkunft der Prozesse bei Microsoft überprüft wird, setzen

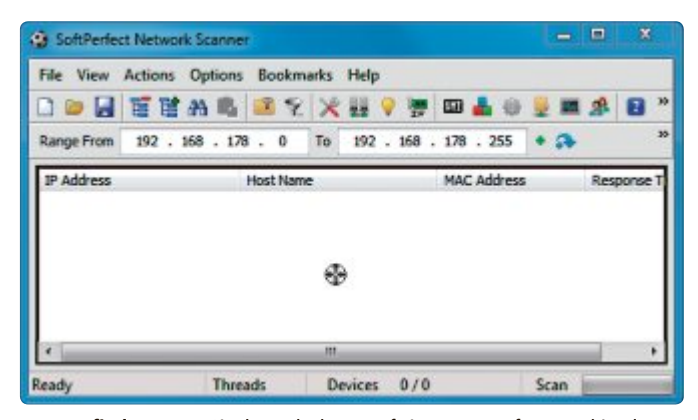

Prozess an  $\text{(Bild D)}$ **Prozess finden:** Wenn Sie das Fadenkreuz auf ein Programmfenster – hier des Softperfect Network Scanners – ziehen, zeigt Ihnen das Tool den dazugehörenden

Sie die Filtereinstellungen mit [Strg L] (Bild C).

Fügen Sie nun zuerst den Prozess "notepad.exe" hinzu. Wählen Sie im Menü unter "Display entries matching" die Option "Process Name" aus. Tippen Sie in das Eingabefeld rechts davon **notepad.exe** ein. Fügen Sie die erste Filteroption mit "Add" hinzu. Da der Process Monitor alle Registry-Eingriffe von Notepad aufzeichnet, ist der Filter noch immer zu grob. Schränken Sie daher auch die angezeigten Registry-Zugriffe ein. Wählen Sie dazu unter "Display entries matching" die Option "Operation" und tippen Sie in das Eingabefeld **RegSetValue** ein. Dieser

Schlüssel besagt so viel wie "Werte in der Registry festlegen". Übernehmen Sie den zweiten Filter ebenfalls mit "Add" und bestätigen Sie am Ende mit "OK". Die Liste ist jetzt auf ein gutes Dutzend Einträge geschrumpft.

Sie ein Häkchen bei "Options, Verify Image Signatures". Klicken Sie mit derrechten Maustaste auf eine beliebige Spaltenbezeichnung und wählen Sie "Select Columns ...". Setzen Sie auf dem Register ein Häkchen vor "Veri-

> fied Signer". Es erscheint eine neue Spalte, in der angezeigt wird, ob der Prozess verifiziert werden konnte.

> **Prozess identifizieren:** Es ist nicht immer ganz einfach, herauszufinden, welcher Prozess zu einem Programm gehört, da er meist anders heisst als das Programm. Der Process Explorer hilft Ihnen, den Prozess zu finden. Klicken Sie in der Symbolleiste des Process-Explorer-Programmfensters auf das Fadenkreuz und ziehen sie es auf das Programmfenster, dessen Prozess Sie herausfinden möchten (Bild D).

> Augenblicklich markiert der Process Explorer den Prozess, der zu dem Pro-

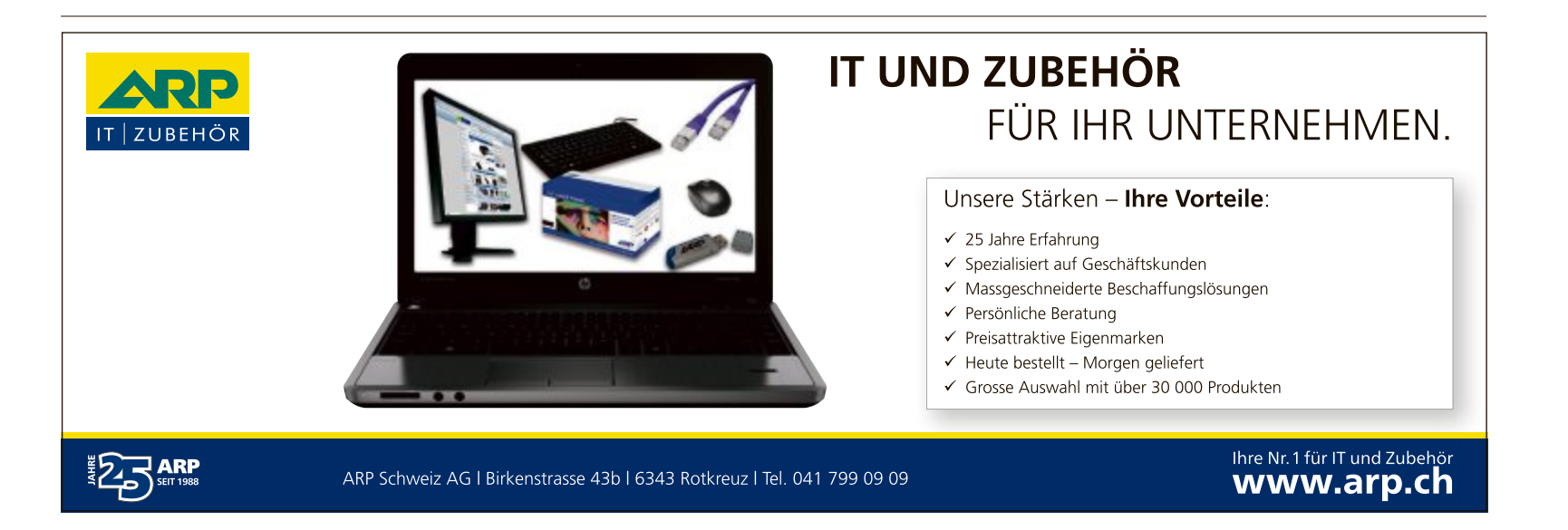

## **Sdelete 1.6**

#### **Das Programm löscht Dateien auf der Festplatte so gründlich, dass sie sich nicht mehr rekonstruieren lassen.**

Die einzige Möglichkeit, sicherzustellen, dass gelöschte Dateien nicht wiederverwendet werden können, ist der Einsatz eines Programms wie Sdelete, das die Daten löscht und anschliessend überschreibt. Dadurch ist gewährleistet, dass auch mit einer modernen Datenrettungssoftware keine Informationen wiederhergestellt werden können.

**So geht's:** Sdelete ist ein Kommandozeilenprogramm und benötigt Administrator-Berechtigungen. Klicken Sie daher mit der rechten Maustaste unter "Start, Alle Programme, Zubehör" auf "Eingabeaufforderung" und wählen Sie "Als Administrator ausführen". Wechseln Sie nun mit **x:** zum Admin-Stick – wobei **x:** dem Laufwerkbuchstaben des Sticks entspricht. Wechseln Sie anschliessend mit **cd•sysinternalssuite** in das Verzeichnis auf dem Admin-Stick, das Sdelete enthält. Löschen Sie nun die Datei oder alle Dateien in einem Verzeichnis mit dem Befehl:

**sdelete•–p•1•–s•<Pfad•zur•Datei•oder•zum•Ordner>.**

Der Parameter **–p•1** bewirkt, dass die Dateien einmal überschrieben werden. In der Regel genügt ein Durchgang, um zu verhindern, dass

## **Autoruns 11.62**

#### **Das Programm zeigt übersichtlich alles an, was Windows beim Start lädt. Über Checkboxen schliessen Sie nicht benötigte Dienste und Programmeinträge vom Start aus.**

Beim Hochfahren von Windows starten immer auch einige Programme oder Dienste versteckt im Hintergrund. Windows braucht dadurch oft länger als nötig für den Start. Wer das nicht will, deaktiviert mit Autoruns die unnötigen Start-Prozesse.

**So geht's:** Starten Sie Autoruns im Hauptverzeichnis des Admin-Sticks per Rechtsklick auf das Symbol und Auswahl von "Als Administrator ausführen" mit Administratorrechten. Die Software analysiert Windows und zeigt alle Programme und Prozesse in Kategorien an. Um den Start von Windows zu optimieren, sind vor allem die Register "Logon" und "Services" von Bedeutung. Hier nisten sich die meisten Störenfriede ein. So finden sich unter "Logon" bei-

**Hintergrundstarts verhindern:** Entfernen Sie auf der Registerkarte "Services" alle Häkchen vor den Programmen, die Sie nicht benötigen – hier der Update-Agent von Adobes Flash Player (Bild E)

#### **So geht's: Sdelete 1.6**

**Sdelete löscht und überschreibt anschliessend eine Datei. Dadurch lässt sie sich auch mit Rettungssoftware nicht mehr rekonstruieren (kostenlos, http://technet.microsoft.com/de-de/sysinternals/ bb897443 und auf ).**

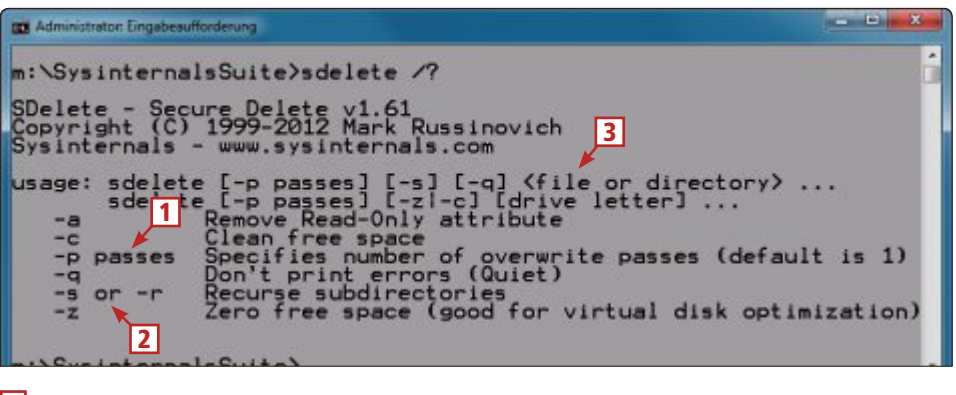

#### 1 **Durchgänge**

Mit diesem Parameter legen Sie fest, wie oft die Datei überschrieben werden soll. In der Regel reicht ein Durchgang.

2 **Unterordner einbeziehen** Wenn Sie die Dateien eines ganzen Verzeichnisses – inklusive sämtlicher Dateien in den Unterordnern – löschen wollen, verwenden Sie diesen Parameter.

#### 3 **Zu löschende Elemente**

Hier geben Sie an, was gelöscht werden soll. Das kann eine einzelne Datei sein oder die Dateien in einem Ordner.

Dateien rekonstruiert werden können. Nur bei sehr sensiblen Dateien sollten Sie den Wert auf **5** erhöhen – dadurch lassen sich auch mit sehr grossem Aufwand keine Fragmente der Datei

wiederherstellen. Der Schalter **–s** bestimmt, dass auch alle Dateien in den Unterordnern gelöscht und überschrieben werden. Bestätigen Sie den Befehl mit der Eingabetaste.

spielsweise Programmeinträge, die beim Start automatisch geladen werden, und unter "Services" sind die Update-Routinen für Treiber oder Adobes Flash Player eingetragen. Um einen dieser unerwünschten Prozesse zu deaktivieren, entfernen Sie das Häkchen vor dem Eintrag (Bild E). Die Änderungen sind nach dem nächsten Start von Windows aktiv.

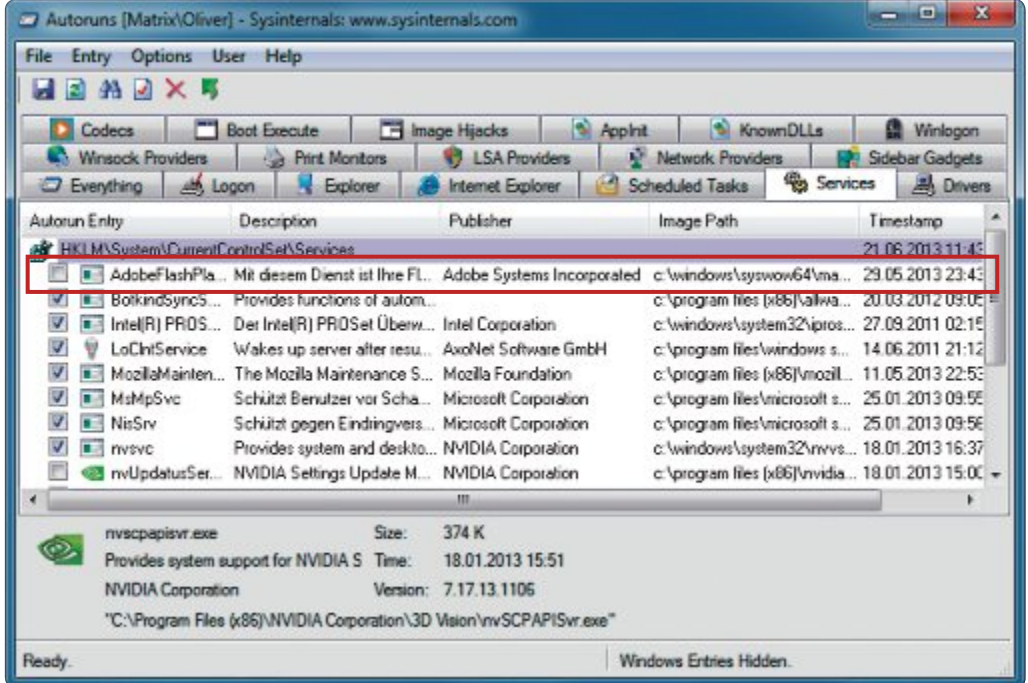

## **RAM Map 1.22**

#### **Das Tool stellt den Arbeitsspeicher Ihres PCs grafisch dar und zeigt, wie viel RAM belegt oder frei ist.**

Für die Fehleranalyse oder Leistungsmessung Ihres Rechners ist es sinnvoll, die aktuelle Auslastung des Arbeitsspeichers zu kennen. RAM Map zeigt die aktuelle Zuteilung des Arbeitsspeichers an. Innerhalb weniger Augenblicke lassen sich damit beispielsweise Speicherfresser aufspüren.

**So geht's:** Starten Sie RAM Map. Nach dem Start ist das Register "Use Counts" aktiv. Hier finden Sie eine Zusammenfassung des momentan belegten und freien Speichers. In der Darstellung am oberen Fensterrand sehen Sie die aktuelle Speicherbelegung.

Die Darstellung am linken Rand zeigt Ihnen, wie sich die Belegung

zusammensetzt – dies ist eigentlich nurfür Entwickler relevant.

## **Bg Info 4.16**

#### **Das Tool zeigt alle wichtigen Systeminfos zur Hardware Ihres PCs, zum Netzwerk und zu Windows auf dem Desktop an.**

Das System-Tool Bg Info zeigt ausführliche Systeminformationen inklusive Rechnernamen, die Netzwerkverbindungen, IP-Adresse, Betriebssystem und Service Packs auf dem Windows-Desktop an.

Welche Informationen angezeigt werden, bestimmen Sie. Diese Einstellungen lassen sich exportieren und dann auch auf andere Rechner anwenden. Wenn Sie beispielsweise eine Systemdiagnose auf einem fremden PC durchführen müssen, gewinnen Sie so auf den ersten Blick eine Zusammenfassung der wichtigsten Eckdaten des Systems. Bg Info verändert dazu den Desktop-Hintergrund und schreibt dort die Informationen hinein (Bild I).

Die Desktop-Änderungen, die Bg Info vornimmt, machen Sie ganz unkompliziert rückgängig. Aktivieren Sie einfach das alte Design in der Systemsteuerung über "Darstellung und Anpassung, Anpassung".

**So geht's:** Starten Sie Bg Info im Hauptverzeichnis Ihres USB-Sticks mit dem Windows-Explorer. Klicken Sie gleich nach dem Start rechts oben auf die Schaltfläche "Time Remaining". Damit wird ein Timer angehalten, der die Standardeinstellungen von Bg Info umsetzt. Im Programmfenster finden Sie links alle Infos, die Bg Info später anzeigt, blau markiert.

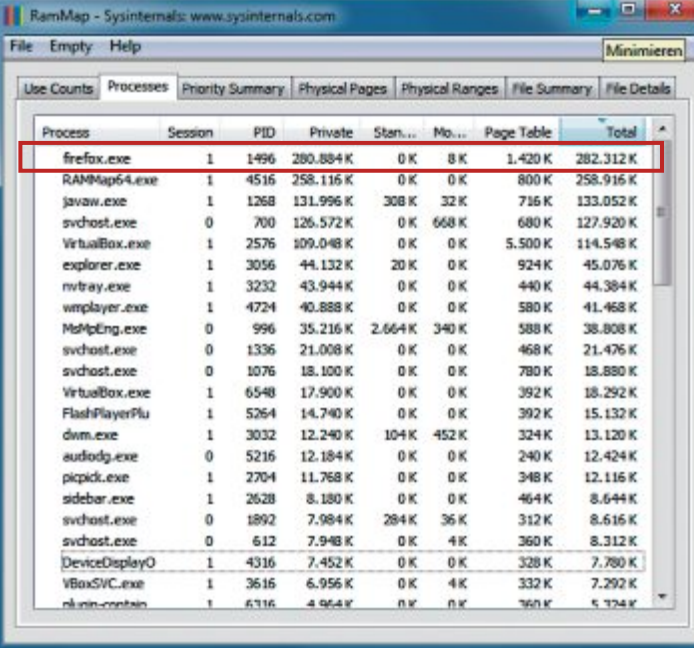

Speicherfresser: Auf dem Register "Processes" finden Sie in wenigen Augenblicken die Anwendung heraus, die am meisten Speicher belegt – hier Firefox (Bild F)

> Wenn Sie sich über die momentane Speicherbelegung informieren wollen, be-

> Sie können hier einzelne Punkte markieren und löschen. Unter "Fields" fügen Sie eigene Werte hinzu. Eine Vorschau zeigt Ihnen Bg Info an, wenn Sie auf "Preview" klicken. Um die Einstellungen zu übernehmen, klicken Sie auf "Apply".

Über das Menü bestimmen Sie das Erscheinungsbild, also Schriftart, -grösse, -far-

trachten Sie spaltenweise die Zeile "Total". In der ersten Spalte gibt das Programm an, wie viel Speicher der PC besitzt. In der zweiten Spalte steht die Menge, die Windows gerade belegt. In der Spalte "Standby" finden Sie die Angabe über die Menge Speicher, die Windows für künftige Programmzugriffe vorhält – wenn Sie etwa eine virtuelle Maschine starten, wird hiervon der Speicher verwendet. Die Spalten "Modified", "Modified no write" und "Transition" sind nur für Entwickler relevant, da sie angeben, welche Menge an Speicher Windows nicht unmittelbar zur Verfügung steht.

Die Spalte "Zeroed" hingegen zeigt, welche Menge an RAM von Windows nach Beenden eines Programms wieder freigegeben wurde.

Interessant ist auch das Register "Processes". Hier führt RAM Map ganz detailliert auf, welcher Prozess wie viel Speicher belegt. Speicher-

fresser lassen sich hier auf einen Blick ausfindig machen (Bild F).

be und -ausrichtung. Die Schaltflächen "Background ... ", "Position ... " und "Desktops ... " manipulieren den Hintergrund oder legen die Position der Anzeige fest. Sie können BG Info auch in Ihren Startordner stellen, sodass es bei jedem Start ausgeführt wird.

*Oliver Ehm*

#### **So geht's: Bg Info 4.16**

**Bginfo stellt Ihren die wichtigsten Kennzahlen eines PCs übersichtlich auf dem Desktop dar (kostenlos, http://technet.microsoft.com/de-de/sysinternals/bb897557 und auf ).**

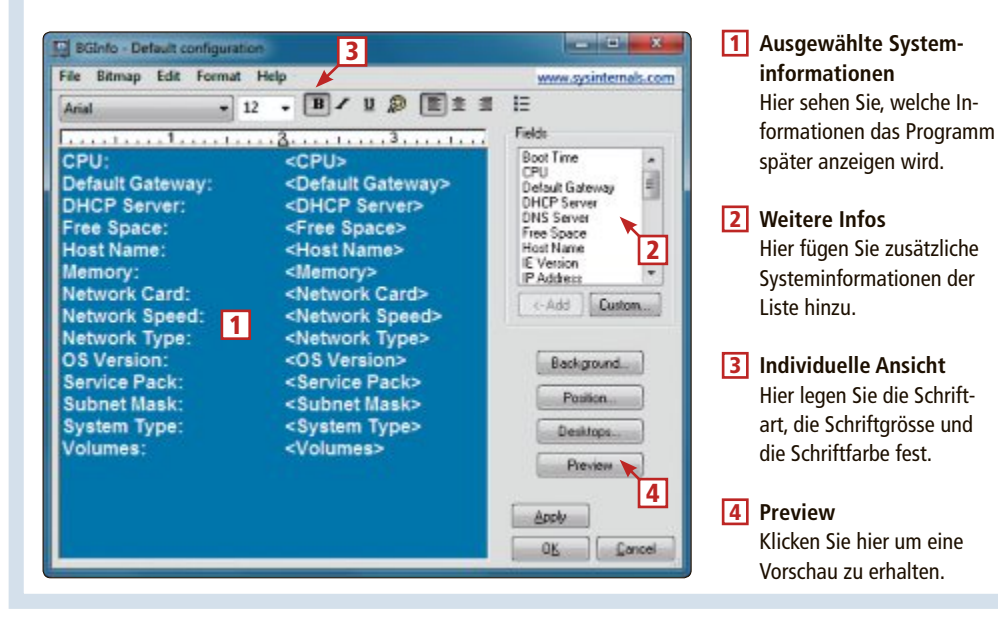

# **Admin-Stick II**

Manche Arbeiten am PC lassen sich besser durchführen, wenn Windows gerade nicht läuft: So machen Sie einen beliebigen USB-Stick nachträglich bootfähig und installieren darauf das Rettungssystem Parted Magic.

E<sup>in</sup> Admin-Stick sollte neben<br>
Sofort-Tools obendrein PCs booten können. Sie sind dadurch in der Lage, auch dann auf die Daten eines PCs zuzugreifen, wenn beispielsweise das installierte Betriebssystem nicht mehr bootet. Zusammen mit den Sofort-Tools haben Sie damit ein mächtiges Rettungswerkzeug zur Hand.

Die folgende Methode zeigt Ihnen, wie Sie den Admin-Stick aus dem vorangegangenen Artikel "Admin-Stick I" nachträglich bootfähig machen und zusätzlich Parted Magic 2013\_06\_15 darauf installieren (Bild A).

Es ist nicht nötig, den USB-Stick vor dem Bearbeiten zu formatieren – alle Daten auf dem USB-Stick bleiben erhalten.

Die Boot-Option fügen Sie dem USB-Stick in drei Schritten hinzu:

1. Zuerst installieren Sie den Boot-Manager Grub4Dos in den Master Boot Record (MBR) des USB-Sticks, den Sie bootfähig machen möchten.

2. Anschliessend kopieren Sie die beiden Startdateien des Boot-Managers Grub4Dos in das Hauptverzeichnis des Sticks und laden auch das ISO-Image von Parted Magic auf den USB-Stick.

3. Zum Schluss erstellen Sie noch das Boot-Menü von Grub4Dos, das die Startparameter für das ISO-Image von Parted Magic enthält.

Hinweis: Mit dieser Methode lässt sich je der beliebige USB-Stick nachträglich bootfähig machen, es muss nicht der zuvor erstellte Admin-Stick sein.

Filesystem type is iso9600\_Joliet, using whole disk Linux-bzImage, setup=0x3800, size=0x2fabd01<br>Linux-initrd @ 0x1c03e000, 0x3fb1508 bytes1

Booting 'Parted Magic 64 Bit

arly console in decompress\_kernel

etting up system devices... DONE

ecompressing Linux... Parsing ELF... done.<br>ooting the kernel.

earching for PMAGIC\_2013\_06\_15.SQFS... DONE

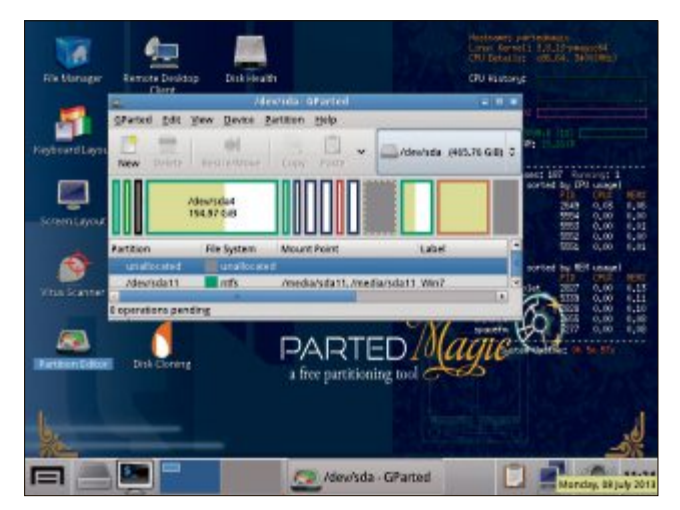

**Admin-Stick in Aktion:** Diese Version von Parted Magic läuft vom Admin-Stick. Jeder USB-Stick lässt sich nachträglich bootfähig machen und mit Parted Magic versehen (Bild A)

## **Vorbereitungen**

In den beiden nächsten Abschnitten werden<br>Sie sich die für das Projekt benötigten Tools besorgen. Es handelt sich dabei um den Boot-Manager Grub4Dos 0.4.6a und das Programm RMPrepUSB 2.1.707, das Grub4Dos später komfortabel in den MBR Ihres USB-Sticks installiert und ihn somit bootfähig macht. talliert und ihn somit bootfähig macht.

#### **Grub4Dos besorgen**

Der Boot-Manager Grub4Dos ist Open Source<br>(kostenlos, https://code.google.com/p/grub4 dos-chenall/downloads/list und auf  $\bullet$ ).

Im Unterschied zu anderen Boot-Managern ist Grub4Dos in der Lage, ISO-Images zu booten. Das ist praktisch, denn dadurch brauchen Sie nur die ISO-Datei auf den USB-Stick zu kopieren. Andere Tools wie Rufus 1.3.3 oder kopieren. Andere Tools wie Rufus 1.3.3 oder

der Linux Live USB Creator 2.8.23 würden zuvor immer den USB-Stick formatieren und anschliessend den Inhalt des ISO-Images auf den USB-Stick konieren

Wenn Sie später vom USB-Stick starten, dann mountet Grub4Dos das ISO-Image und kopiert die Systemdateien von Parted Magic in den Arbeitsspeicher. Anschliessend wird das Live-System gestartet (Bild B).

Rufen Sie die Webseite https://code.google. com/p/qrub4dos-chenall/downloads/list auf und laden Sie das 7-Zip-Archiv "grub4dos- $0.4.6a-2013-06-30.7z$ " herunter. Speichern Sie es in einem beliebigen Verzeichnis ab - zum Beispiel Grub4Dos – und entpacken Sie es<br>anschliessend.

#### **RMPrepUSB besorgen**

Grub4Dos bringt zwar alle Tools mit, mit denen lässt, die Installation ist aber wenig komfortalässt, die Installation ist aber wenig komforta-

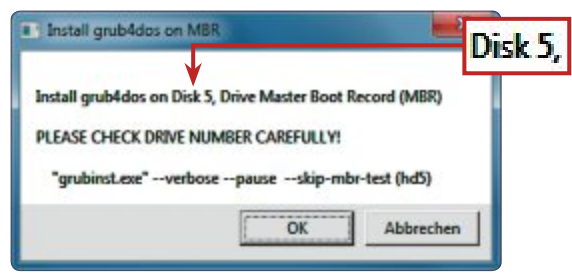

**Grub4Dos installieren:** Hier wird Ihnen das Laufwerk angezeigt, auf dem Grub4Dos installiert wird. Vergleichen Sie die angegebene Laufwerknummer mit der in der Laufwerkliste von RMPrepUSB (Bild D)

bel. Grund: Erstens müssen Sie Grub4Dos auf verwendet das Tool andere Laufwerkbezeichnungen als Windows.

#### $013.05 - 21 + 14$ न क  $-0.7$  $\Box$ sh n Typ docs 08.07.2013 13:00 Date 06/07/2013 13:00 **Die Bibliot** Dateinstow 21.05.2013 05:2 28310 **Ni** Compu 21:05.2013 05:28 MS-DOS-A 47.83 **R.I bootlace.c** 21.05.2013.0528 a in MS-DOS-A 21.05.201105.2 18.83 com 21.05.2013 05:20  $2168$ 21.05.2011.05.2  $163$  $rac{1}{257}$  KB 21.05.2013 05:2 adda rob 21.05.2013 05:20 MBR-Date  $883$

**Parted Magic starten:** Beim Start von Parted Magic werden die Systemdateien zunächst in den Arbeitsspeicher kopiert (Bild B)

**Startdateien kopieren:** Damit Grub4Dos gestartet werden kann, kopieren Sie die Dateien "grldr" und "grldr.mbr" auf Ihren USB-Stick (Bild C)

Bei einer Standardinstallation von Windows hiesse hier die Systempartition von Windows nicht  $<sub>n</sub>C$ :" son-</sub> dern "HD0,1". Wer diese Nomenklatur nicht beherrscht, installiert womöglich Grub4Dos auf dem falschen Laufwerk. Einfacher geht die Installation von Grub4Dos in den MBR Ihres USB-

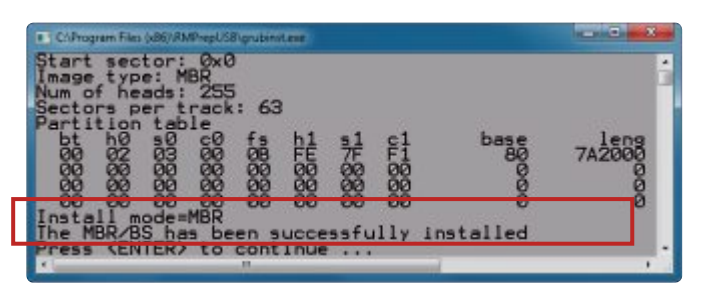

**Grub4Dos installieren:** Nach der Installation auf Ihrem USB-Stick finden Sie im Kommandozeilenfenster nochmals die Angabe, wo Grub4Dos installiert wurde und ob dies erfolgreich war (Bild E)

Sticks mit dem Programm RMPrepUSB 2.1.707 (kostenlos, www.rmprepusb.com und auf ).

Das Programm RMPrepUSB zeigt Ihnen alle Laufwerke mit den von Windows vergebenen Laufwerkbuchstaben an, verwendet aber intern die Grub-Bezeichnungen. Eine Installation auf einem falschen Laufwerk ist dadurch – ein wenig Sorgfalt vorausgesetzt – so gut wie ausgeschlossen.

Laden Sie RMPrepUSB herunter und installieren Sie das Programm anschliessend mit einem Doppelklick.

## **Admin-Stick bootfähig machen**

Sie besitzen jetzt alles, um den USB-Stick bootfähig zu machen. In den nächsten beiden Schritten werden Sie Grub4Dos in den MBR des USB-Sticks installieren und anschliessend die nötigen Startdateien "gldr" und "gldr.mbr" (Bild C) von Grub4Dos in das Hauptverzeichnis des USB-Sticks kopieren.

#### **Grub4Dos im MBR installieren**

Machen Sie jetzt den USB-Stick bootfähig, indem Sie Grub4Dos in den MBR des USB-Sticks installieren.

Starten Sie RMPrepUSB über "Start, Alle Programme, RMPrepUSB, RMPrepUSB". Nach dem ersten Start stellen Sie zuerst die Pro-

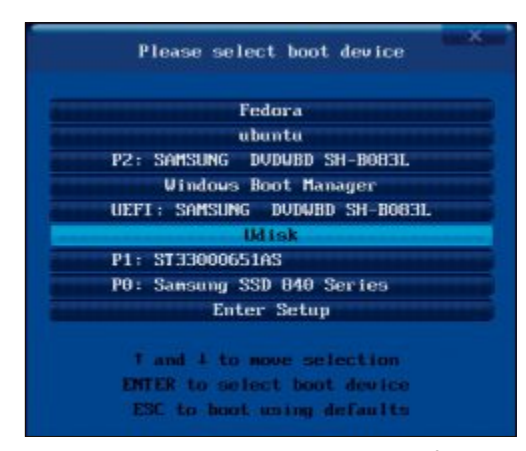

**Bootmenü des BIOS:** Wählen Sie hier als Startlaufwerk den USB-Stick aus, auf dem Sie Grub4Dos installiert haben

grammsprache auf Deutsch um. Klicken Sie dazu rechts oben in das Feld "English" und drücken Sie so oft auf die Taste [Abwärtspfeill, bis "German" erscheint. Die Programmsprache schaltet jetzt auf Deutsch um.

In der Laufwerkliste am oberen Fensterrand zeigt Ihnen RMPrepUSB die an Ihren Rechner angeschlossenen USB-Geräte an. Jede Zeile steht für ein Gerät. In der ersten Spalte gibt

RMPrepUSB die Festplattennummer an. In der zweiten Spalte steht der Buchstabe, den Windows dem Laufwerk gegeben hat. Links daneben finden Sie die Laufwerkgrösse und die Bezeichnung des USB-Geräts. Suchen Sie in dieser Liste nach Ihrem USB-Stick und markieren Sie ihn, damit RMPrepUSB weiss, welches Laufwerk es bearbeiten soll.

Da Sie nur Grub4Dos auf dem USB-Stick installieren möchten, können Sie alle Voreinstellungen von RMPrepUSB unverändert lassen. Grund: RMPrepUSB nutzt für die Installation des Programms Grub4Dos eine Subroutine, für die die übrigen Programmeinstellungen nicht relevant sind.

Starten Sie die Installation von Grub4Dos mit einem Klick auf die Schaltfläche "Installiere GRUB4DOS". Eine Meldung erscheint, in der Sie gefragt werden, ob Grub4Dos in den MBR installiert werden soll. Bestätigen Sie die Meldung mit "Ja". Eine weitere Meldung erscheint. Hier weist das Programm Sie darauf hin, wo Grub4Dos nach den aktuellen Einstellungen installiert wird (Bild D).

Kontrollieren Sie hier ein letztes Mal, ob Sie das richtige Laufwerk ausgewählt haben. Vergleichen Sie dazu die Datenträgernummer in der Laufwerkliste von RMPrepUSB mit der, die das Programm in der Meldung ausgibt. Ein Beispiel: Wenn der USB-Stick in der Laufwerkliste mit der Laufwerknummer "Drive 5" angegeben wird, sollte in der Meldung als Laufwerknummer auch "Disk 5" oder "hd5" stehen.

Stimmen die Angaben nicht überein, haben Sie versehentlich das falsche Laufwerk ausgewählt. Brechen Sie dann den Vorgang ab und korrigieren Sie die Einstellungen.

Wenn alles korrekt ist, klicken Sie auf "OK". Ein Kommandozeilenfenster erscheint und die Installation von Grub4Dos wird durchgeführt (Bild E). Schliessen Sie danach das Fenster mit der Eingabetaste.

Sie werden nun gefragt, ob die Datei "grldr" auf den USB-Stick kopiert werden soll. Klicken Sie an dieser Stelle auf "Abbrechen", da Sie im nächsten Schritt die Startdateien manuell auf den Stick kopieren werden. Grund: Die Startdateien, die RMPrepUSB mitbringt, sind nicht so aktuell wie die, die Sie sich vorher besorgt haben. (Bild F) ▶

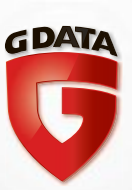

Das sehen Geheimdienste auf Ihrem Rechner.

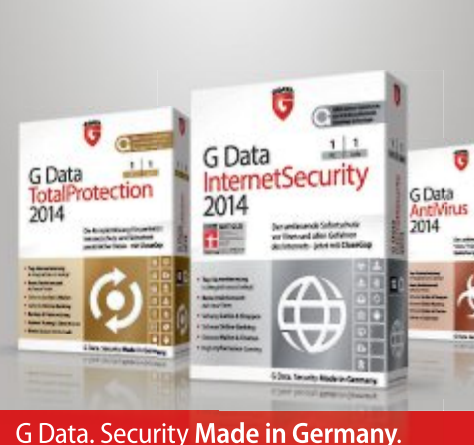

Als deutsches Unternehmen sind wir ein bisschen eigen, was Datenschutz betrifft. Wir bieten keine Hintertürchen in unserer Programmierung. Wenn Sie jemand ausspionieren möchte, trifft er auf eine lückenlose Firewall.

**Mehr Informationen** und Downloads unter www.gdata.ch/opc

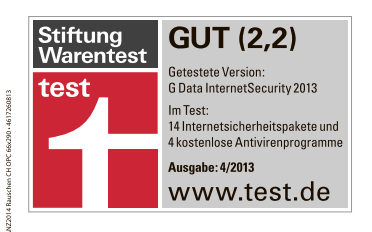

G Data ist zum sechsten Mal in Folge der beste Virenschutz bei Stiftung Warentest.

## **Praxis admin-stick**

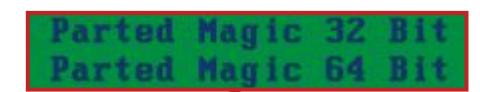

**Grub4Dos-Dateien kopieren**

Der USB-Stick ist jetzt bootfähig und kann grundsätzlich vom BIOS gestartet werden. Damit der Start aber nicht ins Leere läuft, müssen Sie noch die Startdateien von Grub4Dos in das Hauptverzeichnis des USB-Sticks kopieren. Wechseln Sie in das Verzeichnis, in das Sie das Archiv von Grub4Dos entpackt haben. Suchen Sie dort nach den beiden Dateien "grldr" und "grldr.mbr".

Kopieren Sie sie mit dem Windows-Explorer in das Hauptverzeichnis des USB-Sticks. Grub-4Dos ist jetzt bereit für den Start.

## **Parted Magic einbinden**

Sie sind nun fast fertig. Was noch fehlt, ist das

Use the ↑ and ↓ keys to highlight an entry. Press EMTER or "b" to boot.<br>Press 'e" to edit the commands before booting, or 'c' for a command-line.

**Bootmenü von Grub:** Wählen Sie hier mit den Pfeiltasten das System aus, das gestartet werden soll, und bestätigen Sie mit der Eingabetaste (Bild G)

ISO-Image von Parted Magic und das Boot-Menü für Grub4Dos. Beides werden Sie jetzt auf den USB-Stick bringen.

#### **So geht's: RMPrepUSB 2.1.707**

**Das Programm installiert auf komfortable Weise nachträglich Grub4Dos auf Ihrem USB-Stick und macht ihn so bootfähig (kostenlos, www.rmprepusb.com und auf ).**

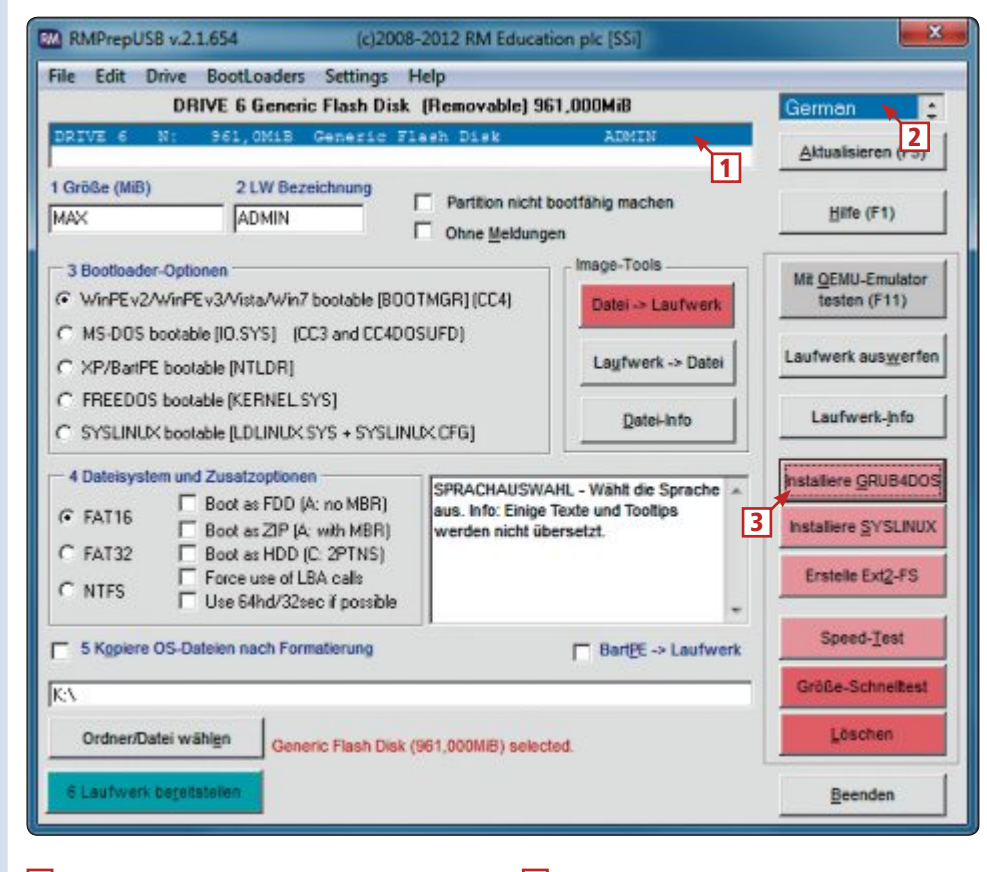

1 **Datenträgerliste** Markieren Sie hier den USB-Stick, den das Programm bootfähig machen soll.

#### 2 **Programmsprache** Hier stellen Sie die Programmsprache auf Deutsch um.

3 **Installiere GRUB4DOS**

Klicken Sie auf diese Schaltfläche, um Grub4Dos auf dem USB-Stick zu installieren.

#### **ISO-Datei kopieren**

Holen Sie sich zunächst das ISO-ImagevonPartedMagicundspeichern Sie es auf dem USB-Stick. Erstellen Sie zuvor auf dem Stick einen Ordner, indem Sie die ISO-Datei später speichern werden. Legen Sie mit dem Windows-Explorer im Hauptverzeichnis Ihres USB-Sticks einen Ordner mit der Bezeichnung **iso** an.

Wenn das erledigt ist, starten Sie einen Browser, rufen die Seite http://partedmagic.com auf und laden das ISO-Image von Parted Magic herunter. Speichern Sie es im Verzeichnis "iso" auf dem USB-Stick ab.

#### **Boot-Menü konfigurieren**

Das einzige, was dem USB-Stick jetzt noch fehlt, ist das Boot-Menü für Grub4Dos. Das benötigt der Boot-Manager, damit er bedienbar wird. Das Boot-Menü ist in der Datei "Menu. lst" gespeichert. Es handelt sich dabei um eine Konfigurationsdatei, die an Grub4Dos Startbefehle übergibt. Eine vorkonfigurierte Datei finden Sie auf Heft-DVD oder unter www. onlinepc.ch/downloads – sie heisst "Menu.lst".

Laden Sie die Datei herunter und speichern Sie sie im Hauptverzeichnis Ihres USB-Sticks. Der Stick ist damit fertig.

## **Admin-Stick booten**

Im letzten Abschnitt lesen Sie, wie Sie von Ihrem bootfähigen USB-Stick das Rettungssystem Parted Magic booten.

#### **Parted Magic starten**

Verbinden Sie Ihren USB-Stick mit dem PC und schalten Sie ihn ein. Rufen Sie das Boot-Menü Ihres BIOS auf. Wählen Sie den USB-Stick aus und bestätigen Sie mit der Eingabetaste (Bild F).

Das Boot-Menü von Grub4Dos erscheint. Sie sehen nun mehrere Einträge. Wenn Sie einen 64-Bit-PC besitzen, wählen Sie mit den Pfeiltasten die 64-Bit-Version von Parted Magic aus, andernfalls die 32-Bit-Version und bestätigen mit der Eingabetaste (Bild G). Parted Magic wird daraufhin gestartet. Wollen Sie den PC neu starten, wählen Sie die Option "Reboot". Ihr installiertes Windows starten Sie über den Eintrag "BOOTMGR (hd0, 1)".

*Oliver Ehm*

#### **Weitere Infos**

▪ http://diddy.boot-land.net/grub4dos/Grub4dos.htm Dokumentation zu Grub4Dos in englischer Sprache

## **Der Task-Manager von Windows 7**

Der Task-Manager kann mehr als nur Programme abschiessen: Er hilft beim Konfigurieren der Windows-Dienste und beim Lösen von Problemen.

**D** er Windows Task-Manager wird oft nur dazu benutzt, um hängende Anwendungen er Windows Task-Manager wird oft nur dazu beenden (Bild A). Das Programm kann aber weit mehr. So ist es mit dem Task-Manager möglich, die Belastung jedes einzelnen Prozessorkerns zu überwachen oder die seit dem Einschalten des PCs übertragenen Datenmengen zu prüfen. Zudem sehen Sie, wieviel Hauptspeicher die Anwendungen benötigen.

#### **Task-Manager starten**

Microsoft hat mehrere Möglichkeiten vorgesehen, den Task-Manager zu starten. Die bekannteste Methode ist das gleichzeitige Drücken der Tastenkombination [Strg Alt Entf] mit anschliessendem Klick auf "Task-Manager starten".

Es geht aber auch deutlich schneller: Drücken Sie stattdessen die Tastenkombination

[Strg Umschalt Esc] oder drücken Sie [Windows R] und geben Sie den Befehl **taskmgr** ein.

#### **Task-Manager reaktivieren**

Wenn sich der Task-Manager auf Ihrem PC nicht öffnen lässt, dann gibt es dafür zwei mögliche Gründe: Erstens ist es ein Hinweis dafür, dass der PC mit einem Virus verseucht ist. Viele Schädlinge deaktivieren den Task-Manager, damit der Anwender den Virenprozess nicht abschiessen kann. Prüfen Sie Ihren PC mit einer Antiviren-CD wie der Kaspersky Rescue Disk 10 (kostenlos, http://support. kaspersky.com/de/4162).

Zweitens kann es sein, dass der Task-ManagerinderRegistrydeaktiviert wurde. Öffnen Sie die Registry mit [Windows R] und **regedit**. Navigieren Sie zu "HKEY\_CUR RENT\_USER\Software\Microsoft\ Windows\CurrentVersion\Policies\ System". Wenn es hier einen Schlüssel namens "DisableTask-Mgr" gibt, klicken Sie doppelt darauf und ändern seinen Wert in **0**.

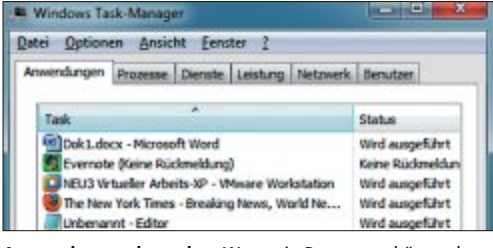

**Anwendungen beenden:** Wenn ein Programm hängt, dann beenden Sie es mit dem Task-Manager (Bild A)

#### **Ansichten ändern**

Der Task-Manager bietet mehrere Möglichkeiten, die Ansicht zu ändern. So blenden Sie das Menü und die einzelnen Reiter mit einem Doppelklick auf den Fensterrand aus und ein.

Wenn Sie den Task-Manager immer im Vordergrund behalten wollen, um etwa die Leistung Ihres PCs zu überwachen, dann rufen Sie

"Optionen, Immer im Vordergrund" auf. Die Funktion "Nach Programmstart minimieren" bewirkt dagegen, dass der Task-Manager automatisch verkleinert wird, wenn Sie ein Programm mit "Wechseln zu" aufrufen.

## **Anwendungen und Prozesse**

#### **Die Hauptfunktion des Task-Managers ist es, abgestürzte Programme zu beenden.**

Die Namen der ersten beiden Reiter im Task-Manager lauten "Anwendungen" und "Prozesse". Beide ergänzen sich und enthalten ähnliche Funktionen.

#### **Anwendungen**

Der Reiter "Anwendungen" wird verwendet, um ein abgestürztes Programm schnell zu ▶

#### **So geht's: Anwendungen und Prozesse**

**Die ersten beiden Reiter im Task-Manager dienen vor allem dazu, abgestürzte Programme zu beenden oder um Programme zu identifizieren, die sehr viel RAM oder CPU-Leistung benötigen und so den PC verlangsamen.**

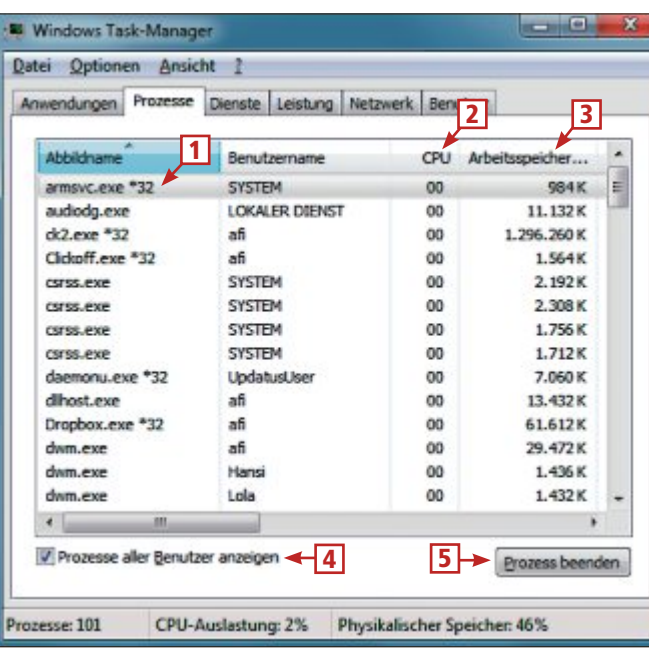

- 1 **32-Bit-Prozesse**
	- Am Zusatz "\*32" erkennen Sie 32-Bit-Prozesse auf einem 64-Bit-Rechner.
- **2** CPU

Sortieren Sie die Prozesse nach der CPU-Belastung, wenn der PC langsam reagiert.

3 **Arbeitsspeicher** Sortieren Sie die Prozesse nach der

RAM-Belastung, wenn der PC immer wieder hängt.

- 4 **Prozesse aller Benutzer anzeigen** Hier lassen Sie sich auch Systemprozesse anzeigen.
- 5 **Prozess beenden** Klicken Sie auf diese Schaltfläche, um den ausgewählten Prozess zu beenden.

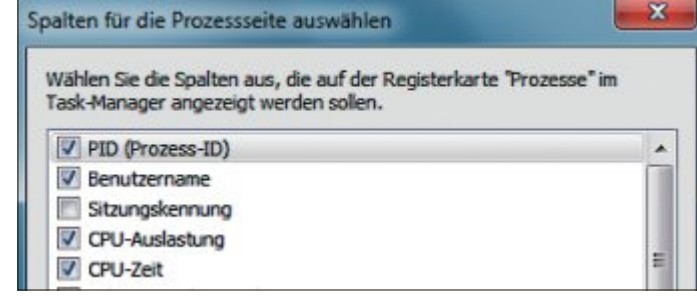

**Prozessinfos konfigurieren:** Hier legen Sie fest, welche Daten der Task-Manager zeigen soll. "CPU-Zeit" etwa zeigt, wie lange ein Programm schon läuft (Bild B)

identifizieren und zu beenden: Wählen Sie das fehlerhafte Programm mit der Maus aus und klicken Sie dann auf "Task beenden".

#### **Prozesse**

Auf dem Reiter "Prozesse" sehen Sie zunächst alle unter Ihrem Benutzer-Account gestarteten Prozesse. Um eine Übersicht über alle aktiven Prozesse zu erhalten, klicken Sie auf "Prozesse aller Benutzer anzeigen". Rufen Sie dann "Ansicht, Spalten auswählen…" auf und setzen Sie Häkchen vor allen Infos, die der Task-Manager zeigen soll (Bild B).

Sortieren Sie die Prozesse nach der CPU-Belastung, wenn der Rechner nur langsam reagiert. Klicken Sie dazu auf den Kopf der Spalte "CPU". Wenn Ihr PC dagegen immer wieder hängen bleibt, belegt eventuell ein Programm zu viel Speicher. Klicken Sie auf den Kopf der Spalte "Arbeitsspeicher", um die Prozesse nach dem belegten RAM zu sortieren.

## **Dienste**

#### **Der Task-Manager zeigt, welche Windows-Dienste laufen, und hilft bei der Konfiguration.**

Die Informationen auf dem Reiter "Dienste" verhalten sich anders als auf den Reitern "Anwendungen" und

"Prozesse". Und zwar sehen Sie hier auch Dienste, die gar nicht laufen.

Dienste, deren "Status" auf "Beendet" steht, können Sie im Task-Manager starten: Klicken Sie mit der rechten Maustaste auf den Dienst und wählen Sie "Dienst starten". Umgekehrt stoppen Sie Dienste mit "Dienst beenden".

#### **Informationen über Dienste**

In der Spalte "Beschreibung" finden Sie eine knappe Beschreibung zu jedem Dienst. Weitere Infos bekommen Sie über die Schaltfläche "Dienste …" unten rechts. Ein neues Fenster öffnet sich, in dem noch einmal alle Dienste aufgelistet sind.

Suchen Sie in der Spalte "Name" nach dem Begriff, der in der Spalte "Beschreibung" im Task-Manager steht, um einen Dienst zu identifizieren. Klicken Sie dann doppelt darauf, um eine erweiterte Beschreibung zu sehen und um

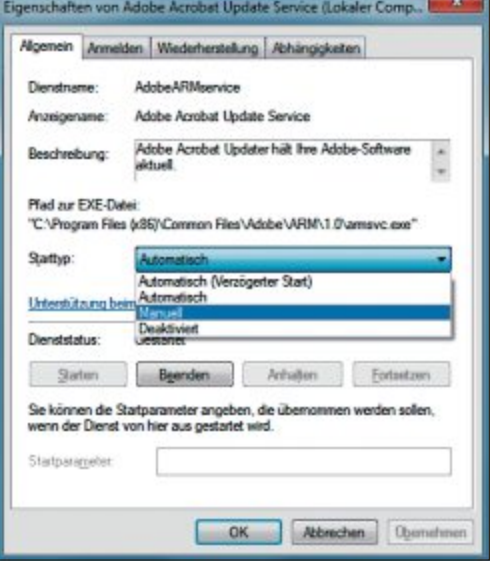

**Dienste einrichten:** Konfigurieren Sie Dienste individuell und setzen Sie etwa den "Adobe Acrobat Update Service" auf manuelles Starten (Bild C)

das Starten eines Dienstes etwa von "Automatisch" auf "Manuell" zu ändern (Bild C).

#### **Zugehörige Prozesse**

Wenn Sie im Task-Manager mit der rechten Maustaste auf einen Dienst klicken, sehen Sie bei manchen Diensten die Option "Zu Prozess wechseln". Wählen Sie diese Option aus, um zum Reiter "Prozesse" zu wechseln. Der zugehörige Prozess ist dort markiert.

#### **So geht's: Dienste**

**Der Task-Manager zeigt alle Windows-Dienste auf Ihrem Computer an. Per Rechtsklick starten und beenden Sie Dienste. Zu einer individuellen Konfiguration der Dienste gelangen Sie über die Schaltfläche "Dienste…".**

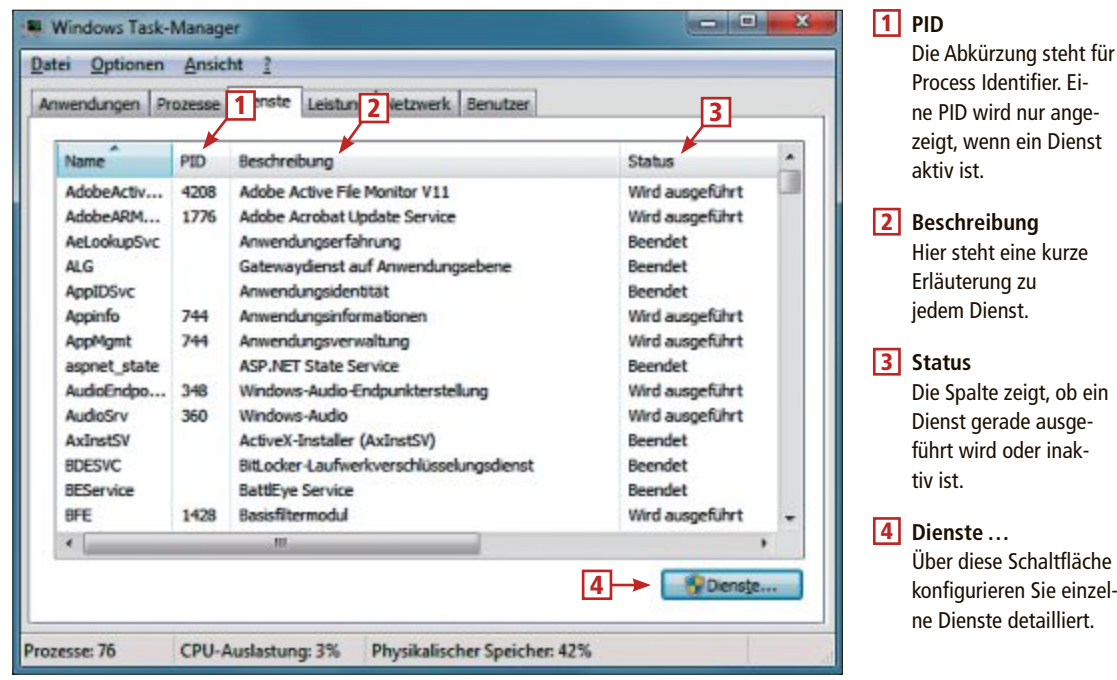

## **Leistung**

#### **Im Task-Manager sehen Sie auf einen Blick, ob Ihr PC an seinen Leistungsgrenzen arbeitet.**

Der Reiter "Leistung" zeigt Ihnen die Prozessor- und Arbeitsspeicherauslastung Ihres PCs. Die Infos sind auf das Wesentliche beschränkt. Wenn Sie ausführlichere Infos sehen wollen, dann klicken Sie auf "Ressourcenmonitor …" (Bild D).

#### **Physikalischer Speicher**

Im Bereich "Physikalischer Speicher" erhalten Sie Infos über den Arbeitsspeicher Ihres Computers. Hinter "Insgesamt" steht die gesamte RAM-Menge, die eingebaut ist. "Im Cache" bezieht sich auf den zuletzt durch Systemressourcen belegten Arbeitsspeicher, während Sie hinter "Verfügbar" das derzeit freie RAM sehen.

Die Angaben unter "Kernel-Speicher" beziehen sich auf das

von Windows für seinen Kernel selbst benötigte RAM. "Nicht ausgelagert" ist die Menge an echtem RAM, die Windows gerade belegt, und "ausgelagert" die Menge an virtuellem RAM.

#### **System**

In diesem Bereich steht hinter "Laufzeit", wie lange Ihr PC schon eingeschaltet ist. "Zugesichert" zeigt hinter dem Schrägstrich an, wie viel echtes und virtuelles RAM Ihr Rechner insgesamt hat, und vor dem Schrägstrich, wie viel davon gerade belegt ist.

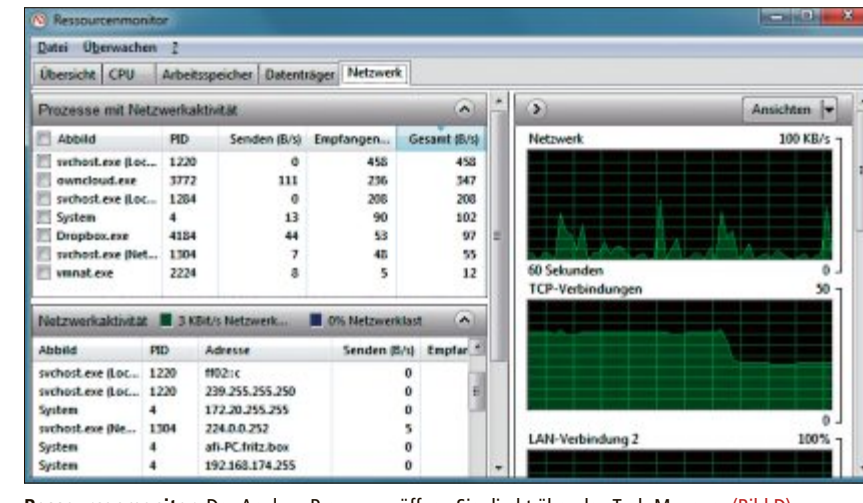

**Ressourcenmonitor:** Das Analyse-Programm öffnen Sie direkt über den Task-Manager (Bild D)

**Netzwerk und Benutzer**

#### **Der Task-Manager überwacht auch die Datenübertragung im Netzwerk und listet alle am PC angemeldeten Benutzer auf.**

Die letzten beiden Reiter im Task-Manager lauten "Netzwerk" und "Benutzer". Sie geben einen schnellen Überblick über die aktuelle Belastung in Ihrem Netzwerk und zeigen, ob noch ein anderer Benutzer an Ihrem PC angemeldet ist.

#### **Netzwerk**

Für jede echte und für jede virtuelle Netzwerkkarte zeigt der Task-Manager ein eigenes Feld auf dem Reiter "Netzwerk". Die Angaben sind in Prozent der maximal möglichen Übertragungsrate.

Unten sehen Sie Informationen über die "Netzwerkauslastung", die "Übertragungsrate" und den "Status" der Netzwerkadapter. Rufen Sie "Ansicht, Spalten auswählen …" auf, um weitere Informationen einzublenden.

Aktivieren Sie etwa "Gesendete Bytes" und "Empfangene Bytes". Sie sehen dann in der Tabelle zwei weitere Spalten, in denen steht, wie viel Daten Ihr PC seit dem letzten Start gesendet und empfangen hat. Wenn Sie "Adapterbeschreibung" aktivieren, sehen Sie die genaue Bezeich-

nung des Netzwerkadapters.

*Andreas Th. Fischer*

#### **Weitere Infos**

■ http://windows.microsoft.com/de-de/windows-vista/ troubleshoot-task-manager-problems Tipps von Microsoft zum Task-Manager

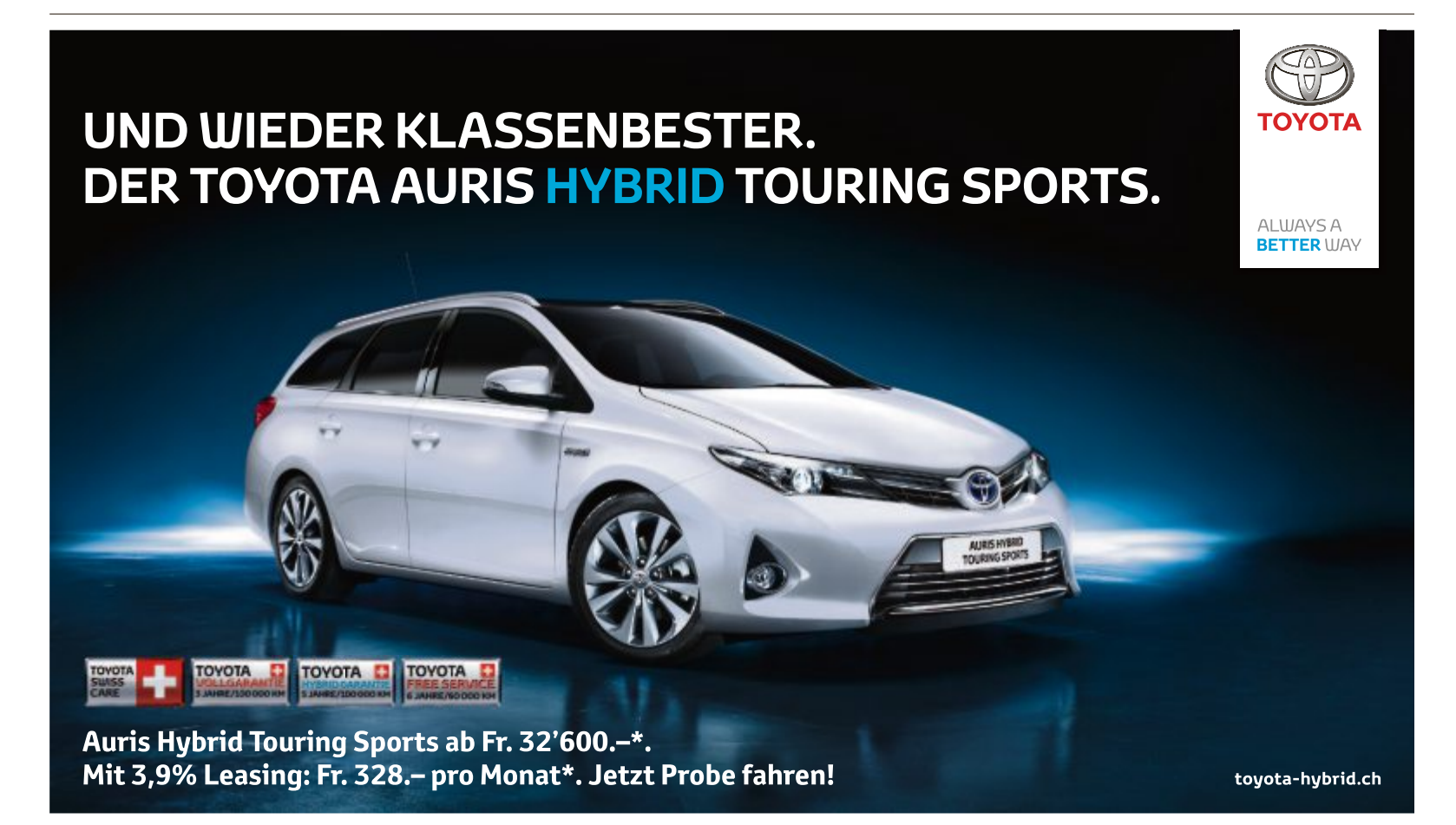

\*Berechnungsbeispiel basiert auf dem Listenpreis (empfohlener Netto-Verkaufspreis inkl. MwSt.). **Auris Hybrid Touring Sports** Luna 1,8 VVT-i Hybrid Synergy Drive®, 100 kW (136 PS), 5-Türer, Fr. 32'600.–, Leasingzins Fr. 32

# **spezial-Tools für ssds**

Kein SSD-Hersteller, der nicht für seine Solid State Drives ein spezielles Toolkit veröffentlicht hätte. Die Spezial-Tools löschen Datenmüll, klonen Windows und aktualisieren die Firmware.Wir stellen sie vor.

SDs sind lautlos, schnell und mechanisch<br>
robust (Bild A). Sie sind deshalb für mobile robust (Bild A). Sie sind deshalb für mobile Computer bestens geeignet, aber auch ideale Systemdatenträger für Desktop-Computer. Aber nicht alle Betriebssysteme sind für die Installation auf einer SSD ausgelegt. Unter Windows XP und Vista kann die SSD schnell zum Bremsklotz werden, wenn nicht regelmässig der Datenmüll gelöscht wird. Fehler in der Firmware können wiederum zu Datenverlust führen.

Darum geben die Herstellerihren SSDs teilweise äusserst umfangreiche Toolkits mit. Die Toolkits kümmern sich um die Datenbereinigung, aktualisieren die Firmware, erhöhen die Lebensdauer des Laufwerks, lesen allgemeine Informationen aus oder analysieren den aktuellen Zustand anhand der Protokolldaten, nehmen Leistungsoptimierungen am System vor, prüfen die einzelnen Speicherzellen auf Schreib- und Lesefehler oder klonen eine bereits vorhandene Betriebssysteminstallation auf die neue, schnelle SSD.

Einen Haken haben jedoch die Hersteller-Tools: Sie funktionieren ausschliesslich mit den vom selben Hersteller verkauften SSDs und lassen sich somit nicht für die SSDs anderer Produzenten verwenden. Einige wenige die**intel x25-V:** SSDs sind lautlos, schnell und

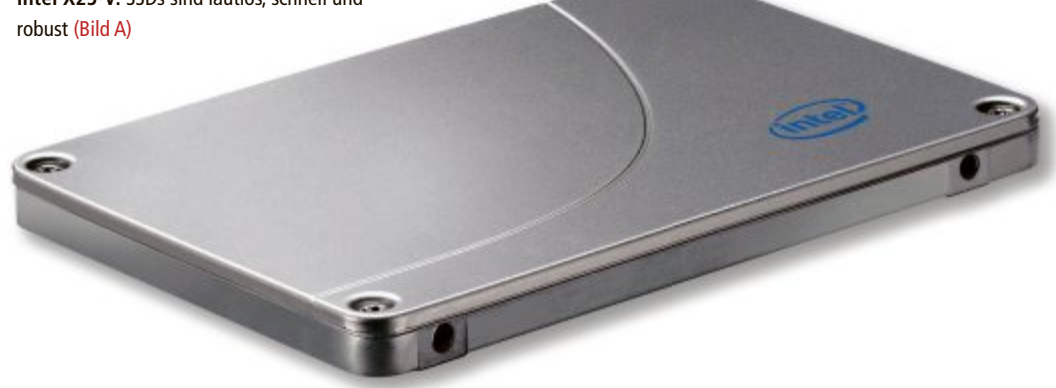

ser Tools sind sogar konkret auf ein einzelnes SSD-Modell ausgelegt und nur für dieses verwendbar.

#### **das können die ssd-Tools**

Wenn Sie eine gebrauchte SSD weitergeben oder verkaufen möchten, sollten Sie zuvor die Daten des Datenträgers löschen. OCZ Toolbox 4.3.0 löscht die Dateien nicht nur, sondern schreddert sie so gründlich, dass keine Informationen wiederhergestellt werden können. Samsung Data Migration 2.0 überträgt eine bereits bestehende Windows-Installation auf eine neue Samsung-SSD und macht sie bootfähig.

Samsung Magician 4.1 analysiert den Gesamtzustand Ihrer SSD und verbessert die Leistung. Das Sandisk SSD Toolkit 1.0.0 liest die Daten des SMART-Protokolls aus und zeigt allgemeine Laufwerksinformationen an. Die Corsair SSD Toolbox 1.0.0 entfernt Datenmüll und erhöht die Lebensdauer der SSD. Die Intel SSD Toolbox 3.1.5 führt Diagnose-Scans an einer SSD durch. Die Kingston Toolbox 2.0.3 bietet gleich mehrere Tools an. Secure Erase etwa löscht sämtliche Dateifragmente, die quer über alle Speicherzellen der SSD verteilt sind.

*Mark Lubkowitz*

## **OCZ Toolbox 4.3.0**

Die OCZ Toolbox 4.3.0 findet die Versionsnummer der aktuellen Firmware heraus, aktualisiert die Firmware oder schreddert die Daten der SSD (kostenlos, www.ocz.com/con sumer/download/firmware und auf  $\bullet$ ).

#### für, dass die auf dem Datenträger verbliebenen Daten tatsächlich gelöscht werden. Das klappt aber nur, wenn die SSD nicht aktiv in Gebrauch ist. Vor dem Secure Erase müssen Sie Windows also von einem anderen Laufwerk des Rechners booten. Starten Sie dann die OCZ Toolbox, wählen Sie die SSD aus, klicken Sie auf die Schaltfläche "Security"

und anschliessend vor "Secure Erase" auf das orangefarbene Symbol.

#### **SMART** Data

SMART ist ein Protokoll zur Analyse von Datenträgern. Lese- und Schreibfehler, der Temperaturverlauf und die Betriebsdauer werden im Rahmen des SMART-Protokolls erfasst. An-

> hand der Daten lässt sich dann auf den Zustand der SSD schliessen. Starten Sie OCZ Toolbox, wählen Sie Ihre SSD, klicken Sie auf "Details" und dann vor "SMART Data" auf das orangefarbene Symbol, um den Bericht aufzurufen (Bild B).

**sMarT-daten:** Die OCZ Toolbox 4.3.0 liest zwar die mit SMART protokollierten Daten aus, präsentiert sie aber wenig anschaulich als reine Texttabelle (Bild B)

#### **secure Erase**

Wenn Sie eine gebrauchte SSD verkaufen möchten, dann sollten Sie zuvor alle Daten des Datenträgers löschen. Es reicht aber nicht aus, einfach die Dateien und Partitionen zu löschen. Denn dabei werden lediglich die Verweise auf die Dateien, aber nicht die Daten selbst gelöscht. Stattdessen hilft nur ein Secure Erase.

Secure Erase, zu Deutsch sicheres Löschen, sorgt da-

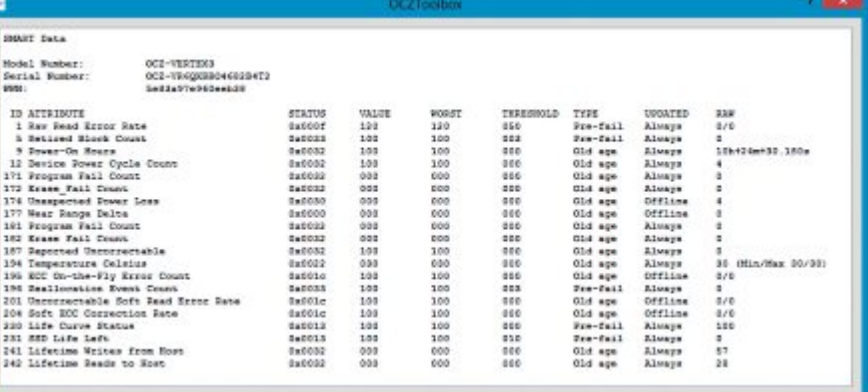

## **samsung data Migration 2.0**

Samsung Data Migration 2.0 ist ein Klonprogramm (kostenlos, www.samsung.com/ global/business/semiconductor/samsungssd/ downloads.html und auf ). Es überträgt die bereits bestehende Windows-Installation auf eine neue SSD von Samsung.

#### **Voraussetzungen**

Samsung Data Migration 2.0 klont bereits vorhandene Windows-Installationen auf eine neue SSD von Samsung. Unterstützt werden Windows XP, Vista, 7 und 8. Quelle und Ziel müssen nicht gleich gross sein, weil Samsung Data Migration nur die tatsächlich vorhandenen Daten kopiert. Somit darf die Ziel-SSD sogar kleiner sein

## **samsung Magician 4.1**

Samsung Magician 4.1 analysiert den Zustand Ihrer SSD, aktualisiert die Firmware, verbessert die Leistung und schreddert auf Wunsch alle Daten des Laufwerks (kostenlos, www. samsung.com/global/business/semiconductor/ samsungssd/downloads.html und auf ( $\bullet$ ).

#### **Laufwerksinformationen**

Der Menüpunkt "Disk Drive" sammelt und zeigt alle wichtigen Informationen zur SSD. Unterteilt ist der Bereich in drei Punkte. Unter "Laufwerksinformationen" stehen die Seriennummer und die Firmware-Version, die Gesamtkapazität der SSD sowie der aktuelle Zustand und wie gross die bisher auf die SSD geschriebene Datenmenge ist.

Unter "Systeminformationen" prüft das Programm, ob die SSD im IDE- oder AHCI-Modus als das Ursprungslaufwerk. Hauptsache, sie ist gross genug für die Daten.

Data Migration 2.0 muss unter dem Betriebssystem ausgeführt werden, das geklont werden soll. Eine Windows-Installation auf einer anderen Partition wird ignoriert. Maximal werden drei Partitionen und zusätzlich die system-

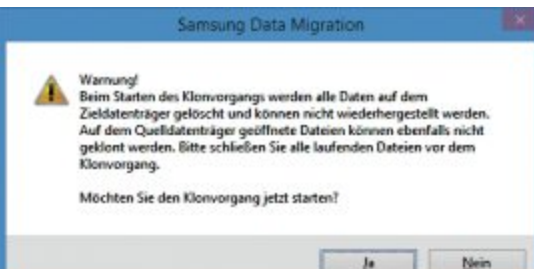

Nein  $J$ a

**Leistungsverbesserung:** Mit Samsung Magician lässt sich der TRIM-Befehl manuell an die SSD schicken. Sie löscht daraufhin Datenmüll und wird wieder schneller (Bild D)

betrieben wird. Dabei sollte der AHCI-Modus aktiviert sein – so kann die SSD die volle Leistung entfalten. Der Punkt "OS Optimization" gibt an, ob das Betriebssystem für maximale Leistung der SSD konfiguriert ist.

Klicken Sie bei "Leistungstest" auf "Ausfü..:", so testet das Tool die Schreibe- und Leserate Ihrer SSD.

#### **Performance Optimization**

Falls Sie Ihre SSD unter Windows XP oder Vista verwenden, dann kommt es nach längerem Betrieb zu Leistungseinbussen. Das liegt am Datenmüll, der auf der SSD verbleibt und die reservierte Partition, die keinen Laufwerkbuchstaben hat, geklont. Recovery-Partitionen werden nicht geklont.

#### **Klonen**

Öffnen Sie Samsung Data Migration 2.0 und klicken Sie auf "Start". Das Programm prüft die Laufwerke und zeigt Ihnen ein Schema des Klonvorgangs. Sollten die Voraussetzungen für einen Klonvorgang erfüllt sein, dann klicken Sie auf "Start" und bestätigen Sie mit "Ja". Die Daten auf der Ziel-SSD gehen dabei vollständig verloren (Bild C).

**Warnung:** Wenn Sie das Betriebssystem auf die neue SSD klonen, dann gehen alle Daten auf dem Klonziel verloren. Prüfen Sie daher, ob wirklich alle Angaben richtig sind (Bild C)

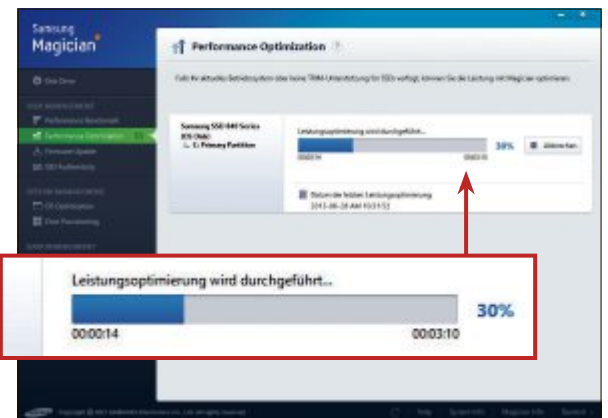

Schreibvorgänge verlangsamt. Unter "Performance Optimization" lässt sich aber mit dem TRIM-Befehl manuell ein Bereinigungsvorgang starten. Das Tool löscht daraufhin sämtlichen Datenmüll auf der SSD (Bild D).

## **sandisk ssd Toolkit 1.0.0**

Das Sandisk SSD Toolkit 1.0.0 liest die Daten des SMART-Protokolls aus, zeigt allgemeine Laufwerksinformationen und aktualisiert die Firmware (kostenlos, http://kb-de.sandisk. com/app/answers/detail/a\_id/10190).

#### **disk-informationen**

Wählen Sie nach dem Programmstart Ihre SSD von Sandisk aus. Das SSD Toolkit 1.0.0 zeigt dann auf der Registerkarte "Disk Informationen" Details zur ausgewählten SSD. So erfahren Sie die exakte Modellbezeichnung der SSD, die Seriennummer und welche Firmware-Version derzeit aufgespielt ist.

Darunter folgen Informationen zur Laufwerkkapazität, die SATA-Generation der SSD und welche Funktionen die SSD unterstützt.

Die Informationen lassen sich exportieren und als Datei speichern. Klicken Sie dazu einfach auf "Export Daten". Wählen Sie dann einen Speicherort und einen Dateinamen. Als Exportformat nutzt das Sandisk SSD Toolkit CSV, also durch Komma getrennte Werte. Das Format lässt sich mit allen Tabellenkalkulationsprogrammen, aber auch mit einfachen Texteditoren öffnen.

#### **Firmware aktualisieren**

Auch die Firmware der SSD lässt sich aus dem Toolkit heraus aktualisieren. Neue Firmware-Versionen beheben oft kritische Fehler, die sonst zu einem Datenverlust führen können, oder steigern die Schreibe- und Leserate der SSD. Für das Update benötigen Sie einen CD- oder DVD-Rohling oder einen leeren USB-Stick.

**Firmware aktualisieren:** Das SSD Toolkit hat eine neue Firmware gefunden. Zum Aufspielen brauchen Sie einen CD-Rohling oder einen USB-Stick (Bild E)

Klicken Sie auf "Firmware-Updater" und danach auf "Suche Nach Updates". Das Programm prüft, ob eine neue Firmware-Version vorhanden ist. Falls eine neuere Version gefunden wurde, dann klicken Sie zweimal auf "OK", um die Firmware herunterzuladen. Um sie einzuspielen, folgen Sie dann den Anweisungen des Assistenten (Bild E). ▶

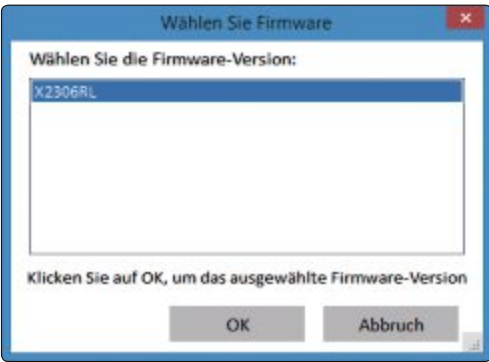

## **Praxis ssd**

## **Corsair ssd Toolbox 1.0.0**

Die Corsair SSD Toolbox 1.0.0 aktiviert Overprovision und entfernt zeitgesteuert Datenmüll (kostenlos, www.corsair.com/us/blog/ the-corsair-ssd-toolbox und auf <sup>(o</sup>). Sie funktioniert mit den Modellen Force 3, Force GT, Force GS, Neutron, Neutron GTX, Nova2 und Accelerator.

#### **Overprovision**

Die Lebensdauer von Flash-Speicher ist begrenzt, denn bei jedem Speichervorgang werden Zellen geringfügig beschädigt. Die vielen Mikroschäden summieren sich irgendwann zu einem Totalausfall und die SSD wäre dann unbrauchbar. Die Lösung heisst Overprovision.

Bei Overprovision wird ein Teil der Gesamtkapazität abgezweigt und stillgelegt. Fällt eine Speicherzelle aus, so wird stattdessen eine

## **intel SSD Toolbox 3.1.5**

Zu den umfangreicheren Toolkits gehört die Intel SSD Toolbox 3.1.5 (kostenlos, https:// downloadcenter.intel.com/Detail\_Desc.aspx? agr=Y&DwnldID=18 455 und auf (.). Die Intel SSD Toolbox 3.1.5 ist zu den Baureihen 310, 311, 320, 330, 335, 520 und 710 kompatibel und unterstützt ausserdem die Modelle DC S3700, X18-M, X25-M und X25-V.

#### **diagnose**

Die Intel SSD Toolbox 3.1.5 kann zwei verschiedene Diagnose-Scans an einer SSD durchführen: einen "Schnelldiagnose-Scan" und einen "Scan für umfassende Diagnose".

Beide führen die gleichen Lese- und Schreibtests durch. Bei der Schnelldiagnose wird der Lese-Test aber nur auf die ersten 1,5 GByte der

## **Kingston Toolbox 2.0.3**

Kingston bietet mehrere Tools an. Die Kingston Toolbox 2.0.3 zum Beispiel ist für die KC300 ausgelegt, eine 2,5 Zoll grosse SSD, die vor allem für den Einsatz in Notebooks gedacht ist (kostenlos, www.kingston.com/de/support/tec hnicalproducts?model=SKC300S3 und auf <sup>o</sup>). Es gibt aber auch die Kingston SSD Toolbox 1.0 (kostenlos, www.kingston.com/de/support/te chnicalproducts?model=SVP200S3 und auf ),die unter anderem für die V+200 oder die HyperX gedacht ist. Beide Programme lassen sich aber auf die gleiche Art bedienen.

#### **Firmware-Update**

Starten Sie die Kingston Toolbox immer, indem Sie das Programm mit der rechten Maustaste anklicken und "Als Administrator ausführen" wählen. Wechseln Sie anschliessend auf

Auto schedule the TRIM process by checking the box below. Scheduled TRIM: Every Day  $\sqrt{\phantom{a}}$  at  $\phantom{a}$  10:00 am

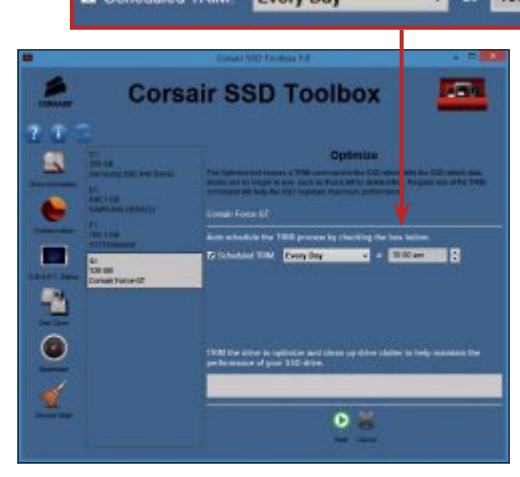

des stillgelegten Bereichs als Ersatz verwendet. Das erhöht die Lebensdauer der SSD.

Klicken Sie auf "Overprovision" und wählen Sie ihre SSD aus. Das Tool schlägt daraufhin bei "Recommended Overprovision Size"

SSD angewendet, bei der ausführlichen Diagnose werden hingegen sämtliche Speicherzellen geprüft. Einschränkung: Unter Windows 8 können die Diagnose-Scans nicht ausgeführt werden.

#### **systemtuner**

Die Intel SSD Toolbox 3.1.5 prüft auf Wunsch Ihre Systemeinstellungen und schlägt Ihnen Einstellungen vor, die die Leistung, die Lebensdauer und den Energiebedarf der SSD optimieren. Rufen Sie den Punkt "Systemtuner" auf.

Wenn eine Einstellung verbessert werden kann, dann erscheint neben dem Na-

**systemtuning:** Die Intel SSD Toolbox enthält auch Vorschläge zu Einstellungen, um die Systemleistung in Verbindung mit der SSD zu verbessern (Bild G)

die Registerkarte "Tools" und klicken Sie vor "Firmware Update" auf die Schaltfläche mit dem blauen Pfeilsymbol. Folgen Sie dann den Anweisungen des Assistenten.

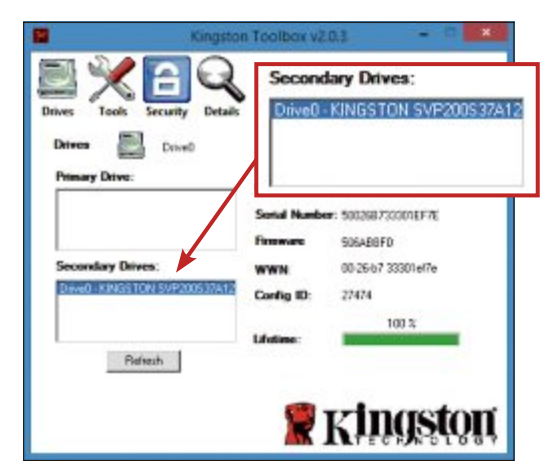

#### **automatisches aufräumen:** Der TRIM-Befehl zur Datenbereinigung wird täglich (Every Day) um 10 Uhr morgens (10:00 am) ausgeführt (Bild F)

eine Grösse für den Reservespeicher vor. Legen Sie diese Grösse darunter fest und klicken Sie auf "Start".

#### **datenbereinigung**

冒

Werden Dateien gelöscht, dann bleiben die Fragmente unter Windows XP und Vista auf der SSD zurück. Das verlangsamt die nachfolgenden Schreibvorgänge erheblich. Das lässt sich ändern.

Aktivieren Sie in der Corsair SSD Toolbox 1.0 die automatische Datenbereinigung, um dem Problem entgegenzuwirken. Hierfür genügt es, unter "Optimize" einfach den Zeitpunkt für die automatische Bereinigung festzulegen (Bild F).

men der Einstellung eine Schaltfläche mit der Beschriftung "Tunen!". Mit einem Klick auf "Tunen!" lässt sich die Einstellung dann entsprechend optimieren (Bild G).

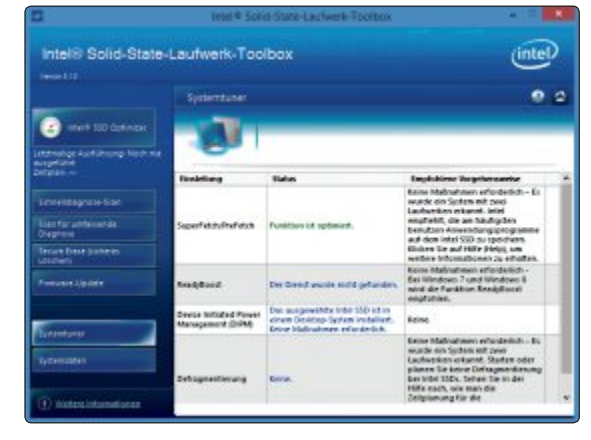

#### **secure Erase**

Bei einem Secure Erase, dem sicheren Löschen, werden nicht nur die Verweise auf die Dateien gelöscht, sondern tatsächlich sämtliche Dateifragmente, die quer über alle Speicherzellen der SSD verteilt sind.

Die Daten lassen sich nur löschen, wenn Windows von einem anderen Laufwerk gebootet wurde. Bei der Laufwerkauswahl muss die SSD deshalb unter "Secondary Drives" aufgelistet sein (Bild H).

Starten Sie die Kingston Toolbox 2.0.3. Wechseln Sie auf die Registerkarte "Security". Klicken Sie dann vor "Secure Erase" auf die Schaltfläche mit dem Dateisymbol und folgen Sie den Anweisungen.

**secure Erase:** Für einen Secure Erase darf nicht von der SSD gebootet werden – zu erkennen daran, dass die SSD ein "Secondary Drive" ist (Bild H)

**ASUS empfiehlt Windows 8.** 

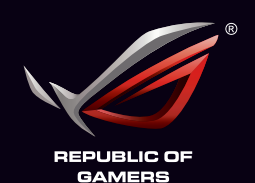

THE CHOICE OF CHAMPIONS

gus

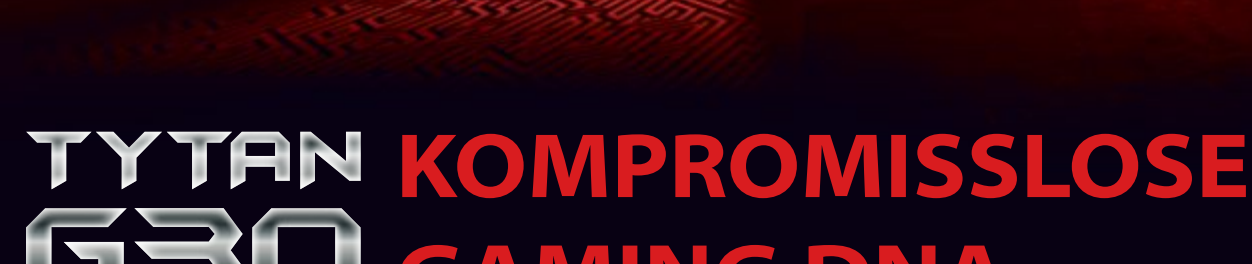

# **GAMING DNA**

Gaming Desktop PC

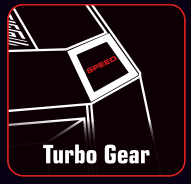

**SE DEIN SPIEL** Sofortige Übertaktung des Intel<sup>®</sup> Core i7 Prozessors mit **Turbo Gear** 

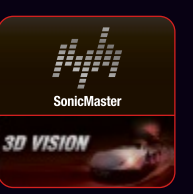

**TAUCH EIN IN DAS SPIEL** Multi-screen Bildschirm mit NVIDIA<sup>®</sup> GeForce® und unglaublicher SonicMaster **Technologie** 

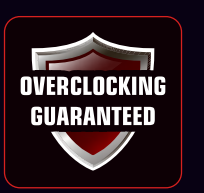

ROG QUALITÄT ENTHALTEN Stabile Übertaktung durch hochwertige Materialien und strenge Kontrollen

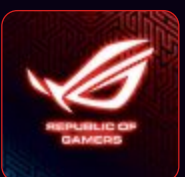

**SENDES ROT GEGEN FEINDE** тΩ

Der eingebaute Lichtindikator zeigt den Wechsel von Standard Blau zu übertaktetem Rot

Macht Spaß. Macht produktiv. Nacht Spaß.

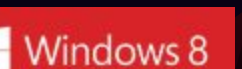

ASUS desktops - leading in satisfaction with reliability. Based on the PCWorld USA 2012 reader survey of tech satisfaction, reliability, and service.

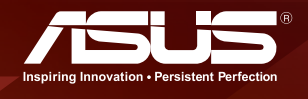

## **Windows-Tipps**

#### **WINDOWS XP, VISTA, 7 UND 8**

#### **Tastatursperre**

Um etwa ein geöffnetes Dokument vor Schreibversuchen Ihrer Kinder zu schützen, deaktivieren Sie mit Hilfe von Keyboard Locker 1.0 die Tastatur (kostenlos, www.howtogeek.com/ howto/11570/disable-the-keyboard-with-a-key board-shortcut-in-windows und auf  $\bullet$ ).

Entpacken Sie das Keyboard Locker zuerst in einen Ordner Ihrer Wahl. Klicken Sie dann mit der rechten Maustaste auf die Datei "Key boardLocker.exe" und wählen Sie danach "Verknüpfung erstellen".

Kopieren Sie die Verknüpfung anschliessend in den Autostart-Ordner. Diesen öffnen Sie über "Start, Alle Programme, Autostart" (Bild A). Nach dem nächsten Neustart ist die Sperre bereit. Drücken Sie [Strg Alt L], um die Tasten zu blockieren, und tippen Sie **unlock**, um die Sperre wieder zu lösen.

#### **WINDOWS 7**

#### **Abgesicherter Modus**

Msconfig startet den Rechner direkt im abgesicherten Modus, ohne dass Sie beim Booten die Taste [F8] drücken.

Rufen Sie dazu mit [Windows R] und **mscon fig** das Konfigurations-Tool für den Systemstart auf. Aktivieren Sie dann auf der Registerkarte "Start" die Option "Abgesicherter Start, Minimal". Nach einem Neustart fährt der PC im abgesicherten Modus hoch.

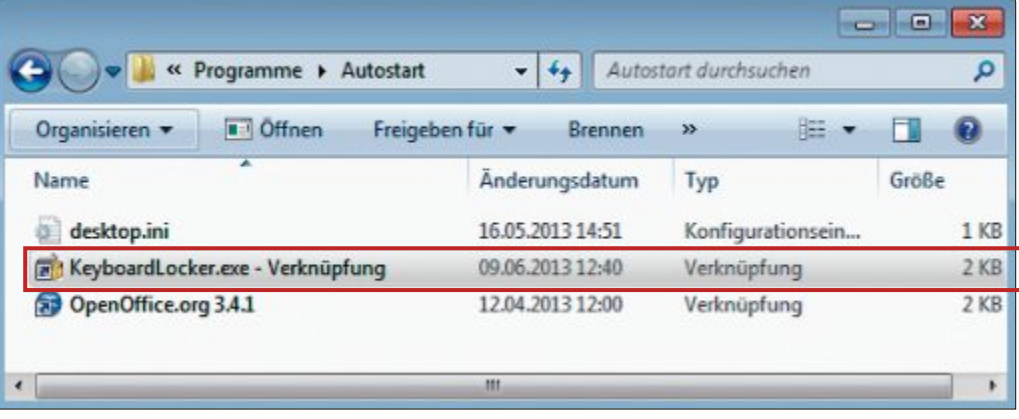

**Tastatursperre:** Im Autostart-Ordner richten Sie eine Verknüpfung mit dem Programm Keyboard Locker 1.0 ein. Dann lässt sich die Tastatur jederzeit mit [Strg Alt L] sperren (Bild A)

Um Windows wieder normal zu booten, rufen Sie vor dem Neustart im abgesicherten Modus Msconfig auf. Aktivieren Sie auf der Registerkarte "Allgemein" "Normaler Systemstart".

#### **WINDOWS 7 PROFESSIONAL Drucker automatisch wählen**

Windows wählt selbstständig die richtige Druckausgabe, ob Sie nun unterwegs oder zu Hause sind.

Wenn Sie unterwegs ausdrucken, soll Windows eine Datei ausgeben. Zu Hause geht der Druckauftrag an Ihren Drucker. Dazu klicken Sie auf "Start, Geräte und Drucker" und dann unter "Drucker und Faxgeräte" auf einen der installierten Drucker. Wählen Sie nun "Stan-

#### **Windows-Tipp des Monats: ZIP-Archive als Admin**

**Um eine gezippte Programmdatei in das Programmverzeichnis von Windows zu entpacken, benötigen Sie Administratorrechte. Eine Änderung in der Registry ergänzt das Kontextmenü um einen entsprechenden Eintrag.**

Installieren Sie zuerst einen Packer wie 7-Zip 9.20 (kostenlos, www.7-zip.org und auf (.). Öffnen Sie danach mit der Tastenkombination [Windows R] und dem Kom-

mando **regedit** den Registrierungs-Editor und navigieren Sie zum Schlüssel "HKEY\_CLASSES\_ROOT\CompressedFol der\shell". Legen Sie hier mit "Bearbeiten, Neu, Schlüssel" einen Schlüssel mit dem Namen **Runas** an.

Klicken Sie nun den neuen Schlüssel an und erzeugen Sie einen Teilschlüssel mit dem Namen **Command**. Klicken Sie dann rechts doppelt auf "(Standard)"

und geben Sie für eine Default-Installation von 7-Zip folgendes Kommando ein:

```
1 "C:\Program•Files•(x86)\
 7-Zip\7zFM.exe"•%1
```
Ein Rechtsklick auf eine ZIP-Datei zeigt nun den neuen Eintrag "Als Administrator ausführen" im Kontextmenü der Datei (Bild B).

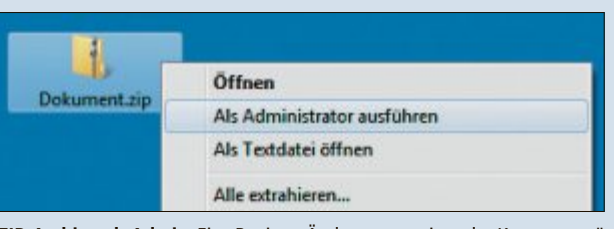

**ZIP-Archive alsAdmin:** Eine Registry-Änderung erweitert das Kontextmenü einer ZIP-Datei um "Als Administrator ausführen" (Bild B)

darddrucker verwalten" und aktivieren Sie "Beim Ändern des Netzwerks den Standarddrucker ändern".

Unter "Netzwerk auswählen" entscheiden Sie sich für die Option "Kein Netzwerk" und unter "Drucker auswählen" für den Dateidrucker "Windows XPS Document Writer" beziehungsweise einen PDF-Drucker wie "Free PDF", sofern Sie diesen installiert haben. Abschliessend aktivieren Sie die Netzwerkvariante mit "Hinzufügen".

### **WINDOWS XP, VISTA, 7 UND 8 Der Clip-Befehl**

Der Clip-Befehl leitet die Ausgaben von Kommandozeilenbefehlen in die Zwischenablage von Windows um.

Öffnen Sie dazu mit [Windows R] und **cmd** die Eingabeaufforderung und tippen Sie etwa **dir•\*.\*•|•clip**, um die Liste aller Dateien und Unterordner eines Ordners in die Zwischenablage zu kopieren. Die Systemzeit oder das Datum lässt sich mit dem Befehl **echo•%time%•|•clip** beziehungsweise **echo•%date%•|•clip** kopieren.

### **WINDOWS XP, VISTA, 7 UND 8 Registry-Lesezeichen**

Einige Einstellungen von Windows lassen sich nur mit dem Registrierungs-Editor ändern. Wenn Sie Favoriten anlegen, dann finden Sie geänderte Schlüssel auf Anhieb wieder.

Markieren Sie zuerst im Registrierungs-Editor den Schlüssel, der ein Lesezeichen bekommen soll. Klicken Sie dann auf "Favoriten, Zu Favoriten hinzufügen …" und geben Sie dem Favoriten einen Namen. Um den Schlüssel später wieder zu öffnen, wechseln Sie zu "Fa-

voriten" und klicken in der Liste auf den gewünschten Namen.

### **WINDOWS 7 Dateisuche mit Filter**

Die Dateisuche von Windows 7 lässt sich mithilfe von Operatoren und Filtern verfeinern.

Um etwa alle Dokumente, also zum Beispiel Word- oder Excel-Dateien, im Verzeichnis "D:\Bücher" zu suchen, die Begriffe wie "Moderne" und "Literatur" enthalten,

öffnen Sie zunächst das Verzeichnis im Windows-Explorer. Geben Sie dann rechts oben im Suchfeld das Kommando **Moderne•UND•Li teratur•UND•system.kind:** ein. Es erscheint nun eine Liste mit Dateitypen, auf die sich die Suche einschränken lässt (Bild C). Klicken Sie schliesslich in der Liste auf "Dokument".

#### **WINDOWS 7**

## **Dokumentenhistorie erweitern**

Das Startmenü von Windows 7 zeigt zu jeder Office-Anwendung die zehn zuletzt geöffneten Dokumente an. Mit einem Eintrag in der

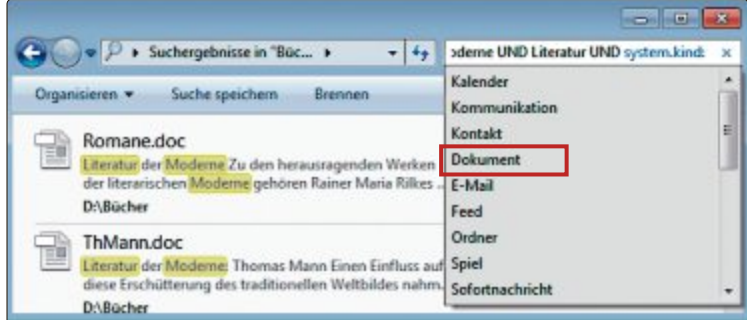

**Dateisuche mit Filter:** Das Kommando **system.kind:** schränkt die Suche auf einen bestimmten Dateityp wie "Dokument" ein (Bild C)

> Windows-Registrierung verlängern Sie diese Liste um weitere Dateien.

Öffnen Sie dazu mit der Tastenkombination [Windows R] und dem Kommando **reg edit** den Registrierungs-Editor. Navigieren Sie dann zum Schlüssel "HKEY CURRENT USER\Software\Microsoft\Windows\Current Version\Policies\Explorer".

Legen Sie dort mit "Bearbeiten, Neu, DWORD-Wert (32-Bit)" einen neuen Parameter mit dem Namen **MaxRecentDocs** an. Klicken Sie doppelt auf den neuen Parameter. Wählen Sie als Basis "Dezimal" und geben Sie die gewünschte Zahl der Einträge ein.

#### **WINDOWS 7**

#### **System-Kommandos**

Viele System-Tools lassen sich auf der Kommandozeile aufrufen.

Drücken Sie dazu [Windows R] und geben Sie **msconfig.exe** ein. Unter "Tools" finden Sie eine Sammlung der wichtigsten Systemwerkzeuge. Klicken Sie nun eines an, sehen Sie unter "Ausgewählter Befehl:" Dateinamen und Dateipfad des Tools. Mit einem Klick auf "Starten" rufen Sie das Tool auf. ◾

*Klaus Plessner/jb*

#### **Explorer-Start**

**Für einen besseren Überblick auf der Kommandozeile öffnen Sie das aktuelle Verzeichnis im Windows-Explorer.**

Am schnellsten öffnen Sie das Explorer-Fenster mit dem aktuellen Verzeichnis, wenn Sie in der Eingabeaufforderung das Kommando **explorer•.** eintippen.Vergessen Sie dabei nicht, den Punkt einzugeben.

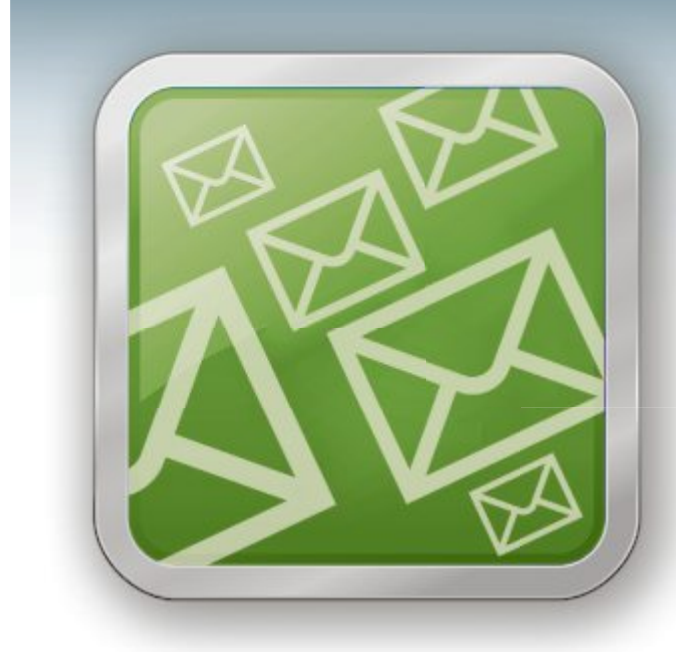

## **WICHTIGE IT-NEWS TOPAKTUELLE TIPPS NEUESTE PRODUKTE**

Täglich topaktuelle Informationen rund um Computer, **Tablets, Smartphones und die Schweizer IT-Welt:** der Gratis-Newsletter des Online PC Magazins

- Wertvolle Produkte-News
- Meldungen, die für Ihr Business relevant sind
- Infos über aktuelle Sicherheitsfragen
- Raffinierte Tipps und Tricks

Jetzt gratis bestellen unter:

## www.onlinepc.ch/newsletter

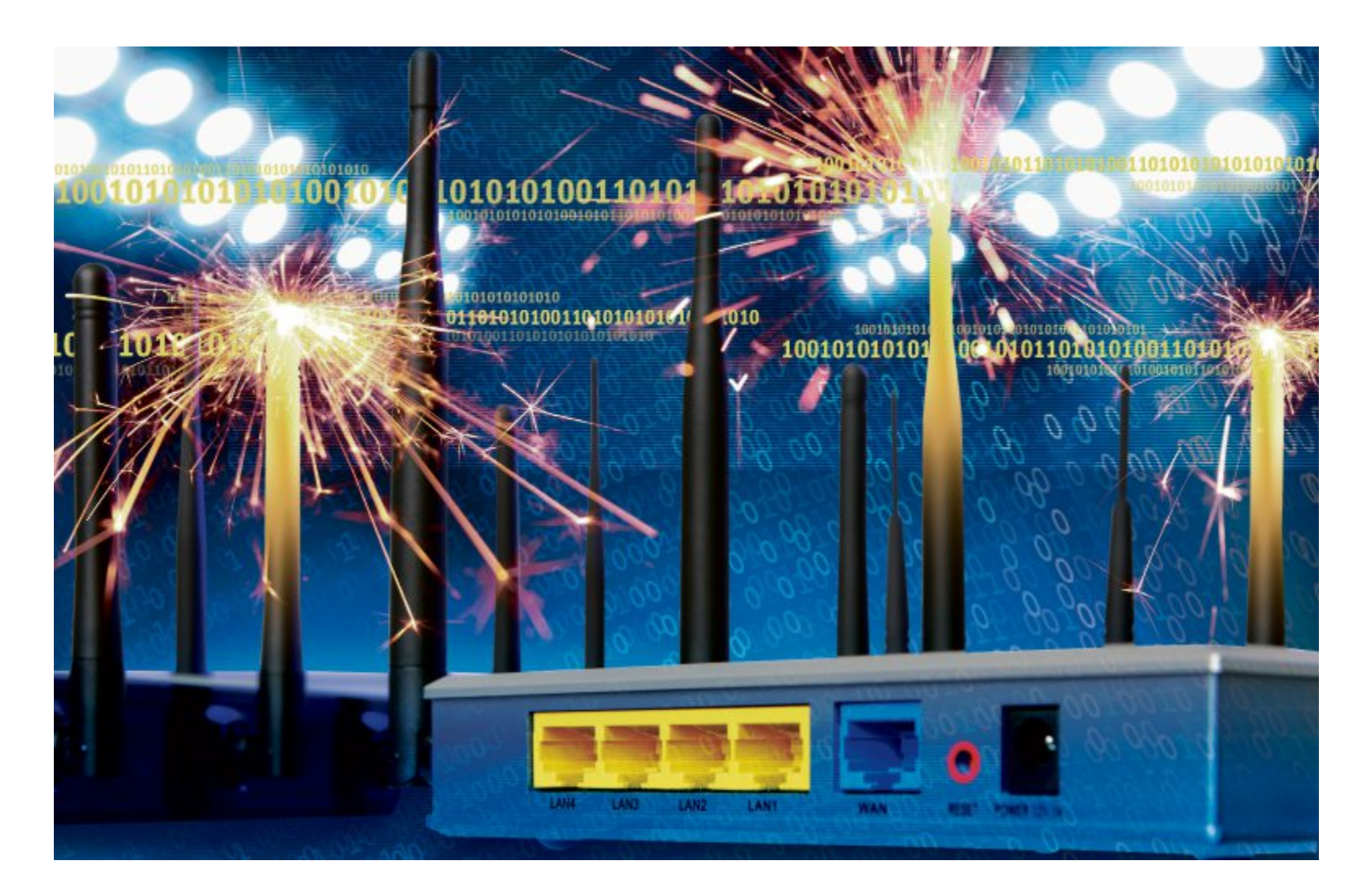

## **WLAN-Stresstest**

Zwei kostenlose Tools messen im WLAN-Stresstest, wie schnell Ihr Heimnetz wirklich ist. Dazu konfigurieren Sie einen Rechner als Server und einen zweiten als Client.

**D** er limitierende Faktor in Ihrem WLAN sind die Geräte. Wenn Ihr Router n-Geschwindigkeit liefert, dann hat Ihr Smartphone nichts davon, wenn es nur den g-Standard unterstützt. Viele WLAN-Tools ermitteln die Strahlungsleistung mit der Einheit dBm und die Empfangsfeldstärke als RSSI. Doch damit kann niemand etwas anfangen. Was wirklich zählt, ist, wie viele Daten pro Sekunde in Ihrem WLAN übertragen werden.

Zwei Tools ermitteln genau das. Dabei arbeitet jeweils ein Rechner in Ihrem Heimnetz als Server und der andere als Client. Unter Stressbedingungen wird dann die Geschwindigkeit der Datenübertragung gemessen.

Zwei Tools sind besser als ein Tool, da sie unterschiedliche Daten messen und Sie sogleich bemerken, wenn eines signifikant abweichende Werte liefert.

## **Netstress**

Netstress 2.0 testet, wie viel Datenumsatz in Ihrem Heimnetz möglich ist. (kostenlos, http://nutsaboutnets.com/netstress und auf  $\cdot$ ).

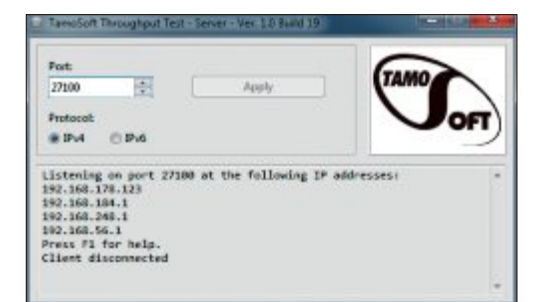

**Throughput Test 1.0:** Auf dem Client tragen später Sie die erste IP-Adresse ein, die Ihnen der Server hier anzeigt, im Beispiel 192.168.178.123 (Bild C)

#### **Client und Server einrichten**

Für den WLAN-Stresstest benötigen Sie zwei Rechner, etwa PC und Notebook. Der Client übermittelt die Datenpakete, während der Server sie empfängt und auswertet.

Installieren Sie Netstress auf beiden Rechnern. Nach dem Start erscheint das Fenster "Select network interface". Auf dem Client, also dem PC, der per LAN-Kabel am Router hängt, wählen Sie "LAN-Verbindung". Netstress hat in der Regel bereits die korrekte IP-Adresse eingetragen. Wenn Sie sich nicht sicher sind, dann öffnen Sie eine Eingabeaufforderung und geben dort den Befehl **ipconfig** ein. Sie finden die Angabe in der Zeile "IPv4-Adresse".

Nach einem Klick auf "OK" warnt Sie die Windows-Firewall. Klicken Sie jeweils auf "Zugriff zulassen".

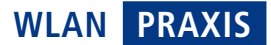

Auf dem Server, dem WLAN-Gerät, wählen Sie bei "Adapter-Name" "WiFi" aus (Bild A). Auch hier warnt die Firewall Sie nach einem Klick auf "OK". Bestätigen Sie dies mit "Zugriff zulassen".

#### **WLAN analysieren**

Nun beginnen Sie den WLAN-Stresstest. Damit ermitteln Sie die Geschwindigkeit, die für Datenübertragungen zwischen zwei Geräten innerhalb Ihres Heimnetzes zur Verfügung steht.

Dazu klicken Sie auf dem Client auf die Adresse, die rechts neben "Remote Receiver IP:" steht. Geben Sie die zuvor ermittelte IP-Adresse des Servers ein. Sie steht dort auch in der Kopfleiste neben "Local IP:". Standardmässig verwendet Netstress die Einheit KByte/s. Da dies ungebräuchlich ist, stellen Sie

sie jeweils bei "Settings, Display units ..." auf "Mbps (Mbit per sec)" um.

Anschliessend klicken Sie im Client auf "Start". Der Stresstest beginnt. Auf dem Client tauchen die Messwerte im Abschnitt "Transmitter" auf, auf dem Server unter "Receiver".

#### **Ergebnisse auswerten**

Lassen Sie die Messung einige Minuten laufen, um verlässliche Durchschnittswerte zu erhalten. Nun gilt es, die Daten zu interpretieren. Was bedeutet es etwa, wenn Sie einen Datentransfer von durchschnittlich 40 MBit/s erhalten? Ist das viel oder wenig?

Wenn Sie den Stresstest mit einem Notebook durchführen, dann hat dieses heute meist WLAN-n mit einer Antenne. Damit sind theoretisch 150 MBit/s möglich. Mit zwei Antennen wären es 300 MBit/s, mit drei Antennen  $450$  MRit/s.

Wenn Sie nicht sicher sind, dann schauen Sie in Ihrem Router nach, mit welcher Geschwindigkeit sich das WLAN-Gerät angemel-

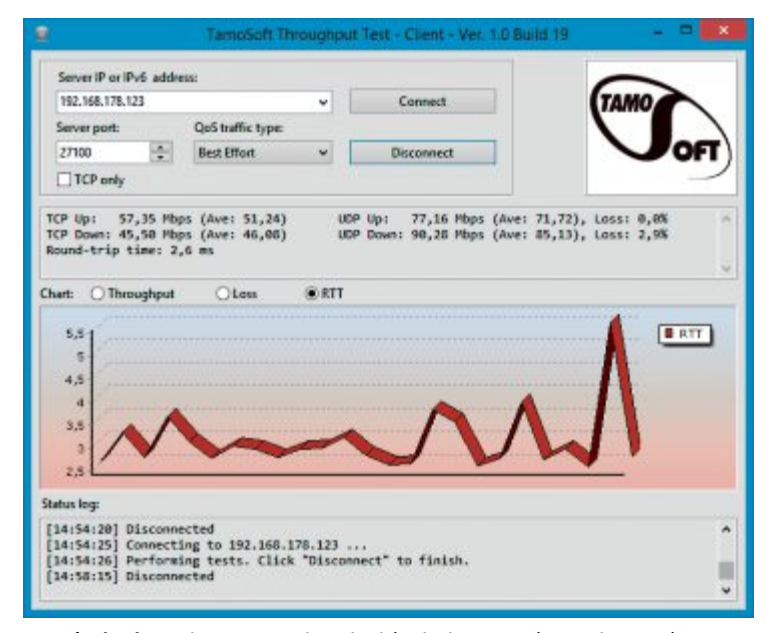

**Round-Trip Time:** Die Messung zeigt, wie viel Zeit ein Datenpaket zu einem anderen Rechner und wieder zurück benötigt (Bild D)

det hat. In der Fritzbox etwa geben Sie dazu **fritz.box** in das Adressfeld des Browsers ein. Dann gehen Sie auf "Erweiterte Einstellungen, WLAN, Monitor". Im Beispiel steht

hier 135 MBit/s (Bild B). Diese theoretische Datenrate werden Sie aber niemals erreichen. Denn Protokolldaten, Netzwerkverkehr und Störungen durch andere Geräte mindern die Geschwindigkeit. In der Praxis erreichen Sie etwa 40 Prozent des Maximums. Im Beispiel wären dies also 60 MBit/s.

Wenn Netstress deutlich geringere Werte ausspuckt, dann hakt in Ihrem Netzwerk etwas. Überprüfen Sie in diesem Fall, ob Nachbarnetze Ihr WLAN stören und stellen Sie gegebenenfalls auf einen anderen Kanal um.

**Throughput Test**

Throughput Test 1.0 arbeitet etwas anders als Netstress und zeigt mehr Details an (kostenlos, www.  $tamosoft.de$  und auf  $\odot$ ). Es misst Upstream- und Downstream-Datendurchsatzwerte, Paketverluste sowie Hin- und Rücklaufzeiten und zeigt die Ergebnisse numerisch und als Grafik an. Es unterstützt zudem IPv4- und IPv6-Verbindungen.

#### **Client und Server einrichten**

Auch Throughput Test arbeitet mit einem Client-Server-Aufbau. Der Server lauscht ständig nach einem Client. Sobald die Verbindung zwischen beiden Geräten zustande gekommen ist, senden Client und Server Daten in beide Richtungen. Der Client wertet die Messergebnisse aus und zeigt sie an.

Installieren Sie Throughput Test auf dem PC und auf dem Notebook. In dem Programm ist der Server und der Client enthalten. In diesem Fall sollte der PC im LAN als Server fun-▶

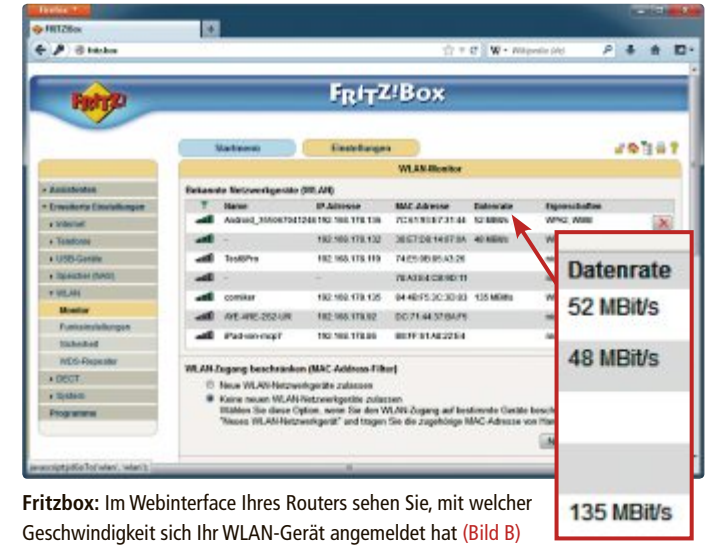

## Jetzt diese Seite e-mailen!

Oder jede andere Seite im Online PC Magazin

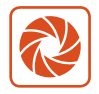

Laden Sie kooaba Shortcut herunter

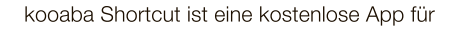

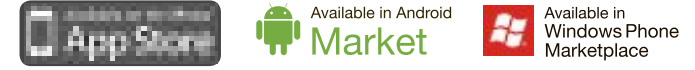

kooaba Shortcut verwendet kooaba's innovative Bilderkennungstechnologie, um täglich jede Seite von über 1'000 Zeitungen und Zeitschriften zu erkennen inklusive des Online PC Magazins. Laden Sie die kostenlose App herunter oder finden Sie weitere Informationen unter www.kooaba.com/shortcut.

## **Praxis wlan**

gieren und das Notebook im WLAN als Client.

Starten Sie zunächst den Server. Sie benötigen Administratorrechte, weil das Tool eine Firewall-Regel anlegt. Klicken Sie also "TTServer. exe" mit der rechten Maustaste an und wählen Sie "Als Administrator ausführen".

Als Standard-Port verwendet der Server 27100. Darunter zeigt er die IP-Adressen, auf denen er nach Verbindungen hört. Entscheidend ist der erste IP-Adresse in der Liste, die andere gehört dem Router (Bild C).

Nun starten Sie den Client ebenfalls mit Administratorrechten. In das Feld "Server IP or IPv6 address:" tragen

Sie die IP-Adresse des Servers ein.

#### **WLAN analysieren**

Klicken Sie im Client auf "Connect", um die Messung zu starten, Nach wenigen Sekunden erhalten Sie die ersten Ergebnisse.

Den grössten Bereich nimmt die grafische Auswertung ein: Vier Bänder stellen die Upund Download-Geschwindigkeiten von TCP und UDP dar.

Der Unterschied zwischen TCP (Transmission Control Protocol) und UDP (User Datagram Protocol): TCP checkt, ob die Pakete korrekt beim Empfänger angekommen sind. UDP

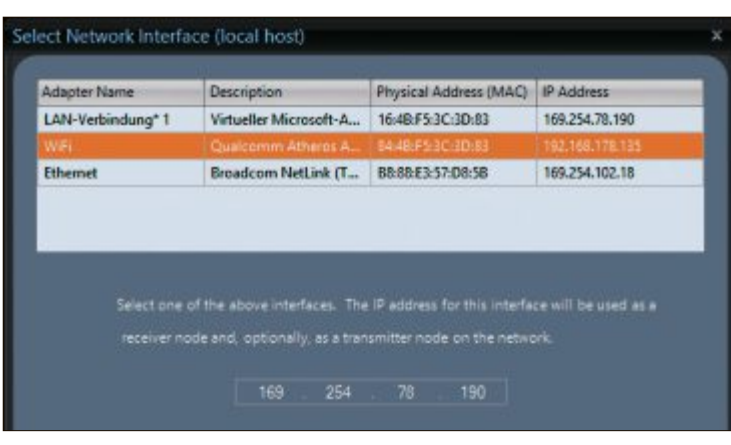

**Netstress 2.0:** Auf dem Notebook geben Sie die zu testende Netzverbindung an, also "WiFi" (Bild A)

prüft nichts, ist dafür aber schneller. Es eignet sich deshalb nicht zur Übertragung von Dateien, sondern zum Beispiel für die Sprachübertragung. Über die Buttons legen Sie fest, ob Sie den Datendurchsatz, den Paketverlust oder die Round-Trip Time anzeigen wollen. Das ist die Hin- und Rücklaufzeit der Datenpakete und entspricht in etwa dem, was Sie in der Kommandozeile mit dem Ping-Befehl erhalten (Bild D). Throughput Test verwendet die Einheit MBit/s.

#### **Ergebnisse auswerten**

Klicken Sie auf "Disconnect", um die Messung zu beenden.

Bei der Messung des Übertragungssteuerungsprotokolls (TCP) sollten Sie – wie bereits für Netstress beschrieben – rund 40 Prozent der theoretisch maximal möglichen Geschwindigkeit erreichen. Bei einem schnellen WLAN-n-Gerät mit drei Antennen wären dies 40 Prozent von 450 MBit/s, also 180 MBit/s. Zu beachten ist, dass die Downstream-Geschwindigkeit hier meist geringer ist, als die Upstream-Geschwindigkeit.

Auch sehen Sie, dass UDP deutlich schneller ist als TCP. Im Beispiel sind es 66 MBit/s gegenüber 47 MBit/s. Dafür ist der Loss, also

der Anteil verloren gegangener Datenpakete bei TCP immer null, bei UDP aber oft im zweistelligen Prozentbereich. Die Round-Trip Time sollte unter 50 Millisekunden liegen, besser noch unter 30 Millisekunden. ◾

*Andreas Dumont*

#### **Weitere Infos**

- https://play.google.com/store/apps/details?id=com. magicandroidapps.iperf Iperf für Android führt den WLAN-Stresstest auf Ihrem
	- Smartphone durch

#### **So geht's: Netstress 2.0**

Netstress 2.0 ermittelt die tatsächlichen Geschwindigkeiten in Ihrem Heimnetzwerk (kostenlos, http://nutsaboutnets.com/netstress und auf (a)). Der Client **sendet Datenpakete an den Server, der die benötigte Zeit misst und daraus die Geschwindigkeit berechnet.**

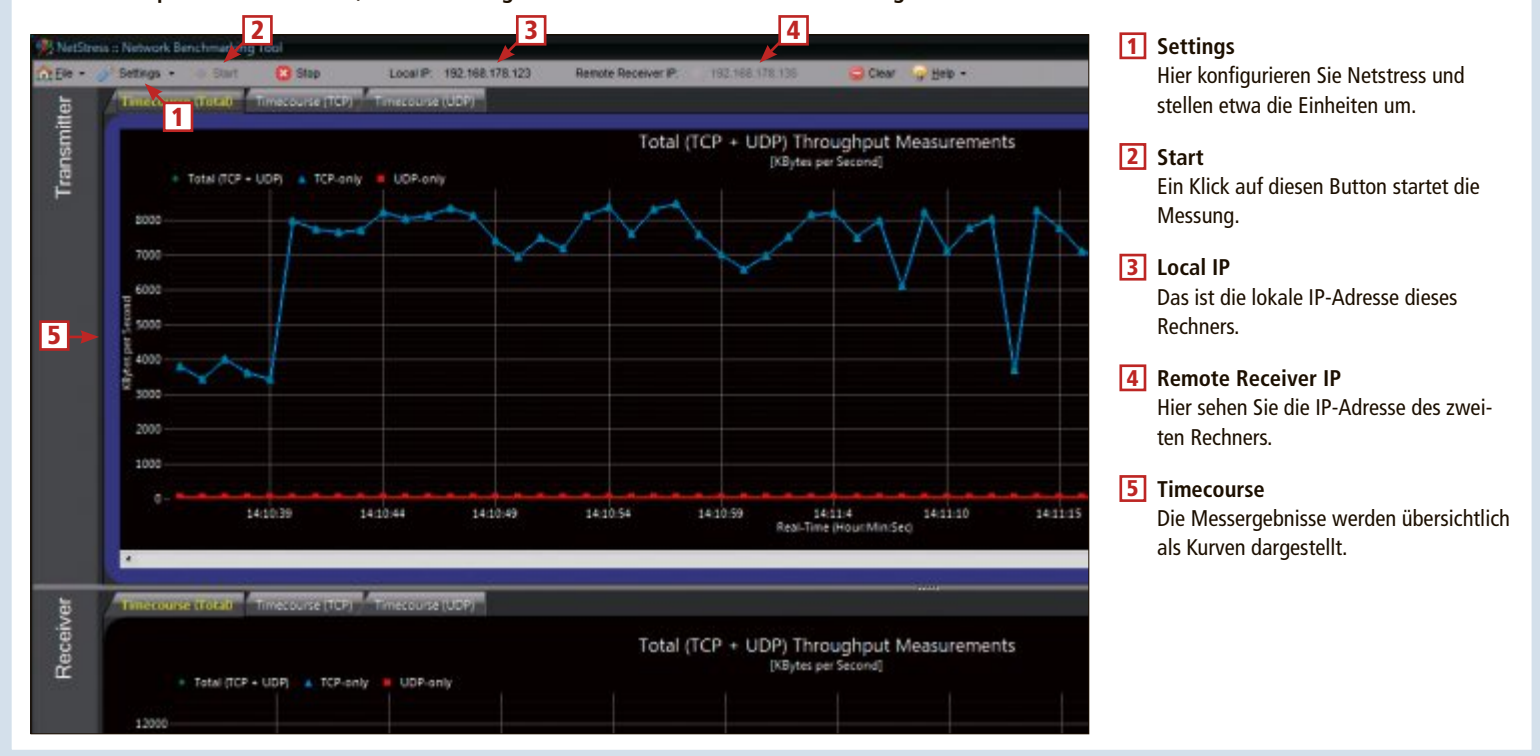

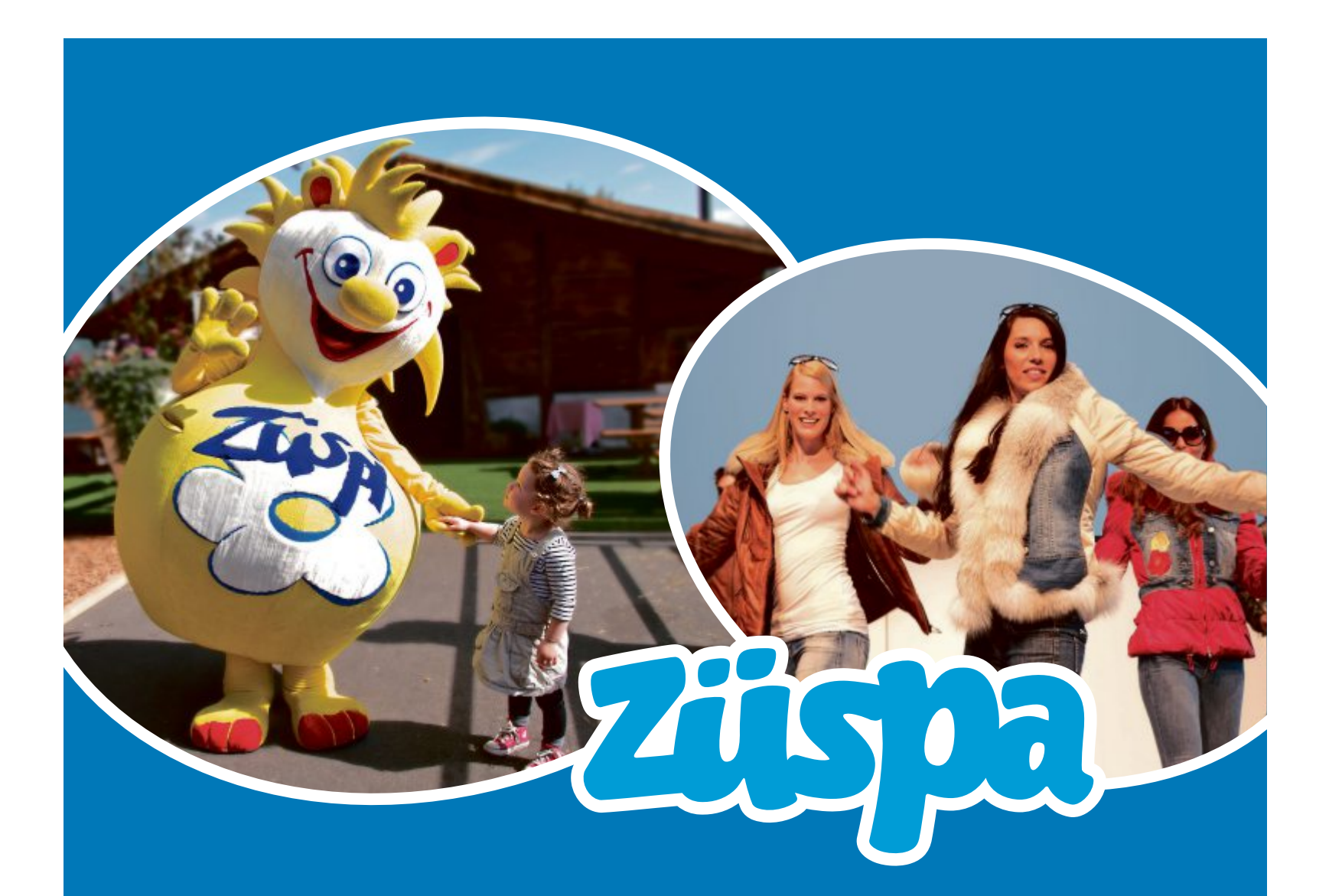

## 10 Täg s'gröschte Shopping-Erläbnis in Züri.

News aus der Mobilkommunikation und Unterhaltungselektronik in der Halle 1.

Die Zürcher Herbstmesse 20. bis 29. Messe Zürich

# www.zuespa.ch September 2013

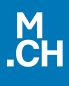

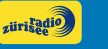

 $[105$ 

**Tages Anzeiger** Zürichsee-Zeitung ZürcherUnterländer

STEIG EIN. KOMM WEITER. XZVV

**HD** SBB CFF FFS RailAway-Kombi

## **Kurztests**

In dieser Rubrik testet die Redaktion jeden Monat aktuelle Hard- und Software. In dieser Ausgabe: eine Webcam von Devolo, ein Phablet von LG, ein Smartphone von Nokia, ein Lautsprechersystem von Bowers & Wilkins, ein WLAN-N-Router von AVM und ein All-in-One-PC von Asus.

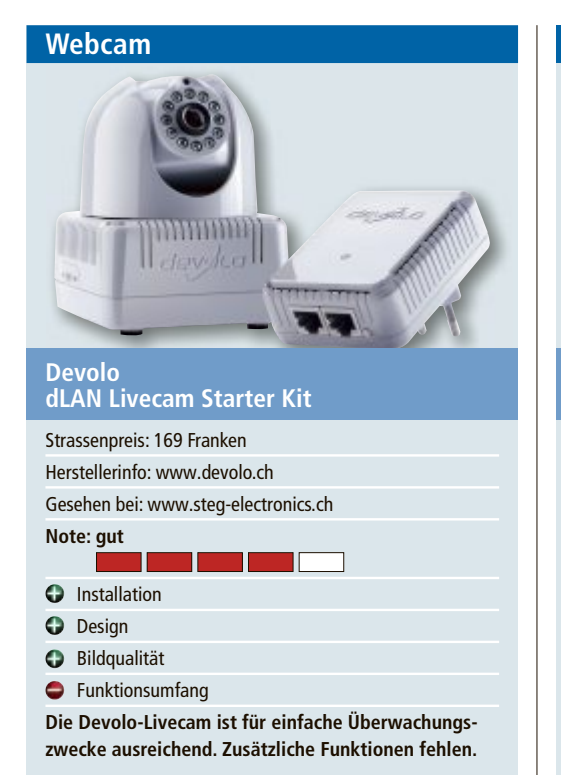

Die dLAN-Livecam ist die erste Powerline-basierte Kamera des deutschen Herstellers Devolo. Der Videostream der Webcam ist über die kostenlose Cockpit-App für Smartphone und Tablet überall dort zu empfangen, wo ein Internetzugang vorhanden ist. Durch die Übertragungstechnik über das Stromnetz ist keine Videoverkabelung notwendig.

Die Einrichtung klappt im Test einwandfrei und ist äusserst einfach. Adapter und Livecam werden mit dem Stromnetz verbunden, der dLAN-Adapter zusätzlich noch an den Netzwerk-Router angeschlossen. Danach die Cockpit-App aus dem App Store herunterladen und Livecam-ID und Passwort eingeben (steht beides auf der Unterseite der Kamera). Danach wird das Bildsignal bereits stabil über die Stromleitung des Hauses gesendet.

Die Bildqualität der Livecam ist ordentlich und für Überwachungszwecke ausreichend. Selbst in der Dämmerung liefert sie noch gute Bilder. Ausrichtung und Schärfe können an der Kamera eingestellt werden. Nach weiteren Funktionen sucht man jedoch vergebens: Bewegungserkennung und Aufzeichnungsmöglichkeit bietet die Webcam nicht. *jb*

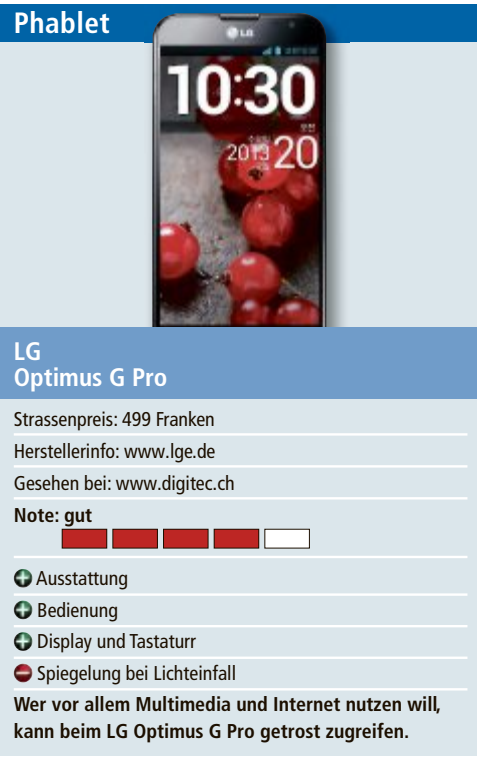

Mischungen aus Smartphone und Tablet – sogenannte Phablets – sind in Korea und Japan ein Renner. Die üppigen Displays werden viel zum Surfen und für den Genuss von Videos verwendet. Dass gross nicht gleich hässlich sein muss, zeigt das üppige, aber mit neun Millimetern zumindest schön flache Gehäuse. LG verwendet viel Kunststoff, der durch einen dünnen Metallrahmen aufgewertet wird. Die Abmessungen und das Gewicht von 172 Gramm machen sich aber vor allem bei längerem Telefonieren unangenehm bemerkbar. Doch wer den Schwerpunkt bei mobilem Surfen und Multimedia setzt, wird diesen Kompromiss eingehen: Denn was in diesem Bereich geboten wird, ist erstklassig.

Vor allem das IPS-Display mit 5,5 Zoll Diagonale – das sind immerhin rund 14 Zentimeter – ist, was die Leuchtkraft der Farben und die Auflösung betrifft, überdurchschnittlich. Einziger Kritikpunkt sind die starken Spiegelungen bei Lichteinfall. Die Reaktion der Anzeige ist sehr gut. Dank des mit 1,7 GHz sehr schnellen Quadcore-Prozessors und zwei Gigabyte Arbeitsspeicher lässt sich das Gerät flüssig und schnell nutzen. *bb* Schon mit dem Lumia 920 hat Nokia gezeigt, was mit einem Windows Phone alles möglich ist. Doch angesichts der starken Konkurrenz von Samsung, Sony und Co. haben die Finnen schon nach wenigen Monaten mit dem Lumia 925 ein neues Flaggschiff nachgelegt.

**Das Lumia 925 ist derzeit das beste Windows-Smartphone. Vor allem die Kamera ist sehr leistungsfähig.**

**SEHR GUT**

Strassenpreis: 660 Franken (ohne Abo) Herstellerinfo: www.nokia.ch Gesehen bei: www.swisscom.ch

**Note: sehr gut**

**Nokia Lumia 925**

**Smartphone**

Ausstattung Display und Tastatur

**O** Design Speicher

Eine Verbesserung erkennt man sofort: Das Smartphone hat von satten 185 auf erträgliche 139 Gramm abgespeckt. Dafür ist das 8,5 Millimeter schlanke Gehäuse nicht mehr aus einem Block gegossen, sondern hat eine Rückseite aus Kunststoff und einen solide wirkenden Rahmen aus Metall. Die Verarbeitung ist gut. Wie beim Vorgänger ist der Akku fest eingebaut und es gibt keinen Speicherkarten-Slot.

Nicht gespart hat Nokia am sehr hellen und leuchtstarken Display, das gegenüber dem Lumia 920 von LCD- auf Amoled-Technologie aufgerüstet wurde. Der Prozessor hinkt mit seinen zweimal 1,5 GHz auf dem Papier den Quadcore-Konkurrenten etwas hinterher, doch in der Praxis lassen sich keine Verzögerungen bei der Arbeit feststellen. Auch die mobile Datenübertragung ist schnell. Kritik gibt es nur für den bescheidenen Speicher von 16 GByte, der nicht erweiterbar ist. *bb*

## **KURZTESTS TEST & KAUFBERATUNG**

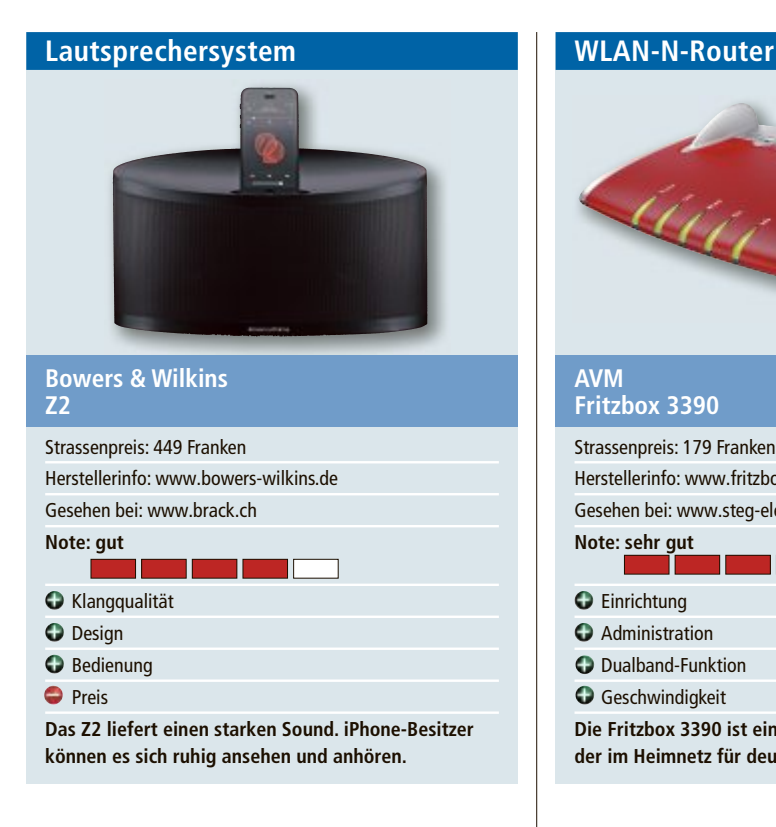

Wer auf der Suche nach einem leistungsstarken Lautsprecher für seine Apple-Geräte ist, sollte sich das Z2 des englischen Herstellers Bowers & Wilkins ansehen. Online PC hat das Gerät getestet. Das Z2 macht einen eleganten Eindruck und kann in den Farben weiss und schwarz bestellt werden. Das Einrichten und die Installation erfolgen einfach über eine iOS-App und über WLAN. Achtung: WLAN-Kennwort bereit halten, das wird nämlich benötigt.

Danach kann man mit der Airplay-Technologie über das WLAN Sound vom iPhone, iPad, iPod touch oder auch vom Mac oder PC mit iTunes auf das Z2 streamen. Das Gerät ist nur 180 mm hoch und 320 mm breit, doch der Sound, der damit erzeugt wird, ist echt stark. Ein normalgrosses Wohnzimmer kann damit problemlos und in guter Qualität beschallt werden. Die gute Qualiät hat aber auch ihren Preis. Das Z2 kostet 449 Franken. *ph*

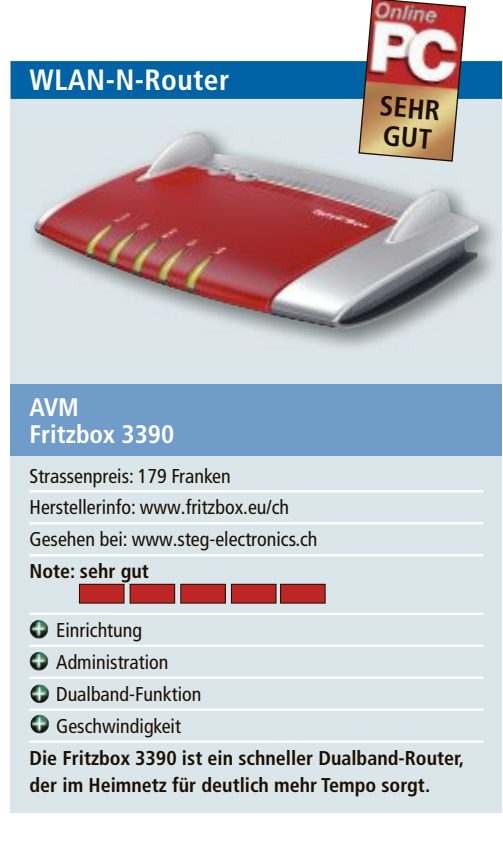

Die Fritzbox 3390 ist ein WLAN-N-Router, der mit 450 MBit/s auf zwei Frequenzen gleichzeitig funkt. Damit lassen sich im 2,4-GHz- und im 5-GHz-Bereich zwei schnelle WLAN-Netzwerke parallel betreiben. Zusätzlich hat der Router eine integrierte NAS-Funktion und fungiert als Druck- und Mediaserver.

Der Router ist im Test schnell eingerichtet und lässt sich zudem einfach an einen vorhanden Swisscom-Router anschliessen. Dank WPS sind alle Geräte im Netzwerk schnell mit der Fritzbox verbunden. Die Verschlüsselung ist bereits ab Werk aktiviert. Der Router ist über jeden beliebigen Webbrowser zugänglich und einfach zu administrieren.

Der Einsatz von WLAN N mit 450 MBit/s vergrössert im Test die Reichweite und den Datendurchsatz des WLAN. Speziell auf dem 5-GHz-Band sind die Datenraten auch über grössere Distanzen beeindruckend. *jb*

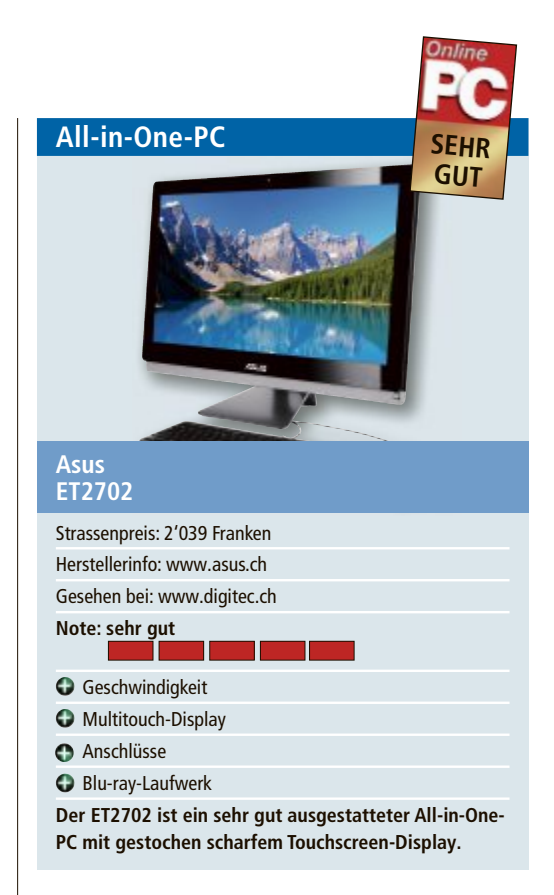

Der Preis von 2'039 Franken für einen touchfähigen All-in-One-PC mit Windows 8 erscheint auf den ersten Blick teuer. Unser Test zeigt jedoch, dass Qualität ihren Preis hat. Herausragendes und vor allem auch sichtbares Highlight des 27-Zoll-Gerätes ist sein WQHD-Display mit einer Auflösung von 2'560 x 1'440 Pixel. Für Grafikpower sorgt die Grafikkarte AMD Radeon HD8890A mit 2 GByte Speicher.

Der Bildschirm unterstützt 10-Finger-multitouch und reagiert äusserst präzise. Dank seines Intel-Core-i7-4770 der vierten Generation und satten 16 GByte RAM kommt der PC kaum je an seine Grenzen. Als Speicher kommen eine 128-GByte-SSD und eine 1 TByte grosse Festplatte zum Einsatz. Als optisches Laufwerk ist ein Blu-ray-Combo verbaut, was den All-in-One zum Filmgenuss prädestiniert. Auch an Anschlüssen hat Asus nicht gespart, darunter sind auch zwei Thunderbolt-Anschlüsse. *ph*

## Wir löschen Ihre Firmen-Handys www.datenvernichtung.ch

Einfach - Sicher - Ökologisch

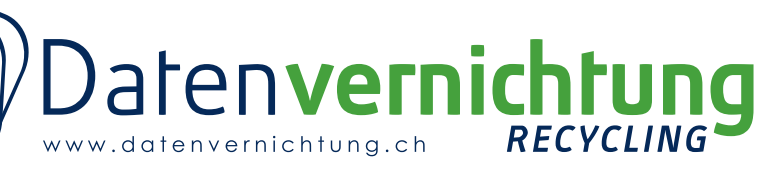

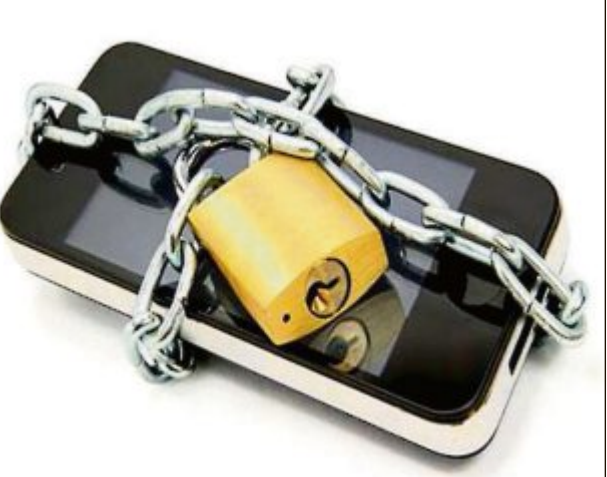

# **Kaufberatung NAS-Server**

Die eigene Video-, Audio- und Bildersammlung überall per Internet verfügbar – ein NAS macht's möglich. Aber auf welche Ausstattung kommt es an?

N AS steht für Network Attached Storage –<br>
zentraler Datenspeicher im Netzwerk für Da-<br>
zentraler Datenspeicher im Netzwerk für Da-AS steht für Network Attached Storage – ein netzgebundener Speicher. Es ist ein teien aller Art: Filme, Musik, Urlaubsfotos oder Word-Dokumente. Alle Geräte im Netzwerk können Dateien vom NAS lesen und darauf schreiben. Für den Heimgebrauch sind NAS-Systeme kleiner als ein Schuhkarton. Sie werden über eine Ethernet-Schnittstelle mit dem Router verbunden – siehe dazu den Kasten "Übersicht: NAS-Server im Heimnetz" unten auf dieser Seite.

Der Anwender kann das NAS auf verschiedene Weise nutzen: Streamt man beispielsweise Videos oder Musik auf den TV-Bildschirm, nutzt man das NAS als Medienserver. Wenn man den NAS-Server für den Datenzugriff übers Internet einrichtet, ist er ein FTP-Server. Schliesst man einen Drucker an das NAS an, haben alle Geräte des Netzwerks Zugriff auf ihn – das NAS funktioniert als Druckserver. Alle diese Funktionen können die meisten NAS-Systeme auch gleichzeitig übernehmen.

In diesem Artikel erfahren Sie, auf welche Ausstattung es beim NAS-Kauf ankommt. Auf Seite 48 finden Sie eine Tabelle mit einer Auswahl von NAS-Servern der Mittel- bis Oberklasse und den wichtigsten Eckdaten.

#### **preise**

Sie haben die Wahl zwischen einem leeren NAS ohne Festplatten oder einem Komplettsystem mit Festplatten.

Der Vorteil eines Leersystems: Sie können die Festplatten selbst auswählen und Einfluss auf Preis, Stromverbrauch und Lautstärke nehmen. Der Vorteil bei Komplettsystemen: Sie bekommen ein vorkonfiguriertes, komplettes NAS. Der Hersteller übernimmt die Garantie, dass alle Komponenten zusammenpassen und miteinander funktionieren.

Der Preis eines Komplettsystems ist im Vergleich zu dem eines Leersystems mit Festplatten fast gleich (Bild A).

## **Hardware**

Ein NAS-Server hat ähnliche Bestandteile wie ein Desktop-PC oder ein Notebook. Innerhalb des Gehäuses befinden sich ein Mainboard,

> Der Router steht im Zentrum des Netzwerks. Das NAS wird per Ethernet am Router angeschlossen.

Vom Smartphone bis zur Spielekonsole lässt sich im Heimnetz alles vernetzen.

Das NAS ist der zentrale Speicher für alle Geräte.

Der Drucker wird per USB ans NAS angeschlossen. Jedes Netzwerkgerät kann dann Druckaufträge an den Drucker senden.

#### **Übersicht: NAS-Server im Heimnetz**

**ein NAS wird am router angeschlossen. Jedes Gerät im Heimnetz kommuniziert über den router mit dem NAS-Server. ein zentraler Drucker hängt per USB-Kabel direkt am NAS.**

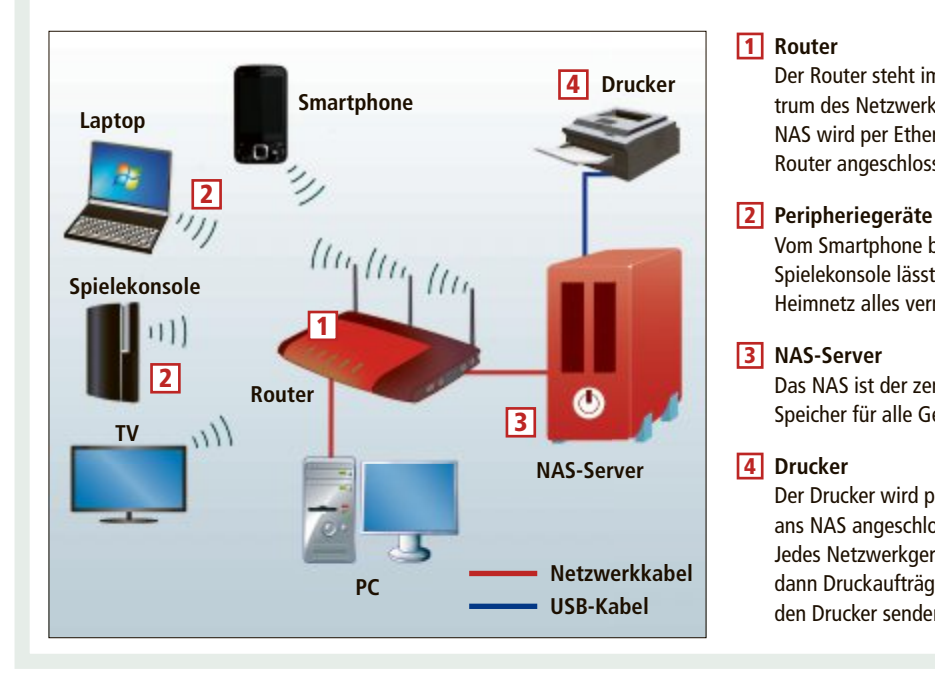

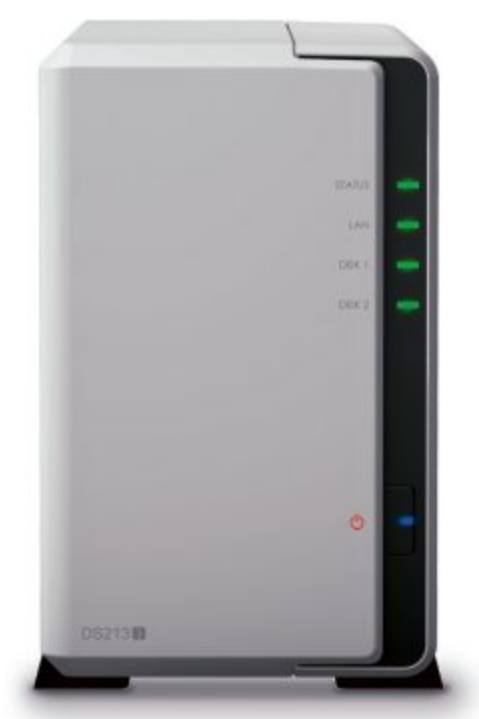

**Synology DS213j:** Als Komplettsystem ist das NAS mit zwei 3-TByte-Festplatten für knapp 560 Franken erhältlich (Bild A)

ein Prozessor, Arbeitsspeicher, die Festplatten und ein Betriebssystem.

Die wichtigste Komponente sind die Festplatten. Sie bestimmen, wie viel Speicher dem Netzwerk zur Verfügung gestellt wird – und das ist die Hauptaufgabe eines NAS.

#### **Festplatten**

Wenn man die Festplatten selbst auswählt, gibt es drei Punkte zu beachten:

Erstens kann ein NAS nicht mit allen Festplatten umgehen. Auf den Internetseiten der NAS-Hersteller findet sich meist eine Kompatibilitätsliste, die Auskunft darüber gibt, welche Festplatten vom NAS unterstützt werden.

Zweitens benötigen NAS-Festplatten eine robuste Mechanik, da sie im Gegensatz zu Desktop-Festplatten theoretisch rund um die Uhr laufen. Verbaut man Festplatten in einem NAS, die nicht für den Dauerbetrieb ausgelegt sind, kommt es daher zu erhöhten Ausfallraten. Hersteller kennzeichnen für den Dauerbetrieb konzipierte Festplatten deshalb mit dem Kürzel "24x7".

Drittens ist natürlich die Speicherkapazität der Festplatten wichtig. Während Excel-Tabellen oder die private Audiosammlung ein NAS nie in Verlegenheit bringen, sieht es bei grossen Multimedia-Inhalten wie HD-Filmen schon anders aus. Eine MP3-Datei ist beispielsweise knapp 5 MByte gross. Ein HD-Film in Blu-ray-Qualität hingegen hat eine Grösse von

rund 10 GByte. Ein NAS mit einem Terabyte Speicherplatz kann daher etwa 200'000 Lieder, aber nur 100 HD-Filme speichern.

Übrigens: Aktuelle Festplatten übertragen die Daten mit SATA III vielfach schneller, als es die Geschwindigkeit zwischen dem Gigabit-Ethernet-Anschluss des NAS und dem Router zulässt. Festplatten mit SATA II genügen daher vollkommen – siehe auch das Schaubild auf Seite 48.

Ebenso wenig spielt die Umdrehungsgeschwindigkeit der Festplatte im NAS eine Rolle. Mehr als 5'400 Umdrehungen pro Minute bringen keine Geschwindigkeitsvorteile. Im Gegenteil: Der Stromverbrauch

und die Betriebslautstärke des NAS werden nur unnötig erhöht.

#### **rAiD**

Bei einem NAS sollte es sich mindestens um ein 2-Bay-System handeln, also ein System mit

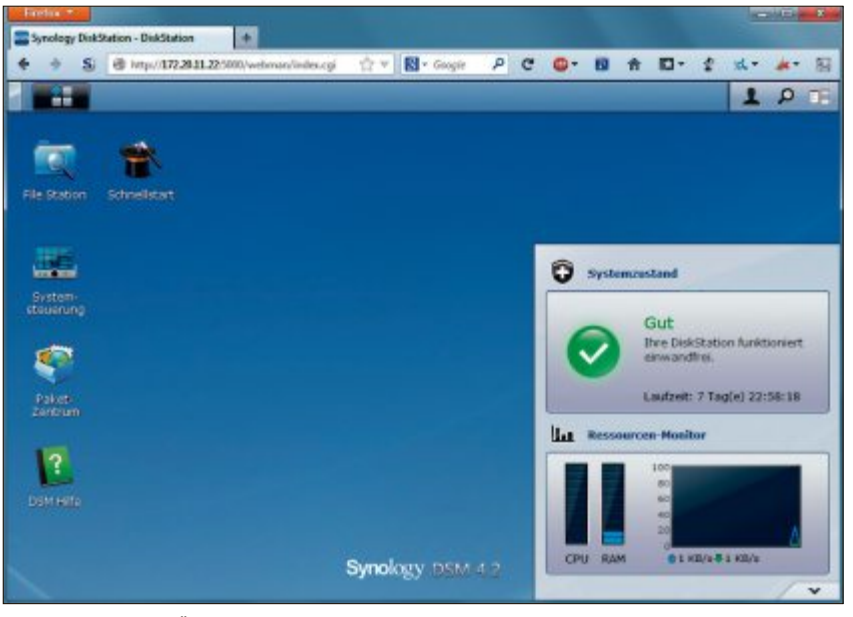

**Das NAS bedienen:** Über den Webbrowser wird das Betriebssystem des NAS aufgerufen (Bild B)

zwei Festplatten. Nur dann lässt sich ein RAID-Verbund einrichten, der die Daten des NAS-Servers bei einem Festplattenausfall schützt. RAID steht für "Redundant Array of Independent Disks" – redundante Anordnung unabhängiger Festplatten.

Alle 2-Bay-Systeme unterstützen RAID Level 1. Dabei wird der Inhalt der ersten Festplatte permanent auf die zweite gespiegelt. Das hat den Vorteil, dass Ihre Daten auch dann noch vorhanden sind, wenn eine Festplatte mal ausfallen sollte – ein doppelter Boden quasi.

Der Nachteil von RAID Level 1 ist, dass Sie nur die Hälfte des Plattenplatzes nutzen können, den Sie gekauft haben. Die andere Hälfte dient dem RAID-Verbund.

Bei 4-Bay-Systemen mit vier Festplatten nutzt man RAID Level 5. Er bietet auch Schutz vor Festplattenausfall, nutzt aber nur eine Festplatte für die Sicherung – also nur 25 Prozent

der Gesamtkapazität. Die anderen drei Festplatten werden zu einem logischen Laufwerk zusammengefasst. So sind bei 4 Festplatten mit jeweils 2 TByte Speicher immer noch 6 TByte für den Anwender nutzbar. Auch hier darf maximal eine Festplatte ausfallen. ▶

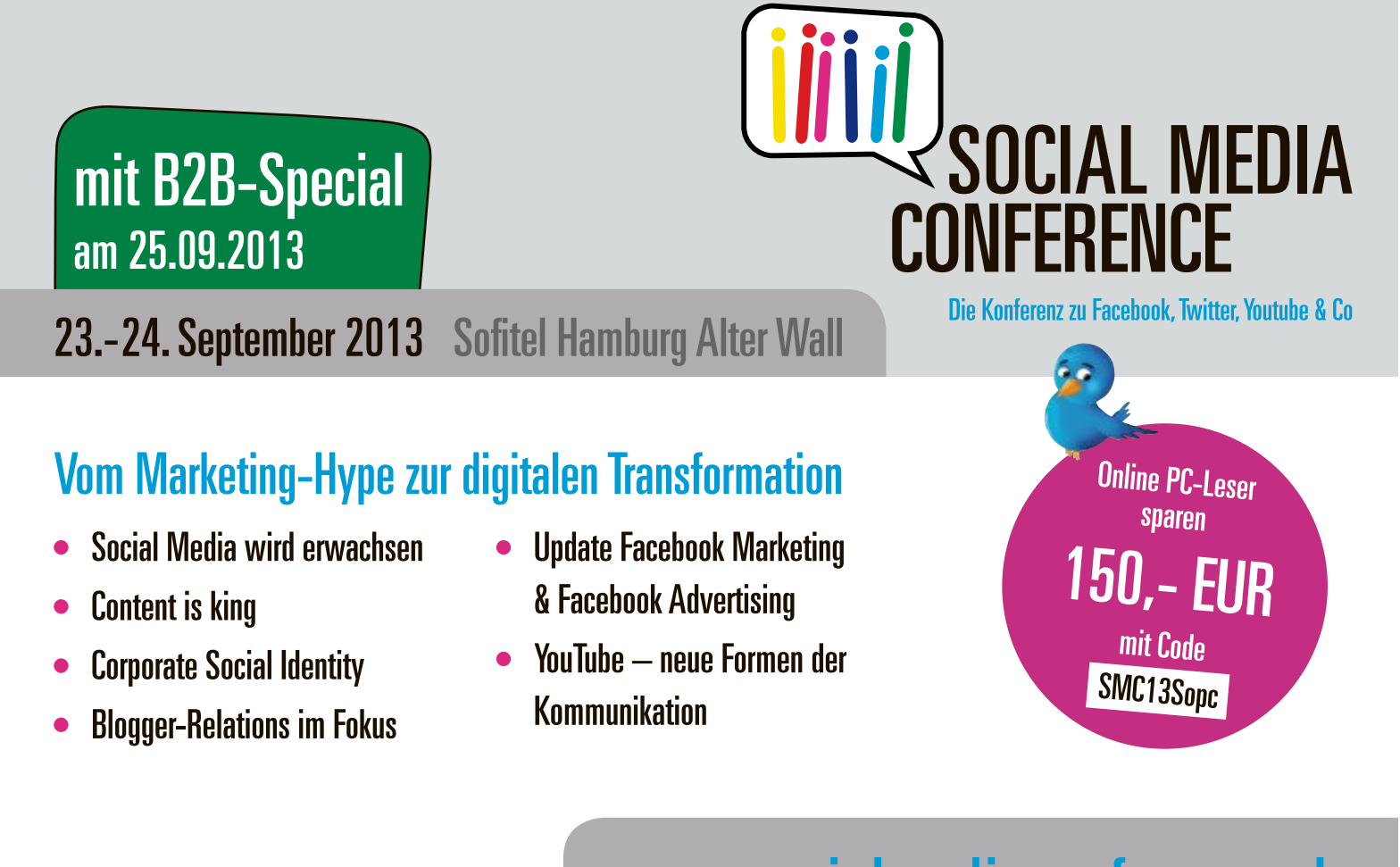

## www.socialmediaconference.de

**internet** Neue<br>Mediengesellschaft Kongresse & Messer<br>Ulm mbH

Veranstalter

## **SpeciAl NAS-Server**

Neben den klassischen RAID-Leveln bieten einige NAS-Hersteller auch eigene RAID-Varianten an. Bei Synology etwa gibt es SHR – Synology Hybrid RAID. SHR ist dann hilfreich, wenn Sie in Ihrem NAS Festplatten unterschiedlicher Grösse verbauen. Netgear nennt seine RAID-Variante X-RAID. Sie soll immer automatisch den besten RAID-Level für das NAS-System einstellen.

#### **Hot Swap**

Für den Fall, dass mal eine Festplatte des RAID-Verbunds kaputtgeht, ist es praktisch, wenn das NAS über Hot Swap verfügt. Dann kann die defekte Platte im laufenden Betrieb ausgetauscht werden (Bild C).

#### **cpU und rAM**

Die Leistungsfähigkeit eines NAS wird in erster Linie durch den Prozessor und den Arbeitsspeicher bestimmt.

In heutigen Modellen finden sich oft stromsparende ARM-Prozessoren von Marvell. Sie genügen für die meisten Aufgaben eines NAS, besonders dann, wenn das NAS nur als Dateiserver genutzt wird.

#### **Stromverbrauch und lautstärke**

Da ein NAS allzeit bereit sein muss und daher immer im Dauereinsatz ist, sollten die Hardware-Komponenten im Optimalfall so zusammenpassen, dass das NAS klein, leise und stromsparend ist.

Im Stand-by-Modus sollte ein NAS daher nicht mehr als 10 Watt verbrauchen. Die Leistungsaufnahme eines NAS im Normalbetrieb ist abhängig von der Anzahl der angeschlossenen Festplatten. Als grober Richtwert sollten 2-Bay-Systeme im Normalbetrieb maximal bei 30 Watt liegen.

#### **Kopiertaste**

Manche NAS-Server besitzen an der Frontseite eine Kopiertaste (Bild D).

Beim Zyxel NSA-325 etwa hat die Kopiertaste zwei Funktionen: Bei langem Drücken sichert sie den Inhalt vom NAS auf eine externe Festplatte. Drücken Sie hingegen nur kurz, dann kopiert sie den Inhalt eines angeschlossenen Datenträgers in einen bestimmten Ordner des NAS. Diesen Ordner legen Sie vorab fest.

Der Vorteil einer Kopiertaste besteht darin, dass sie auch funktioniert, wenn der Rechner ausgeschaltet ist.

## **Anschlüsse**

Ein NAS verfügt über mindestens einen Netzwerkanschluss und in der Regel über USB- und

#### **Übertragungsraten: Gigabit-ethernet und SATA**

**Über die Gigabit-ethernet-verbindung zwischen pc und NAS kommen nie mehr als 125 MByte/s aus dem NAS. Deshalb spielt die version der SATA-Schnittstelle der Festplatte keine grosse rolle.**

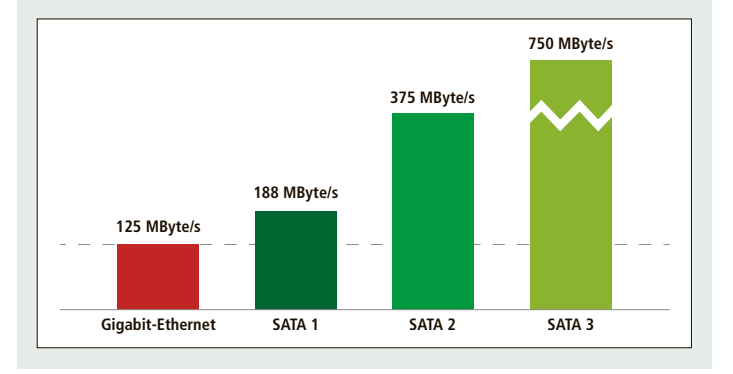

eSATA-Anschlüsse. Seltener finden sich HDMI oder ein Card-Reader.

#### **Netzwerkanschluss**

Heutzutage sind Gigabit-Netzwerkanschlüsse – auch Gigabit-Ethernet genannt – bei NAS-Systemen Standard. Ein Gigabit entspricht einer maximalen Übertragungsrate von 125 MByte/s. Der Kopiervorgang eines HD-Films mit 10 GByte zwischen NAS und PC benötigt damit keine zwei Minuten.

Die meisten 2-Bay-Systeme besitzen nur einen Netzwerkanschluss. Mehrere Anschlüsse

#### werden nur benötigt, wenn das NAS in weiteren Netzwerken eingebunden werden soll. Zu Hause im Heimnetz ist das aber unnötig.

#### **USB 2.0, USB 3.0, eSATA**

Bei einem NAS ist mindestens ein USB-2.0-Anschluss als externe Schnittstelle Pflicht. Sonst könnten Sie weder USB-Stick noch externe Festplatte noch Drucker ans NAS anschliessen.

Neuere Generationen von 2-Bay-Modellen besitzen bereits alle die Schnittstelle USB 3.0. Wenn man öfter mit externen Festplatten oder USB-Sticks arbeitet, sollte sich ein USB-3.0- Anschluss an der Frontseite des NAS befinden, wie zum Beispiel bei der

Buffalo Linkstation 421DE.

Die Anschlussart eSATA hingegen findet man bei kleinen NAS-Systemen eher selten. Wenn das NAS einen USB-3.0-Anschluss hat, ist eSATA nicht zwangsläufig notwendig. Beide Anschlüsse genügen vollkommen für die Übertragungsgeschwindigkeiten heutiger externer Festplatten. USB 3.0 ist aber praktischer, da man auch USB-Sticks oder andere Geräte wie einen Drucker an das NAS anschliessen kann. Ein so an das NAS angeschlossener Drucker steht dann allen Geräten im Netzwerk zur Verfügung.

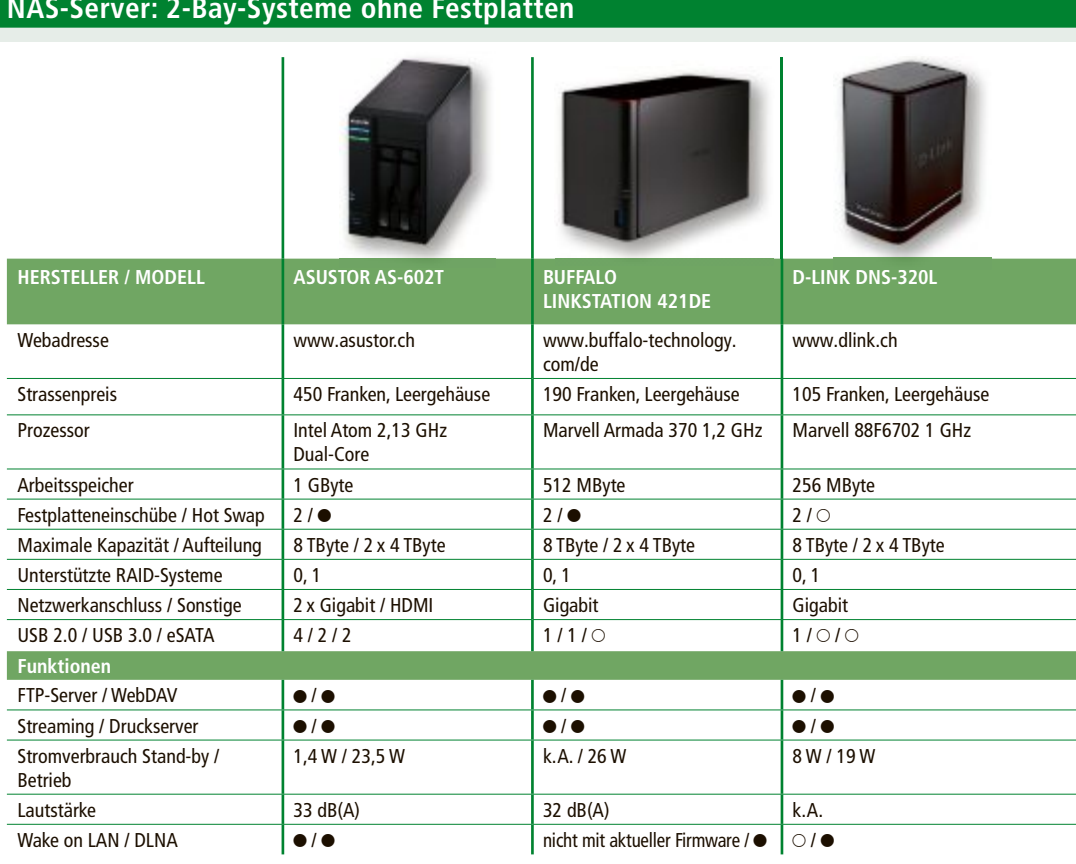

Alle Angaben laut Hersteller ● ja ○ nein k. A.: keine Angabe

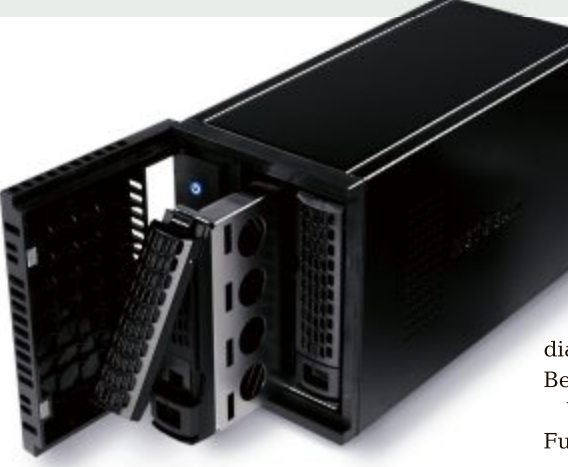

**Hot Swap:** Festplatten lassen sich im laufenden Betrieb wechseln. Hier das ReadyNAS 102 von Netgear (Bild C)

#### **WlAN**

Einige wenige NAS-Server unterstützen von sich aus WLAN, etwa das Synology DS213air.

Eine eingebaute WLAN-Funktion im NAS ist jedoch nurin bestimmten Fällen nützlich. Etwa wenn das NAS an einem schwer erreichbaren Ort aufgestellt wird und ein direkter Anschluss an den Router nicht möglich ist.

### **Software**

Die Art und Weise, wie man das NAS im Alltag bedient, hängt vom Betriebssystem des NAS-Servers ab.

#### **Betriebssystem**

Jeder Hersteller nutzt sein eigenes Betriebssystem. Oft basiert es auf Linux. Qnap nutzt

zum Beispiel QTS 4.0, Netgear verwendet ReadyNAS OS 6, und bei Synology kommt der Diskstation Manager 4.2 zum Einsatz (Bild B). zum Beispiel QTS 4.0, Netgear wendet ReadyNAS OS 6, und bei<br>nology kommt der Diskstation Mana<br>4.2 zum Einsatz (Bild B).

Grundlegende Funktionen wie beispielsweise Benutzerverwaltung, Multimedia-Streaming und Dateifreigaben haben alle Grundlegende Funktionen wie spielsweise Benutzerverwaltung, dia-Streaming und Dateifreigaben haben alle Betriebssysteme. Betriebssysteme.

Wer seinen NAS-Server aber um zusätzliche Wer seinen NAS-Server aber um zusätzliche Funktionen erweitern möchte, ist auf weite-Funktionen erweitern möchte, ist auf weite-<br>re Installationspakete angewiesen. Diese Software-Pakete kann entweder der Hersteller des NAS zur Verfügung stellen, oder sie kommen von Drittanbietern.

#### **Wake on lAN**

Wake on LAN – auch WOL genannt – bedeutet, dass sich das ausgeschaltete NAS per Fernzugriff über die eingebaute Netzwerkkarte starten lässt. Voraussetzung dafür ist, dass das NAS am Stromnetz hängt und das Netzteil des NAS mit Strom versorgt wird. Dann kann es auf spezielle Datenpakete reagieren und sich selbst einschalten.

Dadurch muss ein NAS nicht ständig laufen und unnötig Strom verbrauchen. Bis auf wenige Ausnahmen unterstützen fast alle aktuellen NAS-Systeme mittlerweile Wake on LAN.

#### **Support**

Auch wenn es schwer ist, vor einer Kaufentscheidung den Support eines Herstellers zu

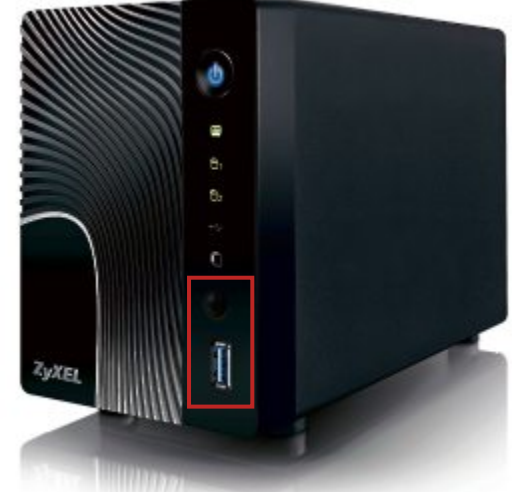

**Kopiertaste:** Das Zyxel NSA-325 kopiert je nach Drückdauer vom angeschlossenen Datenträger auf den NAS-Server oder umgekehrt (Bild D)

bewerten, gibt es bestimmte Indizien, an denen Sie einen guten Support erkennen können: Wie lange werden Updates für ältere Systeme angeboten? Gibt es ein aktives Support-Forum? Gibt es einen übersichtlichen Download-Bereich?

Achten Sie ebenfalls darauf, mit dem Hersteller direkt in Kontakt treten zu können. Beispielsweise bieten D-Link und Buffalo Telefon-Support an.

*Robert Schanze*

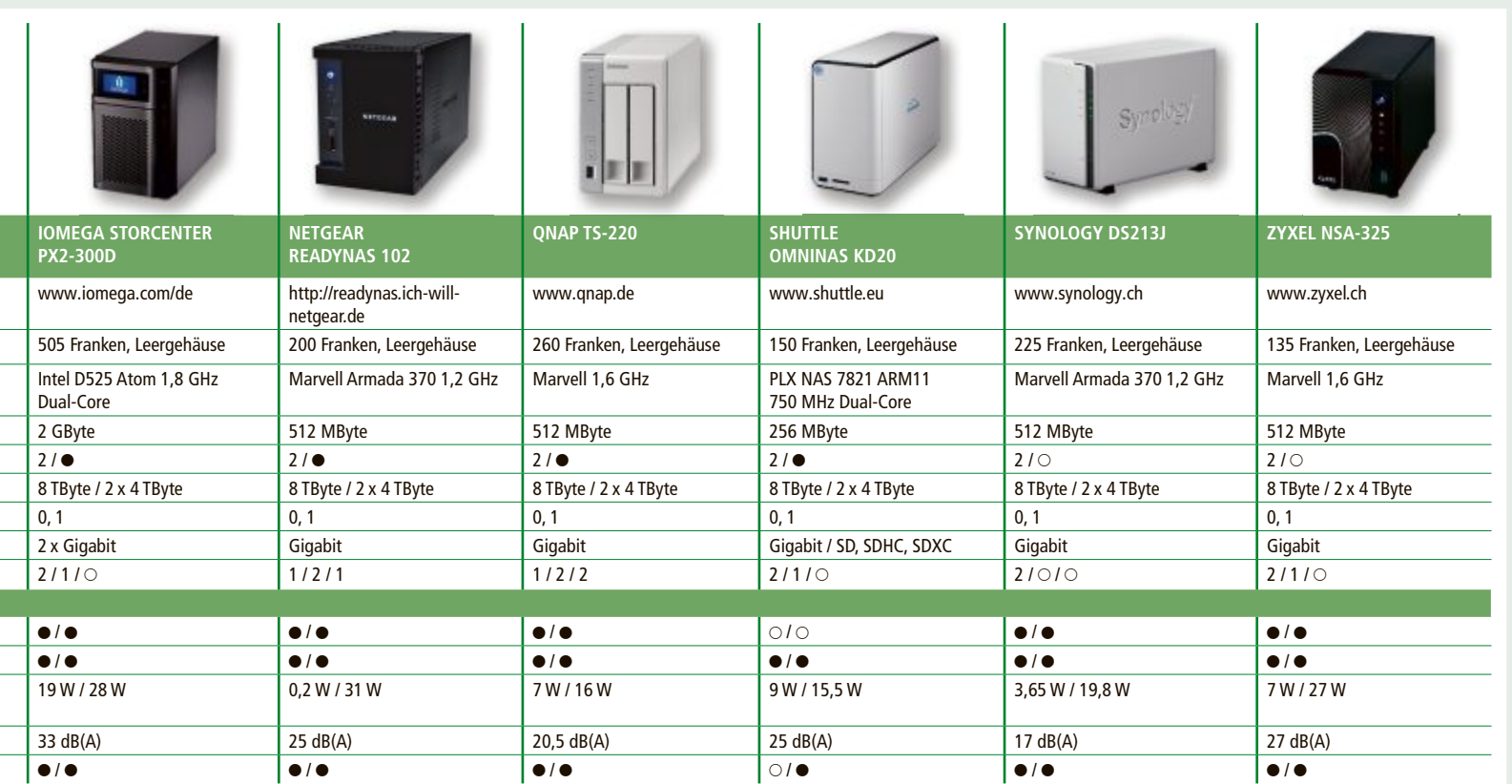

## **Converged Infrastructure für den Mittelstand**

Einige grössere Unternehmen nutzen die Vorteile einer Converged Infrastructure schon seit Längerem. Von mehr Flexibilität, einfachem Management und Kostenersparnissen können aber auch kleine und mittlere Unternehmen profitieren.

**D** er überwiegende Teil der Schweizer Unternehmen verdient sein Geld nicht mit IT, sondern mit Uhren, Schokolade, innovativen Industrieprodukten, Medikamenten oder Dienstleistungen. Die IT spielt in den meisten Unternehmen jedoch eine entscheidende Rolle, da viele Geschäftsprozesse IT-gestützt sind. Für viele Unternehmen ist es wichtig, dass neue Geschäftsanforderungen schnell durch IT unterstützt werden und dass genügend IT-Ressourcen bereitgestellt werden, sobald die Anforderungen steigen (Bild A).

Zunehmend wollen Unternehmen IT-Services nicht in jedem Fall selber bereitstellen, sondern aus der Cloud beziehen. Solche Cloud-Service-Angebote sind bekannt für ihre Agilität, Geschwindigkeit und Einfachheit in der Bereitstellung. Diese Einfachheit basiert darauf, dass die dazu verwendete IT-Infrastruktur mithalten kann, das heisst, genauso agil, schnell und einfach ist.

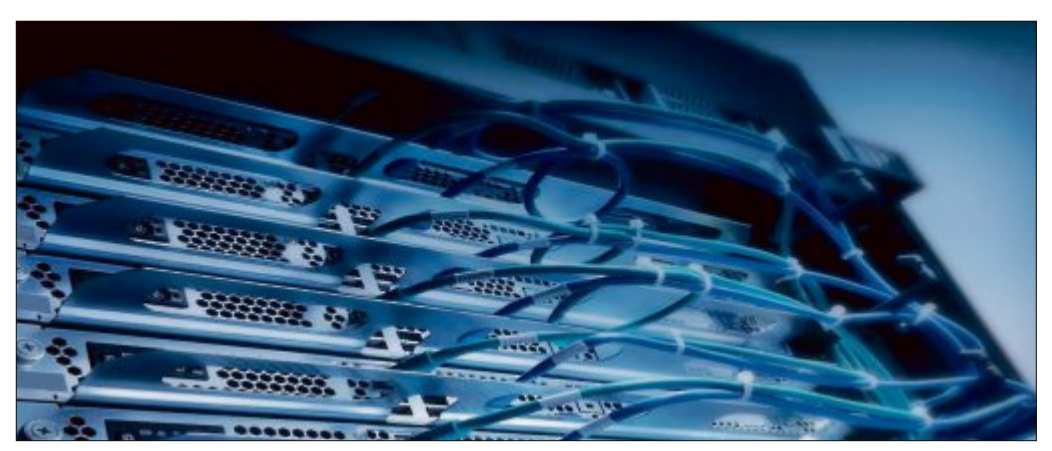

**Skalierbarkeit:** IT-Ressourcen werden bereitgestellt, sobald die Anforderungen steigen (Bild A)

#### **Converged Infrastructure als Wettbewerbsvorteil**

Es gibt verschiedene Wege zu einer flexiblen und leistungsfähigen IT-Infrastruktur. Grossunternehmen entdecken nach und nach die

Vorteile einer Converged Infrastructure. Heute ist die Informatik in vielen Unternehmen immer noch in Silos organisiert. Es gibt das Silo für Server, das Silo für Storage und jenes

#### **Swisstalk: "Der Kunde erhält eine einfach zu bedienende Lösung aus einer Hand"**

Das Technologieunternehmen HP bietet ein Portfolio, das Drucklösungen, Personal Computing, Software, Services und IT-Infrastrukturen beinhaltet.

**Online PC:** HP bringt diesen Herbst eine Converged-Infrastructure-Lösung, ein Data Center aus einer Hand, für KMU auf den Markt. Warum sollten sich KMU für HP entscheiden?

**Pierre Bolle:** HP hat das Konzept der Converged Infrastructure erfunden. Wir bauen auf unserer jahrelangen Erfahrung und vielen zufriedenen Kunden in diesem Bereich auf.Wirsetzen auf Industry Standards und eine offene Architektur, wodurch die Integration von Drittanbietern bei unseren Systemen problemlos möglich ist. Zudem sind wir bekannt als Hersteller einer qualitativ hochstehenden Infrastruktur und arbeiten ständig an neuen Innovationen. Unsere Converged-Infrastructure-Lösung für KMU ist eine davon.

**Online PC:** Worin liegen die Vorteile ihrer Converged-Infrastructure-Lösung für KMU?

Bolle: Als führender Hersteller von Server, Storage, Networking und Infrastruktur-Management können wir al-

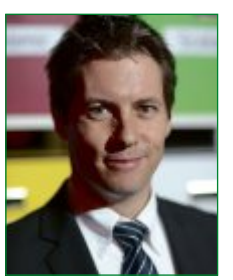

**Pierre Bolle ist Country Manager Indirect Business bei HP Schweiz.**

le Komponenten aus einer Hand bieten und sie perfekt aufeinander abstimmen. Inkompatibilitäten sind hier ausgeschlossen. Der Kunde erhält eine zukunftsorientierte, hoch automatisierte und einfach zu verwaltende Lösung aus einer Hand – kosteneffizient, skalierbar, bereit für die Cloud. Damit lässt sich ein Wechsel vom operationellen Budget in innovative, neue Projekte und Businessmodelle durch eine nachhaltige Kostenreduktion von bis zu 68 Prozent erzielen. Neue Applikationen können sie mit der Converged-Infrastructure-Lösung quasi auf Abruf bereitstellen. Zudem profitiert der für Netzwerkkomponenten. In der Praxis soll-

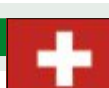

Kunde von weniger Komplexität, Kostentransparenz, einer besseren Energiebilanz und von einer optimierten Auslastung seiner Ressourcen.

**Online PC:** Welche Rolle nehmen Ihre Partner dabei ein?

**Bolle:** Bei HP ist das Partnermodell fest verankert. Es ist sozusagen in unserer DNA. Da ist unsere Converged-Infrastructure-Lösung keine Ausnahme. Unsere Partner spielen auch dabei eine zentrale Rolle. Sie betreuen in der Schweiz die KMU-Kunden. Sie sind ihr lokaler, kompetenter Ansprechpartner, dem sie vertrauen.

**Online PC:**Was genau bieten ihre Partner den Kunden? **Bolle:** Unsere Partner können ihren Kunden mit der HP-Infrastruktur in Kombination mit ihren eigenen Services (Beratung, Wartung und Support) eine schlüsselfertige Converged-Infrastructure-Lösung aus einer Hand anbieten. Der Kunde profitiert von einer leistungsfähigen, skalierbaren, agilen und kostengünstigen IT-Infrastruktur, mit der er so wenig wie möglich zu tun hat und kann sich somit auf das Wesentliche – seine Kernkompetenzen – konzentrieren. jarego-

ten diese einzelnen Hardwarebereiche möglichst harmonisch zusammenarbeiten. Wenn eine bestimmte Anwendung mehr Serverkapazität benötigt, dann hat eine solche Anpassung häufig auch Auswirkungen auf die Speicher- und Netzwerkkapazitäten. Mit einem Converged-Infrastructure-Ansatz wird die Zusammenarbeit der einzelnen Komponenten hochgradig automatisiert und dadurch elastisch skalierbar, was eine grosse Entlastung für die IT-Administratoren bedeutet.

Ein zweiter wichtiger As-**Network** pekt: Neue Geschäftsanforderungen können sehr schnell im IT-System abgebildet werden. Früher dauerte es mancherorts über 90 Tage, um einen neuen IT-gestützten Geschäftsprozess aufzusetzen. Heute benötigt dieselbe Aufgabe in einer konvergierten und automatisierten Infrastruktur nur wenige Stunden. Dies ist ein enormer Wettbewerbsvorteil und eine der Voraussetzungen für Unternehmen, die Services in der Cloud anbieten wollen.

#### **Hoch automatisiertes Data Center in a Box**

Was sich für das eine Unternehmen eignet, muss nicht unbedingt auch das Richtige für andere Unternehmen sein. Von den Vorteilen, die eine Converged Infrastructure bietet, können aber auch viele kleine und mittlere Unternehmen (KMU) profitieren. Diese beschäftigen meist keine oder nur eine kleine Anzahl dedizierter IT-Fachkräfte, um mehr oder weniger komplexe IT-Systeme auszuwählen, anzuschaffen, in Betrieb zu nehmen und zu verwalten. Eine hoch standardisierte, einfach zu verwaltende und möglichst automatisierte Lösung kommt einem KMU deshalb besonders gele-

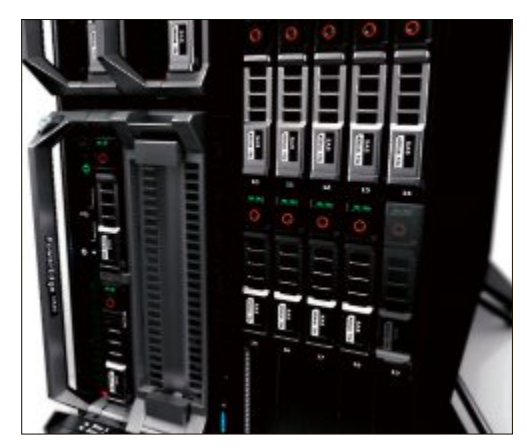

**Data Center in a Box:** Mit Power Edge VRTX bietet auch Dell eine Converged Infrastructure für KMU an (Bild C)

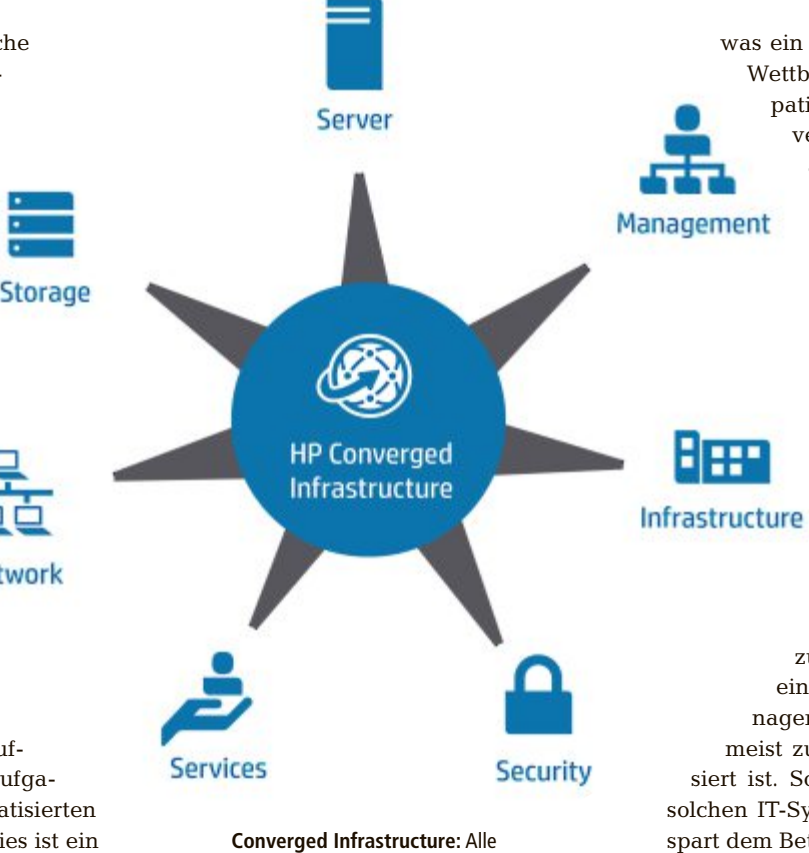

Komponenten sind perfekt aufeinander abgestimmt (Bild B)

gen. Ein Data Center in a Box ist das Ergebnis der Bemühungen, die Vorteile einer Converged Infrastructure auch ins KMU-Segment zu bringen. Es ist quasi ein "Sorglos-IT-Gesamtpaket", mit dem KMU-Kunden ein standardisiertes Rechenzentrum erhalten, dessen Storage-, Server- und Netzwerk-Komponenten perfekt aufeinander abgestimmt sind – flexibel, skalierbar und einfach zu verwalten (Bild B).

#### **Beschleunigung, garantierte Kompatibilität und einfache Verwaltung**

Mit dem Data Center in a Box, manchmal auch "pre-engineered System" genannt, profitieren KMU von einer Beschleunigung in dreifacher Hinsicht: Beschaffung, Inbetriebnahme und Unterstützung neuer Geschäftsfelder. Die Beschaffung der IT-Infrastruktur wird wesentlich verkürzt. Die Evaluation neuer IT-Systeme ist normalerweise sehr zeitintensiv; für viele CEOs im KMU-Segment eine Herkulesaufgabe, die sie nur von ihrem Kerngeschäft abhält. Bei einer pre-engineerten Lösung entscheiden sich Unternehmen für ein gesamtes Infrastrukturpaket eines Herstellers. Komponenten müssen nicht mehr einzeln verglichen und evaluiert werden. Perfekt aufeinander abgestimmt, wird die Inbetriebnahme aller Teile des Gesamtsystems wesentlich beschleunigt.

Einmal in Betrieb, zeigt sich der dritte Aspekt der Beschleunigung: Mit einer konvergierten Infrastruktur lassen sich neue IT-gestützte Geschäftsprozesse schneller aufsetzen, was ein KMU agil macht und ihm einen Wettbewerbsvorteil verschafft. Kompatibilität aller im Gesamtsystem verwendeten Komponenten ist automatisch sichergestellt, stammen doch alle von ein und demselben Hersteller. Das Risiko von unberechenbaren Folgekosten wird dadurch auf ein absolutes Minimum reduziert. Sollte wider Erwarten ein Problem auftauchen, kümmert sich ein Ansprechpartner oder ein Hersteller um dessen Behebung. Zeitaufwendige Schuldzuweisungen (Neudeutsch: finger pointing) des einen Herstellers an andere fallen weg. Konvergierte Systeme bieten nicht zuletzt den grossen Vorteil eines einfachen, zentral geregelten Managements für alle Komponenten, das

meist zu einem hohen Anteil automatisiert ist. Somit wird die Verwaltung eines solchen IT-Systems wesentlich einfacher und spart dem Betrieb Zeit und Geld.

#### **Mehr Zeit und Flexibilität, weniger Kosten**

Ein auf der Idee der Converged Infrastructure basierendes Data Center in a Box birgt die besten Voraussetzungen für eine optimale Nutzung der eingesetzten Ressourcen – Server-, Storage- und Netzwerk-übergreifend (Bild C). Die Beschleunigung im Beschaffungsprozess bei der Installation, gekoppelt mit der Zeitersparnis durch die vereinfachte Verwaltung und aufgrund der automatisierten Prozesse, führen zu signifikanten Kostenersparnissen. Werte von 50 Prozent und mehr sind hierbei keine Seltenheit. Zudem schlagen die Anschaffungskosten für solche standardisierten Systemlösungen meist weniger zu Buche als ein aus unterschiedlichen Komponenten von verschiedenen Herstellern bestehendes Angebot.

Alles gute Gründe, weshalb KMU, die zur Abdeckung ihrer IT-Bedürfnisse eine leistungsfähige, flexible und kostengünstige Infrastruktur benötigen, sich aber so wenig wie möglich mit deren Beschaffung, Installation und Betrieb herumschlagen wollen, auf ein Data Center in a Box setzen.

*Adrian Mebold*

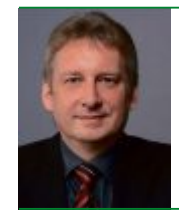

**Adrian Mebold** Der Autor ist Country Manager Industry Standard Servers bei HP Schweiz.

# **Tipps für Studenten**

Mit einem professionellen Linkedin-Profil erfolgreich in den Job starten. Der Artikel zeigt, wie Sie ihr Linkedin-Profil für den Berufseinstieg fit machen.

**L** inkedin ist mit 225 Millionen Nutzern in 200 Ländern das derzeit grösste internationale Online-Businessnetzwerk. Viele Personaler nutzen den Pool, um offene Stellen mit den richtigen Kandidaten zu besetzen. Wer ein aktuelles Profil pflegt und sein Netzwerk schon im Studium aufbaut, erhöht die Chance, zukünftig von Personalchefs aus der Traumbranche entdeckt zu werden. Doch Linkedin funktioniert auch umgekehrt: Die Online-Plattform kann dabei helfen, den Wunschberuf zu entdecken und ist ein wertvolles Rechercheinstrument in Bewerbungsphasen. Gudrun Herrmann, Linkedin-

Sprecherin für die DACH-Region, gibt Tipps, wie Sie ihr Linkedin-Profil für den Berufseinstieg fit machen und das Netzwerk optimal nutzen können.

#### **Wie Sie ein Profil aufbauen**

Ein starkes Online-Profil ist ein wichtiges Unterscheidungsmerkmal im heutigen Arbeitsmarkt. Fangen Sie daher frühzeitig an, Ihr Profil zu erstellen, möglichst vollständig auszufüllen und regelmässig zu aktualisieren. Das ist die Basis dafür, ein Netzwerk aufzubauen und mit der erfolgreichen Pflege von Kontakten zu beginnen: Zum Beispiel haben Kontaktanfragen von Profilen mit Fotos eine 70 Prozent höhere Chance, bestätigt zu werden. Einmal den Schritt ins Berufsleben getan, können Sie

damit die Aufmerksamkeit von Headhuntern, Personalern, aber auch fachlichen Kontakten gewinnen, die nach Leuten mit Ihren Fähigkeiten, Erfahrungen und Interessen suchen. Zu einem aussagekräftigen Profil gehören Informationen zur bisherigen Ausbildung, den besuchten Schulen und Universitäten. Ausserdem kön-

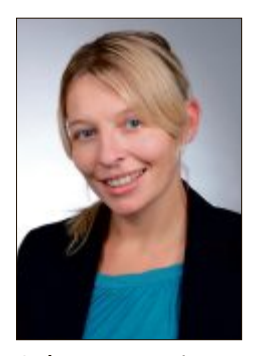

**Gudrun Herrmann** ist Sprecherin für Linkedin Deutschland, Österreich und die Schweiz.

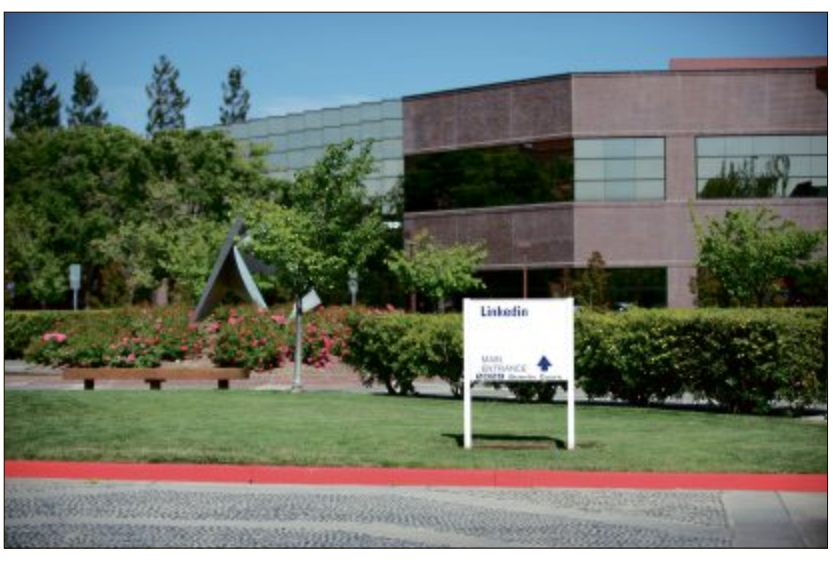

**Linkedin Headquarters** in Mountain View, Kalifornien.

nen Sie relevante Tätigkeiten nennen, denen Sie parallel zum Studium nachgegangen sind. Austauschprogramme und Auslandsaufenthalte sowie Sommerkurse sollten ebenfalls erwähnt werden. Auch wer eine besondere Auszeichnung erhalten hat, kann das an dieser Stelle eintragen oder sein Profil um ehrenamtliche Engagements ergänzen.

#### **Mit dem Profilbild im Gedächtnis bleiben**

Wählen Sie unbedingt ein aussagekräftiges, qualitativ hochwertiges Foto. Denken Sie daran, dass es den Gesamteindruck des Profils abrundet und den Vorteil hat, dass man Profilbesuchern besser in Erinnerung bleibt. Ein Bild behält man leichter im Gedächtnis als eine Textzeile. Auf Partybilder und Schnappschüsse sollte man verzichten.

#### **Vom Studium zum passenden Job**

Linkedin bietet eine Suchfunktion nach Jobs (www.linkedin.com/studentjobs) für Studenten und frisch gebackene Hochschulabsolventen. Wer sich die Profile von ehemaligen Studentenanschaut,gewinnteinenÜberblicküber die Berufe, die für Absolventen einer Fachrichtung in Frage kommen. Kennt man einmal seinen Wunschberuf, kann man sich im nächsten Schritt über die Anforderungen informieren: Welche Fähigkeiten und Kenntnisse sind unerlässlich? Dann kann man sich diese Qualifikation vielleicht schon ganz gezielt aneignen.

Auch die Recherche nach Unternehmen ist nützlich: Informieren Sie sich auf der Linkedin-Unternehmensseite über Arbeitgeber und deren Angebote für Praktika und Jobs. Wer regelmässige Updates erhalten möchte, kann den Unternehmen folgen, die ihn besonders interessieren. Linkedin stellt ausserdem eine Liste der 100 am häufigsten nachgefragten Unternehmen zur Verfügung.

#### **Sich erfolgreich vernetzen: wie und mit wem?**

Knüpfen Sie Kontakte zu Kommilitonen, Professoren, Kollegen aus früheren Praktika oder Bekannten. Falls Sie ein be-

stimmtes Unternehmen oder ein Jobprofil interessiert, können Sie auch durchaus Mitarbeiter oder Personen mit den entsprechenden Fähigkeiten auf Linkedin kontaktieren. Machen Sie in Ihrer Kontaktaufnahme aber immer klar, warum Sie gerade diese Person anschreiben – beispielsweise, dass Sie an einem informellen Gespräch interessiert sind. Wer einmal mit sei-

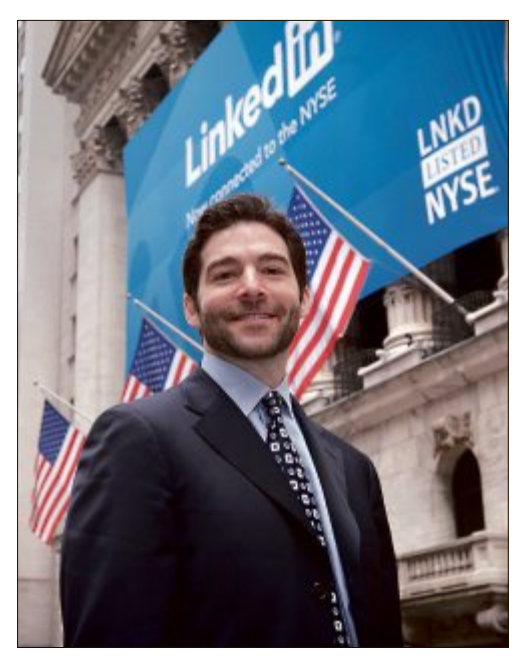

**Linkedin-CEO Jeff Weiner** kündigt im Mai 2011 vor der New York Stock Exchange (NYSE) den Börsengang des Unternehmens an.

## **Weiterbildung Special**

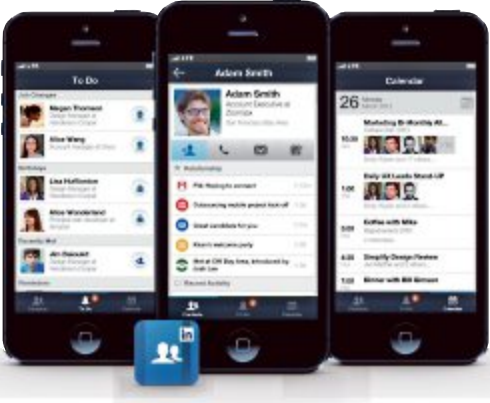

**Linkedin:** Auch als App für Smartphones erhältlich.

nem Studium fertig ist und seinen eigenen Berufsweg eingeschlagen hat, kann so später auf Kontakte aus vielfältigen Berufssparten und Erfahrungen zurückgreifen.

#### **Die eigene Glaubwürdigkeit: Empfehlungen geben und sammeln**

Auf Linkedin können Kontakte eines Nutzers die Fähigkeiten, die dieser sich selbst zuschreibt, bestätigen. Wer die Möglichkeit hat, eine öffentliche Empfehlung auf Linkedin zu bekommen, sollte diese Chance nutzen. Nichts sorgt für mehr Glaubwürdigkeit als Bestätigungen durch Dritte. Mindestens eine Empfehlung pro Berufsabschnitt macht Ihr Profil überzeugend und hebt es von anderen ab. Es bieten sich vor allem Empfehlungen von Professoren, Vorgesetzten aus Praktika und Kollegen an, sowie von Arbeitgebern und professionellen Mentoren. Wer solche Empfehlungen einholt, erreicht damit den Wert eines kompakten und sichtbaren Arbeitszeugnisses. Hinweise auf besondere Erfahrungen oder Erfolge können damit die Jobsuche deutlich vereinfachen. Auch Ihre Kontakte freuen sich über Feedback zu ihren Fähigkeiten. Denken Sie deshalb auch daran, selbst Empfehlungen zu geben in Fällen, in denen dein Urteil eine Rolle spielen könnte.

#### **Der Profil-Slogan: Seinen Ausbildungsund Berufsweg auf den Punkt bringen**

Ein kurzer Satz zur eigenen Person kann viel bewirken: Nach dem Namen ist es das Erste, was ein Profilbesucher sieht und mit der Person in Verbindung bringt. Hier sollte der Slogan eine professionelle Beschreibung der aktuellen Situation abgeben, wie " Student, Universität XY, möchte XY". Man kann sich dabei von Profilen anderer Studenten oder Alumni inspirieren lassen und Ideen sammeln. In den Voreinstellungen ist der Slogan die aktuelle Job-Bezeichnung, dies kann aber über den Reiter "Einstellungen" jederzeit geändert werden.

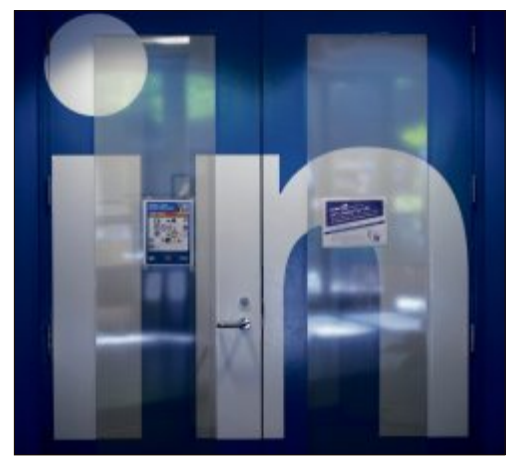

**Die Online-Plattform Linkedin** wurde 2003 gegründet und wächst seither kontinuierlich.

#### **Seien Sie aktiv**

Linkedin bietet viele Möglichkeiten sich aktiv zu präsentieren und Fachwissen zu zeigen. Beteiligen Sie sich an Diskussionen oder teilen Sie relevante Informationen mit Ihren Kontakten. Das macht potentielle Arbeitgeber auf Sie aufmerksam. Das Ganze geht über die Linkedin-App übrigens auch von unterwegs aus.

*Jürg Buob*

# PC-WISSEN, das Spass macht.

**Online PC bietet Ihnen praktische Tipps & Tricks, spannende News und** vertieftes Wissen rund um Computer, **Tablet oder Smartphone Dazu: raffinierte Tools und tolle Vollversionen auf DVD** 

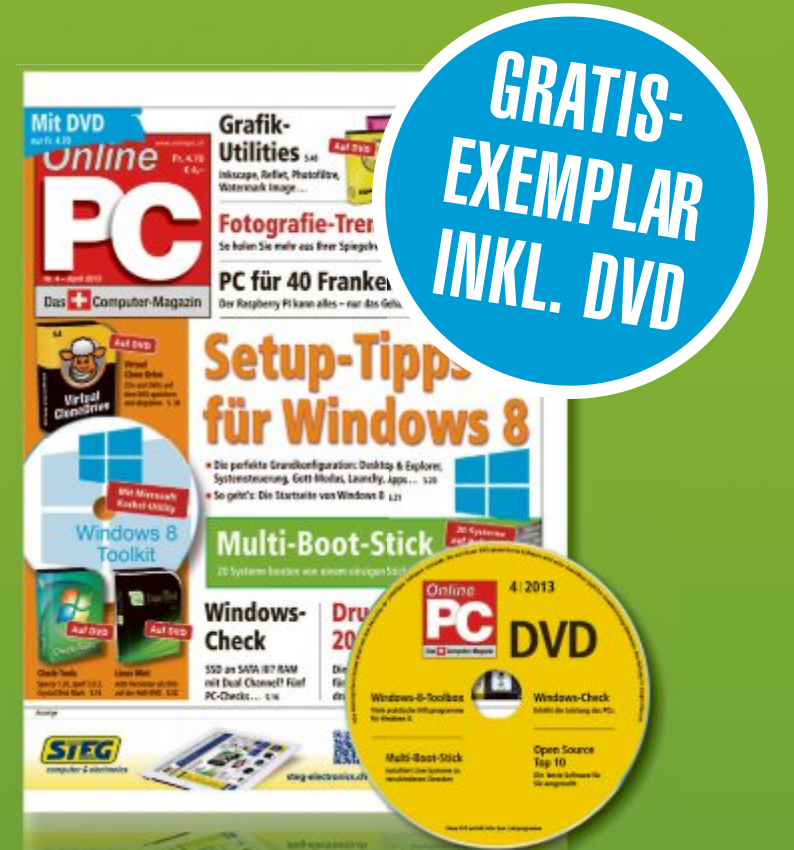

Bestellen Sie jetzt Ihr Gratis-Exemplar mit DVD:

## www.onlinepc.ch/probeexemplar

# **Interaktive Webinare anstatt öde Vorlesungen sind trendy**

Webinare sind das Modell der Zukunft, wobei in der Regel zwischen Wissensvermittlung und der Festlegung von Fähigkeiten unterschieden wird. Experten glauben, dass mit Webinaren Zeit und auch Kosten eingespart werden können.

**E** s sei davon auszugehen, dass die Nachfrage nach Webinaren steigen werde, sagt Erfolgscoach Martin Betschart, der als Experte in Sachen Motivation auch darauf hinweist, «dass mit Webinaren Zeit und Kosten gespart werden können». Auf der anderen Seite wirft er ein, dass ein Liveseminar beziehungsweise ein Erfolgstraining damit nicht zu ersetzen sei, denn hier brauche es die Livesituation.

Das Eduweb der PHZ Luzern bietet Webinare im Rahmen der Schulung und als Workshops für Dozierende an. Im Vorder-

grund steht hier die Vermittlung eines spezifischen Themas, wie Carola Brunnbauer aus-

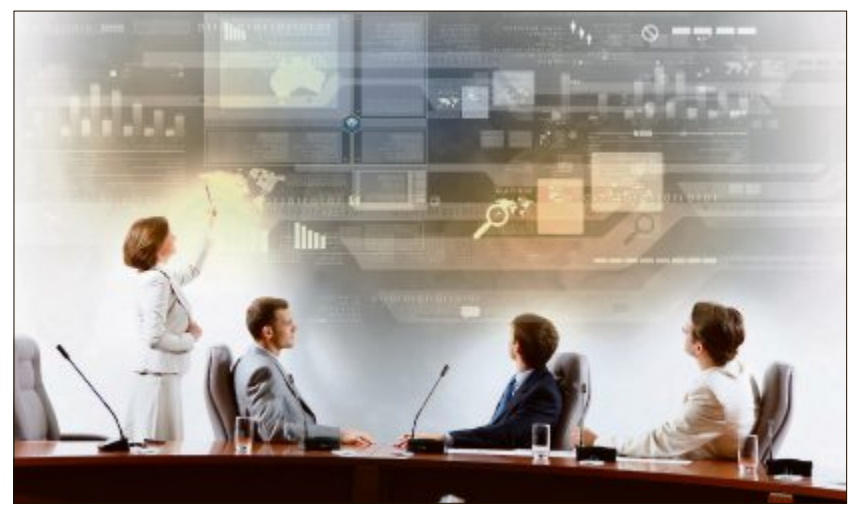

führt. Die PHZ-Dozentin beschäftigt sich als wissenschaftliche Mitarbeiterin mit der Konzeption und Umsetzung von E-Learning. Sie hebt aber auch den Mahnfinger und spricht von einer sehr grossen Herausforderung, wenn es darum gehe, ein Webinar für alle gewinnbringend zu gestalten. Neben der Ausund Weiterbildung werden Webinare heute zunehmend auch für Meetings, Präsentationen oder im Dialog-Marketing eingesetzt. Fazit: Webinare eignen sich in erster Linie für die Vermittlung von Wissen und gegebenenfalls von Fertigkeiten. Bei der Ver-

mittlung von Fähigkeiten stossen sie mitunter an ihre Grenzen.

## **Weiterbildung für IT-Interessierte**

#### **ISV Workshop: Dynamics CRM 2011 Developer**

Microsoft Innovation Center: neuste Neuerungen rund um die Entwicklung von Dynamics CRM 2011 und CRM online. **Datum:** 11.9.2013 **Dauer:** 2 Tage **Ort:** HSR Rapperswil/Zürichsee **Infos:** HSR Hochschule für Technik Rapperswil, www.hsr.ch/weiterbildung/, +41 55 222 4921

#### **REFA-Grundausbildung 2.0 – Teil 1**

Begriffe wie Arbeitssystem, Zeitdaten, Prozesse, Kosten oder Aufbau- und Ablauforganisation sind Ihnen sicher bekannt. **Datum:** 16.9.2013 **Dauer:** 5 Tage **Ort:** Basel **Infos:** REFA GmbH Suisse, www.refa.ch, +41 (0)56 437 1663

#### **Vom Mitarbeiter zum Vorgesetzten – Basis**

Mit dem Aufstieg in eine Führungsposition werden die Beziehungen zu bisher Gleichgestellten neu definiert. **Datum:** 18.9.2013 **Dauer:** 2 Tage **Ort:** Egerkingen **Infos:** REFA GmbH Suisse, www.refa.ch, +41 (0)56 437 1663

#### **REFA-Grundausbildung 2.0 – Teil 2**

Mit diesem zweiten Teil vervollständigen Sie Ihre persönliche Basiskompetenz in der Arbeitsorganisation. **Datum:** 14.10.2013 **Dauer:** 10 Tage **Ort:** Baden **Infos:** REFA GmbH Suisse, www.refa.ch, +41 (0)56 437 1663

#### **www.onlinepc.ch/weiterbildung**

#### **REFA-Grundausbildung 2.0 – Teil 3**

Für einen besonderen Lerneffekt sorgt die Abschlusswoche mit einem durchgängigen Fallbeispiel. **Datum:** 2.12.2013 **Dauer:** 5 Tage **Ort:** Horgen/Zürich

**Infos:** REFA GmbH Suisse, www.refa.ch, +41 (0)56 437 1663

#### **MAS in Software Engineering FHO**

Weiterbildung in modernen Software-Engineering-Methoden und -Technologien, berufsbegleitend.

**Datum:** 1.4.2014 **Dauer:** 4 Semester **Ort:** HSR Rapperswil/Zürichsee **Infos:** nächste Infoabende: 26.9. und 24.10.2013, ab 18.15 Uhr, HSR, www.hsr.ch/weiterbildung/, +41 55 222 4921

#### Informieren Sie sich jetzt!

Detailinformationen zu vielen Weiterbildungsangeboten, Kursen, Seminaren und Lehrgängen finden Sie unter: **www.onlinepc.ch/weiterbildung**

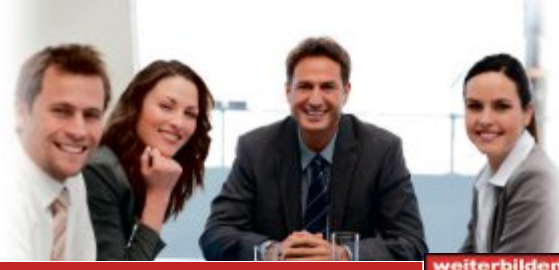

**Ein Service von** Hier finden Sie Detailinformationen zu obigen Angeboten und viele weitere Kurse. Agendabuchungen: Tel. 041 874 30 30 oder info@seminare.ch

www.seminare.ch

## **Weiterbildung Special**

## **Trendige Online-Uni**

**MOOC heisst Massive Open Online Courses. Sie sind ein Trend und boomen vor allem in den USA.**

Für die einen eine Randnotiz, für die anderen die grosse Revolution im Bildungswesen: Die Rede ist von MOOC – dem Angebot, das im Land der unbegrenzten Möglichkeiten einen regelrechten Ansturm ausgelöst hat. Pionierin in der Schweiz ist die Eidgenössisch Technische Hochschule (EPFL) in Lausanne, die Kurse in Informatik und Kommunikation anbietet,

wobei hier zum Teil Französisch gesprochen wird. Der zuständige Dekan, Martin Vetterli, möchte das Kommende besser verstehen – und natürlich auch ein bisschen Trendsetter sein. MOOC sieht er vor allem als Zusatzangebot für Studierende, betrachtet aber auch externe Nutzer als mögliches Zielpublikum. Die Vorbereitungen für die Online-Kurse sind hoch, "dafür aber bringt man den Stoff auf ein insgesamt höheres Niveau", ist Vetterli überzeugt.

Zumindest in Lausanne ist das neue Angebot auf offene Ohren gestossen, denn gleich nach Bekanntgabe der Kurse haben sich meh-

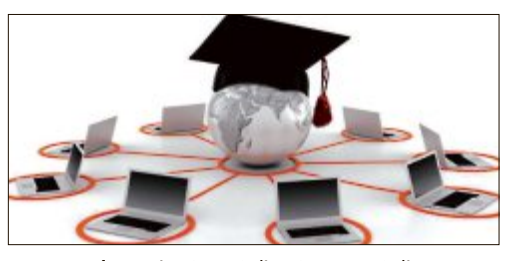

**Megatrend:** Massive Open Online Courses – Online-Kurse mit vielen Teilnehmern – boomen vor allem in den USA.

rere zehntausend Teilnehmende eingeschrieben. Etwas zurückhaltender im Umgang mit MOOC zeigt sich die ETH Zürich, wo man vor allem auf die vorhandenen und webbasierten Angebote baut. *ga*

## **ICT – Traumberuf der Zukunft**

#### **Gut verdienen und dabei auch noch das Neueste über die aktuellen Technologien erfahren.**

Logisch, dass sich ICT-Berufe grosser Beliebtheit erfreuen, wobei Roger Müller\* nicht primär das Geld als Antriebsfeder sieht. Er habe sich jahrelang kostenintensiv weitergebildet – und profitiere nun davon, dass er in einer Branche mit Zukunft gelandet sei. Noch glücklicher wäre er, wenn er nicht in einem Grossbetrieb, sondern in einem KMU arbeiten könnte. Der zweifache Familienvater liebäugelt aber auch mit der Selbstständigkeit, wo er sein eigener Herr und Meister wäre.

Martin Zwyssig (CEO In&Out) sagt, ICT komme heute in praktisch allen Lebensbereichen vor. Entsprechend

dürfe man in naher und mittlerer Zukunft mit weiteren Innovationen rechnen. Kommunizierende Fahrzeuge zum Beispiel stehen als Beispiel dafür, denn so könnten automatisch Un-

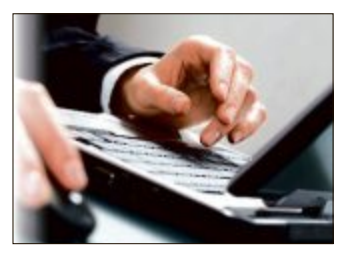

**Zukunftsberufe:** Software-Entwickler oder Informationssicherheits-Fachleute sind gefragt.

fälle vermieden werden. Berufe wie Software-Entwickler, Cloud-Experte oder Informationssicherheits-Fachkraft sind ganz klar Berufe der Zukunft.

Allerdings braucht es neben dem fachlichen Know-how auch andere Kompetenzen, wobei Sozialkompetenz und Kommunikationsfähigkeit ganz oben auf der Liste stehen. *ga*

## **Suchtreffer bei Google**

**Der Erfolg einer Website steht und fällt damit, wie gut man von Suchmaschinen gefunden wird.**

Programmierung, Texte und Verlinkung einer Website sind zentrale Aspekte, wie Lucia Yapi weiss. Sie, die einst für Google gearbeitet hatte und heute für die Klubschule Migros tätig ist, rät, die eigene Website suchmaschinenfreundlich zu gestalten.

In einem weiteren Schritt können so genannte AdWords – kostenpflichtige Anzeigen auf Google – geschaltet werden. Dies allerdings braucht eine klare Strategie, die mit der Zielsetzung der gewünschten Kampagne anfängt. Und dort aufhört, dass man die eigene Marke als Keyword einbucht.

Lukas Stuber, Geschäftsführer von Yourposition, be-

tont, dass man immer am Ball bleiben müsse. "Gerade in Sachen AdWords ist die Komplexität enorm gestiegen." Allenfalls lohne sich sogar, eine professionelle Begleitung in Anspruch zu nehmen. Fallbeispiele würden nämlich belegen, so der Experte, dass der Umsatz durch professionelles Suchmaschinenmarketing markant gesteigert werden könne. *ga*

\*Name der Redaktion bekannt

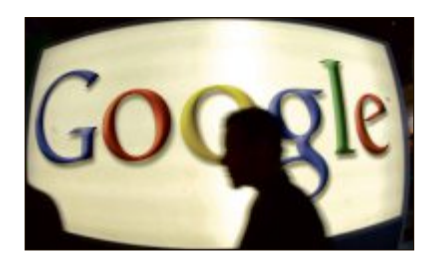

**Online-Marketing:** Entscheidend ist eine klare Strategie, denn die Komplexität von AdWords ist enorm gestiegen.

Weiterbildung - wie ich sie will

**InDesign**<br>digitale Fotografie **Bildbearbeitung Video & Ton WordPress & CMS** 3D-Visualisierung PHP & Java **Web-Publishing Beginn ab Oktober** 

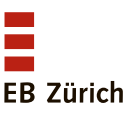

# **Gratis: 10 Top-Tools**

Wählen Sie die beste Open-Source-Software des Monats. Neu dabei sind ein komfortabler Packer, ein leicht bedienbarer Netzwerk-Konfigurator und eine schnelle Volltextsuche für Dateien.

# TOP10+

Auch diesen Monat gibt es wieder zehn<br>
praktische Utilities zum Download. Sie finpraktische Utilities zum Download. Sie finden sie auf der Heft-DVD in der Rubrik "Open Source, Top 10". Installieren Sie die von Ihnen ausgewählten Tools auf Ihrem Rechner und testen Sie, ob sie Ihnen zusagen.

Classic Shell 3.6.8 integriert das klassische Startmenü in Windows 8, Simple IP Config 2.3 vereinfacht die Netzwerkkonfiguration, Win Lockr 1.3 schützt Ihren PC in Ihrer Abwesenheit. Doc Fetcher 1.1.7 ist eine schnelle Volltextsuche, Zotero 4.0.8 eine Notiz-, Quellen- und Literaturverwaltung. Peazip 5.0 packt und entpackt Archive, Dual Clip Translator 2.2 übersetzt Textabschnitte, Quick Way To Folders 1.2.13 bietet einen Schnellzugriff auf Programme und Dateien. HD-Filme aus Fotos und Videoclips erzeugt FF Diaporama 1.6. Route Converter 2.9 zeigt, editiert und konvertiert GPS-Dateien. ■

*Charles Glimm, Stefan Kuhn*

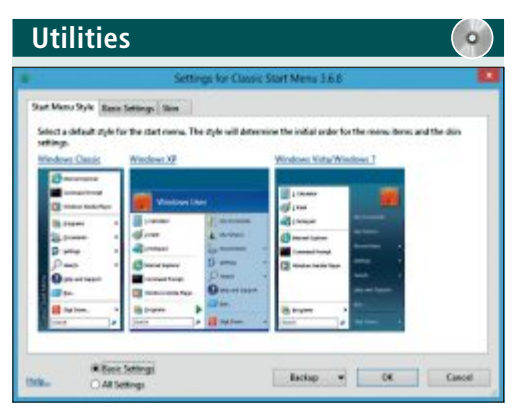

## **STArTMenü für WinDoWS 8**

## **classic Shell 3.6.8**

Classic Shell 3.6.8 integriert das von früheren Windows-Versionen her gewohnte Startmenü in Windows 8 und Windows 8.1 Preview. Damit lässt sich Windows 8 ebenso komfortabel bedienen wie Windows 7. Classic Shell ruft nach dem Start des Rechners etwa automatisch die Desktop-Ansicht auf. Den Windows-Explorer erweitert Classic Shell um Funktionen wie etwa die Anzeige der gewohnten Baumstruktur.

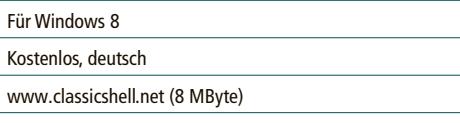

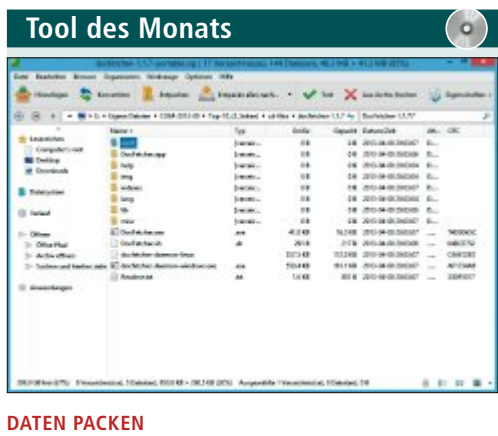

## **peazip 5.0.1**

Peazip packt einzelne Dateien oder komplette Ordner in platzsparende Archive. Das Programm basiert auf der 7-Zip-Engine, ergänzt um weitere Open-Source-Komprimierungsalgorithmen. Daher beherrscht es neben gängigen Dateitypen wie ARJ, ZIP und TAR auch einige seltene und spezielle Archivformate. So erlaubt es etwa den Zugriff auf ISO-Images. Ein separates Plugin ermöglicht auch das Entpacken von ACE-Archiven.

Insgesamt werden über 150 Formate unterstützt. Sehr grosse Dateien lassen sich für einen reibungslosen E-Mail-Versand auf mehrere kleine Archive aufteilen.

Stellen Sie in Peazip zunächst die Sprache auf Deutsch um. Dazu klicken Sie im Menü auf "Options, Localization" und wählen das Textfile "de-uml.txt" aus. Bei der Installation versucht das Tool, Zusatzsoftware auf Ihrem PC zu installieren. Wählen Sie diese ab, indem Sie die Häkchen in den Boxen entfernen.

#### Für XP/Vista/7/8

#### Kostenlos, deutsch

http://peazip.sourceforge.net (5 MByte)

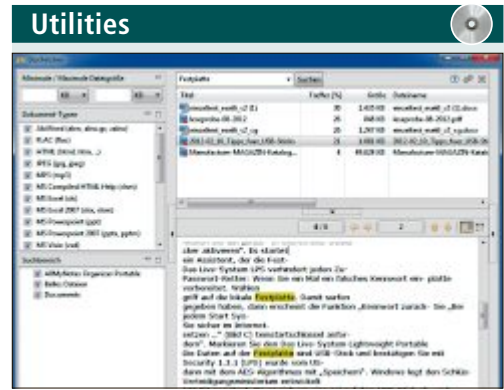

## **DeSkTop-SUche Doc fetcher 1.1.7**

Doc Fetcher ist ein Java-Programm, das eine schnelle Volltextsuche in Dateien durchführt. Damit das funktioniert, erstellen Sie zunächst einmalig einen Index für die Ordner, in denen gesucht werden soll. Wenn Sie die Ordner-Überwachung aktivieren, kümmert sich Doc Fetcher danach selbst darum, den Index aktuell zu halten. Das Tool unterstützt alle Office-Dateiformate sowie PDF und HTML.

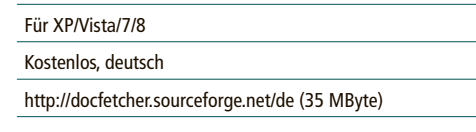

**UtilitiesCourt Long** 

#### **überSeTzer-Tool**

## **Dual clip Translator 2.2**

Dual Clip Translator übersetzt mit Hilfe der Online-Dienste von Google oder Microsoft per Knopfdruck einen markierten Textabschnitt. Um die Java-Anwendung zu starten, entpacken Sie das Archiv und klicken doppelt auf "Dual ClipTranslator.jar". Ein Rechtsklick auf das runde blaue Symbol im System-Tray öffnet das Kontextmenü von Dual Clip. Das Tool kann mit Tastenkombinationen einfach bedient werden.

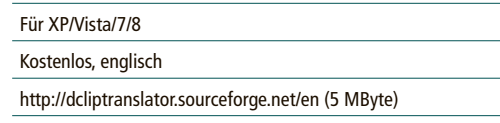

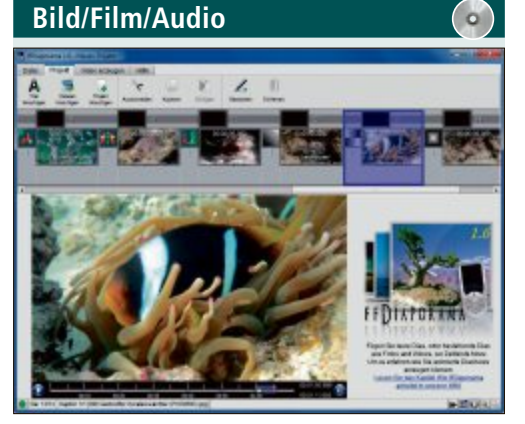

## **ViDeoclipS AUS foToS**

## **ff Diaporama 1.6**

FF Diaporama erzeugt aus Ihren Fotos und Videoclips ausdrucksstarke HD-Filme inklusive Zoom-, Rotations- und Ken-Burns-Effekten. Den fertigen Film optimiert das Tool wahlweise für die Darstellung auf Webseiten, Smartphones oder Multimedia-Systemen mit einer Auflösung bis zu Full HD. Die dabei erzielte Bildqualität ist beachtlich. Die Ausgabe des fertigen Films erfolgt wahlweise im AVI-, MPG-, MP4- oder MKV-Format.

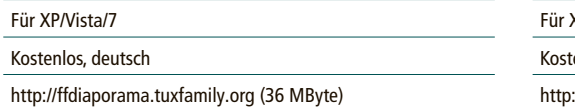

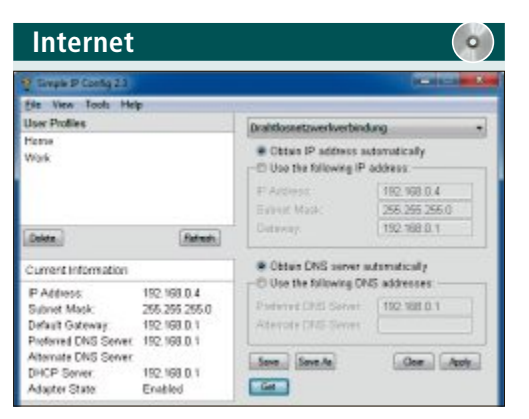

**neTzWerk-Tool**

## **Simple ip config 2.3**

Simple IP Config vereinfacht die Konfiguration von IP-Adressen, Netzwerkverbindungen und Servereinstellungen unter Windows. Es fasst sämtliche Infos und Einstellungen in einem Fenster zusammen und erstellt Profile, zwischen denen Sie bei Bedarf per Knopfdruck wechseln können. Auf unterschiedliche Netzwerkadapter greifen Sie über eine Drop-down-Liste zu.

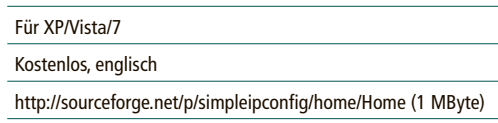

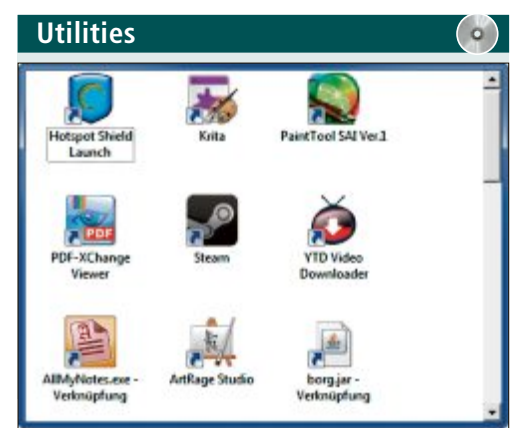

## **DATeiMAnAGer Quick Way To folders 1.2.13**

Quick Way To Folders ermöglicht über Tastenkürzel einen Schnellzugriff auf Programme und Dateien in ausgewählten Verzeichnissen auf Ihrem PC. Den Inhalt des gewählten Ordners stellt das Tool in einem frei positionierbaren Fenster oder als Menü am rechten Bildschirmrand dar. Im Fenster lässt sich die Anzeige analog zum Windows-Explorer beispielsweise als Liste mit Details oder in Form von Icons oder Kacheln gestalten.

### KP/Vista/7

enlos, deutsch

://jacquelin.potier.free.fr/QuickWayToFolders (786 KByte)

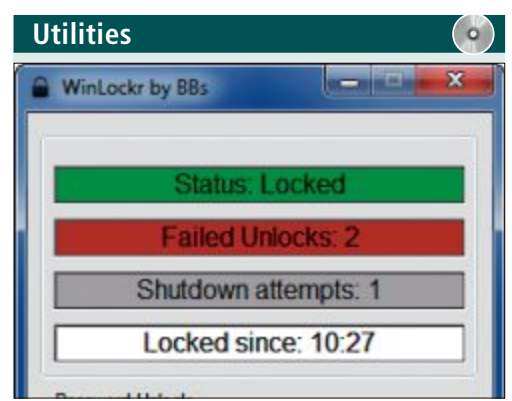

#### **pc-zUGAnGSSperre Win lockr 1.3**

Win Lockr schützt den laufenden PC in Ihrer Abwesenheit deutlich besser als die Windows-interne Sperrfunktion. Mit der Funktion "Install on USB" wandelt das Tool einen USB-Stick auch in einen PC-Schlüssel um. Das Programm sperrt Maus und Keyboard mit Ausnahme der Tasten, die zur Passwort-Eingabe nötig sind, und unterbindet das Herunterfahren oder Neustarten des PCs.

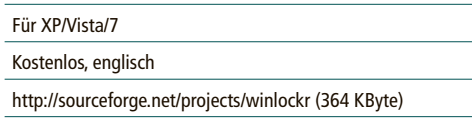

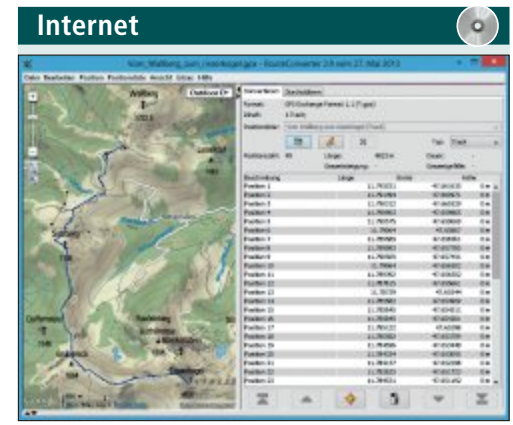

### **GpS-DATen konVerTieren Route Converter 2.9**

Route Converter zeigt, editiert und konvertiert GPS-Dateien aus über 70 Formaten. Das Java-Programm arbeitet mit diversen Geo-Anwendungen sowie mit den Top-50-Karten der Landesvermessungsämter zusammen. Zudem unterstützt es GPS-Geräte wichtiger Hersteller. Binärdaten dieser Geräte und Tools konvertiert es allerdings nicht. Route Converter setzt die Installation der Java-Laufzeitumgebung (JRE) voraus.

#### Für XP/Vista/7/8

Kostenlos, deutsch

www.routeconverter.de (7 MByte)

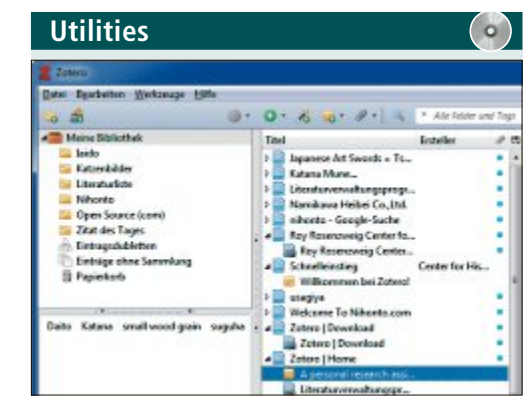

## **liTerATUrVerWAlTUnG**

### **zotero 4.0.8**

Zotero ist eine Notiz-, Quellen- und Literaturverwaltung für beliebige Quellen. Das Sammeln von Online-Quellen erleichtern Add-ons für Firefox, Chrome und Safari. Damit übernehmen Sie Webseiten per Rechtsklick in Ihre Zitatsammlung. Und mit Plug-ins für Word und Open Office fügen Sie Zitate aus Zotero automatisch als Fussnoten ein. Alle Einträge lassen sich durch Notizen ergänzen.

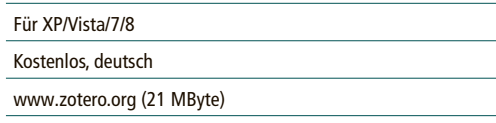

# Glasfaser schlägt Kupfer<br>Wie wählen sich Konsumenten heute am besten ins Internet ein? Der Internetvergleichsdienst<br>Comparis vergleicht die Angebote und berücksichtict auch die nauen Glasfascanachts

Wie wählen sich Konsumenten heute am besten ins Internet ein? Der Internetvergleichsdienst Comparis vergleicht die Angebote und berücksichtigt auch die neuen Glasfaserangebote.

In vielen Stadten und Gemeinden<br>
werden derzeit Glasfaserleitungen<br>
bis ins Haus verlort, Bereits baben n vielen Städten und Gemeinden bis ins Haus verlegt. Bereits haben über eine halbe Million Haushalte die Möglichkeit, sich an eine schnelle Glasfaserleitung anzuschliessen. Angesichts der rund 3,5 Millionen Haushalte in der Schweiz ist dieser Anteil jedoch noch relativ klein.

#### **Telefonkabel stösst an Kapazitätsgrenzen**

Standard im überwiegenden Teil der Haushalte ist damit weiterhin Internet via Kupferleitung (Telefonanschluss) oder über das Koax-Kabelnetz (Kabel-TV-Anschluss). Kupferleitungen, wie sie von Swisscom oder Sunrise angeboten werden, ha-

ben allerdings einen Nachteil: sie sind oft nicht leistungsfähig genug. Swisscom gibt zwar keine konkreten Zahlen bekannt, aufgrund früherer Aussagen kann man aber davon ausgehen, dass jeder zweite Kunde nicht die Geschwindigkeit erhält, für die er bezahlt.

Dieses Problem haben die Kabelnetzbetreiber meist nicht. Obwohl viele Anbieter mit dem Schlagwort "Fiber" in ihren Produktnamen suggerieren, dass es sich dabei um Glasfaseranschlüsse handelt, kommen meist weiterhin

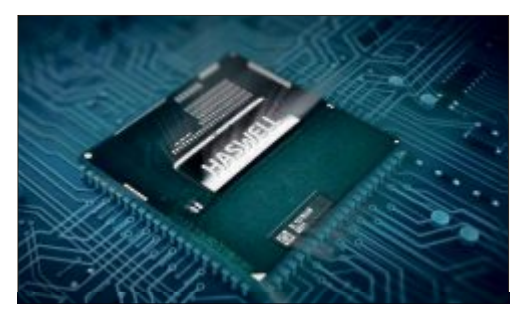

**Schnelle Prozessoren** ermöglichen die Verarbeitung von hochauflösenden Media-Streams.

herkömmliche Koax-Kabel zum Einsatz. Und obschon diese Leitungen zum Teil bereits vor Jahrzehnten verlegt wurden, gibt es kaum Probleme beim Internetzugang via Koax-Netze.

#### **Welche Geschwindigkeit brauche ich?**

Egal, ob Glasfaser, Kupfer oder Koax: Die Konsumenten können aus verschiedensten Produkten auswählen. Für Privatanwender reicht

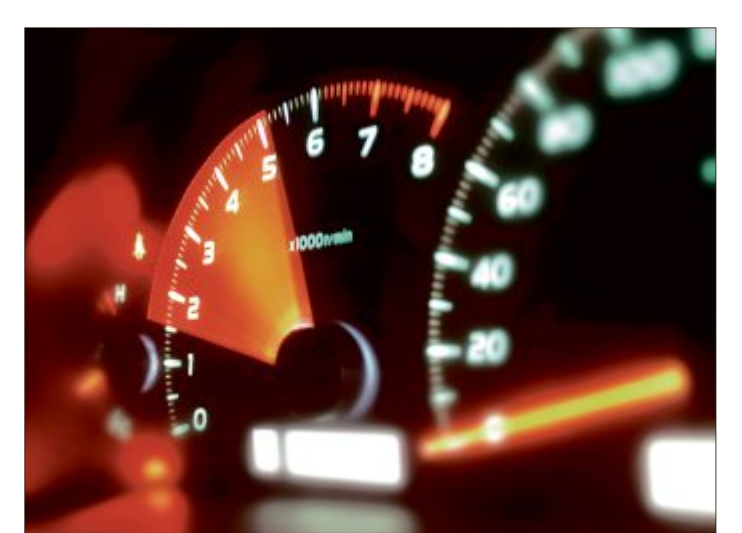

**Glasfaserangebote:** Download und Upload mit der gleichen Geschwindigkeit.

allerdings meist ein "normalschneller" Internetzugang mit 10 MBit/s völlig aus.

Die Angebote der Glasfaseranbieter sind insgesamt wesentlich attraktiver als jene der

**Kosten für Breitband-Internetanschluss**

Telefon- und Koax-Netzbetreiber (siehe Tabelle). Der entscheidende Vorteil gegenüber den herkömmlichen Technologien: Die Kunden können mit der Glasfaser bei vielen Angeboten nicht nur Daten aus dem Internet, sondern auch ins Internet mit voller Geschwindigkeit übertragen. Zudem ist es möglich, einen Internetzugang zu erhalten, ohne gleichzeitig einen Telefonanschluss oder einen Kabel-TV-Anschluss buchen zu müssen.

Der Vergleich zeigt, dass es auf Basis der Glasfaser-Technologie inzwischen attraktive Angebote gibt. Auch Swisscom bietet übrigens Glasfaseranschlüsse an. Diese werden aber nur im Paket angeboten, auch wenn das Unternehmen betont, dass Kunden auf Wunsch

die DSL-Angebote auch über Glasfaser zu den gleichen Konditionen beziehen können. ◾

*Ralf Beyeler*

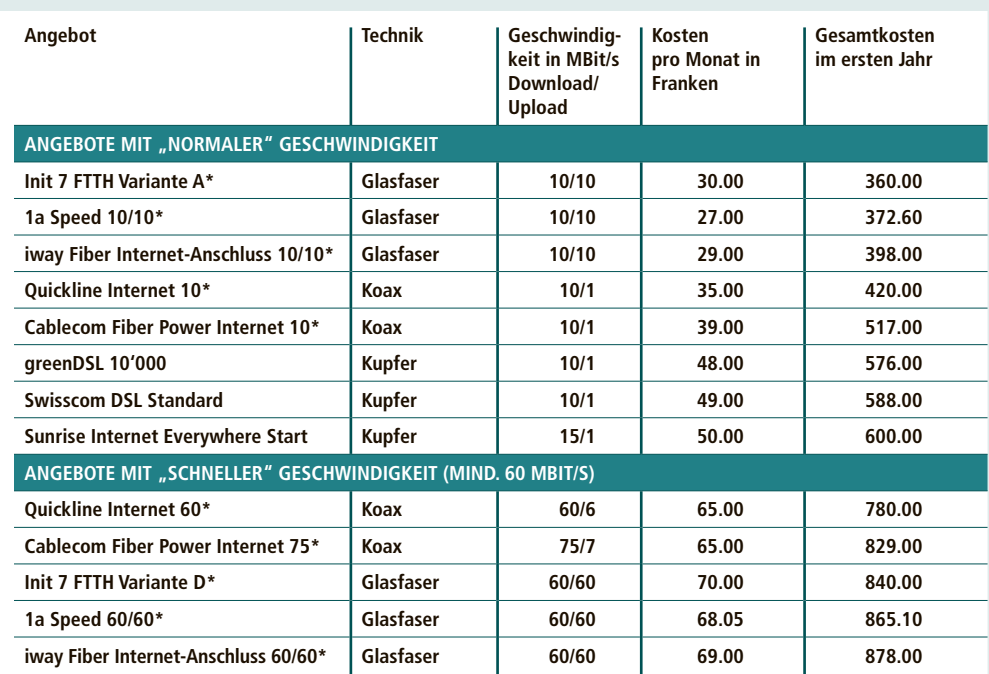

Die Gesamtkosten enthalten einmalige Gebühren. Voraussetzung bei allen Angeboten über Kupfer- oder Koax-Technologie Quelle: comparis.ch, Stand: 26. Juli 2013 ist entweder ein Festnetz-Telefonanschluss oder ein Kabel-TV-Anschluss. Dafür fallen monatliche Gebühren je nach Anbieter von 15 bis 30 Franken an. Diese Gebühren sind in der Tabelle nicht berücksichtigt. Für den Glasfaser-Anschluss fallen keine zusätzlichen Gebühren an. Enthalten sind die Angebote der grössten<br>Schweizer Breitbandanbieter, deren Angebote überregional in mehreren Städten erhältlich sind. Es wurden die Preise bei monatlicher oder vierteljährlicher Zahlung berücksichtigt. Angebot nicht in allen Ortschaften erhältlich

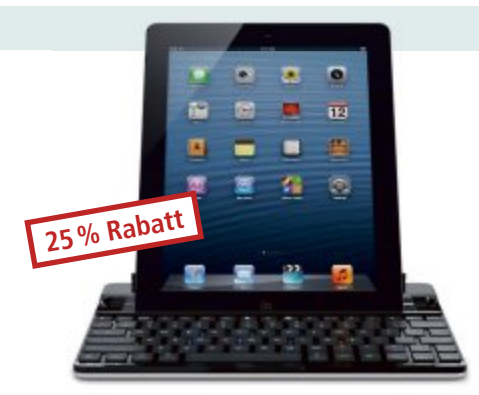

## **iPad-Tastatur**

#### **Fast-Fit-Schutzhülle mit Tastatur für das iPad**

- Bequem angeordnete Tasten
- Funktionstasten zum Kopieren und Einfügen von Text, zur Lautstärkeregelung und zur Steuerung der Musikwiedergabe
- ◾ Verstellbare Ausrichtung des Displays zum Lesen und Schreiben
- Verbindung zum iPad über Bluetooth
- Akkulaufzeit: 60 Stunden im Betrieb, 2'000 Stunden im Standby-Modus
- Mittels USB-Micro-Kabel aufladbar
- Robuste Ausführung zum Schutz vor Kratzern und Abnutzung
- Kompatibel mit iPad 2, iPad 3 und iPad 4

#### **Nur Fr. 74.90 statt 99.–** Weitere Infos: **www.thali.ch**

## **Terrassenheizer Caso**

#### **Für Terrasse, Garten oder Balkon**

- Einfaches Ein– und Ausschalten
- Kabelausgang oben am Strahler<br>■ Kabellänge ca. 7 Meter<br>■ Quarz-Heizetrahler ■ Kabellänge ca. 7 Meter
- Quarz-Heizstrahler –
- 3 Heizstufen
- Kabellänge ca. 7 Meter<br>■ Quarz-Heizstrahler –<br>3 Heizstufen<br>■ Höhenverstellbar 1,60 m bis 1,90 m

## **iPad-Schutzhülle und Cover**

#### **Case & Cover für iPad 2, 3 und 4**

- Inklusive Abdeckung, mit Standfunktion
- 30 Min. wasserdicht, bei bis zu 2 m Tiefe
- Leichtbauweise aus erstklassigen, stossfesten Materialien; optimales Verhältnis von Festigkeit zu Gewicht
- Gemäss IP 68 umfassend vor Schmutz und kleinsten Staubpartikeln sowie Schnee und Eis geschützt
- Gemäss Militärstandards gegen Herunterfallen aus einer Höhe von 1,20 m geschützt
- Alle iPad-Funktionen sind voll zugänglich und funktionstüchtig

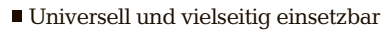

■ Sicherheitsschalter – das Gerät schaltet sich automatisch ab, sobald es sich in Schieflage befindet

**LESERAKTIONEN SERVICE**

**Nur Fr. Fr. 69.50 statt 179.– Nur Fr. Fr. 69.50 statt** Weitere Infos: **www.astavel.ch** Weitere Infos:

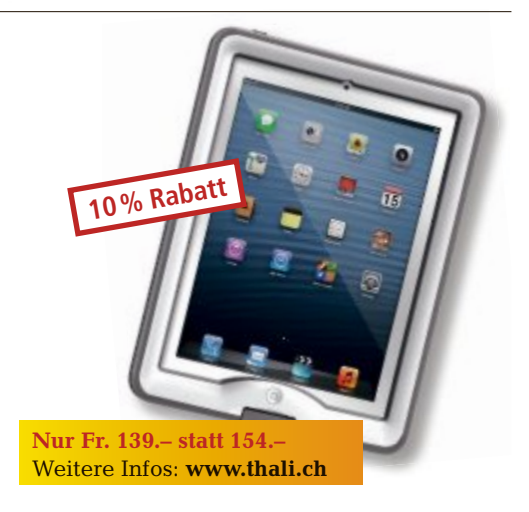

**Art.-Nr. 257864 Preis nur Fr. 599.–**

**BRACK.CH** 

**Diese und weitere Aktionen exklusiv für Abonnenten jetzt bestellen unter www.onlinepc.ch/leseraktionen**

#### Anzeige

## **Online PC Shopping News**

## **Handytraum in Purpur**

Samsungs Galaxy S4 gibt es nun auch in Purpur! Zu den Highlights des Spitzenklasse-Smartphones gehören das 5-Zoll-Super-AMOLED-Display mit Full-HD-Auflösung, die eingebaute 13-Megapixel-Kamera, berührungslose Steuerungsfunktionen, NFC- sowie LTE-Unterstützung, ein starker Prozessor, erweiterbarer Speicher und vieles mehr.

- Android 4.2.2 "Jelly Bean"
- Full-HD-Auflösung
- 16 GB interner Speicher

**BRACK.CH** 

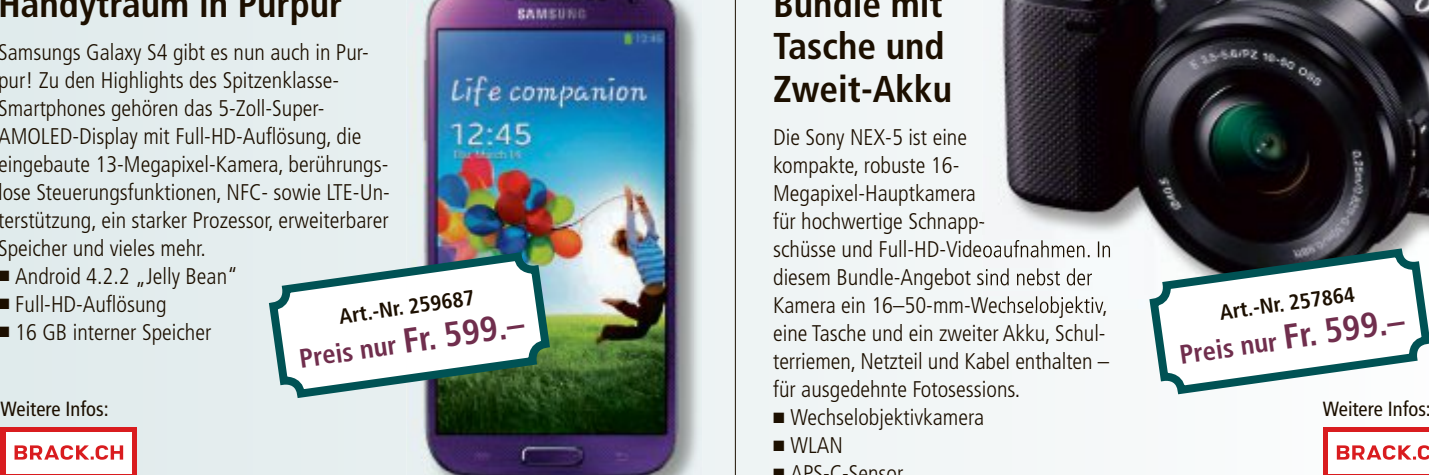

## **Bundle mit Tasche und Zweit-Akku** Die Sony NEX-5 ist eine

kompakte, robuste 16- Megapixel-Hauptkamera

für hochwertige Schnappfür hochwertige Schnapp-<br>schüsse und Full-HD-Videoaufnahmen. In diesem Bundle-Angebot sind nebst der diesem Bundle-Angebot sind nebst der Kamera ein 16–50-mm-Wechselobjektiv, Kamera ein 16–50-mm-Wechselobjektiv, eine Tasche und ein zweiter Akku, Schulterriemen, Netzteil und Kabel enthalten – für ausgedehnte Fotosessions.

- 
- WLAN
- APS-C-Sensor

**Stellen auch Sie Ihre Produkte auf unserer Shopping-News-Seite vor!** Pro Feld nur Fr. 700.-. Nehmen Sie mit uns Kontakt auf: inserate@onlinepc.ch oder Tel. 044 712 60 10

# **Tipps von Experten**

Macht Windows Ärger? Erkennt der PC Ihre Hardware nicht? Haben Sie Probleme beim Surfen im Web oder beim Downloaden? Das Online-PC-Experten-Team liefert Ihnen die Lösung.

#### **WINDOWS 7**

## **Windows-Sicherung mounten**

*Ich möchte einzelne Dateien aus einer früheren Windows-Sicherung wiederherstellen. Geht das oder muss ich die komplette Sicherung einspielen?*

Die Windows-Sicherung, die Sie über "Start, Systemsteuerung, System und Sicherheit, Sichern und Wiederherstellen" aufrufen, erzeugt eine VHD-Datei. Diese lässt sich mit der Datenträgerverwaltung als Laufwerk in das System einbinden. Melden Sie sich zuerst an einem Benutzerkonto

mit Administratorrechten an und öffnen Sie die Datenträgerverwaltung. Drücken Sie dazu [Windows R] und geben Sie das Kommando **diskmgmt.msc** ein.

Markieren Sie dann eines Ihrer Laufwerke, zum Beispiel "C:", und wechseln Sie zu "Aktion, Virtuelle Festplatte anfügen". Aktivieren Sie die Option "Schreibgeschützt" und wählen Sie über "Durchsuchen" die VHD-Datei in einem Unterverzeichnis des Ordners "Windows-ImageBackup" auf dem Backup-Laufwerk. Die angefügte virtuelle Festplatte taucht nun in der Datenträgerverwaltung als Datenträger mit einer NTFS-Partition auf (Bild A). Sie lässt sich im Windows-Explorer öffnen. Danach können Sie nach den gewünschten Datei suchen.

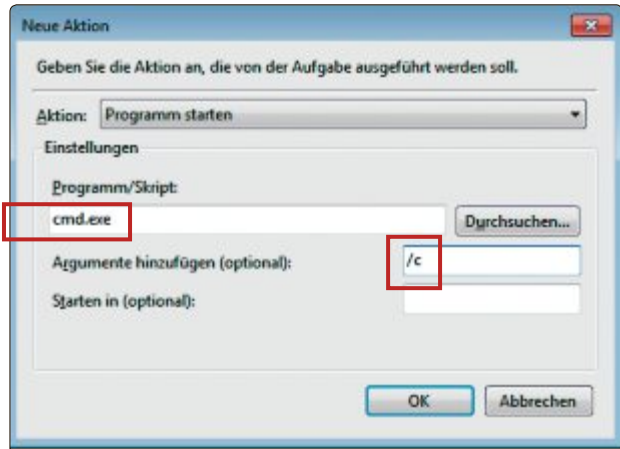

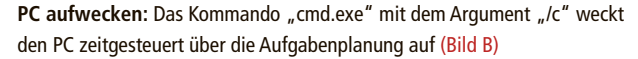

|                                                                     | ** 5 8 5 9 6 5 |              |                    |                       |           |           |   |
|---------------------------------------------------------------------|----------------|--------------|--------------------|-----------------------|-----------|-----------|---|
| Volume                                                              | Layout         | Typ          | <b>Dateisystem</b> | <b>Status</b>         | Kapazität | Freier Sp |   |
| o                                                                   | Einfach        | <b>Basis</b> |                    | Fehlerfrei (          | 6.84 GB   | 6.84 GB   | 斷 |
| $\left( 0.1\right)$                                                 | Einfach        | Basis        | <b>NTFS</b>        | Fehlerfrei ( 83.52 GB |           | 49.99 GB  |   |
| $\geq$ (D-)                                                         | Einfach        | Basis        | <b>NTFS</b>        | Fehlerfrei (          | 58.59 GB  | 3.69 GB   |   |
| $\rightarrow$ (i)                                                   | Einfach        | <b>Basis</b> | NTF5               | Fehlerfrei ( 83.52 GB |           | 50.23 GB  | ٠ |
|                                                                     |                | 35.          |                    |                       |           |           |   |
| Datenträger 2                                                       |                |              |                    |                       |           |           |   |
| <b>Basis</b><br>83.52 GB                                            |                |              |                    |                       |           |           |   |
| 83.52 GB NTFS<br>Schreibgeschützt<br>Fehlerfrei (Primäre Partition) |                |              |                    |                       |           |           |   |
|                                                                     |                |              |                    |                       |           |           |   |

**Windows-Sicherung mounten:** Um einzelne Dateien wiederherzustellen, binden Sie zuerst die VHD-Datei der Sicherung als eigenes Laufwerk ein, hier "J:". Die VHD-Datei hat ein hellblaues Symbol (Bild A)

## **WINDOWS 7 PC aufwecken**

*Was muss ich vornehmen, damit mein Rechner sich morgens von allein anschaltet?*

Aus dem Energiesparmodus lässt sich der PC mit der Aufgabenplanung wecken. Starten Sie dazu mit [Windows R] und dem Kommando **taskschd.msc** die Windows-Aufgabenplanung. Klicken Sie dann auf "Aufgabe erstellen", tippen Sie bei "Name:" einen Namen für die Aufgabe ein und aktivieren Sie die Option "Mit höchsten Privilegien ausführen".

Auf der Registerkarte "Trigger" erstellen Sie mit "Neu ..." einen zeitgesteuerten Auslöser.

> Auf der Registerkarte "Aktionen" klicken Sie auf "Neu ..." und geben unter "Programm/Skript" das Kommando **cmd.exe** mit dem Argument **/c** ein (Bild B).

Das Kommando ruft die Eingabeaufforderung auf und schliesst sie gleich wieder. Aktivieren Sie schliesslich auf der Registerkarte "Bedingungen" die Option "Computer zum Ausführen der Aufgabe reaktivieren".

## **TEAMVIEWER Fernwartung per Handy**

*Teamviewer richtet eine Remote-Desktop-Verbindung ein. Gibt*

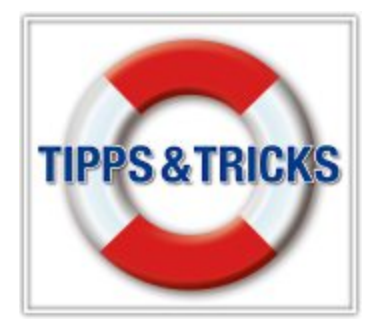

*es diese Funktion auch für ein Smartphone?*

Es gibt eine Android-App für die Fernwartungs-Software Teamviewer 8.0 (kostenlos, www. teamviewer.com und auf  $\circ$ ). Installieren Sie die Software zunächst auf dem PC und wählen Sie die Option "Installieren, um später aus der Ferne auf diesen Computer zuzugreifen". Geben Sie im Dialogfenster "Unbeaufsichtigter Zugriff – Schritt 1 von 2" einen Namen für den PC sowie ein Kennwort ein. Im folgenden Schritt erstellen Sie ein Konto auf dem Teamviewer-Server.

Installieren Sie danach über Google Play die App Teamviewer für Fernsteu-

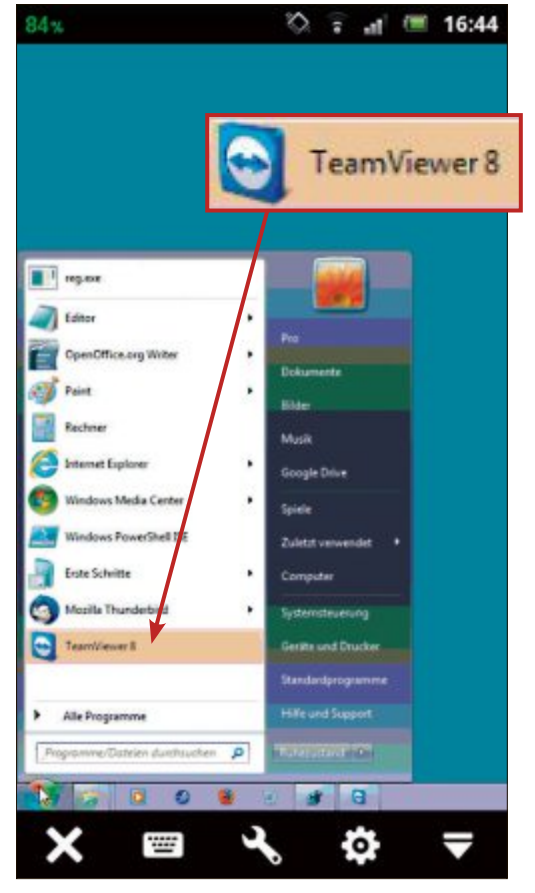

**Fernwartung per Handy:** Hier hat die Android-App für Teamviewer 8.0 den PC-Desktop auf dem Smartphone geöffnet (Bild C)

erung auf dem Smartphone und starten Sie die App. Tragen Sie nun im Feld "TeamViewer-ID" die am PC in Teamviewer unter "Ihre ID" angezeigte Nummer ein und klicken Sie auf "Fernsteuern". Die Verbindung wird jetzt hergestellt (Bild C).

### **FIREFOX Add-ons für alle Benutzer**

*Alle von mir installierten Firefox-Erweiterungen sind nur unter meinem Benutzerkonto zu sehen. Ich möchte aber, dass*

*die Firefox-Add-ons allen Benutzern des PCs zur Verfügung stehen.*

Diese Möglichkeit ist in Firefox nicht vorgesehen. Mit einem Trick geht es trotzdem. Laden Sie die XPI-Datei der Erweiterung herunter, indem Sie den Link mit der rechten Maustaste anklicken und "Ziel speichern unter…" wählen. Beenden Sie anschliessend alle Firefox-Instanzen, auch die von anderen Benutzern gestarteten.

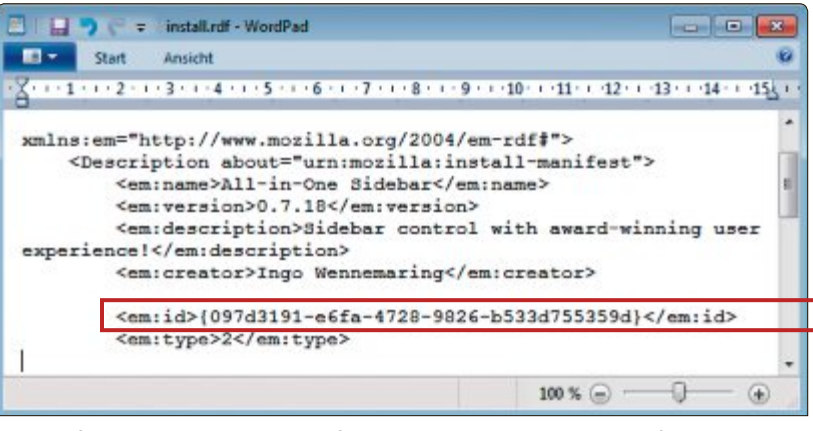

**Add-ons für alle Benutzer:** Um eine Firefox-Erweiterung allen Benutzern zur Verfügung zu stellen, öffnen Sie das XPI-Archiv und lesen diese Klassen-ID aus (Bild D)

> Die heruntergeladene Erweiterung ist ein ZIP-Archiv. Um das Archiv zu öffnen, ändern Sie die Dateiendung von "XPI" in **ZIP** und klicken doppelt auf die Datei. Öffnen Sie dann die im Archiv liegende Datei "install.rdf" mit einem Texteditor wie Wordpad und notieren Sie die Klassen-ID in geschweiften Klammern (Bild D).

> Danach schliessen Sie die Datei "install.rdf" und extrahieren das ZIP-Archiv in ein neues Verzeichnis, dem Sie die notierte Klassen-ID

als Namen geben. Beachten Sie, dass Sie auch die Klammern angeben. Kopieren Sie dann das Verzeichnis in den Extensions-Ordner von Firefox. Dieser hat üblicherweise den Pfad "C:\Program me(x86)\Mozilla Firefox\ browser\extensions". Wenn die Erweiterung jetzt noch nicht funktioniert, dann aktivieren Sie diese in Firefox über "Add-ons, Erweiterungen".

## **WINDOWS 7 Reihenfolge im Startmenü**

*Windows ordnet die Programme im Startmenü alphabetisch. Wie kann ich die Reihenfolge selbst bestimmen?*

Klicken Sie dazu mit der rechten Maustaste auf "Start" und wählen Sie "Eigenschaften, Anpassen ... ". Deaktivieren Sie dann "Menü ,Alle Programme' nach Namen sortieren". Um die Reihenfolge im Startmenü zu ändern, ziehen Sie die Einträge mit der Maus einfach an die gewünschte Stelle.

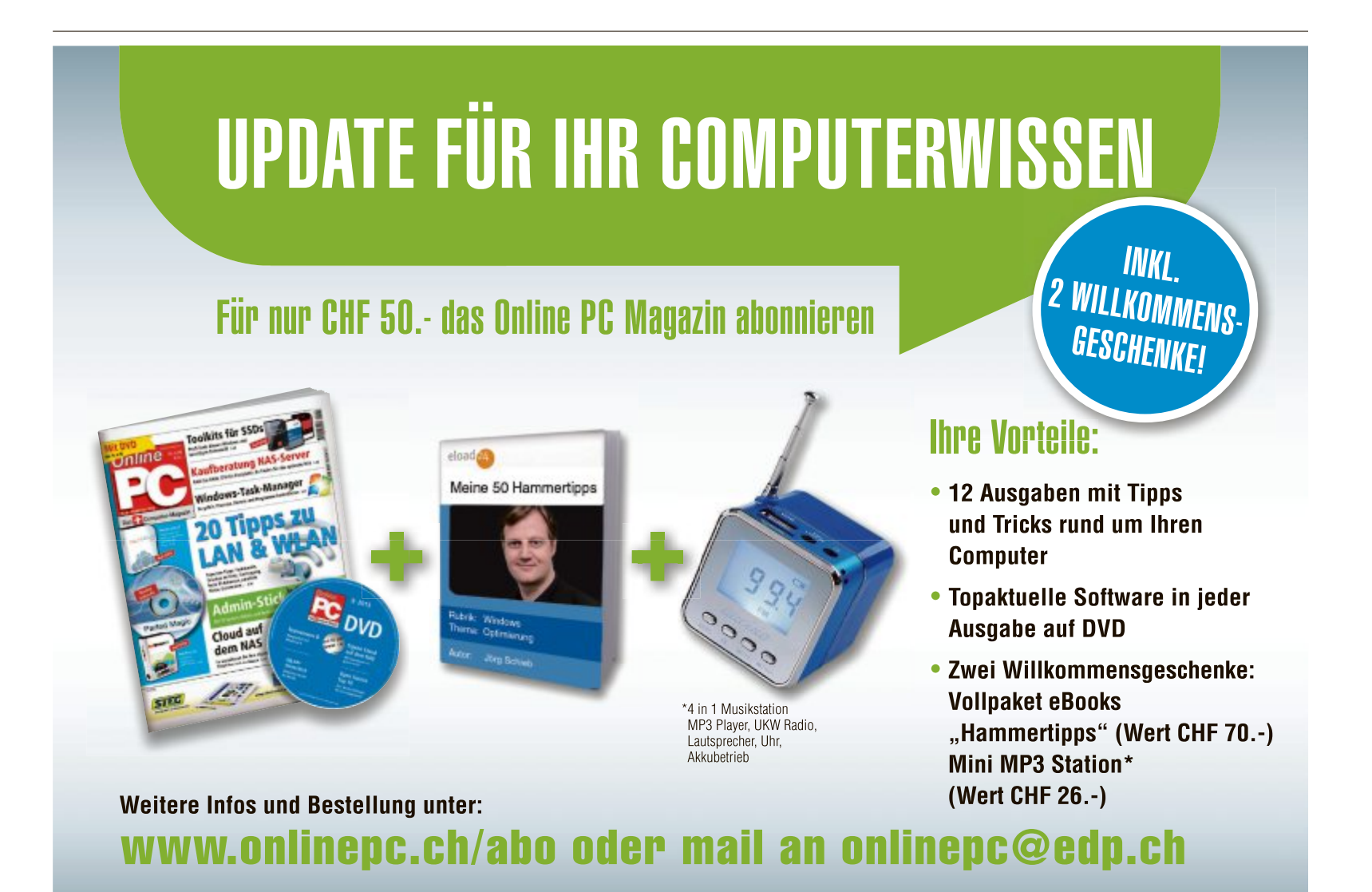

## **SERVICE VORSCHAU**

## **Leserumfrage Gutscheine** zu gewinnen!

Machen Sie mit bei unserer aktuellen Umfrage und gewinnen Sie einen Gutschein Spotify Premium für sechs Monate.

**H** weiter zu verbessern, und gewinnen Sie elfen Sie mit, das Online PC Magazin einen von 10 Gutscheinen für den Musik-Service Spotify im Wert von je 78 Franken. Ihre Meinung ist uns wichtig. Sie helfen uns damit, genau die Themen aufzugreifen, die Sie auch wirklich interessieren.

Die Fragen sind schnell beantwortet unter: **www.onlinepc.ch/leserumfrage**

#### **Überall Musik hören**

Spotify funktioniert auf dem Computer, Handy, Tablet und Home-Entertainment-System. Musikstücke lassen sich auch herunterladen und offline hören. Man wählt seine Lieblingsmusik

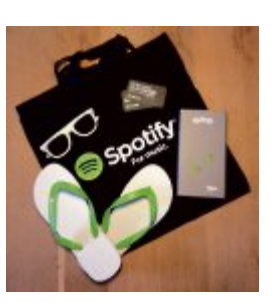

#### **Spotify Premium:**

Die richtige Musik für jede Stimmung und Gelegenheit.

<sup>10</sup> Spotify-

oder lässt sich von Spotify überraschen. Wenn man einen bestimmten Titel hören will, sucht man ihn und drückt dann auf "Play". Neue

Titel lassen sich auch in den Sammlungen von Freunden, Künstlern oder Celebrities entdecken. Eine persönliche Musiksammlung lässt sich aufbauen, indem man seine eigenen Playlists erstellt. Findet man eine Playlist, die einem gefällt, fügt man diese einfach zu der Sammlung hinzu. Die eigene Musik lässt sich auf Spotify, Facebook oder Twitter, auf seinem Blog oder per E-Mail teilen.

**Weitere Infos: www.spotify.com**

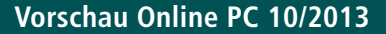

Online PC 10/2013 erscheint am 26. September 2013 unter anderem mit folgenden Themen:

#### Netzwerk-Troubleshooting

Ein Heimnetz ist eine prima Sache, um Geräte aller Art von Computer bis Drucker, Smartphone bis Fernseher miteinander zu verknüpfen. Die Freude daran trü-

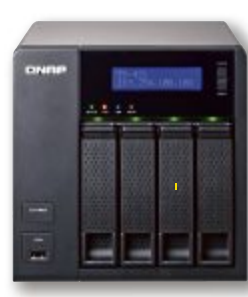

ben allerdings nur allzu oft mysteriöse Netzwerkfehler wie Verbindungsabbrüche, lahme Übertragungsraten oder nicht auffindbare PCs. Der Netzwerk-Ratgeber von Online PC zeigt, wie Sie Netzwerkprobleme aufspüren und beseitigen. Dazu gibt es jede Menge Tipps, wie Sie Ihr Heimnetz optimal konfigurieren.

## Alles über FTP <sup>S</sup>pecia<sup>l</sup> <sup>D</sup>igital<sup>e</sup> <sup>F</sup>otografi<sup>e</sup>

Das File Transfer Protocol, kurz FTP, ist ein wichtiges Verfahren, um Dateien in IP-Netzwerken zu übertragen. Online PC zeigt, wie Sie davon profitieren.

#### Kaufberatung Monitore

23 oder 27 Zoll? IPS- oder TN-Panel? So finden Sie den optimalen Monitor.

#### Special Digitale Fotografie

Online PC vergleicht die Angebote bekannter Fotobuchdienste und bringt eine Marktübersicht.

#### Themen der kommenden Ausgaben

KMU-Software / Drucker erscheint am 24. Oktober 2013 Weihnachten / Hoster und Provider erscheint am 14. November 2013 **Aus aktuellem Anlass kann es zu Themenänderungen kommen.**

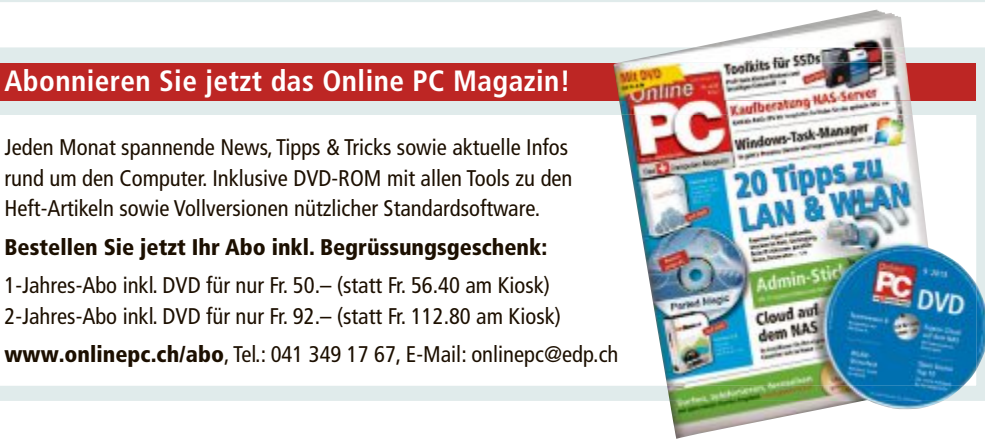

## **Impressum Online PC Magazin**

Das einzige PC-Magazin der Schweiz mit DVD-Beilage erscheint monatlich.

Verlag & Redaktion: Neue Mediengesellschaft Ulm mbH, Zürichstrasse 34, 8134 Adliswil E-Mail Redaktion: redaktion@onlinepc.ch E-Mail Verlag: verlag@onlinepc.ch Telefon: 044 712 60 10 Fax: 044 712 60 26 Internet: www.onlinepc.ch Verlagsleitung: Ingo Rausch

Chefredaktor: Jürg Buob (jb) Redaktion: Patrick Hediger (ph) Ständige freie Mitarbeit: Michael Benzing, Volker Richert Mitarbeiter dieser Ausgabe:

Achim Beiermann, Andreas Dumont, Oliver Ehm, Andreas Th. Fischer, Charles Glimm, Volker Hinzen, Stefan Kuhn, Mark Lubkowitz, Konstantin Pfliegl, Klaus Plessner, Robert Schanze, Michael Seemann

#### Textchef: Georges Manouk

Art Director: Maria-Luise Sailer Layout: Dagmar Breitenbauch, Catharina Burmester, Hedi Hefele, Manuela Keller, Susanna Knevels, Simone Köhnke, Petra Reichenspurner, Ilka Rüther, Christian Schumacher

Leserschaft: 98'000 (MACH Basic 2012-2) Druckauflage: 50'000 Verkaufte Auflage: 31'001 Exemplare (Abos 18'357, Kiosk 1'168), sonstiger Verkauf 10'000, Gratis-Ex. (max. 5%) 1'476, Gratisauflage: 9'625 Exemplare, Auflagen WEMFbeglaubigt 2012, 28. Jahrgang

#### Abo-Service: EDP Services AG,

Online PC Magazin, Horwerstrasse 62, 6010 Kriens Telefon: 041 349 17 67 Fax: 041 349 17 18 E-Mail: onlinepc@edp.ch Abo-Preis: DVD-Abo 50 Fr./Jahr, 92 Fr./2 Jahre

Druck und Versand: St. Galler Tagblatt AG

Anzeigenservice: Nicole Rey Telefon: 044 712 60 16 Fax: 044 712 60 26 E-Mail: inserate@onlinepc.ch Anzeigenpreise: gültig für 2012 ist der Mediatarif 2012 Anzeigenverkauf: Afrim Pajaziti Telefon: 044 712 60 20 E-Mail: pajaziti@onlinepc.ch

### Abobestellungen: Monatliche Lieferung frei Haus www.onlinepc.ch/abo

Telefon: 041 349 17 67 / E-Mail: onlinepc@edp.ch

Alle im Online PC Magazin erschienenen Artikel sind urheberrechtlich geschützt. Nachdrucke nur mit schriftlicher Genehmigung der Redaktion. Bitte haben Sie Verständnis, dass wir keinen Support für die Software auf der Heft-DVD leisten können. Bei Fragen wenden Sie sich bitte an den Hersteller.

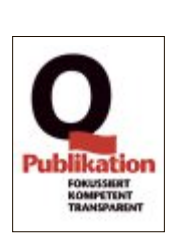

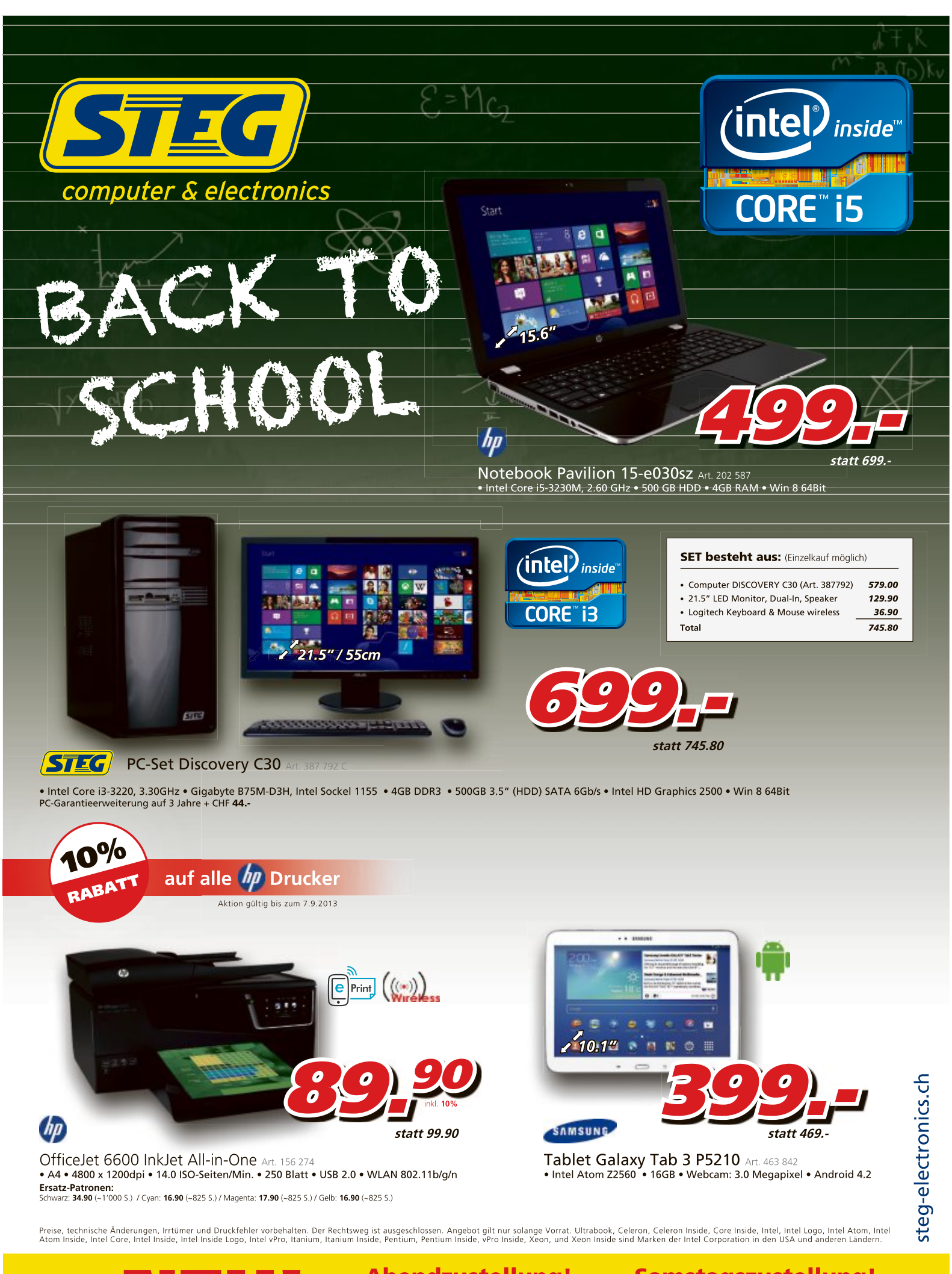

Jetzt

<u>Abendzustellung!</u> Lassen Sie sich Ihre Bestellung Mo-Fr ab<br>17.00 - 20.00 Uhr am Folgetag liefern. <u>Samstagszustellung!</u> Von Montag bis Freitag bestellen und am Samstag geliefert!

## Alles für das Heimnetz

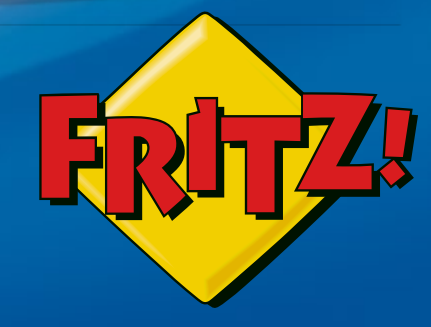

## FRITZ!Box 7390

Höchstleistung und Komfort für Heimnetz und Internet! Mit Topausstattung und innovativer Technik bringt FRITZ!Box 7390 eine beeindruckende Funktionsvielfalt an jeden DSL-Anschluss und erfüllt zuverlässig alle Kommunikationswünsche.

- **UDIO** Über DSL mit bis zu 100 MBit/s rasant im Internet unterwegs
- Flexibles Dual-WLAN N mit 2x 300 MBit/s gleichzeitig
- Voller Telefonkomfort mit Telefonanlage und DECT-Basis
- USB-Drucker und -Speicher (NAS) im gesamten Heimnetz
- FRITZ!0S mit Mediaserver, MyFRITZ!, Cloud-Kontakten und mehr

Mehr erfahren unter fritzbox.eu

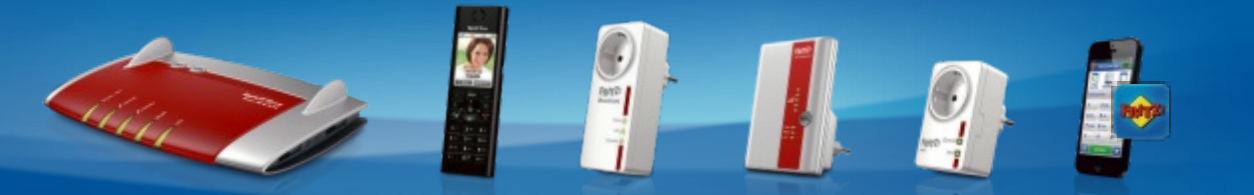

FRITZ!Box: Für jeden Anschluss - Leistung, Komfort, Vielfalt, FRITZ!Fon: Telefon, E-Mail, Webradio, FRITZ!Powerline: Heimnetz über die Stromleitung, FRITZ!WLAN Repeater: Mehr WLAN-Reichweite, FRITZ!DECT 200: Intelligente Steckdose, FRITZ!Apps: Unterwegs auf FRITZ!Box zugreifen

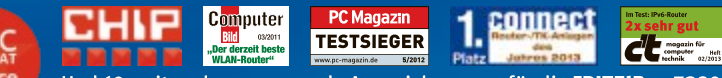

Und 69 weitere herausragende Auszeichnungen für die FRITZ!Box 7390!

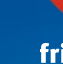

13/018

fritzbox.eu AVM International · info@avm.de

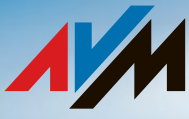